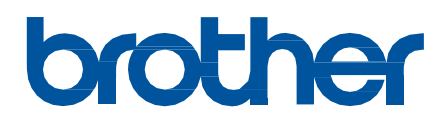

# **מדריך מקוון למשתמש**

**HL-L2400DW HL-L2400DWE HL-L2402D HL-L2442DW HL-L2445DW HL-L2447DW HL-L2460DN HL-L2865DW**

מדריך זה מהווה תרגום למדריך המקורי בשפה האנגלית, במקרה של סתירה או אי התאמה, הנוסך המקורי באנגלית הוא הקובע.

© 2023 Ltd ,Industries Brother. כל הזכויות שמורות.

## ≛ בית > תוכן העניינים

## <span id="page-1-0"></span>תוכן העניינים

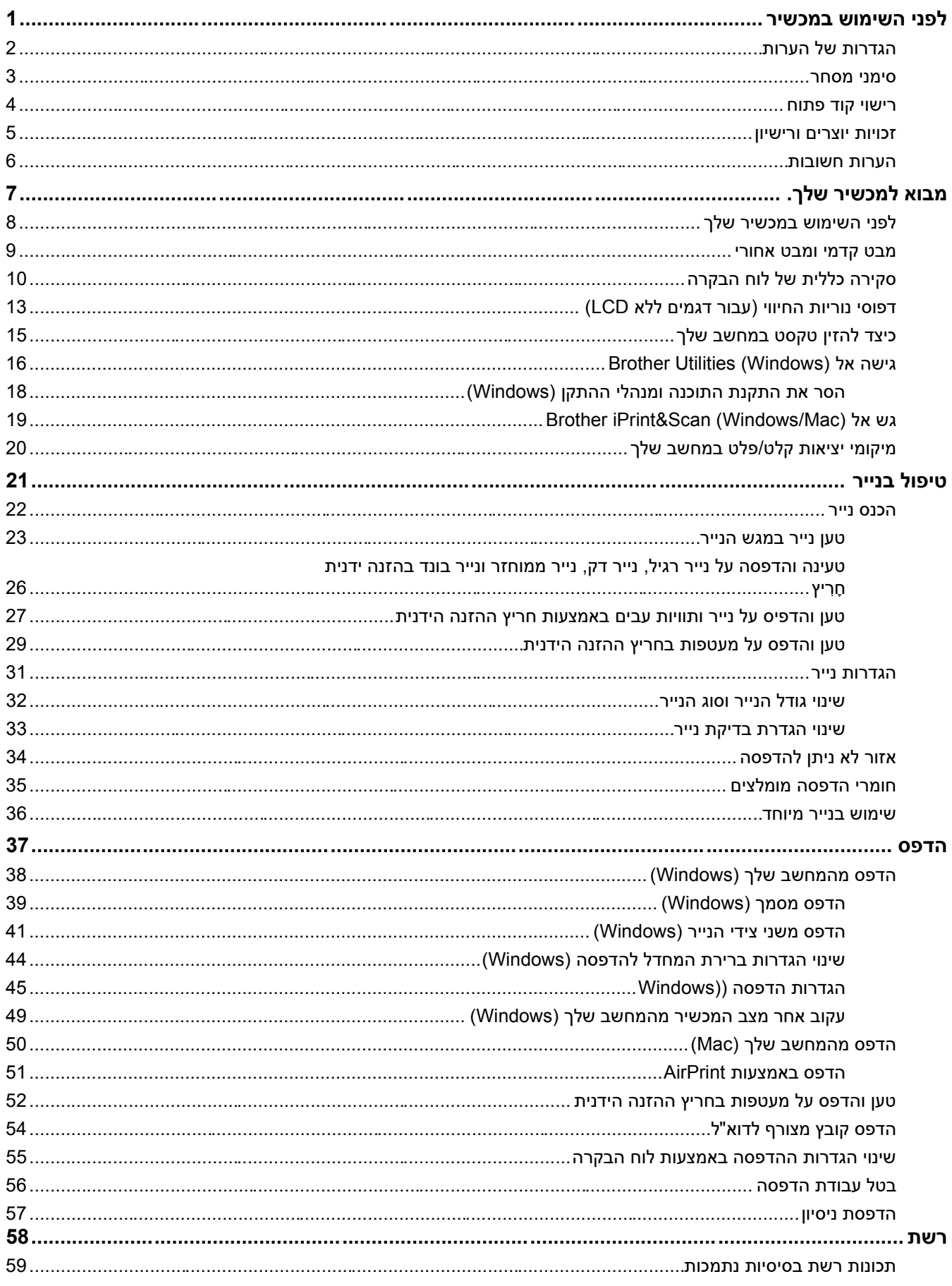

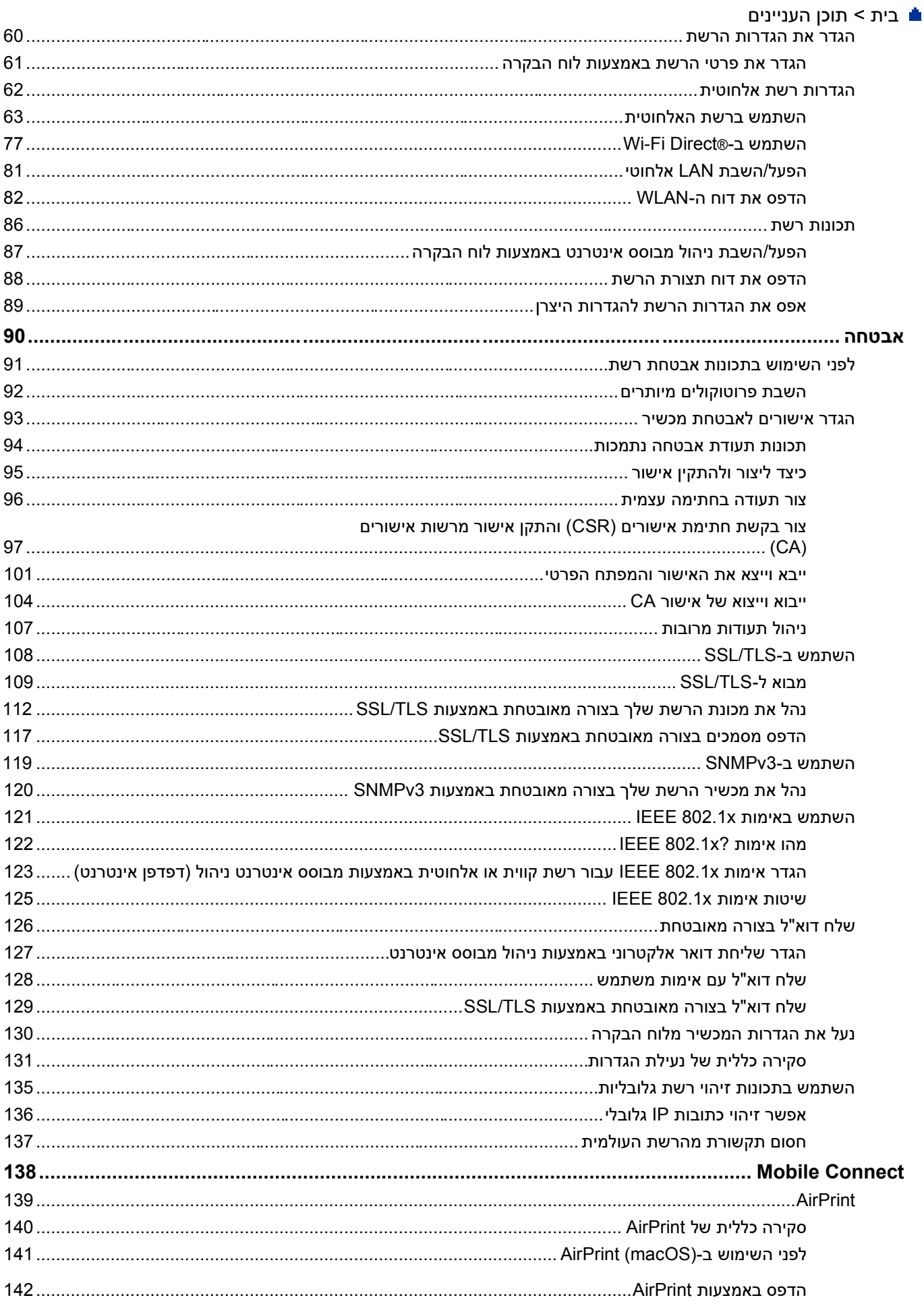

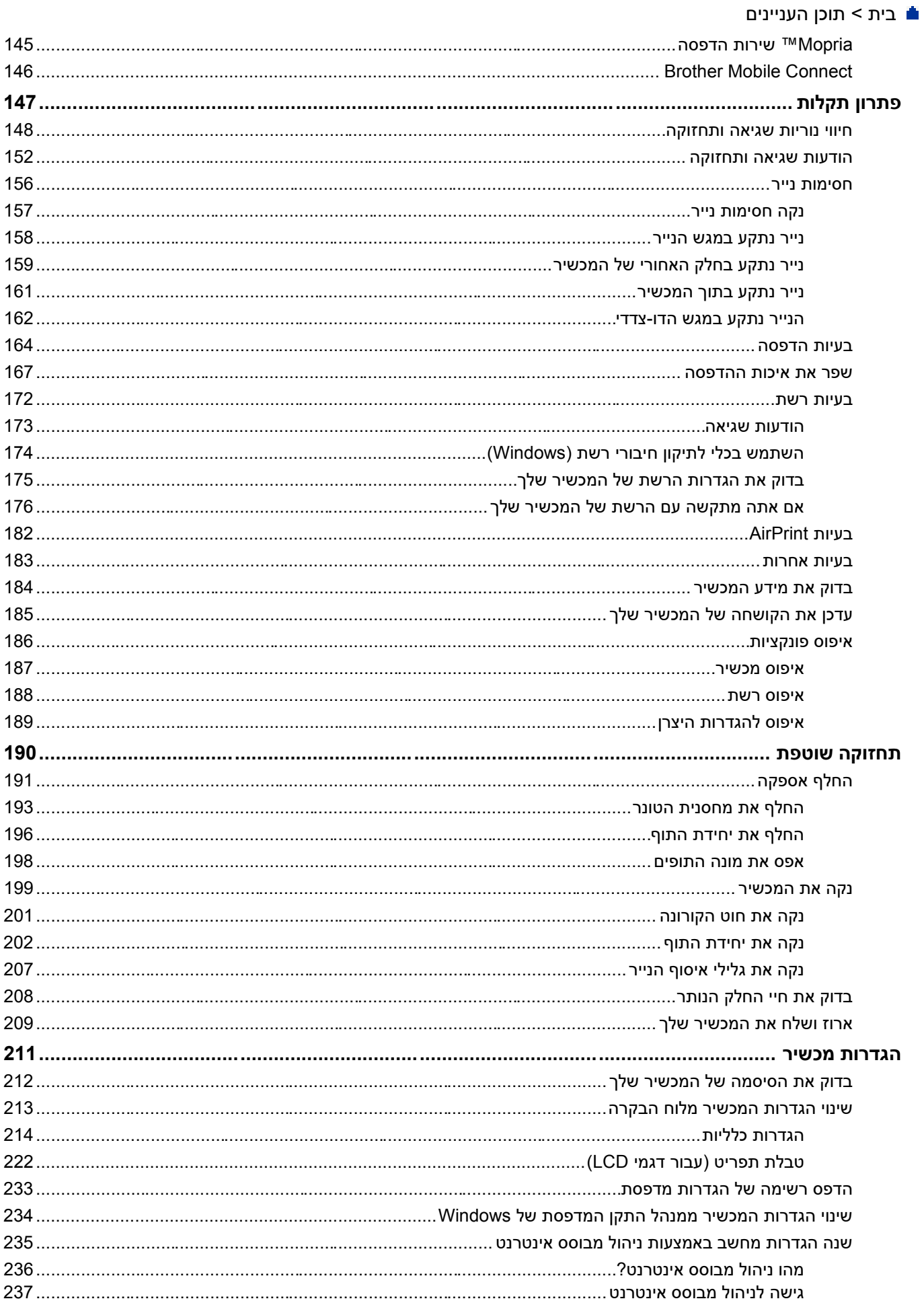

### ≛ בית > תוכן העניינים

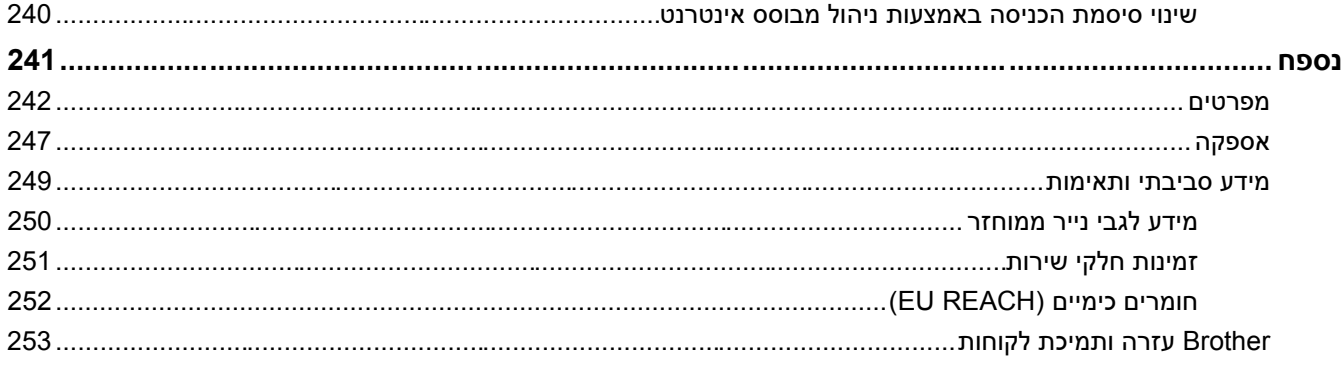

<span id="page-5-0"></span>[בית](#page-1-0) < לפני השימוש במכשיר

- סמלים ומוסכמות במדריך
	- [סימני מסחר](#page-7-0)
	- [רישוי קוד פתוח](#page-8-0)
	- [זכויות יוצרים ורישיון](#page-9-0) 
		- [הערות חשובות](#page-10-0)

#### [בית](#page-1-0) < [לפני השימוש במכשיר](#page-5-0) < הגדרות של הערות

## **סמלים ומוסכמות במדריך**

אנו משתמשים בסמלים ובמוסכמות הבאים לאורך מדריך למשתמש זה:

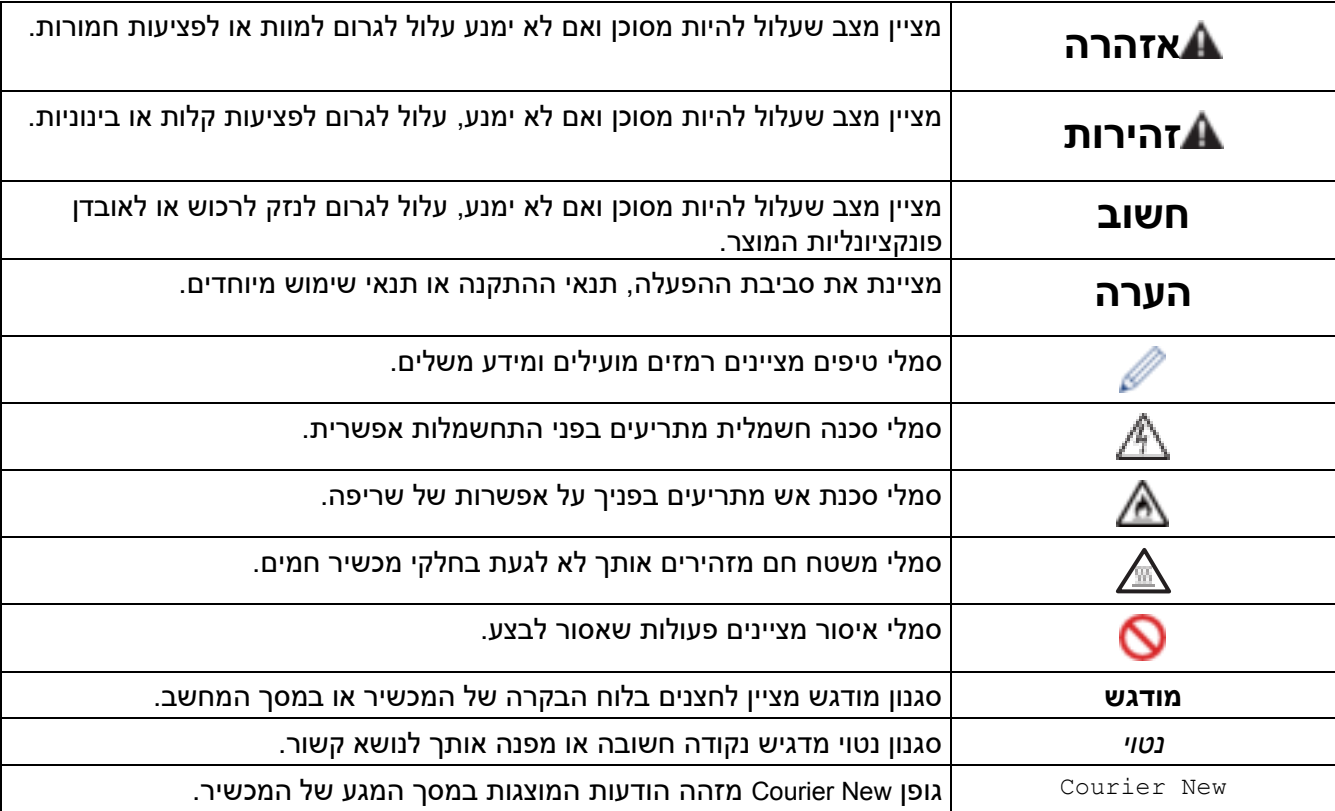

**מידע קשור**

#### [בית](#page-1-0) < [לפני השימוש במכשיר](#page-5-0) < סימני מסחר

#### <span id="page-7-0"></span>**סימני מסחר**

הם סימנים Safari-ı AirPrint, Mac, macOS, iPadOS, iPad, iPhone, iPod touch ו-Safari ו-Safari הם סימנים מסחריים של Inc Apple,. הרשומים בארה " ב ובמדינות אחרות.

RAdobe -ו R Reader הם סימנים מסחריים רשומים או סימנים מסחריים של Incorporated Systems Adobe בארצות הברית /ו או מדינות אחרות.

.Wi-Fi Alliance ® של רשומים מסחריים סימנים הם Wi-Fi Direct® - ,ו Wi-Fi Alliance ,® Wi-Fi®

.Wi-Fi Alliance ® של מסחריים סימנים הם Wi-Fi Protected Setup ו- WPA™, WPA2™, WPA3™, Wi-Fi CERTIFIED

הם סימנים מסחריים אלה כפוף להרשאות -Google LLC הם סימנים מסחריים אלה כפוף להרשאות -Google Drive. השימוש בסימנים מסחריים אלה כפוף להרשאות .Google

TMMopria וה לוגו של TMMopria הם סימנים מסחריים וסימני שירות רשומים ו /או לא רשומים של Inc ,Alliance Mopria. בארצות הברית ובמדינות אחרות. שימוש לא מורשה אסור בהחלט.

סימן המילה R Bluetooth הוא סימן מסחרי רשום בבעלות Inc ,SIG Bluetooth. וכל שימוש בסימנים כאלה על ידי Brother Ltd ,Industries. נעשה ברישיון . סימנים מסחריים ושמות מסחריים אחרים הינם רכוש בעליהם החוקיים.

לכל חברה שכותר התוכנה שלה מוזכר במדריך זה יש הסכם רישיון תוכנה ספציפי לתוכניות הקנייניות שלה.

#### **סימני מסחר של תוכנה**

RFlashFX הוא סימן מסחרי רשום של Inc ,Datalight.

RFlashFX ™ Pro הוא סימן מסחרי של Inc ,Datalight.

RFlashFX ™ Tera הוא סימן מסחרי של Inc ,Datalight.

TMReliance הוא סימן מסחרי של Inc ,Datalight.

TMNitro Reliance הוא סימן מסחרי של Inc ,Datalight.

RDatalight הוא סימן מסחרי רשום של Inc ,Datalight.

**כל השמות המסחריים ושמות המוצרים של חברות המופיעים במוצרי Brother, מסמכים קשורים וכל חומר אחר, כולם סימנים מסחריים או סימנים מסחריים רשומים של אותן חברות בהתאמה.** 

**מידע קשור**

[בית](#page-1-0) < [לפני השימוש במכשיר](#page-5-0) < רישוי קוד פתוח

#### <span id="page-8-0"></span>**רישוי קוד פתוח**

מוצר זה כולל תוכנת קוד פתוח.

כדי להציג הערות רישוי קוד פתוח ומידע על זכויות יוצרים, עבור לדף **המדריכים** של הדגם שלך בכתובת .[support.brother.com/manuals](https://support.brother.com/g/b/midlink.aspx?content=ml)

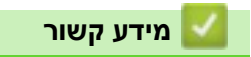

#### [בית](#page-1-0) < [לפני השימוש במכשיר](#page-5-0) < זכויות יוצרים ורישיון

#### <span id="page-9-0"></span>**זכויות יוצרים ורישיון**

כל הזכויות שמורות ©2023 Ltd ,Industries Brother. מוצר זה כולל תוכנה שפותחה על ידי הספקים הבאים: מוצר זה כולל את תוכנת "KASAGO TCP/IP" שפותחה על ידי ZUKEN ELMIC, Inc. זכויות יוצרים 1989-2020 Inc ,Datalight,. כל הזכויות שמורות. .Datalight, Inc 1998-2020 יוצרים זכויות FlashFX®

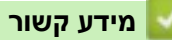

#### [בית](#page-1-0) < [לפני השימוש במכשיר](#page-5-0) < הערות חשובות

#### <span id="page-10-0"></span>**הערות חשובות**

- תשבון support.brother.com/downloads. מיועד עבור עדכוני מנהל התקן ותוכנה של Brother.
- כדי לשמור על ביצועי המכשיר שלך מעודכנים, בדוק באתר [downloads/com.brother.support](https://support.brother.com/g/b/midlink.aspx?content=dl) לשדרוג הקושחה האחרון. אחרת, ייתכן שחלק מהפונקציות של המכשיר שלך לא יהיו זמינות.
- אל תשתמש במוצר זה מחוץ למדינת הרכישה מכיוון שהוא עלול להפר את תקנות התקשורת האלחוטית והחשמל של אותה מדינה.
	- לא כל הדגמים זמינים בכל המדינות.
	- לפני מסירת המכשיר שלך למישהו אחר, החלפתו או סילוקו, אנו ממליצים בחום לאפס אותו להגדרות היצרן כדי להסיר את כל המידע האישי.
- Windows ו- Windows 10 Home, Windows 10 Pro, Windows 10 Education את מייצג זה במסמך Windows 10 .10 Enterprise
- Windows ו- Windows 11 Home, Windows 11 Pro, Windows 11 Education את מייצג זה במסמך Windows 11 .11 Enterprise
	- במדריך למשתמש זה, נעשה שימוש בהודעות מסך המגע של ה -DW2447L-HL אלא אם צוין אחרת .
		- במדריך למשתמש זה נעשה שימוש באיורים של DW2447L-HL אלא אם צוין אחרת .
- המסכים או התמונות במדריך למשתמש זה נועדו להמחשה בלבד ועשויים להיות שונים מאלו של המוצרים בפועל .
	- אלא אם צוין אחרת, המסכים במדריך זה הם מסביבת 10 Windows. המסכים במחשב שלך עשויים להשתנות בהתאם למערכת ההפעלה שלך.
		- התוכן של מסמך זה והמפרטים של מוצר זה כפופים לשינויים ללא הודעה מוקדמת .
			- לא כל התכונות זמינות במדינות הכפופות להגבלות הייצוא החלות .

#### **מידע קשור**

#### [בית](#page-1-0) < מבוא למכשיר שלך

## **מבוא למכשיר שלך**

<span id="page-11-0"></span>A

- [לפני השימוש במכשיר שלך](#page-12-0)
	- מבט קדמי [ומבט אחורי](#page-13-0)
- [סקירה כללית של לוח הבקרה](#page-14-0)
- תפקוד [נוריות החיווי \)עבור דגמים ללא](#page-17-0) LCD)
	- [כיצד להזין טקסט במחשב שלך](#page-19-0)
	- [Brother Utilities \(Windows\)](#page-20-0) אל גישה•
- [Brother iPrint&Scan \(Windows/Mac\)](#page-23-0) אל גש•
	- [מיקומי יציאות קלט/פלט במחשב שלך](#page-24-0)

#### [בית](#page-1-0) < [מבוא למכשיר שלך](#page-11-0) < לפני השימוש במכשיר

#### <span id="page-12-0"></span>**לפני השימוש במכשיר שלך**

לפני שתנסה לבצע פעולת הדפסה כלשהי, בדוק את הדברים הבאים:

- ודא שהתקנת את התוכנה והמנהלי התקנים הנכונים עבור המכשיר שלך .
	- למשתמשי USB או כבל רשת: ודא שכבל הממשק מאובטח פיזית.

#### **חומת אש )Windows )**

אם המחשב שלך מוגן על ידי חומת אש ואינך יכול להדפיס ברשת, ייתכן שיהיה עליך להגדיר את הגדרות חומת האש. אם אתה משתמש בחומת האש של Windows והתקנת את מנהלי ההתקן באמצעות השלבים בתוכנית ההתקנה, הגדרות חומת האש הדרושות כבר הוגדרו. אם אתה משתמש בתוכנת חומת אש אישית אחרת, עיין במדריך למשתמש עבור התוכנה שלך או פנה ליצרן התוכנה.

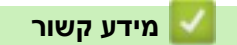

• [מבוא למכשיר שלך](#page-11-0) 

#### [בית](#page-1-0) < [מבוא למכשיר שלך](#page-11-0) < מבט מלפנים ומבט מאחור

## **מבט קדמי ומבט אחורי**

#### <span id="page-13-0"></span>**מבט קדמי**

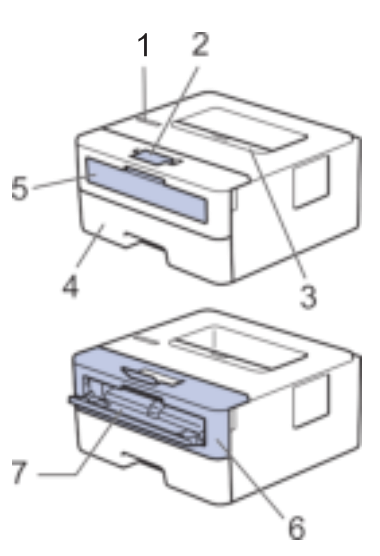

**מבט אחורי** 

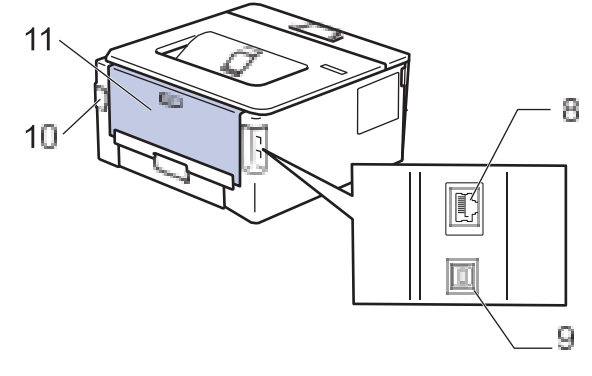

- .1 לוח בקרה
- .2 דש תמיכה במגש הפלט עם הפנים כלפי מטה
	- .3 מגש פלט עם הפנים כלפי מטה
		- .4 מגש נייר
		- .5 מכסה חריץ הזנה ידני
			- .6 מכסה קדמי
			- .7 חריץ הזנה ידני
		- 8. (עבור דגמי רשת קווית)
	- BASE-T / 100BASE-TX10 יציאת
		- .9 יציאת USB
		- .10 כניסת מתח AC
- 11. מכסה אחורי (מגש פלט עם הפנים כלפי מעלה)

המכשיר מצויד בכבל מתח AC שאינו ניתן להסרה בהתאם לדגם.

**מידע קשור**

• [מבוא למכשיר שלך](#page-11-0) 

#### **סקירה כללית של לוח הבקרה**

#### <span id="page-14-0"></span> $HL-L2402D \ll$  $HL-L2402D \ll$

[HL-L2400DW/HL-L2400DWE/HL-L2442DW/HL-L2445DW/HL-L2447DW/HL-L2460DN/HL-L2865DW](#page-14-2) <<

#### <span id="page-14-1"></span>**HL-L2402D**

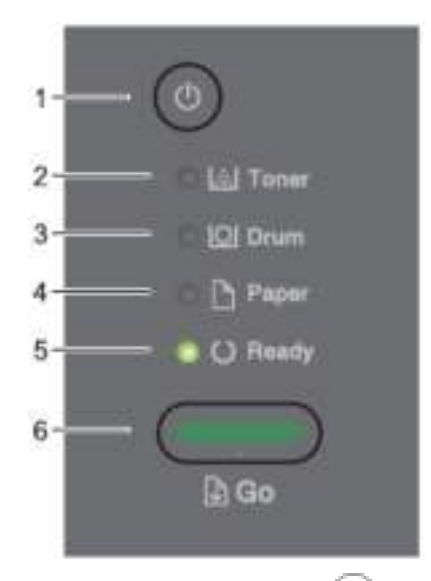

**Power On/Off .1**

- הפעל את המכשיר על ידי לחיצה על .
- כבה את המכשיר על ידי לחיצה ארוכה על .
	- **.2 נורית החיווי Toner**

הנורית **Toner** מציינת שהטונר נמוך .

#### **.3 נורית החיווי Drum**

הנורית Drum מציינת כי יש להחליף את יחידת התוף בהקדם.

#### **.4 נורית החיווי Paper**

הנורית **Paper** מציינת שיש שגיאה הקשורה להזנת נייר.

#### **.5 נורית החיווי Ready**

הנורית **Ready** מהבהבת כדי לציין את מצב המכשיר.

- **.6 כפתור Go**
- לחץ **על Continue** כדי לנקות שגיאות מסוימות.
- לחץ על **Go** כדי להדפיס נתונים שנותרו בזיכרון המכשיר.
- לחץ לחיצה ארוכה על **Go** למשך כשתי שניות כדי לבטל עבודת הדפסה.

## <span id="page-14-2"></span>**HL-L2400DW/HL-L2400DWE/HL-L2442DW/HL-L2445DW/HL-L2447DW/HL-L2460DN/ HL-L2865DW**

לוח הבקרה ישתנה בהתאם לדגם שלך.

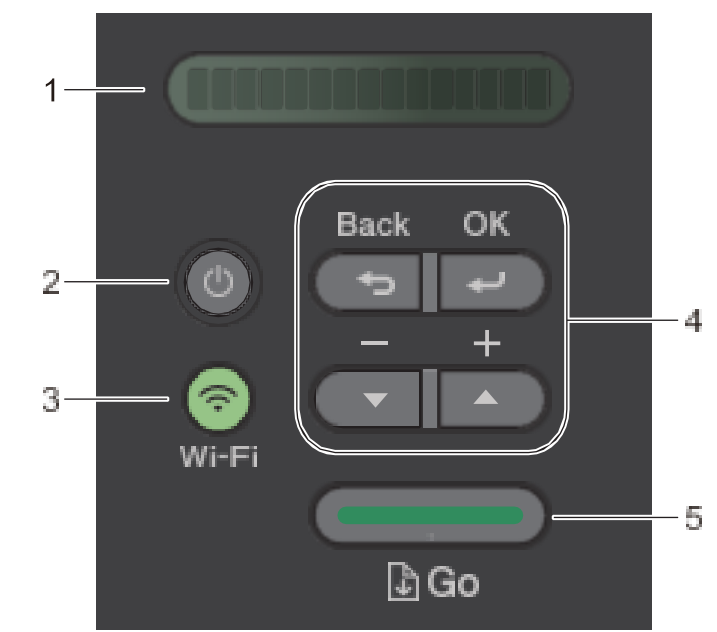

#### **.1 צג מגע בתצורת גביש נוזלי )LCD)**

מציג הודעות שיעזרו לך להגדיר ולהשתמש במכשיר שלך .

דגמים אלחוטיים :

מחוון בעל ארבע רמות מציג את עוצמת האות האלחוטי אם אתה משתמש בחיבור אלחוטי.

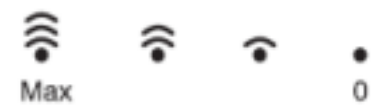

## **Power On/Off .2**

- הפעל את המכשיר על ידי לחיצה על .
- יכבה את המכשיר על ידי לחיצה ארוכה על  $\mathbb{O}$ . מסך המגע מציג [<code>Shutting Down]</code> לכמה שניות לפני כיבוי .

#### **.3 כפתורי רשת**

- דגמים עם רשת אלחוטית :
	- **Wi-Fi** •

לחץ והחזק את לחצן **-ה Fi-Wi** והפעל את תוכנית ההתקנה האלחוטית במחשב שלך. עקוב אחר ההוראות שעל המסך כדי להגדיר חיבור אלחוטי בין המכשיר שלך לרשת שלך.

כאשר נורית ה- **Fi-Wi** דולקת , מכשיר Brother שלך מחובר לנקודת גישה אלחוטית . כאשר נורית ה- **Fi-Wi** מהבהבת, החיבור האלחוטי מנותק, או שהמכשיר שלך נמצא בתהליך של חיבור לנקודת גישה אלחוטית.

• דגם עם רשת קווית בלבד:

## **Network**

לחץ על **Network** כדי להגדיר הגדרות רשת קווית.

- דגמים ללא פונקציית רשת:
	- **Report** •

לחץ על **Report** כדי להדפיס את הגדרות המדפסת.

**.4 לחצני תפריט** 

#### **OK**

לחץ כדי לאחסן את הגדרות המכשיר שלך. לאחר שתשנה הגדרה, המכשיר חוזר לרמת התפריט הקודמת.

#### **Back**

• לחץ כדי לחזור רמה אחת אחורה בתפריט .

- לחץ כדי לבחור את הספרה הקודמת בעת הזנת מספרים .
	- $($  + או ▼ (+ או <sup>+</sup>)</sup>
	- לחץ כדי לגלול בין תפריטים ואפשרויות .
- לחץ כדי להזין מספר או כדי להגדיל או להקטין את המספר. לחץ והחזק את או כדי לגלול מהר יותר. כשתראה את המספר הרצוי , לחץ על **OK**.

#### **.5 כפתור Go**

- לחץ כדי למחוק הודעות שגיאה מסוימות. כדי לנקות את כל השגיאות האחרות, עקוב אחר הוראות לוח הבקרה.
	- לחץ כדי להדפיס נתונים שנותרו בזיכרון המכשיר.
	- לחץ כדי לבחור באפשרות המוצגת . לאחר שתשנה הגדרה, המכשיר יחזור למצב מוכן .
		- לחץ לחיצה ארוכה על **Go** למשך כשתי שניות כדי לבטל עבודת הדפסה.

#### **מידע קשור**

• [מבוא למכשיר שלך](#page-11-0) 

[בית](#page-1-0) < [מבוא למכשיר שלך](#page-11-0) < תבניות וחיווי של נוריות החיווי )עבור דגמים ללא LCD )

## **תפקוד נוריות החיווי ) עבור דגמים ללא LCD)**

<span id="page-17-0"></span>HL-L2402D :**קשורים דגמים**

הנוריות בלוח הבקרה של המכשיר שלך דו לקות, מתעמעמות או מהבהבות כדי לציין את מצב המכשיר.

### **תצורת נוריות החיווי מוגדרת בטבלה שלהלן.**

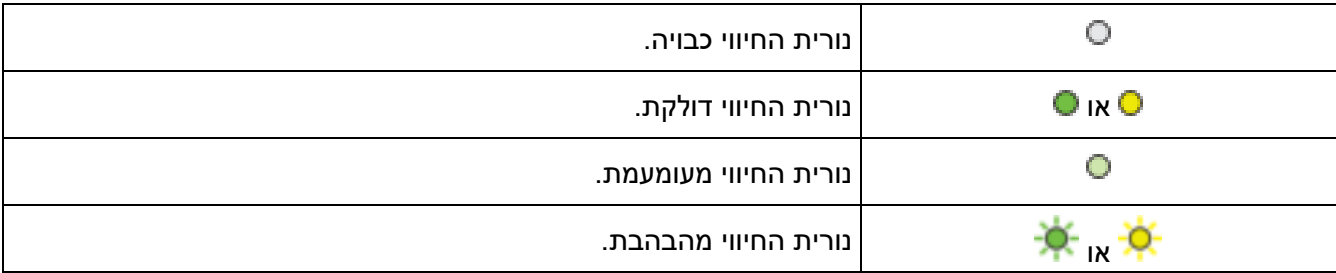

#### **טבלה זו מגדירה מה מציינות נוריות החיווי כשהן דולקות, מעומעמות או מהבהבות.**

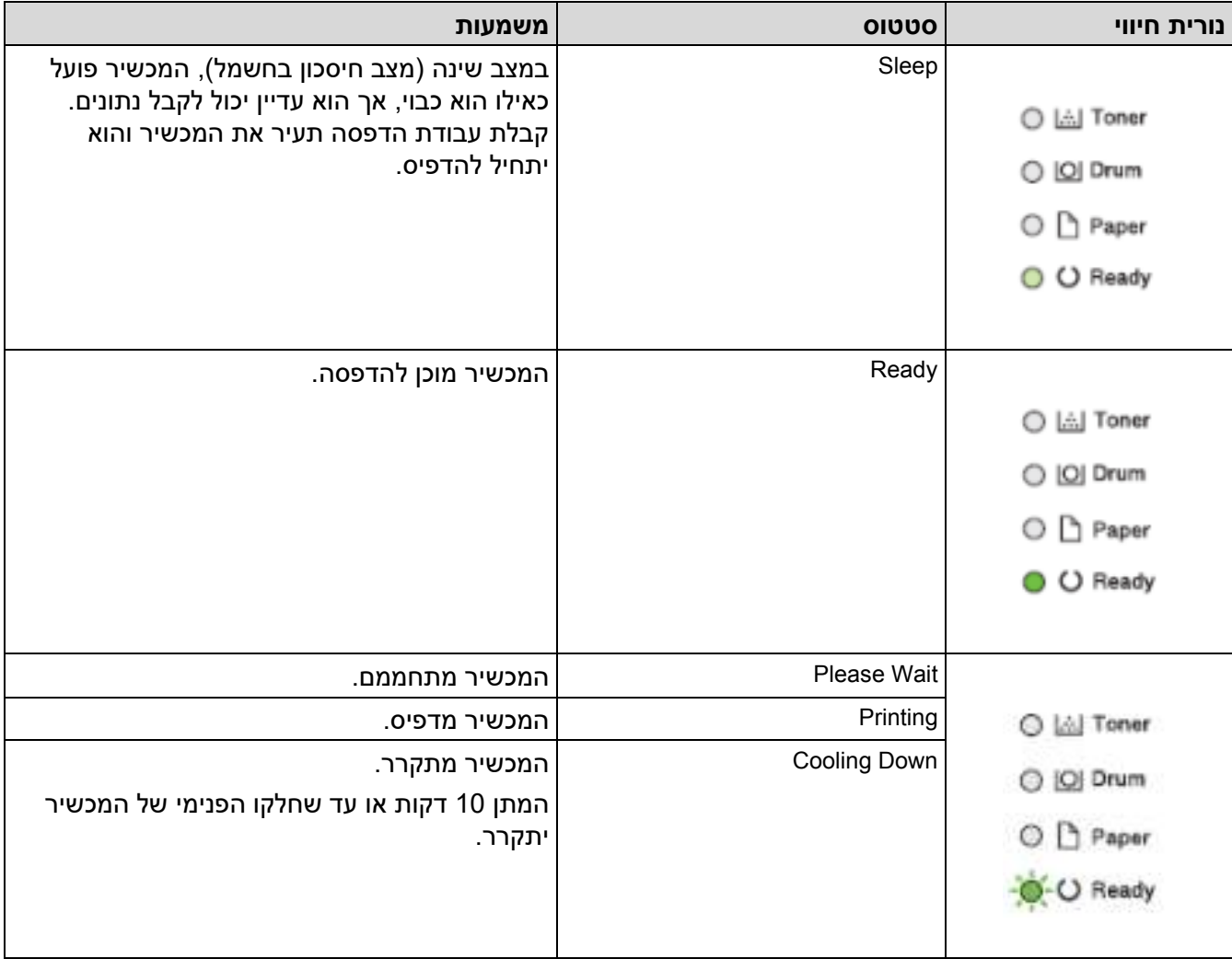

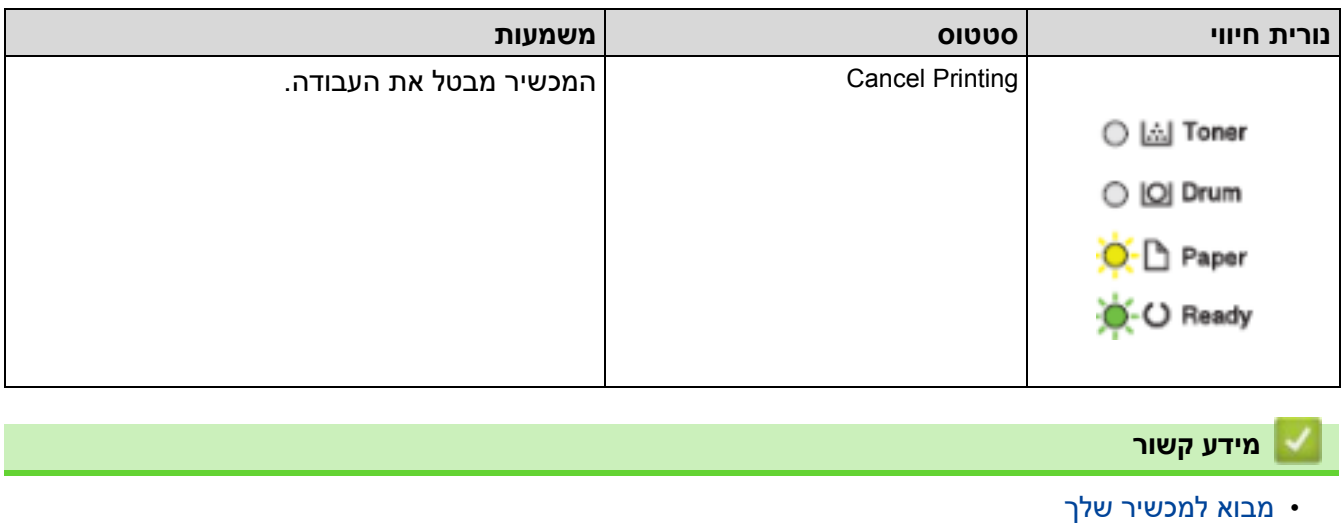

■ [בית](#page-1-0) > [מבוא למכשיר שלך](#page-11-0) > כיצד להזין טקסט במחשב שלך

#### <span id="page-19-0"></span>**כיצד להזין טקסט במכשיר שלך**

HL-L2400DW/HL-L2400DWE/HL-L2442DW/HL-L2445DW/HL-L2447DW/HL-L2460DN/ :**קשורים דגמים** HL-L2865DW

כאשר נדרש טקסט, הזן תווים במכשיר . התווים הזמינים עשויים להשתנות בהתאם לפעולה שתבצע.

- י החזק או לחץ שוב ושוב  $\blacktriangleright$  או  $\blacktriangleright$  כדי לבחור תו מרשימה זו: 0123456789abcdefghijklmnopqrstuvwxyzABCDEFGHIJKLMNOPQRSTUVWXYZ(space)!"#\$%&'()\*+,-./:;<=>? @[\]^\_'{|}~
	- לחץ על **OK** כאשר התו או הסמל הרצוי מוצגים ולאחר מכן הזן את התו הבא.
		- לחץ על **חזרה** כדי למחוק תווים שהוזנו בצורה שגויה.

#### **מידע קשור**

- [מבוא למכשיר שלך](#page-11-0) 
	- **נושאים קשורים :**
- [הגדר את המכשיר שלך עבור רשת אלחוטית באמצעות אשף ההתקנה של לוח הבקרה של המכשיר](#page-70-0) 
	- [הגדר את המכשיר שלך לרשת אלחוטית כאשר ה -](#page-76-0)SSID אינו משודר
		- [הגדר את סיסמת נעילת הגדרות](#page-136-0)

[בית](#page-1-0) > [מבוא למכשיר שלך](#page-11-0) > גישה אל Brother Utilities (Windows)

## **Brother Utilities (Windows) אל גישה**

**Utilities Brother** הוא משגר יישומים המציע גישה נוחה לכל יישומי Brother המותקנים במחשב שלך.

- <span id="page-20-0"></span>.1 בצע אחת מהפעולות הבאות:
	- (Windows 11)  $\cdot$

## לחץ על < **כל האפליקציות** < **Utilities Brother < Brother**.

(Windows Server 2022-i Windows 10, Windows Server 2016, Windows Server 2019) •

## .**Brother < Brother Utilities** > על לחץ

(Windows Server 2012 R2)  $\cdot$ 

הזז את העכבר לפינה השמאלית התחתונה של מסך **התחל** ולחץ ) אם אתה משתמש במכשיר מבוסס מגע, החלק למעלה מהחלק התחתון של מסך **התחל** כדי להעלות את מסך **האפליקציות**(.

כשיופיע מסך **האפליקציות** , לחץ או לחץ **(Utilities Brother(**.

(Windows Server 2012) •

לחץ או לחץ **(Utilities Brother** (במסך **התחל** או בשולחן העבודה.

.2 בחר את המכשיר שלך.

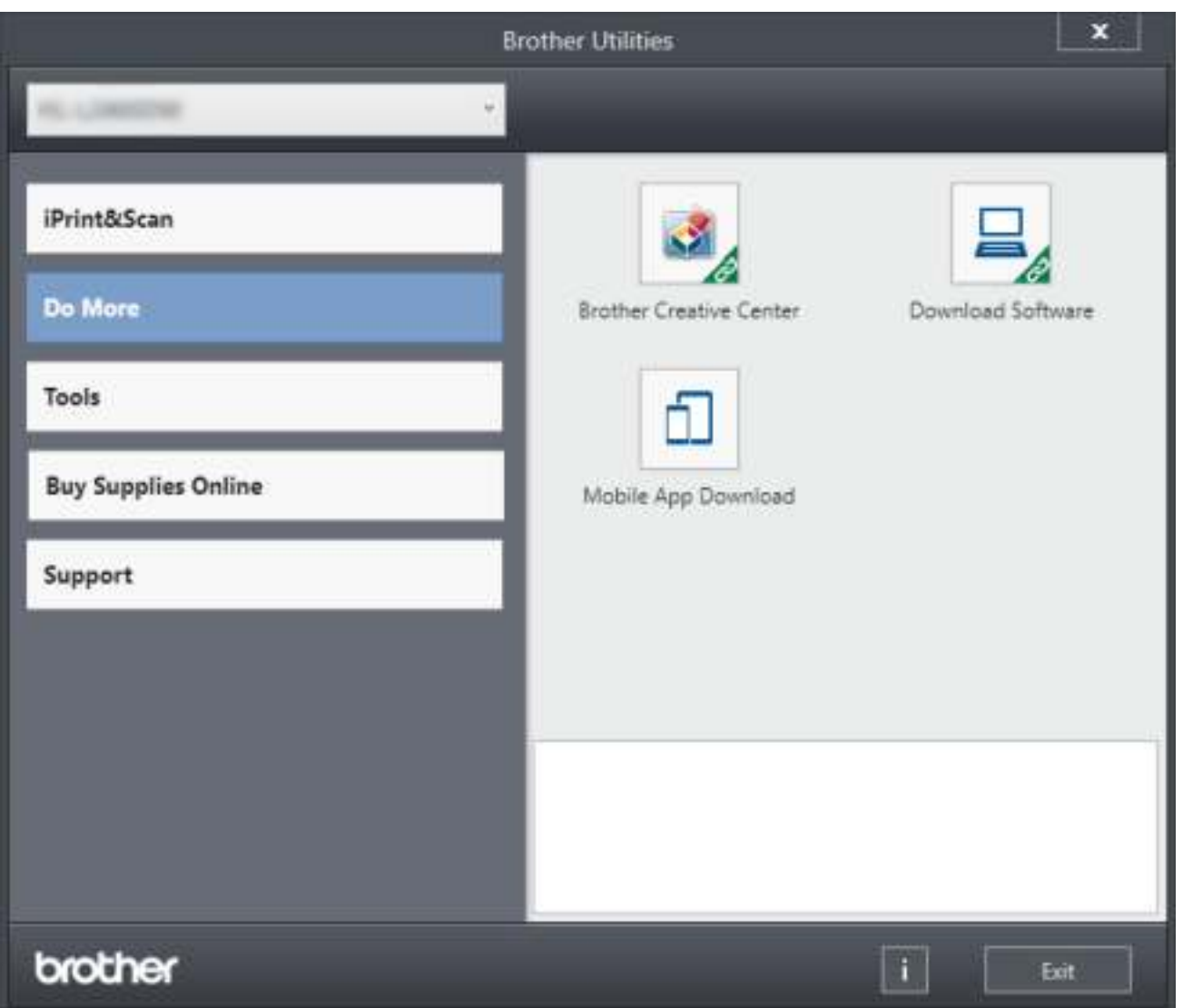

## **מידע קשור**

- [מבוא למכשיר שלך](#page-11-0)
- [הסר את התקנת התוכנה ומנהלי ההתקן \)](#page-22-0)Windows )

[בית](#page-1-0) < [מבוא למכשיר שלך](#page-11-0) < גישה אל [Windows \(Utilities Brother](#page-20-0) > ) הסר את התקנת התוכנה ומנהלי ההתקן )Windows )

## **הסר את התקנת התוכנה ומנהלי ההתקן )Windows)**

- <span id="page-22-0"></span>.1 בצע אחת מהפעולות הבאות:
	- Windows 11 •
- לחץ על < **כל האפליקציות** < **Utilities Brother** > **Brother**.
- Windows Server 2022-I Windows 10, Windows Server 2016, Windows Server 2019

## .**Brother < Brother Utilities** > על לחץ

Windows Server 2012 R2

הזז את העכבר לפינה השמאלית התחתונה של מסך **התחל** ולחץ ) אם אתה משתמש במכשיר מבוסס מגע, החלק למעלה מהחלק התחתון של מסך **ההתחלה** כדי להעלות את מסך **האפליקציות**(.

כשיופיע מסך **האפליקציות** , לחץ או לחץ **(Utilities Brother)**.

Windows Server 2012 •

לחץ או לחץ **(Utilities Brother )**במסך **התחל** או בשולחן העבודה.

- 2. בחר את הדגם שלך מהרשימה הנפתחת (אם הוא עדיין לא נבחר).
	- .3 לחץ על **Tools** בסרגל הניווט השמאלי .
- אם סמל התראה **Notification Update Software** גלוי , בחר בו ולאחר מכן לחץ על **< now Check Update > Updates Software for Check**. עקוב אחר ההוראות שעל המסך .
	- אם סמל **Notification Update Software** אינו גלוי , עבור לשלב הבא.
		- .4 לחץ על **Uninstall** ב אזור **Tools** של **Utilities Brother**.

בצע את ההוראות בתיבת הדו-שיח כדי להסיר את התקנת התוכנה ומנהלי ההתקן.

#### **מידע קשור**

[Brother Utilities \(Windows\)](#page-20-0) אל גישה•

[בית](#page-1-0) > [מבוא למכשיר שלך](#page-11-0) > גישה אל Brother iPrint&Scan (Windows/Mac)

## <span id="page-23-0"></span>**Brother iPrint&Scan (Windows/Mac) אל גש**

השתמש ב-Scan&iPrint Brother עבור Windows -ו Mac כדי להדפיס מהמחשב שלך.

• פונקציה זו אינה זמינה במדינות הכפופות לתקנות הייצוא החלות. • **להורדת הגרסה העדכנית ביותר:**  - עבור Windows: עבור אל דף **ההורדות** של הדגם שלך בכתובת [downloads/com.brother.support](https://support.brother.com/g/b/midlink.aspx?content=dl), ולאחר מכן הורד והתקן את Brother .iPrint&Scan - עבור Mac: (HL-L2400DW/HL-L2400DWE/HL-L2442DW/HL-L2445DW/HL-L2447DW/HL-L2460DN/ HL-L2865DW) .Apple App Store מ- Brother iPrint&Scan את והתקן הורד אם תתבקש, התקן את מנהל ההתקן והתוכנה הדרושים לשימוש במכשיר שלך. הורד את מנהל ההתקן והתוכנה העדכניים ביותר של המכשיר שלך מדף **ההורדות** של הדגם שלך בכתובת [downloads/com.brother.support](https://support.brother.com/g/b/midlink.aspx?content=dl). .1 בצע אחת מהפעולות הבאות: Windows 11 • לחץ על < **כל האפליקציות** < **Scan&iPrint Brother < Brother**. Windows 10 .**Brother iPrint&Scan** > **Brother** > על לחץ ۰ En Create Workford XXX-XXXX Print **USB O** flastly **III** Supplex/Machine

המסך בפועל עשוי להשתנות בהתאם לגרסת האפליקציה.

Settings Machine Scan Settings Select your Machine

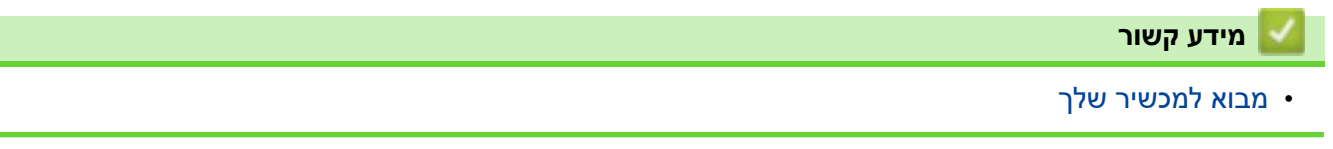

[בית](#page-1-0) < [מבוא למכשיר שלך](#page-11-0) < מיקומי יציאות קלט/פלט במחשב שלך

#### **מיקומי יציאות קלט/פלט במחשב שלך**

יציאות הקלט/ פלט ממוקמות בחלק הקדמי והאחורי של המכשיר.

<span id="page-24-0"></span>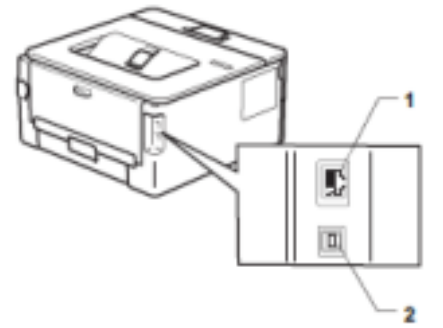

1. יציאת 100BASE-T / 100BASE-TX (עבור דגמי רשת)

.2 יציאת USB

בעת חיבור ה-USB או כבל הרשת, עקוב אחר ההוראות במתקין התוכנה/מנהל ההתקן.

כדי להתקין מנהל התקן ותוכנה הדרושים להפעלת המכשיר שלך , עבור אל דף **ההורדות** של הדגם שלך בכתובת .[support.brother.com/downloads](https://support.brother.com/g/b/midlink.aspx?content=dl)

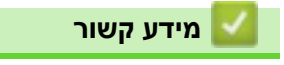

• [מבוא למכשיר שלך](#page-11-0) 

#### [בית](#page-1-0) < טיפול בנייר

## **טיפול בנייר**

<span id="page-25-0"></span>Ô

- [הזנת](#page-26-0) נייר
- [הגדרות נייר](#page-35-0)
- אזור שאינו [ניתן להדפסה](#page-38-0) 
	- [חומרי הדפסה מומלצים](#page-39-0) 
		- [שימוש בנייר מיוחד](#page-40-0)

[בית](#page-1-0) < [טיפול בנייר](#page-25-0) < טען נייר

#### <span id="page-26-0"></span>**הכנסת נייר**

- [טען נייר במגש הנייר](#page-27-0)
- [טעינה והדפסה על נייר רגיל, נייר דק , נייר ממוחזר ונייר בונד בחריץ ההזנה](#page-30-0) [הידנית](#page-30-0) 
	- [טען והדפיס על נייר ותוויות עבים באמצעות חריץ ההזנה הידנית](#page-31-0)
		- [טען והדפס על מעטפות בחריץ ההזנה הידנית](#page-33-0)

#### <span id="page-27-0"></span>**טעינת נייר במגש הנייר**

- אם, כאשר ההגדרה Paper Check מוגדרת ל-On ואתה מושך את מגש הנייר מהמכשיר, תופיע הודעה על מסך המגע ששואלת אם ברצונך לשנות את גודל הנייר וסוג הנייר, שנה הגדרות אלה, במידת הצורך, בעקבות הוראות במסך המגע.
- כאשר אתה טוען גודל וסוג שונה של נייר במגש, עליך לשנות גם את הגדרות גודל הנייר וסוג הנייר במכשיר , או במחשב שלך.
	- .1 משוך את מגש הנייר לגמרי החוצה מהמכשיר .

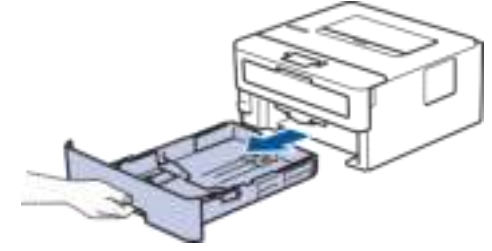

.2 לחץ והחלק את מכווני הנייר כך שיתאימו לנייר.

לחץ על ידיות השחרור הירוקות כדי להחליק את מכווני הנייר.

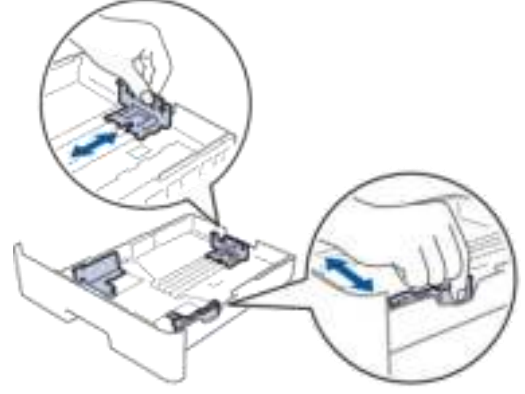

- .3 אוורר היטב את ערימת הנייר.
- .4 טען נייר במגש הנייר כשמשטח ההדפסה *פונה כלפי מטה*.
	- .5 ודא שהנייר מתחת לסימון הנייר המקסימלי )bbb).

מילוי יתר של מגש הנייר יגרום לחסימות נייר.

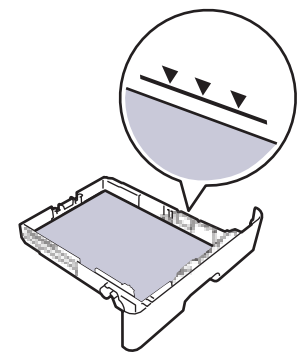

- .6 דחוף באיטיות את מגש הנייר לגמרי לתוך המכשיר .
- .7 הרם את דש התמיכה כדי למנוע מהנייר להחליק ממגש הפלט.

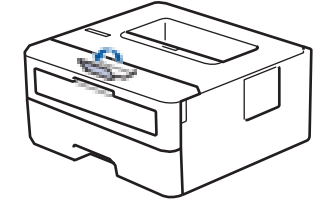

## **מידע קשור**

- [הכנס נייר](#page-26-0)
- [שינוי הגדרות המכשיר להדפסה על נייר מודפס מראש באמצעות מגש הנייר](#page-29-0)

[בית](#page-1-0) < [טיפול בנייר](#page-25-0) < [הכנס נייר <](#page-26-0) [טען נייר במגש הנייר](#page-27-0) < שינוי הגדרות המכשיר להדפסה על נייר מודפס מראש באמצעות מגש הנייר

#### **שינוי הגדרות המכשיר להדפסה על נייר מודפס מראש באמצעות מגש הנייר**

**דגמים קשורים**: HL-L2400DW/HL-L2400DWE/HL-L2442DW/HL-L2445DW/HL-L2447DW/HL-L2460DN/ HL-L2865DW

כאשר אתה משתמש בנייר מודפס מראש להדפסה דו-צדדית, שינוי הגדרות המכשיר.

- אל תטען גדלים וסוגים שונים של נייר במגש הנייר בו -זמנית . פעולה זו עלולה לגרום לנייר להיתקע או להזנה לא נכונה.
- אם מיקום ההדפסה אינו מיושר עם העצמים המודפסים מראש, מיקום ההדפסה ניתן להתאמה באמצעות הגדרת מיקום ההדפסה עבור מגש הנייר .
	- חלק מהנייר המודפס מראש עלול לגרום לכתמי הדפסה, בהתאם לשיטת ההדפסה ולסוג הדיו.

#### <span id="page-29-0"></span>**Orientation**

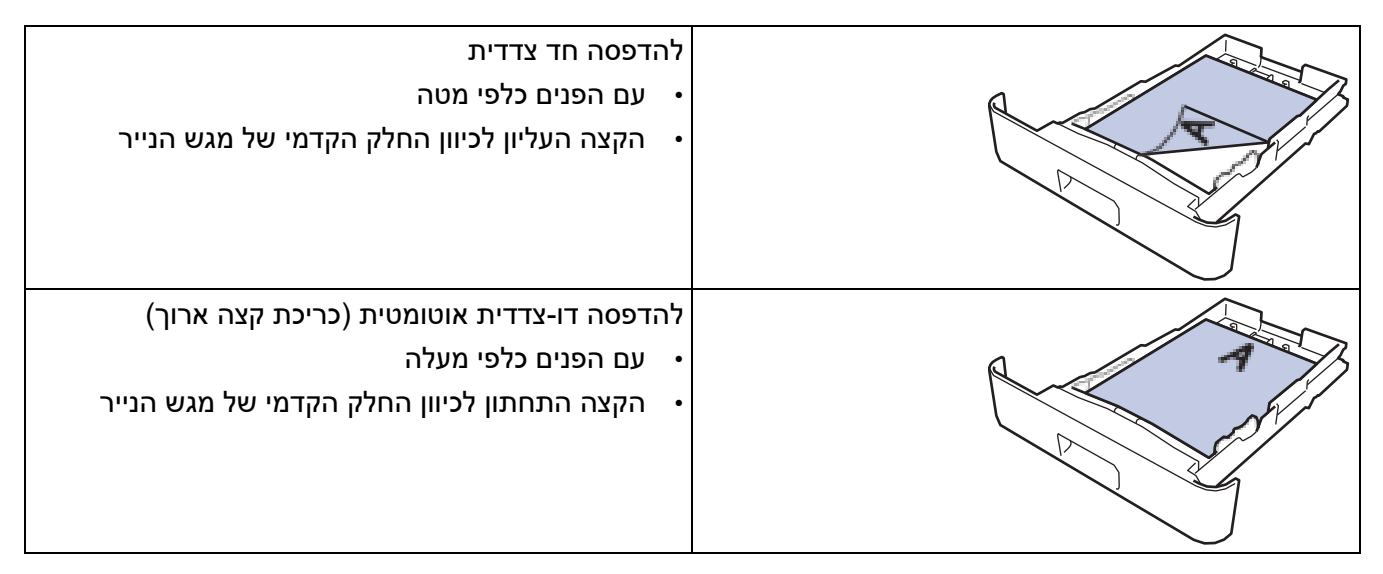

- .1 לחץ על או כדי לבחור את האפשרויות הבאות:
	- a. בחר[Printer [. לחץ על **OK**.
		- b. בחר[sided2- [. לחץ על **OK**.
	- .**OK** על לחץ .] Single Image]בחר .c
- .2 לחץ על או לבחור 2] Feed sided ]ולאחר מכן לחץ **Go**.

#### **מידע קשור**

• [טען נייר במגש הנייר](#page-27-0) 

[בית](#page-1-0) > [טיפול בנייר](#page-25-0) > [הכנס נייר](#page-26-0) > טעינה והדפסה על נייר רגיל, נייר דק, נייר ממוחזר ובונד∎ נייר בחריץ ההזנה הידנית

**טעינה והדפסה על נייר רגיל, נייר דק, נייר ממוחזר ונייר בונד בחריץ ההזנה הידנית**

כאשר אתה טוען גודל נייר שונה במגש, עליך לשנות את הגדרת גודל הנייר בהתקן או במחשב שלך בו-זמנית.

.1 הרם את דש התמיכה כדי למנוע מהנייר להחליק ממגש הפלט עם הפנים כלפי מטה.

<span id="page-30-0"></span>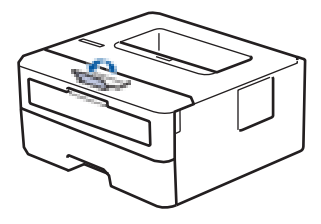

.2 פתח את מכסה חריץ ההזנה הידנית.

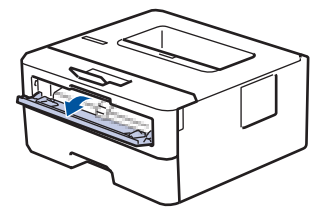

.3 השתמש בשתי הידיים כדי להחליק את מכווני הנייר של חריץ ההזנה הידנית כך שיתאימו לרוחב הנייר שבו אתה משתמש.

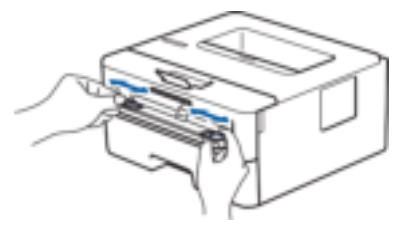

.4 בעזרת שתי הידיים, הנח גיליון נייר אחד בחריץ ההזנה הידנית עד שהקצה הקדמי נוגע בגלגלת הזנת הנייר. כאשר אתה מרגיש שהמכשיר מושך אותה פנימה, שחרר .

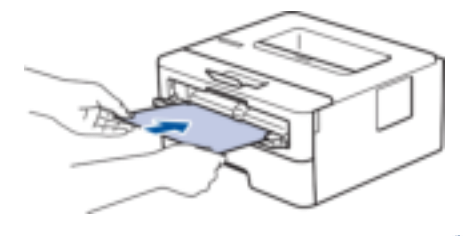

- טען נייר לתוך חריץ ההזנה הידנית כשמשטח ההדפסה *פונה כלפי מעלה* .
- ודא שהנייר ישר ובמיקום הנכון בחריץ ההזנה הידנית. אם לא, ייתכן שהנייר לא יוזן כראוי, וכתוצאה מכך תדפיס מוטה או חסימת נייר.
	- .5 שלח את עבודת ההדפסה שלך למכשיר .

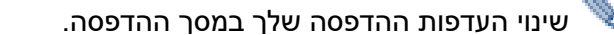

.6 לאחר שהדף המודפס יצא מהמכשיר, טען את גיליון הנייר הבא בחריץ ההזנה הידנית. חזור על הפעולה עבור כל עמוד שברצונך להדפיס .

**מידע קשור**

• [הכנס נייר](#page-26-0) 

[בית](#page-1-0) < [טיפול בנייר](#page-25-0) < [הכנס נייר <](#page-26-0) טען והדפס על נייר עבה ותוויות באמצעות חריץ ההזנה הידנית

#### **טען והדפיס על נייר ותוויות עבים באמצעות חריץ ההזנה הידנית**

כאשר אתה טוען גודל נייר שונה במגש, עליך לשנות את הגדרת גודל הנייר בהתקן או במחשב שלך בו-זמנית.

1. פתח את המכסה האחורי של המכשיר (מגש הפלט עם הפנים כלפי מעלה).

<span id="page-31-0"></span>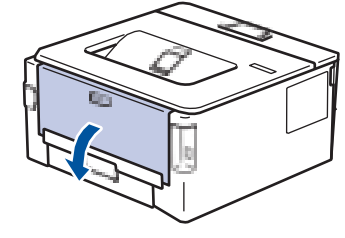

- המכשיר מפעיל אוטומטית את מצב הזנה ידנית בעת טעינת נייר בחריץ ההזנה הידנית.
	- .2 בחזית המכשיר, פתח את מכסה חריץ ההזנה הידנית .

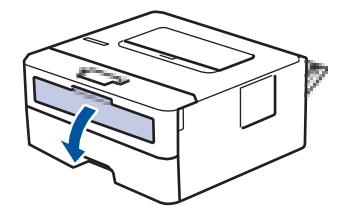

.3 השתמש בשתי הידיים כדי להחליק את מכווני הנייר של חריץ ההזנה הידנית כך שיתאימו לרוחב הנייר שבו אתה משתמש.

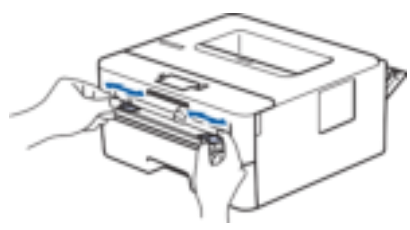

.4 בעזרת שתי הידיים, הנח גיליון נייר אחד בחריץ ההזנה הידנית עד שהקצה הקדמי נוגע בגלגלת הזנת הנייר. כאשר אתה מרגיש שהמכשיר מושך אותה פנימה, שחרר .

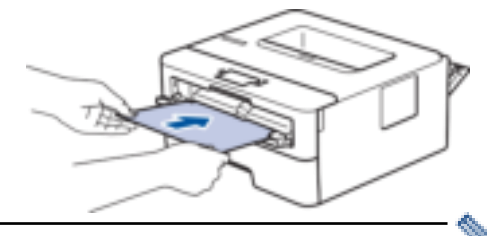

- טען נייר לתוך חריץ ההזנה הידנית כשמשטח ההדפסה *פונה כלפי מעלה* .
- משוך את הנייר החוצה לגמרי אם עליך לטעון מחדש את הנייר לתוך חריץ ההזנה הידנית.
- אל תכניס יותר מגיליון נייר אחד בחריץ ההזנה הידנית בו- זמנית, שכן הדבר עלול לגרום לחסימה.
- ודא שהנייר ישר ובמיקום הנכון בחריץ ההזנה הידנית . אם לא, ייתכן שהנייר לא יוזן כראוי, וכתוצאה מכך תדפיס מוטה או חסימת נייר.
	- .5 שלח את עבודת ההדפסה שלך למכשיר .

שינוי העדפות ההדפסה שלך במסך ההדפסה.

- .6 לאחר שהדף המודפס יצא מגב המכשיר , טען את גיליון הנייר הבא בחריץ ההזנה הידנית . חזור על הפעולה עבור כל עמוד שברצונך להדפיס .
	- 7. בסיום, סגור את המכסה האחורי (מגש הפלט עם הפנים כלפי מעלה) עד שיינעל במצב סגור.

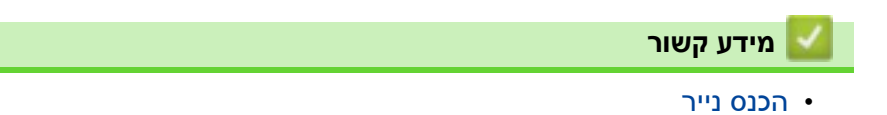

#### **טען והדפס על מעטפות בחריץ ההזנה הידנית**

לפני הטעינה, לחץ על הפינות והצדדים של המעטפות כדי שהן יהיו שטוחות ככל האפשר . כאשר אתה טוען גודל נייר שונה במגש, עליך לשנות את הגדרת גודל הנייר בהתקן או במחשב שלך בו-זמנית.

1. פתח את המכסה האחורי של המכשיר (מגש הפלט עם הפנים כלפי מעלה).

<span id="page-33-0"></span>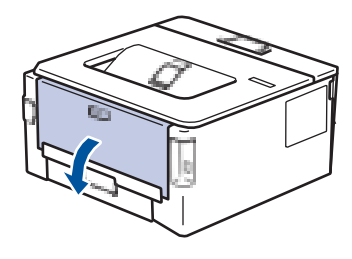

- המכשיר מפעיל אוטומטית את מצב הזנה ידנית בעת טעינת נייר בחריץ ההזנה הידנית.
- .2 משוך מטה את שתי הידיות הירוקות, אחת בצד שמאל ואחת בצד ימין, כפי שמוצג באיור.

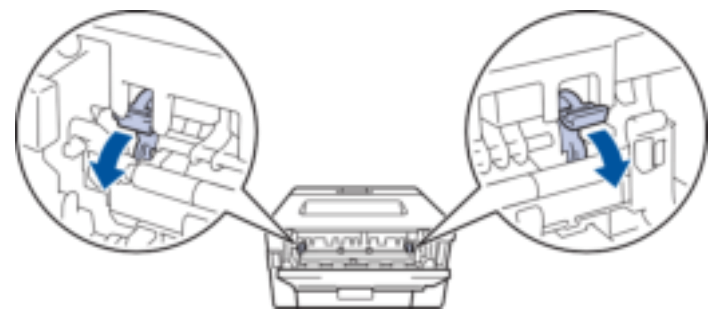

.3 בחזית המכשיר, פתח את מכסה חריץ ההזנה הידנית .

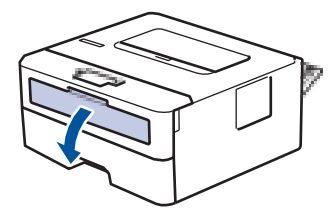

.4 השתמש בשתי הידיים כדי להחליק את מכווני הנייר של חריץ ההזנה הידנית כך שיתאימו לרוחב הנייר שבו אתה משתמש.

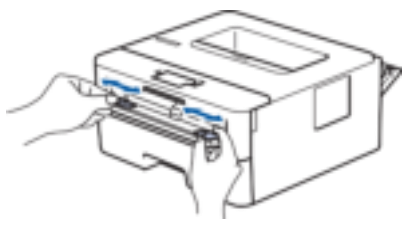

.5 בעזרת שתי הידיים, הכנס מעטפה אחת בחריץ ההזנה הידנית עד שהקצה הקדמי נוגע בגלגלת הזנת הנייר. כאשר אתה מרגיש שהמכשיר מושך אותה פנימה, שחרר.

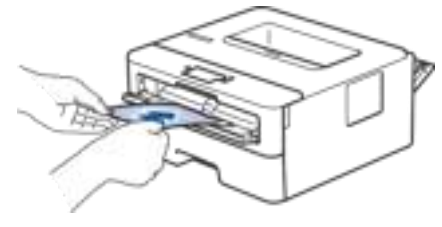

- טען את המעטפה בחריץ ההזנה הידנית כשמשטח ההדפסה *פונה כלפי מעלה*.
- משוך את המעטפה החוצה לגמרי כאשר אתה טוען מחדש את המעטפה לתוך חריץ ההזנה הידנית.
- אל תכניס יותר ממעטפה אחת בחריץ ההזנה הידנית בו-זמנית, מכיוון שהיא עלולה לגרום לחסימה .
- ודא שהמעטפה ישרה ובמיקום הנכון בחריץ ההזנה הידנית . אם לא , ייתכן שהמעטפה לא תוזנה כראוי, וכתוצאה מכך תדפיס מוטה או חסימת נייר .
	- .6 שלח את עבודת ההדפסה שלך למכשיר .

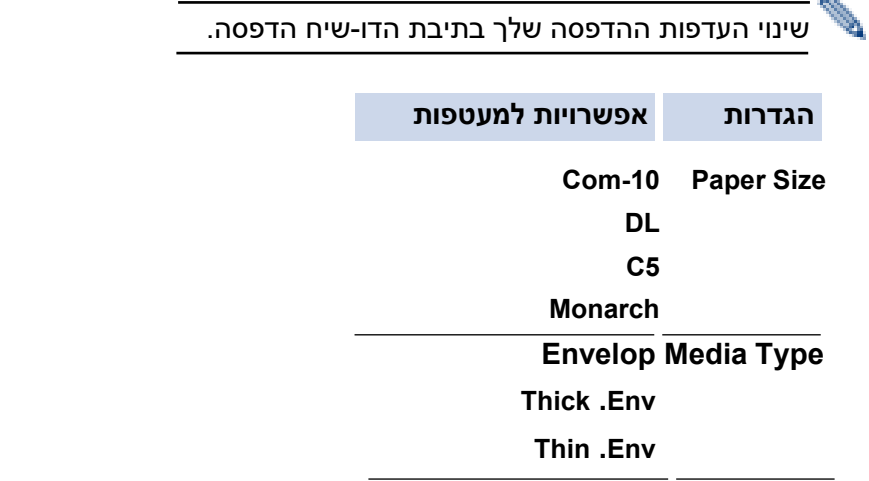

- .7 לאחר שהמעטפה המודפסת יוצאת מהמכשיר, הכנס את המעטפה הבאה. חזור על הפעולה עבור כל מעטפה שברצונך להדפיס .
	- 8. כשתסיים להדפיס, החזר את שני הידיות הירוקות שכיוונת בשלב הקודם בחזרה למקומן המקורי.
		- 9. בסיום, סגור את המכסה האחורי (מגש הפלט עם הפנים כלפי מעלה) עד שיינעל במצב סגור.

#### **מידע קשור**

- [הכנס נייר](#page-26-0) 
	- [הדפס](#page-41-0)

#### [בית](#page-1-0) < [טיפול בנייר](#page-25-0) < הגדרות נייר

## <span id="page-35-0"></span>**הגדרות נייר**

- [שינוי גודל הנייר וסוג הנייר](#page-36-0) 
	- [שינוי הגדרת בדיקת נייר](#page-37-0)
	- [הדפס מסמך \)](#page-43-0) Windows )
[בית](#page-1-0) < [טיפול בנייר](#page-25-0) < [הגדרות נייר](#page-35-0) < שינוי גודל הנייר וסוג הנייר

# **שינוי גודל הנייר וסוג הנייר**

**דגמים קשורים**: HL-L2400DW/HL-L2400DWE/HL-L2442DW/HL-L2445DW/HL-L2447DW/HL-L2460DN/ HL-L2865DW

כאשר אתה משנה את גודל וסוג הנייר שאתה טוען במגש, עליך לשנות גם את הגדרות גודל הנייר וסוג הנייר במסך המגע.

- .1 לחץ על או כדי לבחור את האפשרויות הבאות:
	- .**OK** בחר [General Setup] . לחץ על  $\blacksquare$
	- .**OK** על לחץ .] Tray Setting]בחר .b
		- .**OK** על לחץ .] Paper Type]בחר .c
- .2 לחץ על או כדי להציג את סוג הנייר הרצוי ולאחר מכן לחץ על **OK**.
- .3 לחץ על או כדי להציג את האפשרות]Size Paper ]ולאחר מכן לחץ על **OK**.
	- .4 לחץ על או כדי להציג את גודל הנייר הרצוי , ולאחר מכן לחץ **Go**.

# **מידע קשור**

• [הגדרות נייר](#page-35-0) 

# [בית](#page-1-0) < [טיפול בנייר](#page-25-0) < [הגדרות נייר](#page-35-0) < שינוי הגדרת בדיקת נייר

#### **שינוי הגדרת בדיקת נייר**

HL-L2400DW/HL-L2400DWE/HL-L2442DW/HL-L2445DW/HL-L2447DW/HL-L2460DN/ :**קשורים דגמים** HL-L2865DW

כאשר ההגדרה Paper Check מוגדרת ל-On ואתה מושך את מגש הנייר החוצה מהמכשיר, מופיעה הודעה על מסך המגע ששואלת אם ברצונך לשנות את גודל הנייר וסוג הנייר.

הגדרת ברירת המחדל היא On.

- .1 לחץ על או כדי לבחור את האפשרויות הבאות:
	- .**OK** על לחץ .[ General Setup[ בחר .a
		- .**OK** על לחץ .[ Tray Setting[ בחר .b
		- .**OK** על לחץ .] Check Paper]בחר .c
- .2 לחץ על או כדי לבחור את ]On ]או ]Off ]אפשרות ולאחר מכן לחץ **Go**.

## **מידע קשור**

• [הגדרות נייר](#page-35-0) 

# [בית](#page-1-0) < [טיפול בנייר](#page-25-0) < אזור לא ניתן להדפסה

# **אזור לא ניתן להדפסה**

Ô

המידות בטבלה שלהלן מציגות שטחים מרביים בלתי ניתנים להדפסה מהקצוות של גדלי הנייר הנפוצים ביותר. המידות עשויות להשתנות בהתאם לגודל הנייר או להגדרות באפליקציה שבה אתה משתמש .

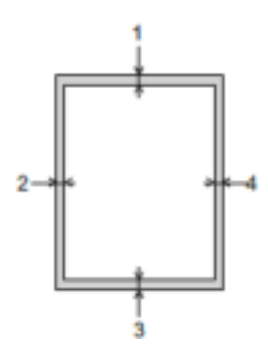

אל תנסה להדפיס באזורים אלה; הפלט שלך לא ישקף שום דבר בתחומים אלה.

| משמאל (2)      | למעלה (1)      | גודל מסמך | שימוש |
|----------------|----------------|-----------|-------|
| (4) מימין      | למטה (3)       |           |       |
| <b>4.2</b> מ"מ | 4.2 מ"מ        | Letter    | הדפסה |
| <b>4.2</b> מ"מ | <b>4.2</b> מ"מ | A4        |       |
| 4.2 מ"מ        | 4.2 מ"מ        | Legal     |       |

**מידע קשור**

• [טיפול בנייר](#page-25-0) 

# [בית](#page-1-0) < [טיפול בנייר](#page-25-0) < חומרי הדפסה מומלצים

# **חומרי הדפסה מומלצים**

כדי לקבל את איכות ההדפסה הטובה ביותר, אנו ממליצים להשתמש בנייר המפורט בטבלה.

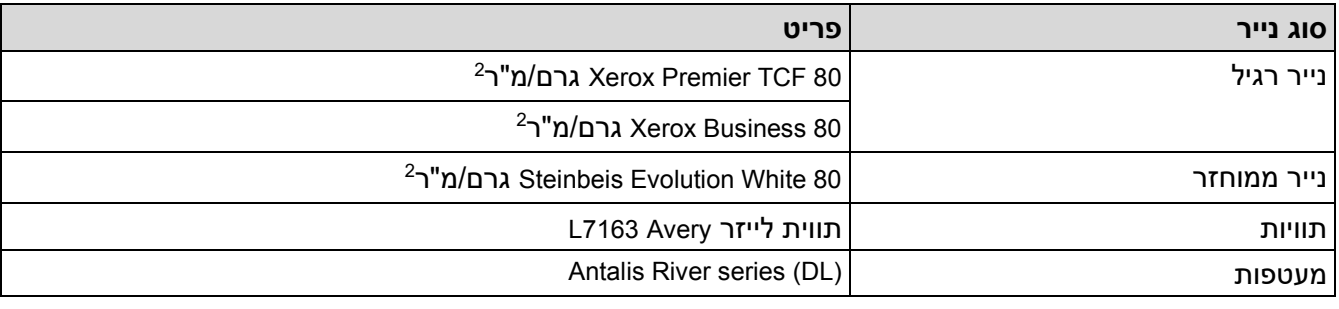

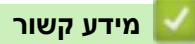

• [טיפול בנייר](#page-25-0) 

#### [בית](#page-1-0) < [טיפול בנייר](#page-25-0) < שימוש בנייר מיוחד

#### **שימוש בנייר מיוחד**

בדוק תמיד דוגמאות נייר לפני רכישתן כדי להבטיח ביצועים רצויים.

- אל תשתמש בנייר הזרקת דיו; זה עלול לגרום לחסימת נייר או לגרום נזק למכשיר שלך.
- אם אתה משתמש בנייר בונד, נייר עם משטח מחוספס או נייר מקומט או מקומט, הנייר עלול לפגום בביצועים.

אחסן נייר באריזתו המקורית ושמור אותו אטום. שמור את הנייר שטוח והרחק מלחות, אור שמש ישיר וחום.

#### **חשוב**

ייתכן שסוגי נייר מסוימים לא יפעלו היטב או עלולים לגרום נזק למכשיר שלך. אל תשתמש בנייר:

- בעל מרקם גבוה
- שהוא חלק או מבריק במיוחד
	- שהוא מסולסל או מעוות
	- מצופה או בעל גימור כימי
- שהוא פגום , מקומט או מקופל
- החורג ממפרט המשקל המומלץ במדריך זה
	- עם לשוניות ומהדקים
	- שהוא מרובה חלקים או נטול פחמן
		- המיועד להדפסת הזרקת דיו

אם אתה משתמש באחד מסוגי הנייר המפורטים לעיל, הם עלולים לגרום נזק למכשיר שלך. נזק זה אינו מכוסה בשום אחריות או הסכם שירות של Brother.

**מידע קשור**

• [טיפול בנייר](#page-25-0) 

# [בית](#page-1-0) < הדפס

# <span id="page-41-0"></span>**הדפס**

- [הדפס מהמחשב שלך \)](#page-42-0)Windows )
	- $\bullet$  הדפס מהמחשב שלך (Mac)
- [טען והדפס על מעטפות בחריץ ההזנה הידנית](#page-33-0) 
	- י [הדפס קובץ מצורף לדוא](#page-58-0)"ל  $\bullet$
- [שינוי הגדרות ההדפסה באמצעות לוח הבקרה](#page-59-0) 
	- [בטל עבודת הדפסה](#page-60-0) 
		- [הדפסת ניסיון](#page-61-0)

# [בית](#page-1-0) < [הדפס](#page-41-0) < הדפס מהמחשב שלך ) Windows )

# **הדפס מהמחשב שלך )Windows)**

- <span id="page-42-0"></span>• [הדפס מסמך \)](#page-43-0)Windows)
- [הדפס משני צידי הנייר \)](#page-45-0)Windows )
- [שינוי הגדרות ברירת המחדל להדפסה \)](#page-48-0)Windows)
	- [הגדרות הדפסה \)](#page-49-0)Windows)
- [עקוב אחר מצב המכשיר מהמחשב שלך \)](#page-53-0)Windows)

# [בית](#page-1-0) < [הדפס](#page-41-0) < [הדפס מהמחשב שלך \)](#page-42-0) Windows > )הדפס מסמך ) Windows )

<span id="page-43-0"></span>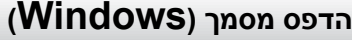

כאשר אתה משנה את הגדרות ההדפסה של יישום, השינויים חלים רק על מסמכים שהודפסו עם אותו יישום.

- הדפסה דו-צדדית עשויה להיות ברירת המחדל בהתאם לדגם שלך . להדפסה דו-צדדית , כבה את הגדרות ההדפסה הדו -צדדית במנהל ההתקן של המדפסת .
	- כדי לשנות את הגדרות ההדפסה עבור כל יישומי Windows, עליך להגדיר את מאפייני מנהל ההתקן של המדפסת.

למידע נוסף, ראה *מידע קשור* : *שינוי הגדרות ברירת המחדל להדפסה )Windows)*.

- .1 [טען נייר במגש הנייר.](#page-26-0)
- .2 בחר את פקודת ההדפסה באפליקציה שלך.
- .3 בחר את שם הדגם שלך ולאחר מכן לחץ על לחצן המאפיינים או ההעדפות של המדפסת. חלון מנהל ההתקן של המדפסת מופיע .

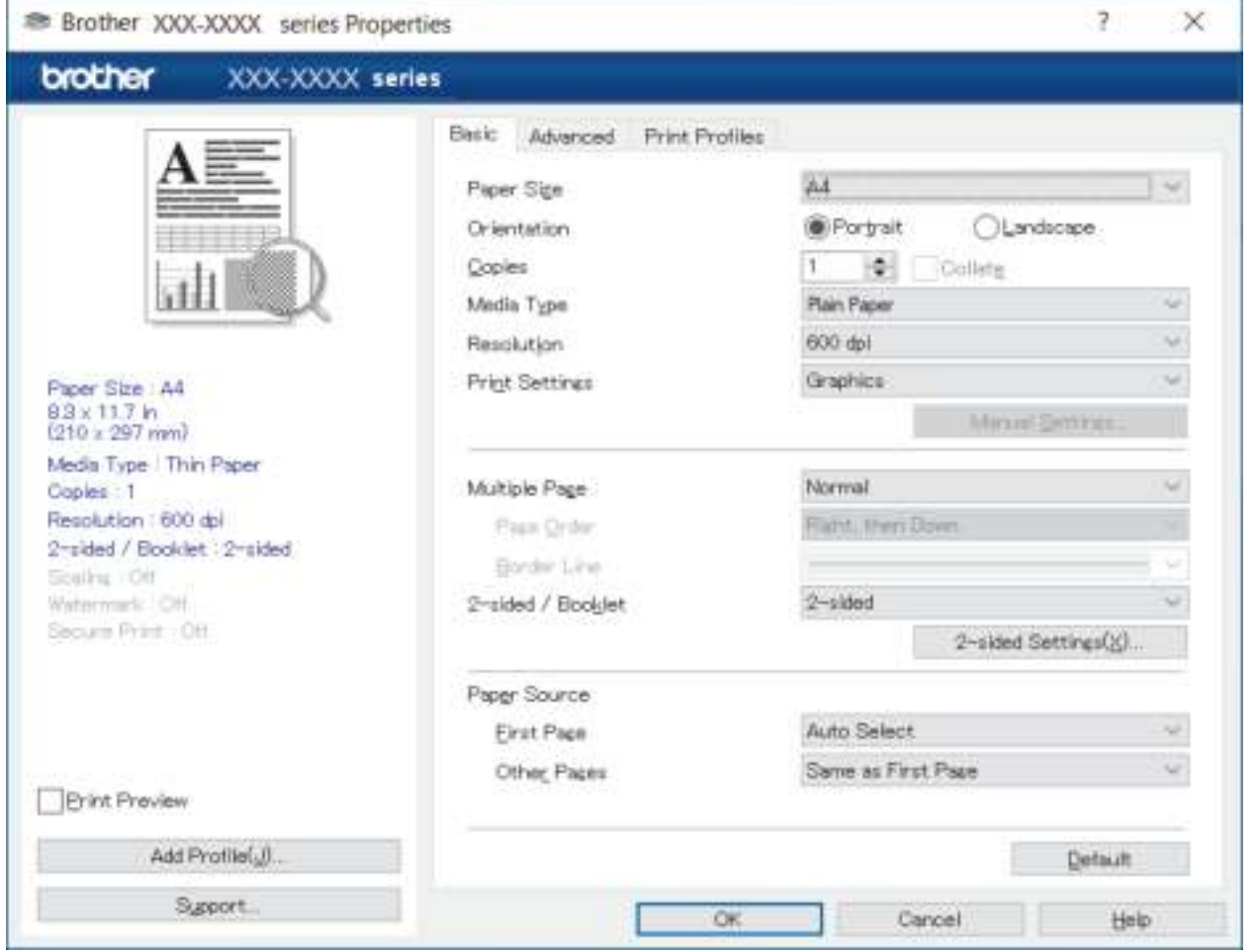

.4 ודא שטענת את הנייר בגודל הנכון במגש הנייר.

e de la construcción de la construcción de la construcción de la construcción de la construcción de la construcción de la construcción de la construcción de la construcción de la construcción de la construcción de la const

- .5 לחץ על הרשימה הנפתחת **size Paper** ולאחר מכן בחר את גודל הנייר שלך .
- .6 בשדה **כיוון** , בחר באפשרות **Portrait** או **Landscape** כדי להגדיר את כיוון התדפיס שלך.

אם היישום שלך מכיל הגדרה דומה, אנו ממליצים לך להגדיר את הכיוון באמצעות היישום.

- .7 הקלד את מספר העותקים )1-999( הרצוי בשדה **Copies**.
- .8 לחץ על הרשימה הנפתחת **Type Media** ולאחר מכן בחר את סוג הנייר שבו אתה משתמש.
- 9. כדי להדפיס מספר עמודים על גיליון נייר בודד או להדפיס עמוד אחד של המסמך על מספר גיליונות, לחץ על הרשימה הנפתחת **Page Multiple** ולאחר מכן בחר את האפשרויות שלך .
- .10 לחץ על הרשימה הנפתחת **Booklet / sided2-** ולאחר מכן בחר באפשרות הרצויה.
	- .11 שנה הגדרות מדפסת אחרות, במידת הצורך .
		- .12 לחץ על **OK**.
		- .13 השלם את פעולת ההדפסה שלך .

# **מידע קשור**

• [הדפס מהמחשב שלך \)](#page-42-0)Windows)

# **נושאים קשורים :**

- [שינוי הגדרות ברירת המחדל להדפסה \)](#page-48-0)Windows)
	- [בעיות הדפסה](#page-168-0)
		- [הגדרות נייר](#page-35-0)
	- [הגדרות הדפסה \)](#page-49-0)Windows)

## [בית](#page-1-0) < [הדפס](#page-41-0) < [הדפס מהמחשב שלך \)](#page-42-0)Windows > ) הדפס משני צידי הנייר )Windows )

# <span id="page-45-0"></span>**הדפס משני צידי הנייר )Windows)**

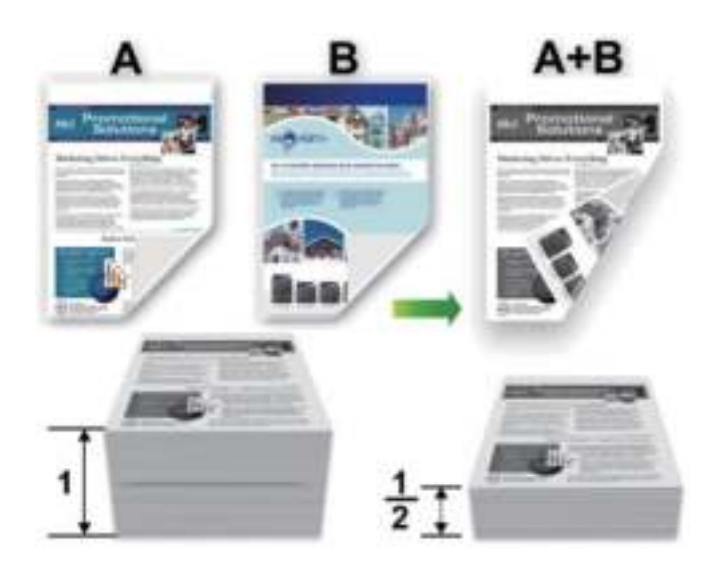

בחר נייר בגודל 4A בעת שימוש בפונקציית ההדפסה הדו-צדדית האוטומטית.

- ודא שהמכסה האחורי סגור .
- אם הנייר מסולסל, ישר אותו והחזיר אותו למגש הנייר.
- השתמש בנייר רגיל או בנייר דק. אל תשתמש בנייר בונד.
	- אם הנייר דק מדי, הוא עלול להתקמט.
- כאשר אתה משתמש בפונקציית ההדפסה הדו-צדדית הידנית, ייתכן שתהיינה חסימות נייר או איכות הדפסה ירודה.

.1 בחר את פקודת ההדפסה באפליקציה שלך.

- .2 בחר את שם הדגם שלך ולאחר מכן לחץ על לחצן המאפיינים או ההעדפות של המדפסת. חלון מנהל ההתקן של המדפסת מופיע .
- .3 בשדה **Orientation**, בחר באפשרות **Portrait** או **Landscape** כדי להגדיר את כיוון התדפיס שלך.

אם היישום שלך מכיל הגדרה דומה, אנו ממליצים לך להגדיר את הכיוון באמצעות היישום.

# .4 לחץ על הרשימה הנפתחת **Booklet / sides2-** ולאחר מכן בחר באפשרות **sides2-** או **) Manual (sides**.**2-**

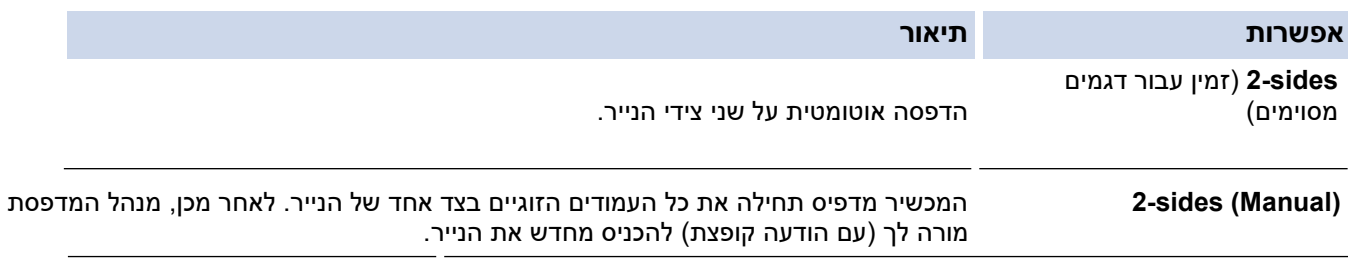

.5 לחץ על כפתור **Settings sides**.**2-**

#### .6 בחר אחת מהאפשרויות מתפריט **Type sides**.**2-**

כאשר נבחר דו-צדדי, ארבעה סוגים של כריכה דו-צדדית זמינים עבור כל כיוון:

# **תיאור אפשרות למצב Portrait**

**Long Edge (Left)**

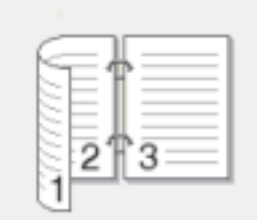

# **Long Edge (Right)**

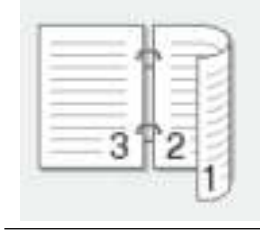

# **Short Edge (Top)**

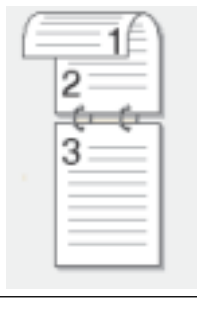

# **Short Edge (Bottom)**

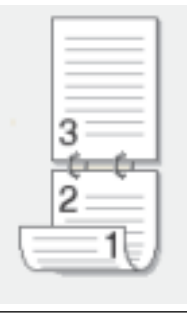

# **תיאור אפשרות למצב Landscape**

**Long Edge (Top)**

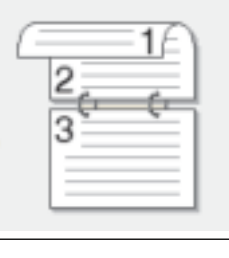

# **Long Edge (Bottom)**

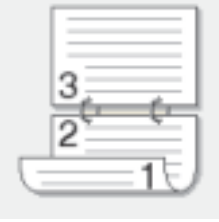

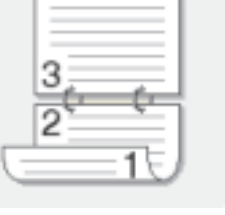

# **תיאור אפשרות למצב Landscape**

**Short Edge (Right)**

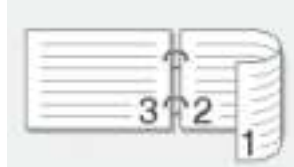

**Short Edge (Left)**

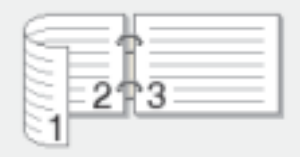

- .7 בחר בתיבת הסימון **Offset Binding** כדי לציין את ההיסט עבור כריכה באינצ'ים או מילימטרים.
	- .8 לחץ על **OK**.
	- .9 שנה הגדרות מדפסת אחרות, במידת הצורך .
		- .10 בצע אחת מהפעולות הבאות:
	- להדפסה דו -צדדית אוטומטית , לחץ שוב על **OK** ולאחר מכן השלם את פעולת ההדפסה .
		- להדפסה דו -צדדית ידנית, לחץ שוב על **OK** ופעל לפי ההוראות שעל המסך.

אם הנייר אינו מוזן כראוי, ייתכן שהוא מסולסל. הסר את הנייר, יישר אותו והחזיר אותו למגש הנייר.

# **מידע קשור**

• [הדפס מהמחשב שלך \)](#page-42-0)Windows)

# [בית](#page-1-0) < [הדפס](#page-41-0) < [הדפס מהמחשב שלך \)](#page-42-0)Windows > ) שינוי הגדרות ברירת המחדל להדפסה )Windows )

# <span id="page-48-0"></span>**שינוי הגדרות ברירת המחדל להדפסה )Windows)**

כאשר אתה משנה את הגדרות ההדפסה של יישום, השינויים חלים רק על מסמכים שהודפסו עם אותו יישום. כדי לשנות את הגדרות ההדפסה עבור כל יישומי Windows, עליך להגדיר את מאפייני מנהל ההתקן של המדפסת.

- .1 החזק את ה מקש ולחץ על מקש במקלדת המחשב כדי להפעיל **את Run**.
	- .2 הקלד **"printers control "**בשדה **:Open** ולחץ על **OK**.

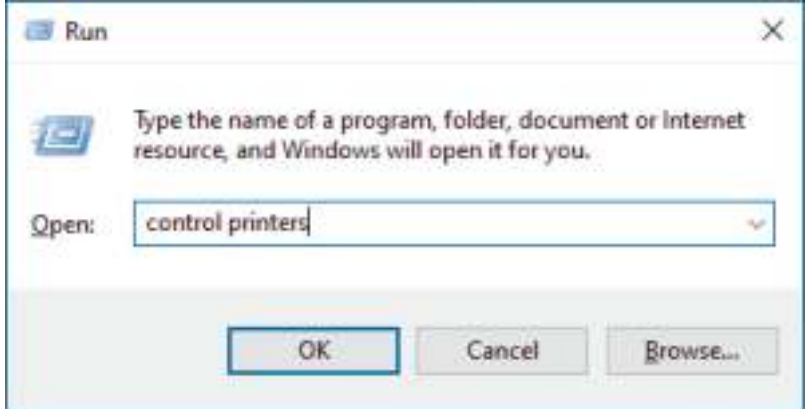

.3 לחץ לחיצה ימנית על סמל הדגם שלך ולאחר מכן בחר **properties Printer**.( אם מופיעות אפשרויות מנהל המדפסת, בחר את מנהל ההתקן שלך.)

תיבת הדו-שיח מאפייני המדפסת מופיעה.

.4 לחץ על הכרטיסייה **General** ולאחר מכן לחץ על הלחצן **Preferences Printing** או

## **...Preferences**

תיבת הדו- שיח של מנהל המדפסת מופיעה .

- כדי להגדיר את הגדרות המגש, לחץ על הכרטיסייה **Settings Device** ( זמינה עבור דגמים מסוימים(.
	- כדי לשנות את יציאת המדפסת, לחץ על הכרטיסייה **Ports**.
	- .5 בחר את הגדרות ההדפסה שבהן ברצונך להשתמש כברירת המחדל עבור כל תוכניות Windows שלך.
		- .6 לחץ על **OK**.
		- .7 סגור את תיבת הדו -שיח מאפייני המדפסת.

#### **מידע קשור**

• [הדפס מהמחשב שלך \)](#page-42-0)Windows)

# **נושאים קשורים :**

- [הדפס מסמך \)](#page-43-0)Windows)
- [הגדרות הדפסה \)](#page-49-0)Windows)
	- [בעיות הדפסה](#page-168-0)

# [בית](#page-1-0) < [הדפס](#page-41-0) < [הדפס מהמחשב שלך \)](#page-42-0)Windows > ) הגדרות הדפסה )Windows )

# <span id="page-49-0"></span>**הגדרות הדפסה )Windows)**

כאשר אתה משנה את הגדרות ההדפסה של יישום, השינויים חלים רק על מסמכים שהודפסו עם אותו יישום. למידע נוסף, ראה *מידע קשור* : *הדפס מסמך )Windows)*.

• כדי לשנות את הגדרות ברירת המחדל להדפסה, עליך להגדיר את מאפייני מנהל ההתקן של המדפסת. למידע נוסף, ראה *מידע קשור* : *שינוי הגדרות ברירת המחדל להדפסה )Windows)*.

# [<< לשונית](#page-49-1) **Basic** [<< כרטיסייה](#page-51-0) **Advanced**

<span id="page-49-1"></span>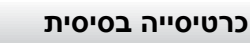

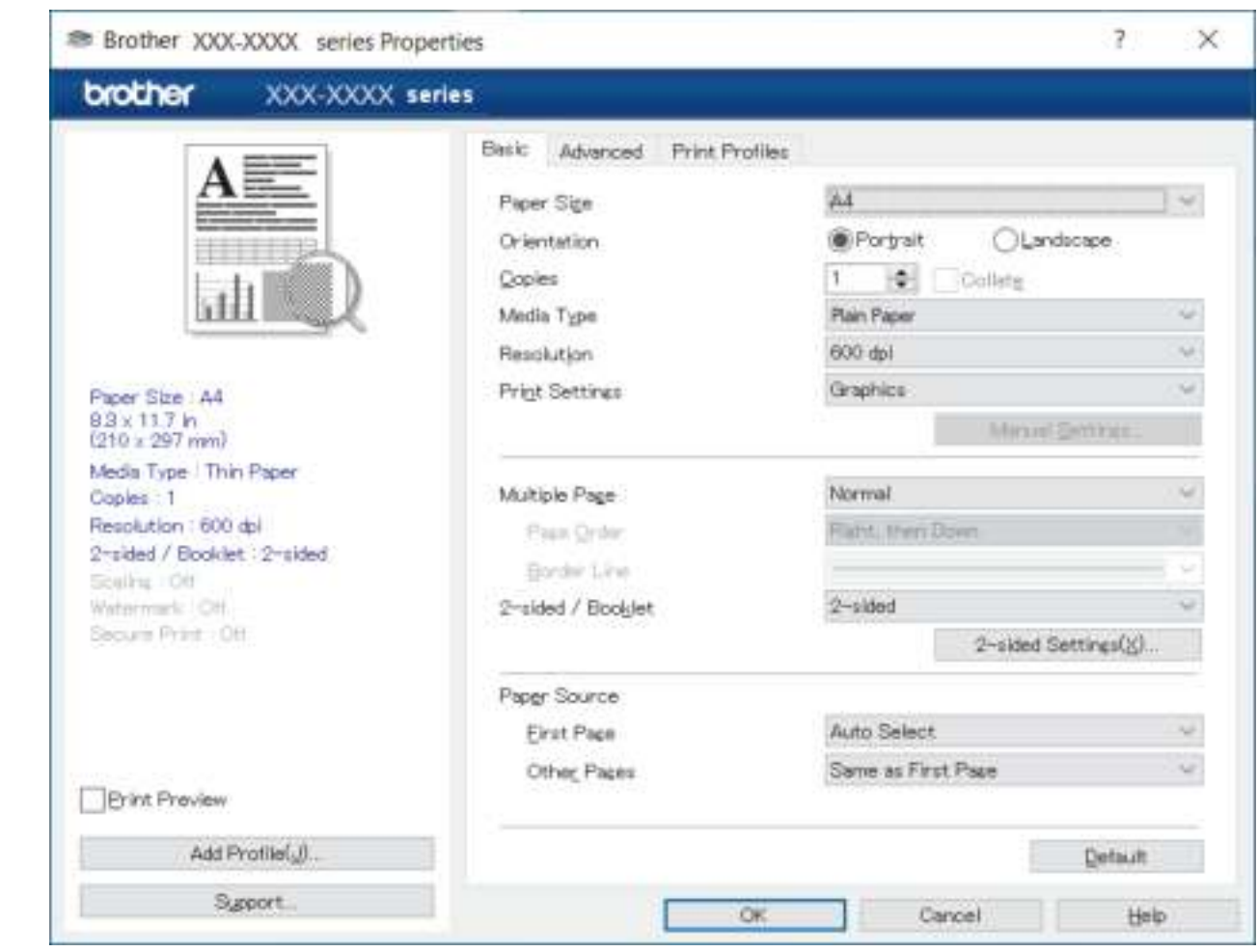

# **Paper size .1**

בחר את גודל הנייר שבו ברצונך להשתמש. באפשרותך לבחור בין גדלי נייר סטנדרטיים או ליצור גודל נייר מותאם אישית.

# **Orientation .2**

בחר את הכיוון (לאורך או לרוחב) של התדפיס שלך.

אם היישום שלך מכיל הגדרה דומה, אנו ממליצים לך להגדיר את הכיוון באמצעות היישום.

# **Copies .3**

הקלד את מספר העותקים )1-999( שברצונך להדפיס בשדה זה .

#### **Collate**

בחר באפשרות זו כדי להדפיס קבוצות של מסמכים מרובי עמודים בסדר העמודים המקורי. כאשר אפשרות זו נבחרה, עותק שלם אחד של המסמך שלך יודפס, ולאחר מכן מודפס מחדש בהתאם למספר העותקים שתבחר. אם אפשרות זו לא נבחרה , אז כל עמוד יודפס לפי מספר העותקים שנבחר לפני הדפסת העמוד הבא של המסמך.

# **Media Type .4**

בחר את סוג המדיה שבו ברצונך להשתמש. כדי להשיג את תוצאות ההדפסה הטובות ביותר, המכשיר מתאים אוטומטית את הגדרות ההדפסה שלו בהתאם לסוג המדיה שנבחר.

# **Resolution .5**

בחר את רזולוציית ההדפסה. מכיוון שרזולוציית ההדפסה והמהירות קשורות, ככל שהרזולוציה גבוהה יותר, כך יידרש זמן רב יותר להדפסת המסמך.

# **Print Settings .6**

בחר את סוג המסמך שברצונך להדפיס.

# **Manual Settings**

ציין הגדרות נוספות כגון בהירות, ניגודיות והגדרות אחרות .

# **Graphics**

# **Use Printer Halftone**

בחר באפשרות זו כדי להשתמש במנהל ההתקן של המדפסת להבעת גווני חצי גוונים.

# **Brightness**

התאם את הבהירות.

# **Contrast**

התאם את הניגודיות.

# **Graphics Quality**

בחר גרפיקה או טקסט לאיכות ההדפסה הטובה ביותר, בהתבסס על סוג המסמך שאתה מדפיס.

# **Improve Grey Printing**

בחר באפשרות זו כדי לשפר את איכות התמונה של אזורים מוצללים.

# **Improve Pattern Printing**

בחר באפשרות זו כדי לשפר את הדפסת הדפוסים אם המילויים והדוגמאות המודפסים שונים מהמילויים והתבניות שאתה רואה על מסך המחשב שלך.

## **Improve Thin Line**

בחר באפשרות זו כדי לשפר את איכות התמונה של קווים דקים.

## **השתמש ב-Halftone System**

בחר באפשרות זו כדי להשתמש ב-Windows כדי להביע חצאי גוונים.

#### **מצב TrueType ( זמין עבור דגמים מסוימים(.**

בחר את אופן עיבוד הגופנים להדפסה.

#### **השתמש בגופני TrueType למדפסת**

בחר אם להשתמש בגופנים מובנים עבור עיבוד הגופנים.

#### **Multiple Page .7**

בחר באפשרות זו כדי להדפיס מספר עמודים על גיליון נייר בודד, או להדפיס עמוד אחד של המסמך שלך על מספר גיליונות.

# **Page Order**

בחר את סדר העמודים בעת הדפסת עמודים מרובים על גיליון נייר בודד.

# **Border Line**

בחר את סוג הגבול לשימוש בעת הדפסת עמודים מרובים על גיליון נייר בודד.

# **sided / Booklet 2- .8**

בחר באפשרות זו כדי להדפיס על שני צידי הנייר, או להדפיס מסמך בפורמט חוברת באמצעות הדפסה דו-צדדית .

# **2-sides Settings**

לחץ על לחצן זה כדי לבחור את סוג הכריכה הדו-צדדית. ארבעה סוגים של כריכות דו-צדדיות זמינים עבור כל כיוון.

# **Paper Source .9**

בחר את הגדרת מקור הנייר בהתאם לתנאי ההדפסה או למטרה שלך.

# **First Page**

בחר את מקור הנייר לשימוש להדפסת העמוד הראשון .

# <span id="page-51-0"></span> **Other Pages**

בחר את מקור הנייר לשימוש עבור הדפסת העמודים השניים והעמודים הבאים.

# **כרטיסייה Advanced**

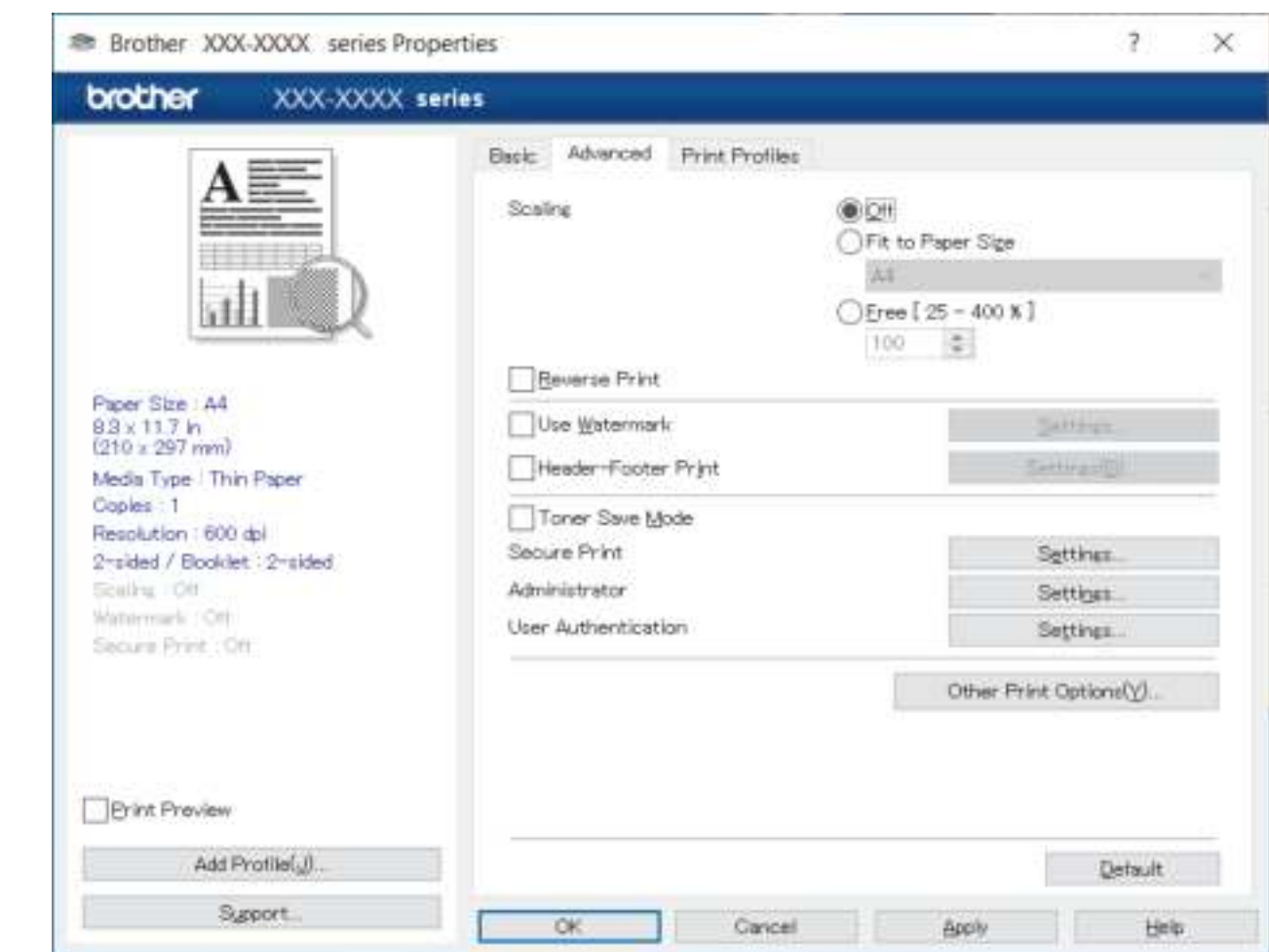

## **Scaling .1**

בחר באפשרויות אלה כדי להגדיל או להקטין את גודל העמודים במסמך שלך.

# **Fit to Paper Size**

בחר באפשרות זו כדי להגדיל או להקטין את דפי המסמך כך שיתאימו לגודל נייר שצוין. כאשר תבחר באפשרות זו, בחר את גודל הנייר הרצוי מהרשימה הנפתחת.

# **]400% - 25 [ Free**

בחר באפשרות זו כדי להגדיל או להקטין את דפי המסמך באופן ידני. כאשר אתה בוחר באפשרות זו, הקלד ערך בשדה.

# **Reverse Print .2**

בחר באפשרות זו כדי לסובב את התמונה המודפסת ב180- מעלות.

# **Use Watermark .3**

בחר באפשרות זו כדי להדפיס לוגו או טקסט על המסמך שלך כסימן מים. בחר אחד מסימני המים המוגדרים מראש, הוסף סימן מים חדש או השתמש בקובץ תמונה שיצרת.

# **Header-Footer Print .4**

בחר באפשרות זו כדי להדפיס את התאריך, השעה ושם המשתמש לכניסה על המסמך.

# **Toner Save Mode .5**

בחר בתכונה זו כדי להשתמש בפחות טונר להדפסת מסמכים; התדפיסים נראים בהירים יותר, אך עדיין קריאים.

# **Administrator .6**

תכונה זו מאפשרת לך לשנות את סיסמת המנהל ולהגביל פונקציות הדפסה שונות.

# **.7 Authentication User ( זמין עבור דגמים מסוימים(**

תכונה זו מאפשרת לך לאשר את ההגבלות עבור כל משתמש .

# **Other Print Options .8**

# **Sleep Time**

בחר באפשרות זו כדי להגדיר את המכשיר להיכנס למצב שינה מיד לאחר ההדפסה .

# **Macro ( זמין עבור דגמים מסוימים(**

בחר תכונה זו כדי להדפיס טופס אלקטרוני (מאקרו), שאחסנת בזיכרון המכשיר שלך, כשכבת-על על עבודת ההדפסה.

# **Density Adjustment**

ציין את צפיפות ההדפסה .

# **Improve Print Output**

בחר באפשרות זו כדי להפחית את כמות הנייר מסתלסל ולשפר את קיבוע הטונר.

## **Skip Blank Page**

בחר באפשרות זו כדי לאפשר למנהל המדפסת לזהות באופן אוטומטי דפים ריקים ולא לכלול אותם מהדפסה.

## **Print Text in Black**

בחר באפשרות זו כאשר ברצונך להדפיס טקסט צבעוני בשחור.

#### **Print Archive**

בחר באפשרות זו כדי לשמור את נתוני ההדפסה כקובץ PDF במחשב שלך.

#### **Eco settings**

בחר באפשרות זו כדי להפחית את רעשי ההדפסה.

# **מידע קשור**

• [הדפס מהמחשב שלך \)](#page-42-0)Windows)

# **נושאים קשורים :**

- [שינוי הגדרות ברירת המחדל להדפסה \)](#page-48-0)Windows)
	- [הדפס מסמך \)](#page-43-0)Windows)

[בית](#page-1-0) < [הדפס](#page-41-0) < [הדפס מהמחשב שלך \)](#page-42-0)Windows > ) עקוב אחר מצב המכשיר מהמחשב שלך )Windows )

# **עקוב אחר מצב המכשיר מהמחשב שלך )Windows)**

ה-Status Monitor הוא כלי תוכנה הניתן להגדרה לניטור המצב של מכשיר אחד או יותר, המאפשר לך לקבל הודעה מיידית על שגיאות.

<span id="page-53-0"></span>בצע אחת מהפעולות הבאות:

- לחץ פעמיים על סמל ב-1<br>- לחץ פעמיים על סמל ב-1
- העלה את **(Utilities Brother)**, ולאחר מכן לחץ על הרשימה הנפתחת ובחר את שם הדגם שלך )אם עדיין לא נבחר(. לחץ על **Tools** בסרגל הניווט הימני ולאחר מכן לחץ על **Tools**.

# **פתרון תקלות**

לחץ על כפתור **Troubleshooting** כדי לגשת לאתר התמיכה.

# **?Looking for replacement supplies**

לחץ על הלחצן **supplies replacement for Looking ?**למידע נוסף על חומרים מתכלים מקוריים של Brother .

# **מידע קשור**

• [הדפס מהמחשב שלך \)](#page-42-0)Windows)

#### **נושאים קשורים :**

• [בעיות הדפסה](#page-168-0)

[בית](#page-1-0) < [הדפס](#page-41-0) < הדפס מהמחשב שלך ) Mac )

**הדפס מהמחשב שלך )Mac)**

<span id="page-54-0"></span>Ô

• [הדפס באמצעות](#page-55-0) AirPrint

[בית](#page-1-0) < [הדפס](#page-41-0) < [הדפס מהמחשב שלך \)](#page-54-0) Mac > )הדפס באמצעות AirPrint

# **הדפס באמצעות AirPrint**

<span id="page-55-0"></span>Ô

- iPod touch או [iPad, iPhone](#page-147-0)-מ הדפס•
	- הדפס באמצעות [\(macOS \(AirPrint](#page-148-0)

[בית](#page-1-0) < [הדפס](#page-41-0) < טען והדפס על מעטפות בחריץ ההזנה הידנית

# **טען והדפס על מעטפות בחריץ ההזנה הידנית**

לפני הטעינה, לחץ על הפינות והצדדים של המעטפות כדי שהן יהיו שטוחות ככל האפשר . כאשר אתה טוען גודל נייר שונה במגש, עליך לשנות את הגדרת גודל הנייר בהתקן או במחשב שלך בו-זמנית.

1. פתח את המכסה האחורי של המכשיר (מגש הפלט עם הפנים כלפי מעלה).

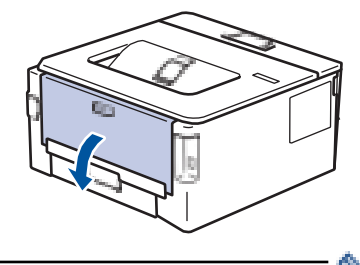

המכשיר מפעיל אוטומטית את מצב הזנה ידנית בעת טעינת נייר בחריץ ההזנה הידנית.

2. משוך מטה את שתי הידיות הירוקות, אחת בצד שמאל ואחת בצד ימין, כפי שמוצג באיור.

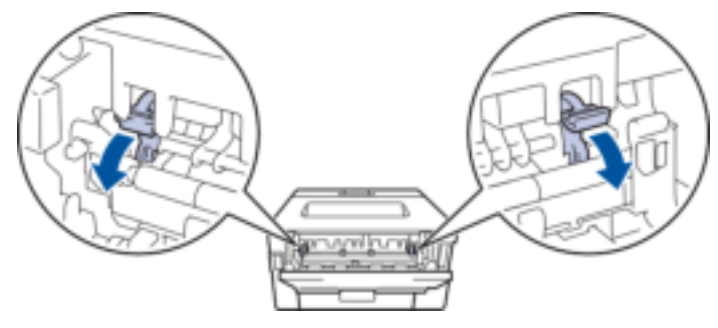

.3 בחזית המכשיר, פתח את מכסה חריץ ההזנה הידנית .

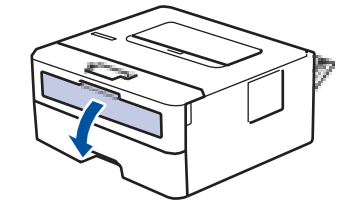

.4 השתמש בשתי הידיים כדי להחליק את מכווני הנייר של חריץ ההזנה הידנית כך שיתאימו לרוחב הנייר שבו אתה משתמש.

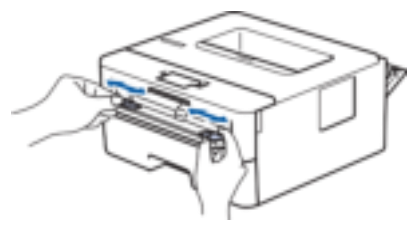

.5 בעזרת שתי הידיים, הכנס מעטפה אחת בחריץ ההזנה הידנית עד שהקצה הקדמי נוגע בגלגלת הזנת הנייר. כאשר אתה מרגיש שהמכשיר מושך אותה פנימה, שחרר .

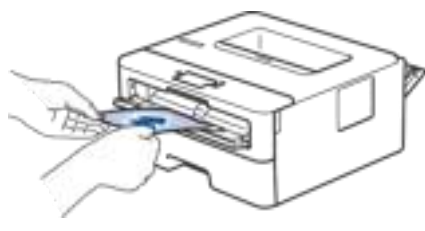

- טען את המעטפה בחריץ ההזנה הידנית כשמשטח ההדפסה *פונה כלפי מעלה*.
- משוך את המעטפה החוצה לגמרי כאשר אתה טוען מחדש את המעטפה לתוך חריץ ההזנה הידנית.
- אל תכניס יותר ממעטפה אחת בחריץ ההזנה הידנית בו-זמנית, מכיוון שהיא עלולה לגרום לחסימה .
- ודא שהמעטפה ישרה ובמיקום הנכון בחריץ ההזנה הידנית. אם לא, ייתכן שהמעטפה לא תוזנה כראוי, וכתוצאה מכך תדפיס מוטה או חסימת נייר .
	- .6 שלח את עבודת ההדפסה שלך למכשיר .

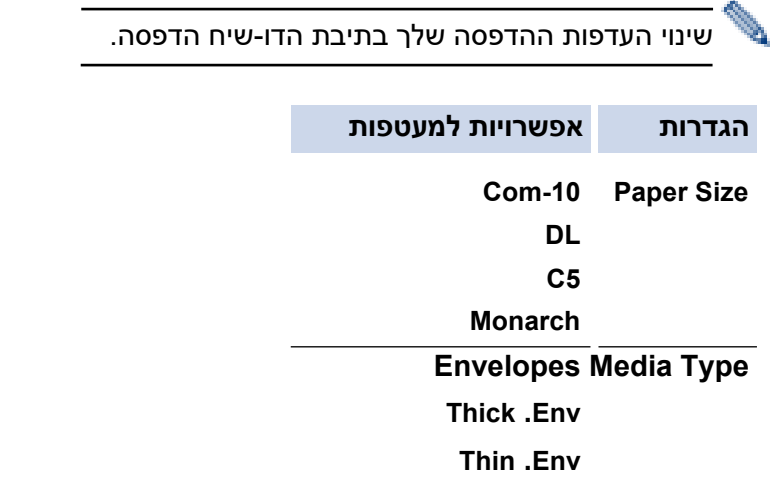

- .7 לאחר שהמעטפה המודפסת יוצאת מהמכשיר, הכנס את המעטפה הבאה. חזור על הפעולה עבור כל מעטפה שברצונך להדפיס .
	- 8. כשתסיים להדפיס, החזר את שני הידיות הירוקות שכיוונת בשלב הקודם בחזרה למקומם המקורי.
		- 9. בסיום, סגור את המכסה האחורי (מגש הפלט עם הפנים כלפי מעלה) עד שיינעל במצב סגור.

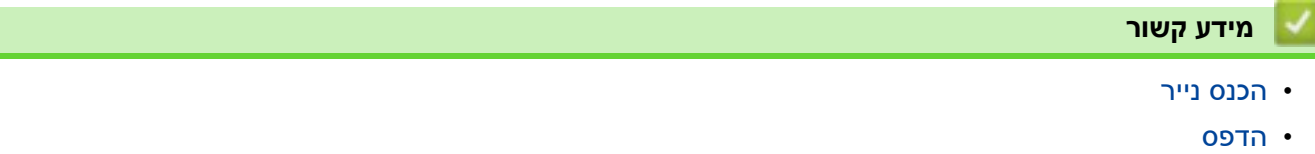

## [בית](#page-1-0) > [הדפס](#page-41-0) > הדפס קובץ מצורף לדוא"ל **ב**

# <span id="page-58-0"></span>**הדפס קובץ מצורף לדוא ל"**

באפשרותך להדפיס קבצים על ידי שליחתם בדוא"ל למכשיר ה- Brother שלך.

- ודא שניהול מבוסס אינטרנט מוגדר כפועל . למידע נוסף, ראה *מידע קשור* .
	- ניתן לצרף עד 10 מסמכים, 20 מגה-בייט בסך הכל, לדוא ל" .
		- תכונה זו תומכת בפורמטים הבאים:
		- קבצי מסמכים: קובצי TXT ,PDF -ו Office Microsoft
			- TIFF- קבצי תמונה: JPEG, BMP, GIF, PNG
- המכשיר מדפיס הן את תוכן הדוא"ל והן את הקבצים המצורפים כברירת מחדל. כדי להדפיס רק קבצים מצורפים לדוא"ל, שנה את ההגדרות לפי הצורך.
	- .1 הפעל את דפדפן האינטרנט שלך .
- nttps://machine's IP address" הקלד " https://machine's IP address" היא " machine's IP address כתובת ה-IP של המכשיר שלך).

לדוגמה:

https://192.168.1.2

.3 במידת הצורך, הקלד את הסיסמה בשדה **Login** ולאחר מכן לחץ על **Login**.

סיסמת ברירת המחדל לניהול הגדרות המכשיר ממוקמת בגב המכשיר ומסומנת **" Pwd"**. שנה את סיסמת ברירת המחדל על ידי ביצוע ההוראות שעל המסך בעת הכניסה הראשונה .

- .4 בסרגל הניווט הימני, לחץ על **פונקציות מקוונות** < **הגדרות פונקציות מקוונות** .
	- אם סרגל הניווט השמאלי אינו גלוי, התחל לנווט מ .
	- אם פונקציה זו נעולה , פנה למנהל הרשת שלך לקבלת גישה.

# .5 לחץ על כפתור **אני מקבל את התנאים וההגבלות**.

- .6 עבור אל המכשיר שלך ולאחר מכן פעל לפי הוראות המכשיר כדי להפעיל את ההגדרות .
	- .7 במחשב שלך, לחץ על **הגדרות כלליות** .

**הדפסת הדוא ל "** : מסך **הגדרות כלליות** מופיע.

.8 לחץ על כפתור **הפעל** .

המכשיר מדפיס את דף ההוראות.

9. שלח את הדוא"ל שלך לכתובת הדוא"ל הכלולה בגיליון. המכשיר מדפיס את קבצי הדוא"ל המצורפים.

כדי לשנות את ההגדרות, כולל כתובת דואר אלקטרוני והגדרות מדפסת , לחץ על הלחצן **דף הגדרות פונקציות מקוונות**.

**מידע קשור**

• [הדפס](#page-41-0)

**נושאים קשורים :** 

• [הפעל/השבת ניהול מבוסס אינטרנט באמצעות לוח הבקרה](#page-91-0) 

[בית](#page-1-0) < [הדפס](#page-41-0) < שנה הגדרות הדפסה באמצעות לוח הבקרה

**שינוי הגדרות ההדפסה באמצעות לוח הבקרה**

HL-L2460DN/HL-L2865DW :**קשורים דגמים**

בחר את סוג המסמך שברצונך להדפיס.

.1 לחץ על או כדי להציג את ]Printer ]אפשרות ולאחר מכן לחץ על **OK**.

.2 לחץ על או כדי להציג את ]Settings Print ]אפשרות ולאחר מכן לחץ על **OK**.

.3 לחץ על או כדי להציג את ]Graphics ]או ] Text ]אפשרות ולאחר מכן בחר באפשרות הרצויה .

<span id="page-59-0"></span>.4 לחץ **Go**.

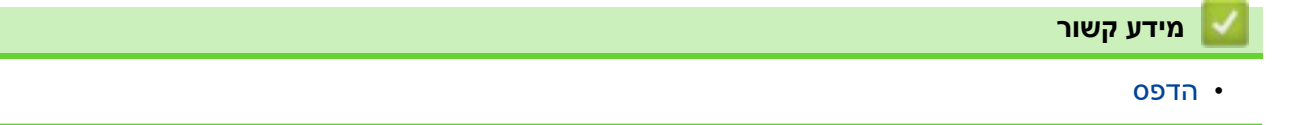

<span id="page-60-0"></span>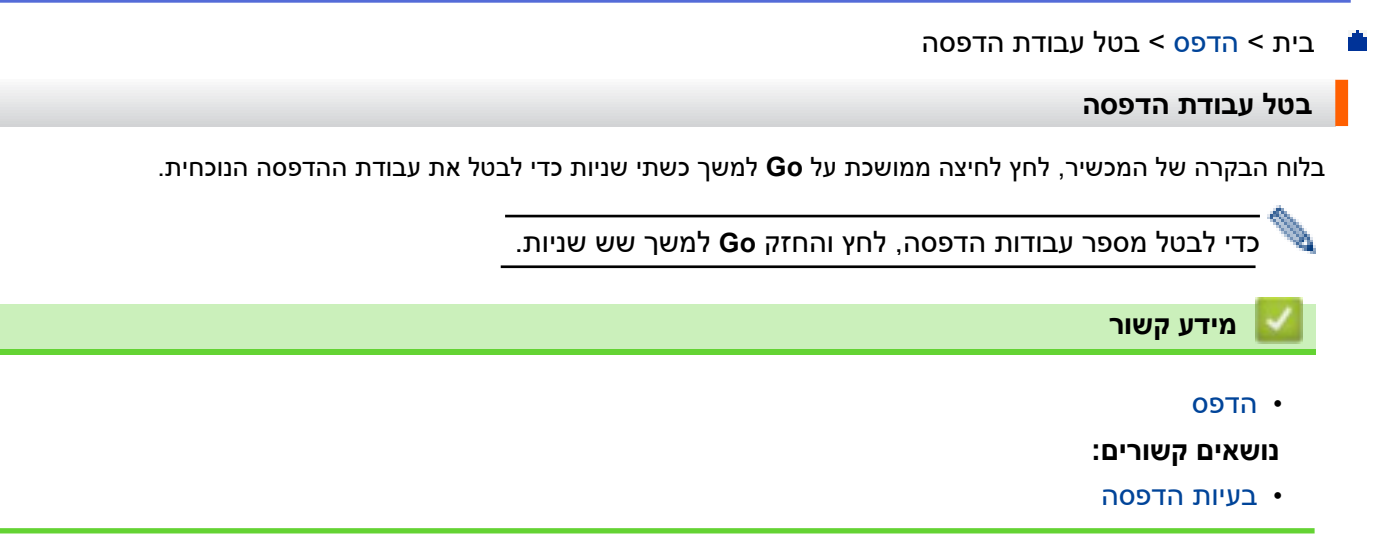

# [בית](#page-1-0) < [הדפס](#page-41-0) < הדפסת

#### <span id="page-61-0"></span>**הדפסת ניסיון**

HL-L2400DW/HL-L2400DWE/HL-L2442DW/HL-L2445DW/HL-L2447DW/HL-L2460DN/ :**קשורים דגמים** HL-L2865DW

אם יש בעיות באיכות ההדפסה, בצע את ההוראות הבאות כדי לבצע הדפסת ניסיון :

- .1 לחץ על או כדי להציג את ]Printer ]אפשרות ולאחר מכן לחץ על **OK**.
- . **OK או <b>v** נדי להציג את [ Print Options] אפשרות ולאחר מכן לחץ על OK. ( Print Options<sup>)</sup> אפשרות ולאחר מכן לחץ על
	- .3 לחץ על או כדי להציג את ]Print Test ]אפשרות ולאחר מכן לחץ על **OK**.
		- .4 לחץ **Go**.

המכשיר מדפיס את דף הבדיקה .

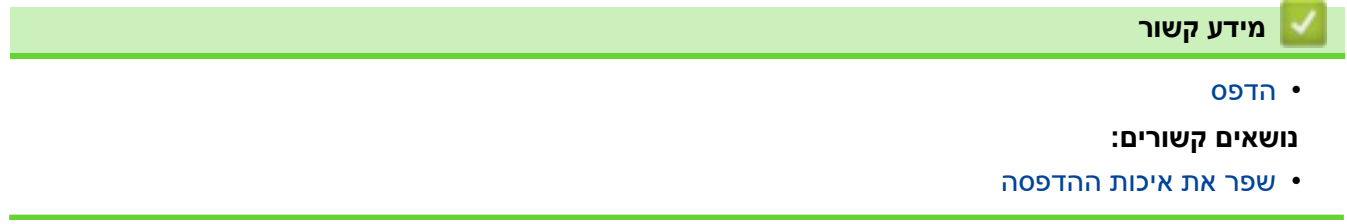

# <span id="page-62-0"></span>**Network**

HL-L2400DW/HL-L2400DWE/HL-L2442DW/HL-L2445DW/HL-L2447DW/HL-L2460DN/ :**קשורים דגמים** HL-L2865DW

- [תכונות רשת בסיסיות נתמכות](#page-63-0)
	- [הגדר את הגדרות הרשת](#page-64-0) 
		- [הגדרות רשת אלחוטית](#page-66-0) 
			- [תכונות רשת](#page-90-0)

## [בית](#page-1-0) < [רשת](#page-62-0) < תכונות רשת בסיסיות נתמכות

## <span id="page-63-0"></span>**תכונות רשת בסיסיות נתמכות**

HL-L2400DW/HL-L2400DWE/HL-L2442DW/HL-L2445DW/HL-L2447DW/HL-L2460DN/ :**קשורים דגמים** HL-L2865DW

המכשיר תומך בתכונות שונות בהתאם למערכת ההפעלה. השתמש בטבלה זו כדי לראות אילו תכונות רשת וחיבורים נתמכים על ידי כל מערכת הפעלה .

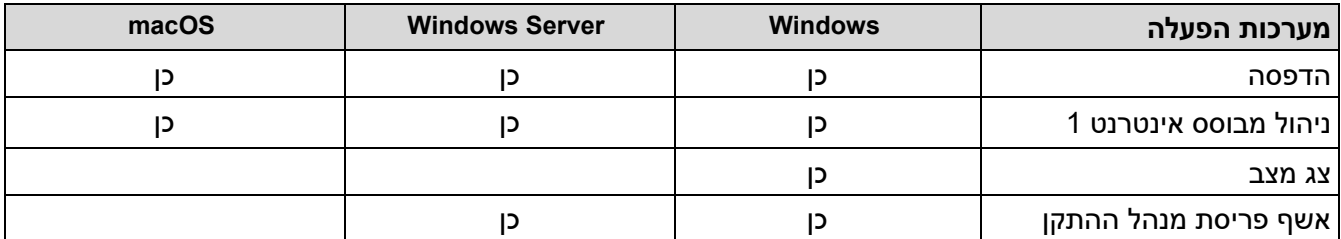

 1 סיסמת ברירת המחדל לניהול הגדרות המכשיר שלך ממוקמת בגב המכשיר ומסומנת "**Pwd**". אנו ממליצים לשנות מיד את סיסמת ברירת המחדל כדי להגן על המכשיר שלך מפני גישה לא מורשית.

• בעת חיבור המכשיר שלך לרשת חיצונית כגון האינטרנט, ודא שסביבת הרשת שלך מוגנת באמצעות חומת אש נפרדת או אמצעים אחרים על מנת למנוע דליפות מידע עקב הגדרות לא מתאימות או גישה לא מורשית על ידי צדדים שלישיים זדוניים .

- כאשר המכשיר שלך מחובר לרשת הגלובלית, מופיעה אזהרה. כאשר אתה רואה אזהרה זו, אנו ממליצים בחום לאשר את הגדרות הרשת שלך ולאחר מכן להתחבר מחדש לרשת מאובטחת.
	- הפעלת תכונת סינון תקשורת הרשת הגלובלית של המכשיר שלך חוסמת גישה מהרשת הגלובלית. תכונת סינון התקשורת העולמית ברשת עשויה למנוע מהמכשיר לקבל עבודות הדפסה מסוימות ממחשב או מכשיר נייד המשתמשים בכתובת IP גלובלית.

#### **מידע קשור**

• [רשת](#page-62-0) 

<span id="page-63-1"></span>

**נושאים קשורים :** 

• [שינוי סיסמת הכניסה באמצעות ניהול מבוסס אינטרנט](#page-244-0)

## [בית](#page-1-0) < [רשת](#page-62-0) < הגדר את הגדרות הרשת

# **הגדר את הגדרות הרשת**

<span id="page-64-0"></span>A

HL-L2400DW/HL-L2400DWE/HL-L2442DW/HL-L2445DW/HL-L2447DW/HL-L2460DN/ :**קשורים דגמים** HL-L2865DW

- [הגדר את פרטי הרשת באמצעות לוח הבקרה](#page-65-0)
- [שנה הגדרות מחשב באמצעות ניהול מבוסס אינטרנט](#page-239-0)

# [בית](#page-1-0) < [רשת](#page-62-0) < [הגדר את הגדרות הרשת](#page-64-0) < הגדר את פרטי הרשת באמצעות לוח הבקרה

#### <span id="page-65-0"></span>**הגדר את פרטי הרשת באמצעות לוח הבקרה**

HL-L2400DW/HL-L2400DWE/HL-L2442DW/HL-L2445DW/HL-L2447DW/HL-L2460DN/ :**קשורים דגמים** HL-L2865DW

כדי להגדיר את המכשיר עבור הרשת שלך, השתמש בלוח הבקרה ]Network ]בחירות בתפריט .

- למידע על הגדרות הרשת שניתן להגדיר באמצעות לוח הבקרה, ראה *מידע קשור* : *טבלאות הגדרות*.
	- באפשרותך גם להשתמש בניהול מבוסס אינטרנט כדי להגדיר ולשנות את הגדרות הרשת של המכשיר שלך.
		- .1 לחץ על או כדי לבחור את ]Network ]אפשרות ולאחר מכן לחץ על **OK**.
- .2 לחץ על או כדי לבחור את אפשרות הרשת הרצויה ולאחר מכן לחץ על **OK**. חזור על שלב זה עד שתיגשת לתפריט שברצונך להגדיר, ולאחר מכן פעל לפי הוראות מסך המגע .

## **מידע קשור**

• [הגדר את הגדרות הרשת](#page-64-0) 

#### **נושאים קשורים :**

- [HL-L2400DW/HL-L2400DWE/HL-L2442DW/HL-L2445DW/HL-L2447DW/HL-](#page-228-0)( הגדרות טבלאות• )[L2460DN/ HL-L2865DW](#page-228-0)
	- [תכונות רשת בסיסיות נתמכות](#page-63-0)

## [בית](#page-1-0) < [רשת](#page-62-0) < הגדרות רשת אלחוטית

# <span id="page-66-0"></span>**הגדרות רשת אלחוטית**

HL-L2400DW/HL-L2400DWE/HL-L2442DW/HL-L2445DW/HL-L2447DW/HL-L2865DW :**קשורים דגמים**

- [השתמש ברשת האלחוטית](#page-67-0)
- השתמש [Wi-Fi Direct](#page-81-0) ®- ב
- [הפעל/השבת](#page-85-0) LAN אלחוטי
	- [הדפס את דוח ה -](#page-86-0)WLAN

## [בית](#page-1-0) < [רשת](#page-62-0) < [הגדרות רשת אלחוטית](#page-66-0) < השתמש ברשת האלחוטית

# <span id="page-67-0"></span>**השתמש ברשת האלחוטית**

HL-L2400DW/HL-L2400DWE/HL-L2442DW/HL-L2445DW/HL-L2447DW/HL-L2865DW :**קשורים דגמים**

- [לפני שתגדיר את המכשיר שלך לרשת אלחוטית](#page-68-0)
- [הגדר את המכשיר שלך עבור רשת אלחוטית באמצעות אשף ההתקנה מהמחשב שלך](#page-69-0)
- [הגדר את המכשיר שלך לרשת אלחוטית באמצעות לוח הבקרה של המכשיר אשף התקנה](#page-70-0)
- [הגדר את המכשיר שלך לרשת אלחוטית באמצעות שיטת דחיפה אחת של](#page-72-0) Fi-Wi ™ [הגדרה מוגנת \)](#page-72-0)WPS )
- [הגדר את המכשיר שלך לרשת אלחוטית באמצעות שיטת ה-](#page-73-0)PIN של Wi-Fi Protected™ להכין ([WPS](#page-73-0))
	- [הגדר את המכשיר שלך לרשת אלחוטית כאשר ה -](#page-76-0)SSID אינו משודר
		- [הגדר את המכשיר שלך עבור רשת אלחוטית ארגונית](#page-78-0)

# [בית](#page-1-0) < [רשת](#page-62-0) < [הגדרות רשת אלחוטית](#page-66-0) < [השתמש ברשת האלחוטית](#page-67-0) < לפני הגדרת התצורה שלך מכשיר לרשת אלחוטית

# <span id="page-68-0"></span>**לפני שתגדיר את המכשיר שלך לרשת אלחוטית**

HL-L2400DW/HL-L2400DWE/HL-L2442DW/HL-L2445DW/HL-L2447DW/HL-L2865DW :**קשורים דגמים**

לפני שתנסה להגדיר רשת אלחוטית, אשר את הדברים הבאים:

- אם אתה משתמש ברשת אלחוטית ארגונית , עליך לדעת את מזהה המשתמש והסיסמה .
- כדי להשיג תוצאות אופטימליות עם הדפסת מסמכים יומיומית רגילה, מקם את המכשיר שלך קרוב ככל האפשר לנקודת הגישה/נתב ה-רשת אלחוטית WLAN, עם חסימות מינימליות. חפצים וקירות גדולים בין שני המכשירים והפרעות ממכשירים אלקטרוניים אחרים יכולים להשפיע על מהירות העברת הנתונים של המסמכים שלך.

בשל גורמים אלה , ייתכן שהחיבור האלחוטי אינו שיטת החיבור הטובה ביותר עבור כל סוגי המסמכים והיישומים. אם אתה מדפיס קבצים גדולים, כגון מסמכים מרובי עמודים עם טקסט מעורב וגרפיקה גדולה, ייתכן שתרצה לשקול לבחור Ethernet קווי להעברת נתונים מהירה יותר )בדגמים נתמכים בלבד(, או ב-USB למהירות התפוקה המהירה ביותר.

- למרות שניתן להשתמש במכשיר שלך ברשת קווית ואלחוטית (דגמים נתמכים בלבד), ניתן להשתמש רק בשיטת חיבור אחת בכל פעם. עם זאת, ניתן להשתמש בו-זמנית בחיבור רשת אלחוטית וחיבור Direct Fi-Wi, או חיבור רשת קווי )דגמים נתמכים בלבד( וחיבור Direct Fi-Wi.
	- אם יש אות בסביבה , LAN אלחוטי מאפשר לך ליצור חיבור LAN באופן חופשי. עם זאת , אם הגדרות האבטחה אינן מוגדרות כראוי , האות עלול להיות מיורט על ידי צדדים שלישיים זדוניים , מה שעלול לגרום ל:
		- גניבה של מידע אישי או סודי
		- העברה לא נכונה של מידע לצדדים המתחזים לאנשים שצוינו
			- הפצת תכני תקשורת מתומללים שייורטו

ודא שאתה יודע את שם הרשת (SSID) ומפתח הרשת (סיסמה) של הנתב האלחוטי/נקודת הגישה שלך. אם אינך יכול למצוא מידע זה, התייעץ עם היצרן של הנתב/נקודת הגישה האלחוטית שלך, עם מנהל המערכת או עם ספק האינטרנט. Brother לא יכולה לספק מידע זה.

# **מידע קשור**

• [השתמש ברשת האלחוטית](#page-67-0) 

[בית](#page-1-0) < [רשת](#page-62-0) < [הגדרות רשת אלחוטית](#page-66-0) < [השתמש ברשת האלחוטית](#page-67-0) < הגדר את המכשיר שלך עבור רשת אלחוטית באמצעות אשף ההתקנה מהמחשב שלך

**הגדר את המכשיר שלך לרשת אלחוטית באמצעות אשף ההתקנה מהמחשב שלך**

HL-L2400DW/HL-L2400DWE/HL-L2442DW/HL-L2445DW/HL-L2447DW/HL-L2865DW :**קשורים דגמים**

- 1. הורד את תוכנית ההתקנה מדף **ההורדות** של הדגם שלך בכתובת support.brother.com/downloads.
	- .2 הפעל את תוכנית ההתקנה ולאחר מכן פעל לפי ההוראות שעל המסך .
		- .3 בחר **חיבור רשת אלחוטית ) Fi-Wi )**ולאחר מכן לחץ על **Next**.
			- .4 עקוב אחר ההוראות שעל המסך.

השלמת את הגדרת הרשת האלחוטית.

<span id="page-69-0"></span>**מידע קשור**

• [השתמש ברשת האלחוטית](#page-67-0) 

[בית](#page-1-0) < [רשת](#page-62-0) < [הגדרות רשת אלחוטית](#page-66-0) < [השתמש ברשת האלחוטית](#page-67-0) < הגדר את המכשיר שלך עבור רשת אלחוטית באמצעות אשף ההתקנה של לוח הבקרה של המכשיר

**הגדר את המכשיר שלך עבור רשת אלחוטית באמצעות אשף ההתקנה של לוח הבקרה של המכשיר**

HL-L2400DW/HL-L2400DWE/HL-L2442DW/HL-L2445DW/HL-L2447DW/HL-L2865DW :**קשורים דגמים**

לפני שתגדיר את המכשיר שלך, אנו ממליצים לרשום את הגדרות הרשת האלחוטית שלך. תזדקק למידע זה לפני שתמשיך בתצורה.

.1 בדוק והקלט את הגדרות הרשת האלחוטית הנוכחיות של המחשב שאליו אתה מתחבר .

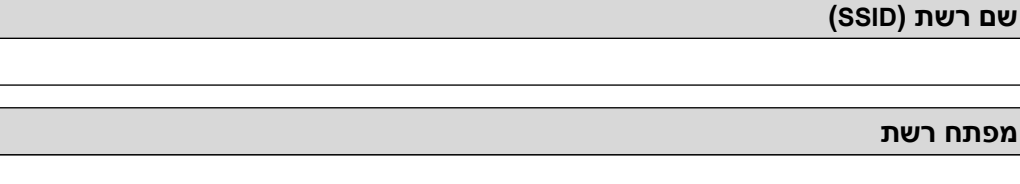

<span id="page-70-0"></span>לדוגמה:

**שם רשת )SSID)**

hello

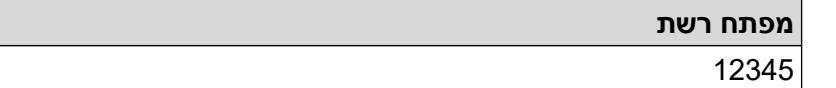

- נקודת הגישה/נתב שלך עשויה לתמוך בשימוש במספר מפתחות WEP, אך מכשיר Brother שלך תומך בשימוש רק במפתח WEP הראשון.
- אם אתה זקוק לסיוע במהלך ההגדרה וברצונך ליצור קשר עם שירות הלקוחות של Brother, ודא שה-SSID ( שם הרשת) ומפתח הרשת (סיסמה) מוכנים. לא נוכל לסייע לך באיתור מידע זה.
	- אם אינך יודע מידע זה )SSID ומפתח רשת (, אינך יכול להמשיך בהגדרה האלחוטית.

# **איך אני יכול למצוא את המידע הזה?**

- בדוק את התיעוד שסופק עם נקודת הגישה/נתב האלחוטי שלך .
	- -ה SSID הראשוני יכול להיות שם היצרן או שם הדגם.
- אם אינך יודע את פרטי האבטחה, פנה ליצרן הנתב , למנהל המערכת או לספק האינטרנט שלך.
	- .2 לחץ על או כדי לבחור את ]Network ]אפשרות ולאחר מכן לחץ על **OK**.
	- .3 לחץ על או כדי לבחור את ]Fi-Wi(WLAN ])אפשרות ולאחר מכן לחץ על **OK**.
	- .4 לחץ על או כדי לבחור את ]Network Find ]אפשרות ולאחר מכן לחץ על **OK**.
		- 5. כאשר [PWLAN Enable] מופיע, בחר מופעל.

פעולה זו תתחיל את אשף ההגדרה האלחוטית .

- .6 המכשיר יחפש את הרשת שלך ויציג רשימה של SSIDs זמינים. כאשר מופיעה רשימה של מזהי SSID, לחץ על או כדי לבחור את ה-SSID הרצוי .
	- .7 לחץ על **OK**.
	- .8 בצע אחת מהפעולות הבאות:
	- אם אתה משתמש בשיטת אימות והצפנה הדורשת מפתח רשת, הזן את מפתח הרשת שרשמת בשלב הראשון . לאחר שהזנת את כל התווים, לחץ על **OK**.

כדי להחיל את ההגדרות, בחר [Yes [.

- אם שיטת האימות שלך היא מערכת פתוחה ומצב ההצפנה שלך הוא ללא, עבור לשלב הבא.
	- .9 המכשיר מנסה להתחבר להתקן האלחוטי שבחרת.

אם ההתקן האלחוטי שלך מחובר בהצלחה, מסך המגע של המכשיר יציג [Connected] .

השלמת את הגדרת הרשת האלחוטית. כדי להתקין את מנהלי ההתקן והתוכנה הדרושים לשימוש במכשיר שלך, עבור אל דף ההורדות של הדגם שלך בכתובת support.brother.com/downloads

# **מידע קשור**

• [השתמש ברשת האלחוטית](#page-67-0) 

# **נושאים קשורים :**

- [כיצד להזין טקסט במחשב שלך](#page-19-0)
- [דיווח על קודי שגיאה של](#page-87-0) LAN אלחוטי
[בית](#page-1-0) < [רשת](#page-62-0) < [הגדרות רשת אלחוטית](#page-66-0) < [השתמש ברשת האלחוטית](#page-67-0) < הגדר את המכשיר שלך לרשת אלחוטית באמצעות שיטת דחיפה אחת של הגדרה מוגנת (WPS™ (Fi-Wi

**הגדר את המכשיר שלך עבור רשת אלחוטית באמצעות שיטת דחיפה אחת של Protected Fi-Wi Setup (WPS)**

HL-L2400DW/HL-L2400DWE/HL-L2442DW/HL-L2445DW/HL-L2447DW/HL-L2865DW :**קשורים דגמים**

אם נקודת הגישה/נתב האלחוטי שלך תומך ב-WPS (PBC: תצורת לחצן), תוכל להשתמש ב-WPS מתפריט לוח הבקרה של המכשיר שלך כדי להגדיר את הגדרות הרשת האלחוטית שלך.

- .1 לחץ על או כדי לבחור את ] Network ]אפשרות ולאחר מכן לחץ על **OK**.
- .2 לחץ על או כדי לבחור את ]Fi-Wi(WLAN ])אפשרות ולאחר מכן לחץ על **OK**.
- .3 לחץ על או כדי לבחור את ] Button Push/WPS ]אפשרות ולאחר מכן לחץ על **OK**.
	- 4. כאשר [PWLAN Enable ] מופיע, בחר מופעל.
	- פעולה זו תתחיל את אשף ההגדרה האלחוטית .
- 5. כאשר מסך המגע מוצג  $_{\tt try\ on\ re}$  on  $_{\tt try\ on\ re}$ ], לחץ על לחצן WPS בנקודת הגישה האלחוטית/נתב שלך. לאחר מכן עקוב אחר הוראות מסך המגע במכשיר שלך. המכשיר שלך יזהה אוטומטית את נקודת הגישה/נתב האלחוטי שלך וינסה להתחבר לרשת האלחוטית שלך.

אם ההתקן האלחוטי שלך מחובר בהצלחה, מסך המגע של המכשיר יציג [Connected].

השלמת את הגדרת הרשת האלחוטית. כדי להתקין את מנהלי ההתקן והתוכנה הדרושים לשימוש במכשיר שלך, עבור אל דף ההורדות של הדגם שלך בכתובת support.brother.com/downloads.

<span id="page-72-0"></span>**מידע קשור**

• [השתמש ברשת האלחוטית](#page-67-0) 

**נושאים קשורים :** 

• [דיווח על קודי שגיאה של](#page-87-0) LAN אלחוטי

[בית](#page-1-0) < [רשת](#page-62-0) < [הגדרות רשת אלחוטית](#page-66-0) < [השתמש ברשת האלחוטית](#page-67-0) < הגדר את המכשיר שלך עבור רשת אלחוטית באמצעות )Wi-Fi Protected™ (WPS הגדרות של PIN-ה שיטת

**הגדר את המכשיר שלך עבור רשת אלחוטית באמצעות שיטת ה-PIN של הגדרות Protected Fi-Wi (WPS)**

HL-L2400DW/HL-L2400DWE/HL-L2442DW/HL-L2445DW/HL-L2447DW/HL-L2865DW :**קשורים דגמים**

אם נקודת הגישה/נתב ה-רשת אלחוטית WLAN שלך תומכים ב-WPS, תוכל להשתמש בשיטת מספר הזיהוי האישי (PIN) כדי להגדיר את הגדרות הרשת האלחוטית שלך.

שיטת ה- PIN היא אחת משיטות החיבור שפותחו על ידי ה-Alliance Fi-Wi®. על ידי שליחת PIN שנוצר על ידי נרשם )המכשיר שלך) לרשם (מכשיר שמנהל את ה-רשת אלחוטית WLAN), תוכל להגדיר את הרשת האלחוטית ואת הגדרות האבטחה. למידע נוסף על אופן הגישה למצב WPS, עיין בהוראות המסופקות עם נקודת הגישה האלחוטית/נתב.

### <span id="page-73-0"></span>**סוג א**

חיבור כאשר נקודת הגישה /נתב ה-רשת אלחוטית WLAN 1 ) (משמש כרשם:

 $\frac{1}{\sqrt{2}}$  $))$ )

**סוג ב'**

חיבור כאשר התקן אחר (, 2) כגון מחשב, משמש כרשם:

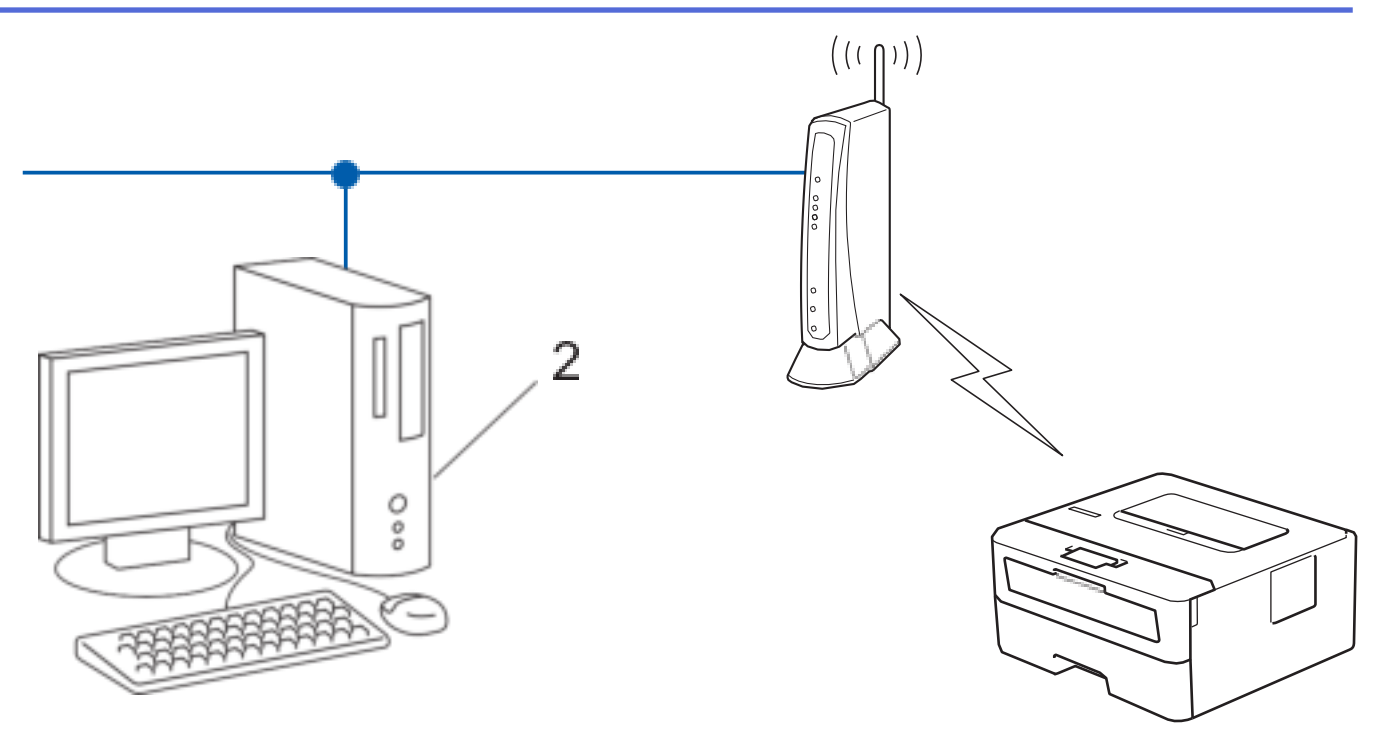

- .1 לחץ על או כדי לבחור את ] Network ]אפשרות ולאחר מכן לחץ על **OK**.
- .2 לחץ על או כדי לבחור את ](Fi-Wi(WLAN ]אפשרות ולאחר מכן לחץ על **OK**.
- .3 לחץ על או כדי לבחור את ]Code PIN/WPS ]אפשרות ולאחר מכן לחץ על **OK**.
	- .4 כאשר ]?Enable WLAN ]מופיע , בחר **On**. פעולה זו תתחיל את אשף ההגדרה האלחוטית .
- .5 מסך המגע מציג PIN בן שמונה ספרות והמכשיר מתחיל לחפש נקודת גישה/נתב LAN אלחוטי.
- .6 באמצעות מחשב המחובר לרשת, בשורת הכתובת של הדפדפן, הקלד את כתובת ה-IP של המכשיר שבו אתה משתמש כרשם (לדוגמה: http://192.168.1.2).
	- .7 עבור לדף הגדרות WPS והקלד את ה-PIN, ולאחר מכן פעל לפי ההוראות שעל המסך.
		- הרשם הוא בדרך כלל נקודת הגישה/נתב ה- רשת אלחוטית WLAN.
	- דף ההגדרות עשוי להשתנות בהתאם למותג של נקודת גישה/נתב LAN אלחוטי. למידע נוסף , עיין בהוראות המסופקות עם נקודת הגישה/נתב ה-רשת אלחוטית WLAN שלך .

## **אם אתה משתמש במחשב 10 Windows או 11 Windows כרשם, בצע את השלבים הבאים:**

- .8 החזק את ה מקש ולחץ על מקש במקלדת המחשב כדי להפעיל **את Run**.
	- .9 הקלד **"printers control "**בשדה **:Open** ולחץ על **OK**.

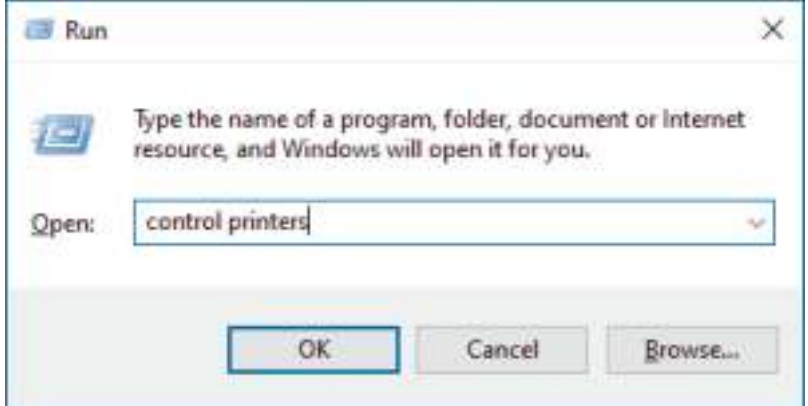

.10 לחץ על **הוסף מכשיר**.

- כדי להשתמש במחשב 10 Windows או 11 Windows כרשם, עליך לרשום אותו לרשת שלך מראש. למידע נוסף, עיין בהוראות המסופקות עם נקודת הגישה/נתב ה-רשת אלחוטית WLAN שלך.
- אם אתה משתמש ב10- Windows או ב11- Windows כרשם, תוכל להתקין את מנהל ההתקן של המדפסת לאחר התצורה האלחוטית על ידי ביצוע ההוראות שעל המסך. כדי להתקין את מנהל ההתקן והתוכנה הדרושים לשימוש במכשיר שלך, עבור אל דף **ההורדות** של הדגם שלך בכתובת support.brother.com/downloads.
	- .11 בחר את המכשיר שלך ולחץ על **Next**.
	- .12 הקלד את ה-PIN המוצג במסך המגע של המכשיר ולאחר מכן לחץ על **Next**.
		- .13 לחץ על **סגור**.

אם ההתקן האלחוטי שלך מחובר בהצלחה, מסך המגע של המכשיר יציג [Connected].

השלמת את הגדרת הרשת האלחוטית. כדי להתקין את מנהלי ההתקן והתוכנה הדרושים לשימוש במכשיר שלך, עבור אל דף ההורדות של הדגם שלך בכתובת support.brother.com/downloads.

# **מידע קשור**

- [השתמש ברשת האלחוטית](#page-67-0) 
	- **נושאים קשורים :**
- [דיווח על קודי שגיאה של](#page-87-0) LAN אלחוטי

[בית](#page-1-0) < [רשת](#page-62-0) < [הגדרות רשת אלחוטית](#page-66-0) < [השתמש ברשת האלחוטית](#page-67-0) < הגדר את המכשיר שלך לרשת אלחוטית כאשר ה- SSID אינו משודר

**הגדר את המכשיר שלך לרשת אלחוטית כאשר ה-SSID אינו משודר**

HL-L2400DW/HL-L2400DWE/HL-L2442DW/HL-L2445DW/HL-L2447DW/HL-L2865DW :**קשורים דגמים**

לפני שתגדיר את המכשיר שלך, אנו ממליצים לרשום את הגדרות הרשת האלחוטית שלך. תזדקק למידע זה לפני שתמשיך בתצורה.

#### .1 בדוק ורשום את הגדרות הרשת האלחוטית הנוכחיות.

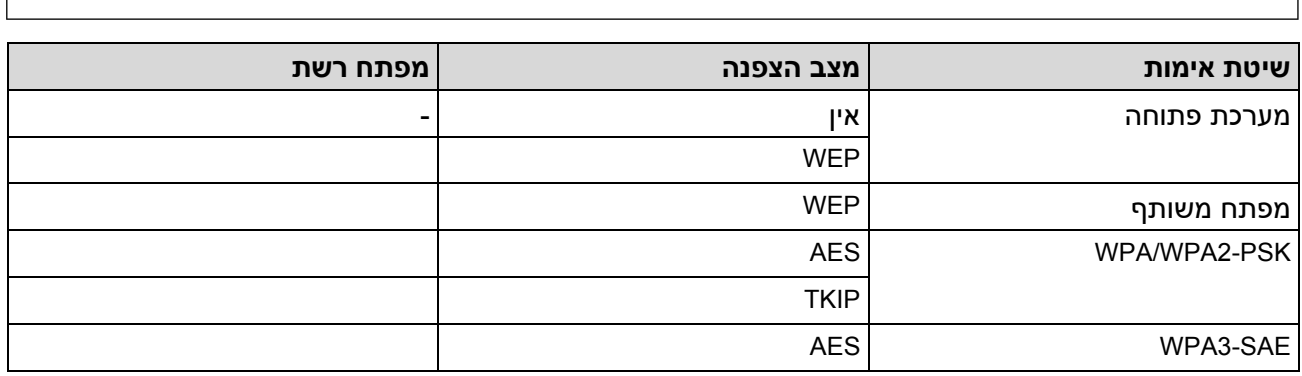

לדוגמה:

**שם רשת )SSID)**

<span id="page-76-0"></span>**שם רשת )SSID)**

hello

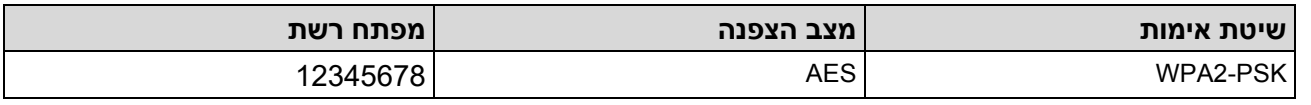

אם הנתב שלך משתמש בהצפנת WEP, הזן את המפתח המשמש כמפתח WEP הראשון. מכשיר Brother שלך תומך בשימוש במפתח WEP הראשון בלבד.

- .2 לחץ על או כדי לבחור את ]Network ]אפשרות ולאחר מכן לחץ על **OK**.
- .3 לחץ על או כדי לבחור את ](Fi-Wi(WLAN ]אפשרות ולאחר מכן לחץ על **OK**.
- .4 לחץ על או כדי לבחור את ] Network Find ]אפשרות ולאחר מכן לחץ על **OK**.
	- 5. כאשר [?WLAN Enable ] מופיע, בחר מופעל.

פעולה זו תתחיל את אשף ההגדרה האלחוטית .

- .6 המכשיר יחפש את הרשת שלך ויציג רשימה של SSIDs זמינים. לחץ על או כדי לבחור את ]>SSID New ]> אפשרות ולאחר מכן לחץ על **OK**.
	- .7 הזן את שם ה-SSID ולאחר מכן לחץ על **OK**.
	- .8 לחץ על או כדי לבחור את שיטת האימות הרצויה ולאחר מכן לחץ על **OK**.
		- .9 בצע אחת מהפעולות הבאות:
	- אם בחרת את  ${\tt [WEP]}$  אפשרות, לחץ ▲ או ▼ כדי לבחור את סוג ההצפנה  ${\tt [WEP]}$  או  ${\tt |WEP]}$ ולאחר מכן לחץ על **OK**.

אם בחרת את ]WEP ]אפשרות עבור סוג הצפנה, הזן את מפתח ה-WEP ולאחר מכן לחץ על **OK**.

- אם בחרת את ] Key Shared ]אפשרות, הזן את מפתח ה-WEP ולאחר מכן לחץ על **OK**.
- אם בחרת את [TKIP+AES] אפשרות, לחץ 4 או ▼ כדי לבחור את סוג ההצפנה [TKIP+AES] או ]AES ]ולאחר מכן לחץ על **OK**.

הזן את ה TM- WPA מקש ולאחר מכן לחץ **OK**.

• אם בחרת את ]SAE3-WPA ]אפשרות , בחר את סוג הצפנה ] AES ] ולאחר מכן לחץ על **OK**. הזן את ה-WPA ™ מקש ולאחר מכן לחץ **OK**.

## מכשיר Brother שלך תומך בשימוש במפתח WEP הראשון בלבד.

- 10. כדי להחיל את ההגדרות, בחר[Yes].
- .11 המכשיר ינסה להתחבר להתקן האלחוטי שבחרת.

אם ההתקן האלחוטי שלך מחובר בהצלחה , מסך המגע של המכשיר יציג ]Connected].

השלמת את הגדרת הרשת האלחוטית. כדי להתקין את מנהלי ההתקן והתוכנה הדרושים לשימוש במכשיר שלך, עבור אל דף ההורדות של הדגם שלך בכתובת support.brother.com/downloads.

## **מידע קשור**

• [השתמש ברשת האלחוטית](#page-67-0) 

- [אני לא יכול להשלים את תצורת הגדרת הרשת האלחוטית](#page-181-0) 
	- [כיצד להזין טקסט במחשב שלך](#page-19-0)
	- [דיווח על קודי שגיאה של](#page-87-0) LAN אלחוטי

[בית](#page-1-0) < [רשת](#page-62-0) < [הגדרות רשת אלחוטית](#page-66-0) < [השתמש ברשת האלחוטית](#page-67-0) < הגדר את המכשיר שלך עבור רשת אלחוטית ארגונית

# **הגדר את המכשיר שלך עבור רשת אלחוטית ארגונית**

HL-L2400DW/HL-L2400DWE/HL-L2442DW/HL-L2445DW/HL-L2447DW/HL-L2865DW :**קשורים דגמים**

לפני שתגדיר את המכשיר שלך, אנו ממליצים לרשום את הגדרות הרשת האלחוטית שלך. תזדקק למידע זה לפני שתמשיך בתצורה.

.1 בדוק והקלט את הגדרות הרשת האלחוטית הנוכחיות.

<span id="page-78-0"></span>**שם רשת )SSID)**

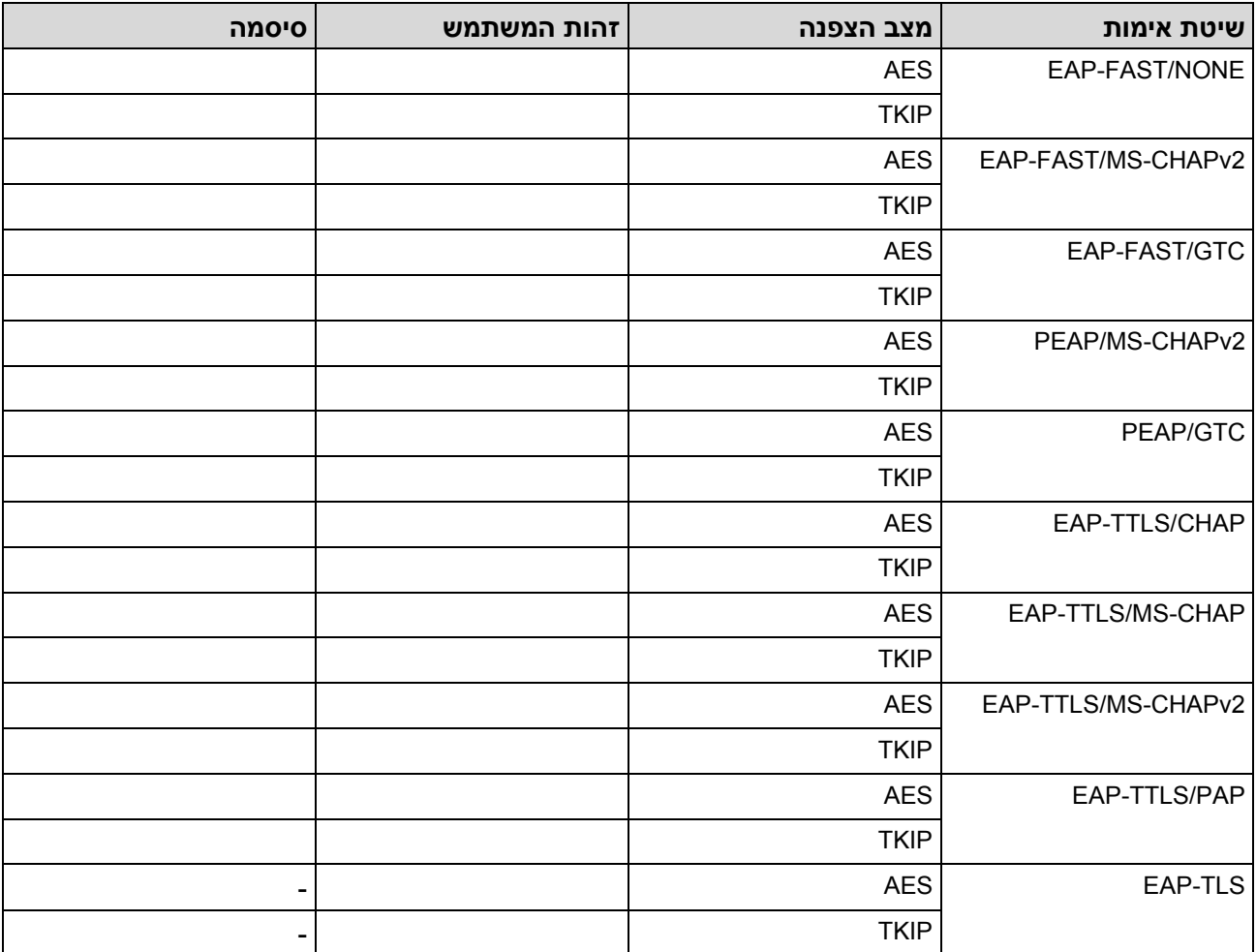

לדוגמה:

שלום **שם רשת )SSID)**

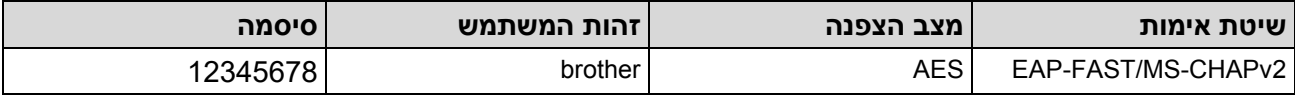

- אם אתה מגדיר את המכשיר שלך באמצעות אימות TLS-EAP, עליך להתקין את אישור הלקוח שהונפק על ידי CA לפני שתתחיל בתצורה. פנה למנהל הרשת שלך לגבי אישור הלקוח. אם התקנת יותר מתעודה אחת, אנו ממליצים לרשום את שם האישור שבו ברצונך להשתמש.
- אם אתה מאמת את המכשיר שלך באמצעות השם הנפוץ של תעודת השרת , אנו ממליצים לרשום את השם הנפוץ לפני שתתחיל בהגדרה. פנה למנהל הרשת שלך לגבי השם הנפוץ של אישור השרת.
	- .2 לחץ על או כדי לבחור את ]Network ]אפשרות ולאחר מכן לחץ על **OK**.
	- .3 לחץ על או כדי לבחור את ] (Fi-Wi(WLAN ]אפשרות ולאחר מכן לחץ על **OK**.
	- 4. לחץ על ▲ או ▼ כדי לבחור את [Find Network] אפשרות ולאחר מכן לחץ על OK.
		- .5 כאשר ]?Enable WLAN ]מופיע , בחר מופעל.

פעולה זו תתחיל את אשף ההגדרה האלחוטית .

- .6 המכשיר יחפש את הרשת שלך ויציג רשימה של SSIDs זמינים. לחץ על או כדי לבחור את ]>SSID New ]> אפשרות ולאחר מכן לחץ על **OK**.
	- .7 הזן את שם ה-SSID ולאחר מכן לחץ על **OK**.
	- .8 לחץ על או כדי לבחור את שיטת האימות הרצויה ולאחר מכן לחץ על **OK**.
		- .9 בצע אחת מהפעולות הבאות:

```
אם בחרת את [PEAP] או [EAP-TTLS] או ∛ דעם בחרת את [PEAP] או [EAP-TTLS] אם בחרת את שיטת
לאחר מכן לחץ [ GTC] או [ NONE], [CHAP], [MS-CHAP], [MS-CHAPv2]] האימות הפנימי [ PAP]
```
על **OK**. בהתאם לשיטת האימות שלך, הבחירות של שיטת האימות הפנימית שונות.

לחץ על או כדי לבחור את סוג ההצפנה ]AES+TKIP ]או ] AES ] ולאחר מכן לחץ על **OK**.

לחץ על ▲ או ▼ כדי לבחור את שיטת האימות [CA+Server ID] או Do Verification], [CA] ולאחר מכן לחץ על **OK**.

- אם בחרת את ]ID Server+CA ]אפשרות, הזן את מזהה השרת, מזהה המשתמש והסיסמה )אם נדרש (, ולאחר מכן לחץ על **OK** עבור כל אפשרות .
	- עבור בחירות אחרות , הזן את מזהה המשתמש והסיסמה ולאחר מכן לחץ על **OK** עבור כל אפשרות .

אם לא ייבאת אישור CA למחשב שלך, המכשיר יציג את ההודעה [לשנות למושג באנגלית.....].

• אם בחרת את ]TLS-EAP ]אפשרות, לחץ או כדי לבחור את סוג ההצפנה ]AES+TKIP ]או ]AES ] ולאחר מכן לחץ על **OK**.

כאשר המכשיר מציג רשימה של אישורי לקוח זמינים, בחר את האישור הרצוי.

לחץ על ▲ או ▼ כדי לבחור את שיטת האימות [CA | CA+Server ID] או [No Verification], [CA] ולאחר מכן לחץ על **OK**.

- אם בחרת את  $[$  ID Server ]אפשרות, הזן את מזהה השרת ומזהה המשתמש ולאחר מכן לחץ על **OK** עבור כל אפשרות.
	- לבחירות אחרות , הזן את מזהה המשתמש ולאחר מכן לחץ על **OK**.
		- .10 כדי להחיל את ההגדרות, לחץ על ▲. לביטול, לחץ ▼
			- .11 המכשיר ינסה להתחבר להתקן האלחוטי שבחרת.

אם ההתקן האלחוטי שלך מחובר בהצלחה, מסך המגע של המכשיר יציג [Connected].

השלמת את הגדרת הרשת האלחוטית. כדי להתקין את מנהלי ההתקן או את היישום הדרוש להפעלת המכשיר שלך, עבור אל דף ההורדות של הדגם שלך בכתובת support.brother.com/downloads.

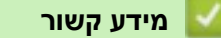

• [השתמש ברשת האלחוטית](#page-67-0) 

# **נושאים קשורים :**

• [דיווח על קודי שגיאה של](#page-87-0) LAN אלחוטי

[בית](#page-1-0) < [רשת](#page-62-0) < [הגדרות רשת אלחוטית](#page-66-0) < השתמש ב- RDirect Fi-Wi

# <span id="page-81-0"></span>**Wi-Fi Direct -® ב השתמש**

HL-L2400DW/HL-L2400DWE/HL-L2442DW/HL-L2445DW/HL-L2447DW/HL-L2865DW :**קשורים דגמים**

- [סקירה כללית של](#page-82-0) Direct Fi-Wi
- ידני Wi-Fi Direct-הגדר את רשת ה-Wi-Fi Direct שלך באופן ידני
- י [קבע את התצורה של רשת](#page-84-0) Wi-Fi Direct באמצעות שיטת הלחצן

[בית](#page-1-0) < [רשת](#page-62-0) < [הגדרות רשת אלחוטית](#page-66-0) < השתמש ב- [Direct Fi-Wi](#page-81-0) > ®סקירה כללית של Direct Fi-Wi

# <span id="page-82-0"></span>**סקירה כללית של Direct Fi-Wi**

HL-L2400DW/HL-L2400DWE/HL-L2442DW/HL-L2445DW/HL-L2447DW/HL-L2865DW :**קשורים דגמים**

Direct Fi-Wi היא אחת משיטות התצורה האלחוטית שפותחה על ידי ה R- Alliance Fi-Wi. זה מאפשר לך לחבר את המכשיר הנייד שלך בצורה מאובטחת למכשיר שלך מבלי להשתמש בנתב/נקודת גישה אלחוטית.

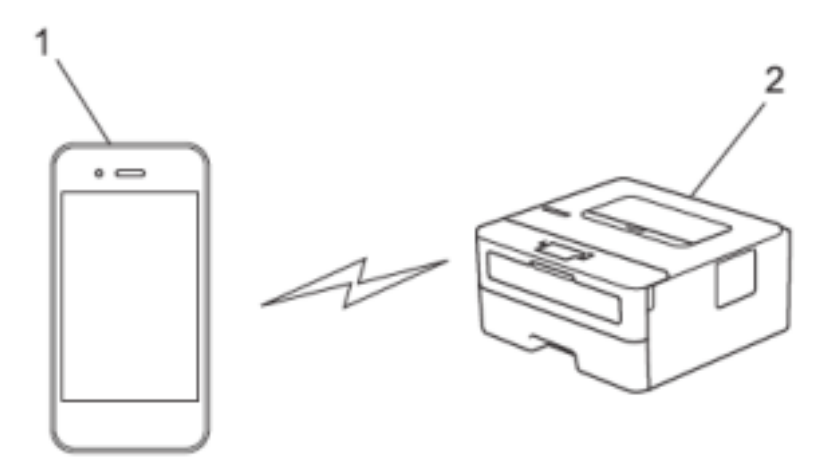

- .1 מכשיר נייד
- .2 המכשיר שלך
- באפשרותך להשתמש ב-Wi-Fi Direct עם חיבור הרשת קווית או האלחוטית בו-זמנית.
- המכשיר הנתמך ב-Wi-Fi Direct יכול להפוך לבעלים של קבוצה. בעת הגדרת רשת ה-Wi-Fi Direct, בעל הקבוצה משמש כנקודת גישה .

### **מידע קשור**

• השתמש ב-Wi-Fi Direct®

- [הגדר את רשת ה-](#page-83-0)Wi-Fi Direct שלך באופן ידני
- [קבע את התצורה של רשת](#page-84-0) Wi-Fi Direct באמצעות שיטת הלחצן

[בית](#page-1-0) < [רשת](#page-62-0) < [הגדרות רשת אלחוטית](#page-66-0) < השתמש ב- [Direct Fi-Wi](#page-81-0) > ®הגדר את רשת ה -Direct Fi-Wi שלך באופן ידני

# <span id="page-83-0"></span>**הגדר את רשת ה-Direct Fi-Wi שלך באופן ידני**

HL-L2400DW/HL-L2400DWE/HL-L2442DW/HL-L2445DW/HL-L2447DW/HL-L2865DW :**קשורים דגמים**

אם המכשיר הנייד שלך אינו תומך ב-Direct Fi-Wi או WPS, עליך להגדיר רשת Direct Fi-Wi באופן ידני.

- .1 לחץ על או כדי לבחור את ] Network ]אפשרות ולאחר מכן לחץ על **OK**.
- .2 לחץ על או כדי לבחור את ] Direct Fi-Wi ]אפשרות ולאחר מכן לחץ על **OK**.
	- .3 לחץ על או כדי לבחור את ]Manual ]אפשרות ולאחר מכן לחץ על **OK**.
		- 4. כאשר Direct On?] מופיע, בחר מופעל.
- .5 המכשיר יציג את שם ה-SSID והסיסמה. עבור למסך הגדרות הרשת האלחוטית של המכשיר הנייד שלך , בחר את שם ה-SSID ולאחר מכן הזן את הסיסמה.
- .6 אם המכשיר הנייד שלך מתחבר בהצלחה, מסך המגע של המכשיר יציג ]Connected ]. השלמת את הגדרת רשת .Wi-Fi Direct

### **מידע קשור**

• השתמש ב-Wi-Fi Direct®

- [סקירה כללית של](#page-82-0) Direct Fi-Wi
- [קבע את התצורה של רשת](#page-84-0) Wi-Fi Direct באמצעות שיטת הלחצן

[בית](#page-1-0) < [רשת](#page-62-0) < [הגדרות רשת אלחוטית](#page-66-0) < השתמש ב- [Direct Fi-Wi](#page-81-0) > ®קבע תצורה של רשת Direct Fi-Wi באמצעות שיטת הלחצן

# <span id="page-84-0"></span>**קבע את התצורה של רשת Direct Fi-Wi באמצעות שיטת הלחצן**

HL-L2400DW/HL-L2400DWE/HL-L2442DW/HL-L2445DW/HL-L2447DW/HL-L2865DW :**קשורים דגמים**

```
אם המכשיר הנייד שלך תומך ב- Direct Fi-Wi, בצע את השלבים הבאים כדי להגדיר רשת Direct Fi-Wi: 
          .1 לחץ על  או  כדי לבחור את ] Network ]אפשרות ולאחר מכן לחץ על OK. 
     .2 לחץ על  או  כדי לבחור את ]Direct Fi-Wi ]אפשרות ולאחר מכן לחץ על OK. 
     .3 לחץ על  או  כדי לבחור את ]Button Push ]אפשרות ולאחר מכן לחץ על OK. 
                                .4 כאשר ]?On Direct Fi-Wi ]מופיע, בחר מופעל . 
      a. לחץ על  או  כדי לבחור את ]Network ]אפשרות ולאחר מכן לחץ על OK. 
b. לחץ על  או  כדי לבחור את ] Direct Fi-Wi ]אפשרות ולאחר מכן לחץ על OK. 
 c. לחץ על  או  כדי לבחור את ]Owner Group ]אפשרות ולאחר מכן לחץ על OK. 
            d. לחץ על  או  כדי לבחור את ] On ]אפשרות ולאחר מכן לחץ על OK. 
 e. לחץ על  או  כדי לבחור את ]Button Push ]אפשרות ולאחר מכן לחץ על OK. 
            אם המכשיר הנייד שלך אינו תומך ב-Wi-Fi Direct, בצע את הפעולות הבאות:
```
5. הפעל את Wi-Fi Direct במכשיר הנייד שלך (ראה מדריך למשתמש של המכשיר הנייד שלך להוראות) מתי . מופיע במסך המגע של המכשיר [Activate Wi-Fi Direct on other device and press OK.] לחץ על **OK** במחשב שלך.

פעולה זו תתחיל את הגדרת ה-Direct Fi-Wi.

- .6 בצע אחת מהפעולות הבאות:
- אם המכשיר הנייד שלך מציג רשימה של מכונות עם Direct Fi-Wi מופעל , בחר את מכשיר Brother שלך .
- אם מכשיר Brother שלך מציג רשימה של מכשירים ניידים עם Direct Fi-Wi מופעל, בחר את המכשיר הנייד שלך . לחץ על או כדי לבחור את המכשיר הנייד שאליו ברצונך להתחבר ולחץ על **OK**. כדי לחפש שוב מכשירים זמינים , בחר ]>Rescan ]>ולאחר מכן לחץ על **OK**.
- .7 אם המכשיר הנייד שלך מתחבר בהצלחה, מסך המגע של המכשיר יציג ]Connected ]. השלמת את הגדרת רשת .Wi-Fi Direct

#### **מידע קשור**

• השתמש ב-Wi-Fi Direct®

- [סקירה כללית של](#page-82-0) Wi-Fi Direct
- [הגדר את רשת ה-](#page-83-0)Wi-Fi Direct שלך באופן ידני

[בית](#page-1-0) < [רשת](#page-62-0) < [הגדרות רשת אלחוטית](#page-66-0) < הפעל /השבת LAN אלחוטי

# **הפעל/השבת LAN אלחוטי**

HL-L2400DW/HL-L2400DWE/HL-L2442DW/HL-L2445DW/HL-L2447DW/HL-L2865DW :**קשורים דגמים**

- .1 לחץ על או כדי לבחור את ] Network ]אפשרות ולאחר מכן לחץ על **OK**.
- .2 לחץ על או כדי לבחור את ](Fi-Wi(WLAN ]אפשרות ולאחר מכן לחץ על **OK**.
- .3 לחץ על או כדי לבחור את ]Enable WLAN ]אפשרות ולאחר מכן לחץ על **OK**.
	- .4 בצע אחת מהפעולות הבאות:
	- כדי להפעיל Wi-Fi. בחר [On].
	- כדי להשבית את ה-Fi-Wi, בחר[Off [.
		- .5 לחץ **Go**.

**מידע קשור**

• [הגדרות רשת אלחוטית](#page-66-0) 

[בית](#page-1-0) < [רשת](#page-62-0) < [הגדרות רשת אלחוטית](#page-66-0) < הדפס את דוח ה- WLAN

# <span id="page-86-0"></span>**הדפס את דוח ה-WLAN**

HL-L2400DW/HL-L2400DWE/HL-L2442DW/HL-L2445DW/HL-L2447DW/HL-L2865DW :**קשורים דגמים**

דוח ה- WLAN מציג את מצב האלחוט של המכשיר שלך . אם החיבור האלחוטי נכשל, בדוק את קוד השגיאה בדוח המודפס.

- .1 לחץ על או כדי לבחור את ] Reports Print ]אפשרות ולאחר מכן לחץ על **OK**.
	- . לחץ על ▲ או ▼ כדי לבחור את [WLAN Report] אפשרות ולאחר מכן לחץ על OK.
		- .3 לחץ **Go**.

המכשיר ידפיס את דוח ה- WLAN.

**מידע קשור**

- [הגדרות רשת אלחוטית](#page-66-0)
- [דיווח על קודי שגיאה של רשת אלחוטית](#page-87-0) WLAN

- [המכשיר שלי לא יכול להדפיס דרך הרשת](#page-183-0)
- [אני רוצה לבדוק שמכשירי הרשת שלי פועלים כראוי](#page-185-0)

[בית](#page-1-0) < [רשת](#page-62-0) < [הגדרות רשת אלחוטית](#page-66-0) < [הדפס את דוח ה-](#page-86-0)WLAN > קודי שגיאה של דיווח LAN אלחוטי

# <span id="page-87-0"></span>**דיווח על קודי שגיאה של רשת אלחוטית WLAN**

HL-L2400DW/HL-L2400DWE/HL-L2442DW/HL-L2445DW/HL-L2447DW/HL-L2865DW :**קשורים דגמים**

אם דוח ה-רשת אלחוטית WLAN מראה שהחיבור נכשל, בדוק את קוד השגיאה בדוח המודפס וראה את ההוראות המתאימות בטבלה:

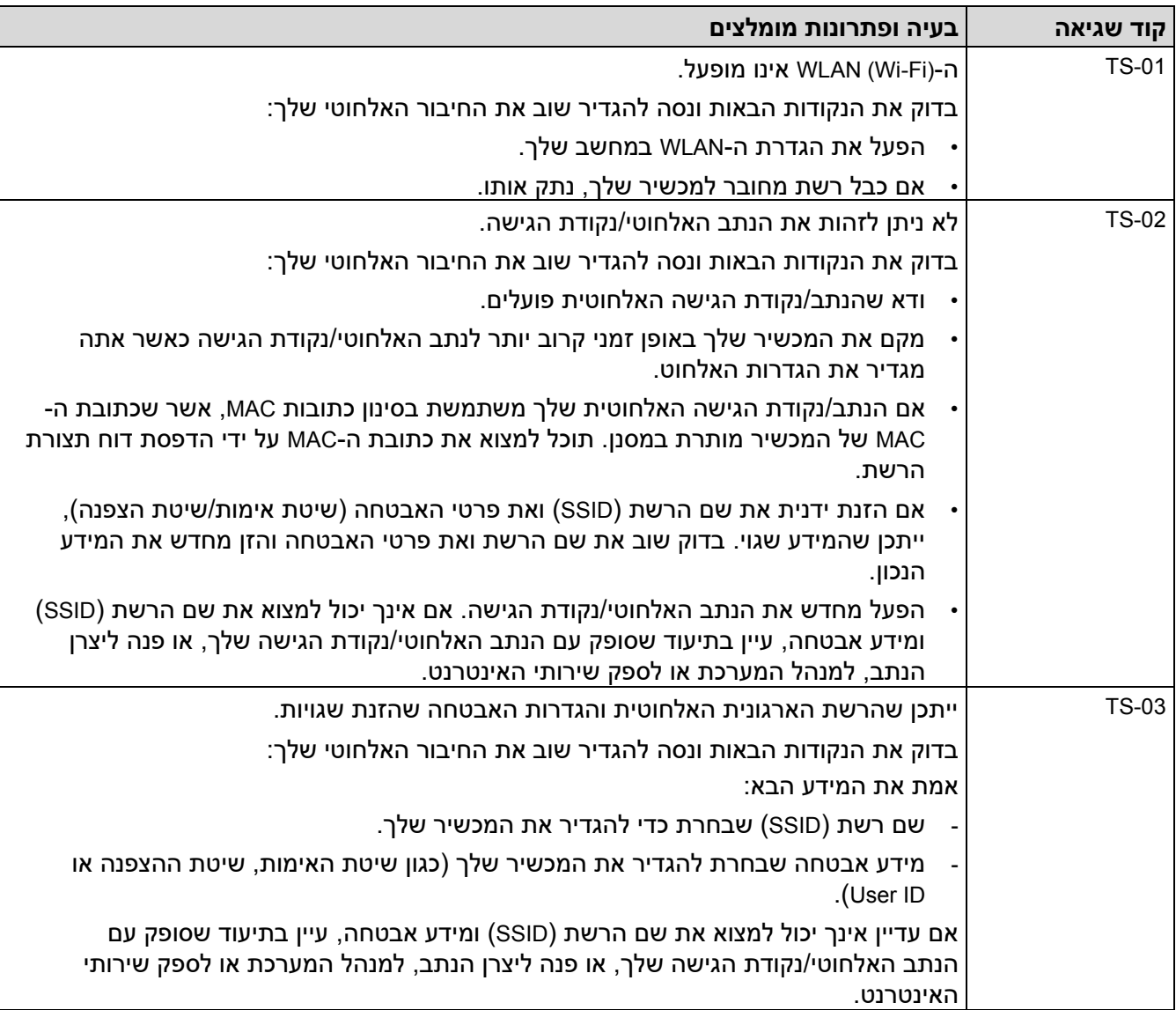

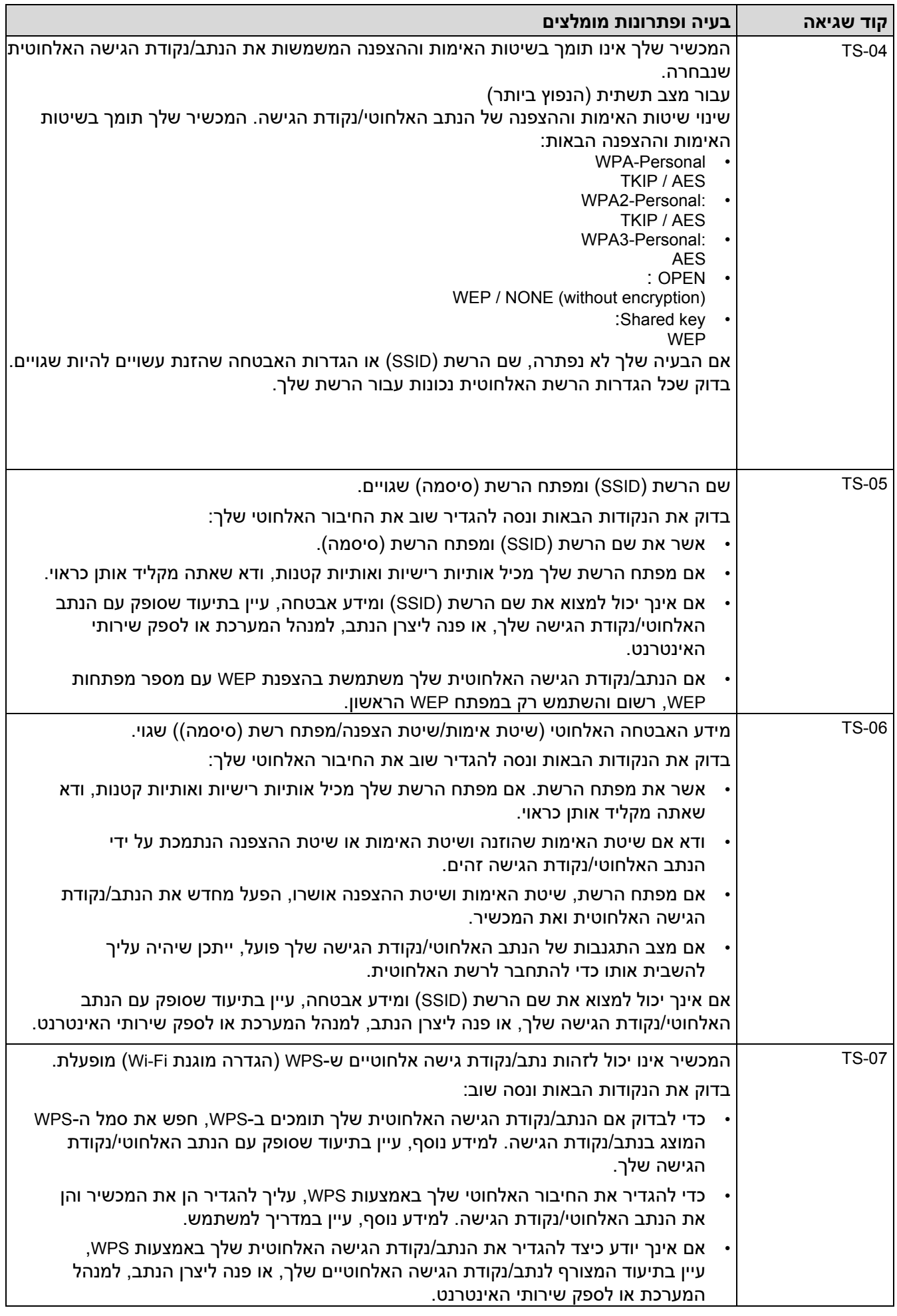

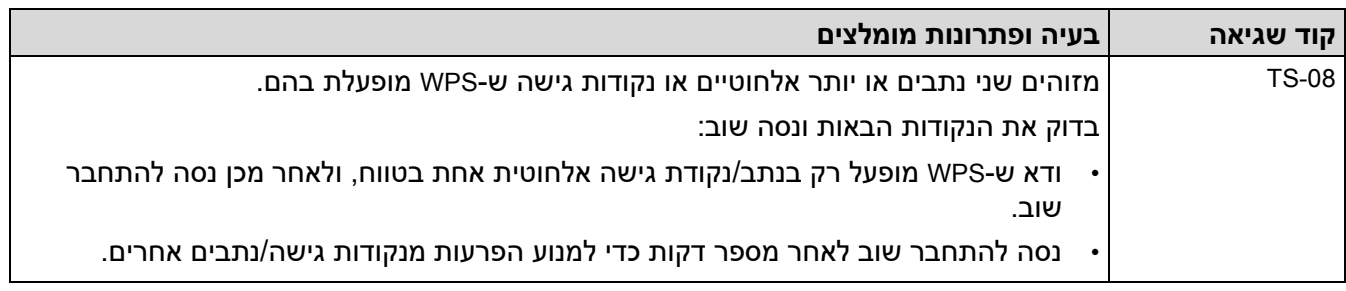

כיצד לאשר מידע אבטחה אלחוטי )SSID/שיטת אימות/שיטת הצפנה/מפתח רשת( של נקודת הגישה/נתב ה-WLAN שלך:

- .1 הגדרות האבטחה המוגדרות כברירת מחדל עשויות להיות מסופקות בתווית המוצמדת לנקודת הגישה/נתב ה- WLAN. לחלופין, שם היצרן או מספר הדגם של נקודת הגישה/נתב ה -WLAN עשויים לשמש כהגדרות האבטחה המוגדרות כברירת מחדל.
	- .2 עיין בתיעוד שסופק עם נקודת הגישה/נתב ה -WLAN שלך למידע על איך למצוא את הגדרות האבטחה.
	- אם נקודת הגישה/נתב ה-WLAN מוגדרים כך שלא ישדר את ה-SSID, -ה SSID לא יזוהה אוטומטית. יהיה עליך להזין ידנית את שם ה -SSID.
		- מפתח הרשת עשוי להיות מתואר גם כסיסמה, מפתח אבטחה או מפתח הצפנה.

אם אינך יודע את הגדרות ה- SSID והאבטחה האלחוטית של נקודת הגישה/ נתב ה-WLAN שלך או כיצד לשנות את התצורה , עיין בתיעוד שסופק עם נקודת הגישה/נתב ה- WLAN שלך, שאל את היצרן של נקודת הגישה/נתב שלך או שאל את האינטרנט שלך ספק או מנהל רשת.

# **מידע קשור**

• [הדפס את דוח ה -](#page-86-0)WLAN

- [המכשיר שלי לא יכול להדפיס דרך הרשת](#page-183-0)
- [אני רוצה לבדוק שמכשירי הרשת שלי פועלים כראוי](#page-185-0)
- [הגדר את המכשיר שלך עבור רשת אלחוטית באמצעות שיטת דחיפה אחת של](#page-72-0) ™Wi-Fi Protected Setup [\(WPS\)](#page-72-0)
- [הגדר את המכשיר שלך עבור רשת אלחוטית באמצעות שיטת ה-](#page-73-0)PIN של הגדרות (WPS™ (WPS) האדר את המכשיר שלך עבור רשת אלחוטית
	- [הגדר את המכשיר שלך לרשת אלחוטית באמצעות לוח הבקרה של המכשיר אשף התקנה](#page-70-0)
		- [הגדר את המכשיר שלך לרשת אלחוטית כאשר ה -](#page-76-0)SSID אינו משודר
			- [הגדר את המכשיר שלך עבור רשת אלחוטית ארגונית](#page-78-0)

### [בית](#page-1-0) < [רשת](#page-62-0) < תכונות רשת

# <span id="page-90-0"></span>**תכונות רשת**

HL-L2400DW/HL-L2400DWE/HL-L2442DW/HL-L2445DW/HL-L2447DW/HL-L2460DN/ :**קשורים דגמים** HL-L2865DW

- [הפעל/השבת ניהול מבוסס אינטרנט באמצעות לוח הבקרה](#page-91-0) 
	- [הדפס את דוח תצורת הרשת](#page-92-0)
	- [אפס את הגדרות הרשת להגדרות היצרן](#page-93-0)
	- [שנה הגדרות מחשב באמצעות ניהול מבוסס אינטרנט](#page-239-0)
		- [הדפס את דוח תצורת הרשת](#page-92-0)

■ [בית](#page-1-0) > [רשת](#page-62-0) > [תכונות רשת](#page-90-0) > הפעל/השבת ניהול מבוסס אינטרנט באמצעות לוח הבקרה

**הפעל/השבת ניהול מבוסס אינטרנט באמצעות לוח הבקרה**

HL-L2400DW/HL-L2400DWE/HL-L2442DW/HL-L2445DW/HL-L2447DW/HL-L2460DN/ :**קשורים דגמים** HL-L2865DW

- .1 לחץ על או כדי לבחור את ] Network ]אפשרות ולאחר מכן לחץ על **OK**.
- .2 לחץ על או כדי לבחור את ]Mgmt Based Web ]אפשרות ולאחר מכן לחץ על **OK**.
	- .3 לחץ על או כדי לבחור את האפשרות הרצויה ולאחר מכן לחץ על **OK**.

אם תפעיל פונקציה זו, הקפד לציין את שיטת החיבור לשימוש בניהול מבוסס אינטרנט.

<span id="page-91-0"></span>**מידע קשור**

• [תכונות רשת](#page-90-0) 

**נושאים קשורים :** 

• [הדפס קובץ מצורף לדוא](#page-58-0) ל "

[בית](#page-1-0) < [רשת](#page-62-0) < [תכונות רשת](#page-90-0) < הדפס את דוח תצורת הרשת

#### <span id="page-92-0"></span>**הדפס את דוח תצורת הרשת**

HL-L2400DW/HL-L2400DWE/HL-L2442DW/HL-L2445DW/HL-L2447DW/HL-L2460DN/ :**קשורים דגמים** HL-L2865DW

דוח תצורת הרשת מפרט את תצורת הרשת, כולל הגדרות שרת ההדפסה ברשת.

- שם הצומת מופיע בדוח תצורת הרשת . ברירת המחדל של שם הצומת היא "abcdef123456BRN " עבור רשת קווית או "abcdef123456BRW "עבור רשת אלחוטית )כאשר "123456abcdef "היא כתובת ה-MAC/כתובת ה-Ethernet של המכשיר שלך .(
	- אם כתובת ה-IP בדוח תצורת הרשת מציגה ,0.0.0.0 המתן דקה אחת ונסה להדפיס אותה שוב .
- באפשרותך למצוא את ההגדרות של המכשיר שלך , כגון כתובת ה -IP, מסיכת רשת המשנה, שם הצומת וכתובת ה-MAC בדוח , לדוגמה:
	- כתובת ה IP: 192.168.0.5
	- מסכת רשת משנה: 255.255.255.0
		- שם צומת: 0000499ca000BRN
	- c-a0-00-04-9900-0 :MAC כתובת -
	- .1 לחץ על או כדי לבחור את ]Reports Print ]אפשרות ולאחר מכן לחץ על **OK**.
	- .2 לחץ על או כדי לבחור את ] Config Network ]אפשרות ולאחר מכן לחץ על **OK**.
		- .3 לחץ **Go**.

המכשיר מדפיס את דוח תצורת הרשת.

### **מידע קשור**

• [תכונות רשת](#page-90-0) 

- [בדוק את הגדרות הרשת של המכשיר שלך](#page-179-0)
- [השתמש בכלי לתיקון חיבורי רשת \)](#page-178-0)Windows)
	- [הודעות שגיאה](#page-177-0)
- [אני רוצה לבדוק שמכשירי הרשת שלי פועלים כראוי](#page-185-0) 
	- [גישה לניהול מבוסס אינטרנט](#page-241-0)

[בית](#page-1-0) < [רשת](#page-62-0) < [תכונות רשת](#page-90-0) < אפס את הגדרות הרשת להגדרות היצרן

### <span id="page-93-0"></span>**אפס את הגדרות הרשת להגדרות היצרן**

HL-L2400DW/HL-L2400DWE/HL-L2442DW/HL-L2445DW/HL-L2447DW/HL-L2460DN/ :**קשורים דגמים** HL-L2865DW

השתמש בלוח הבקרה של המכשיר שלך כדי לאפס את הגדרות הרשת של המכשיר להגדרות ברירת המחדל של היצרן. פעולה זו מאפסת את כל המידע מלבד סיסמת המנהל.

> ניתן גם לאפס את שרת ההדפסה להגדרות היצרן שלו באמצעות ניהול מבוסס אינטרנט.

- .1 לחץ על או כדי לבחור את ] Network ]אפשרות ולאחר מכן לחץ על **OK**.
- .2 לחץ על או כדי לבחור את ] Reset Network ]אפשרות ולאחר מכן לחץ על **OK**.
	- .3 פעל לפי הוראות המכשיר כדי לאפס את הגדרות הרשת.

המכשיר יופעל מחדש .

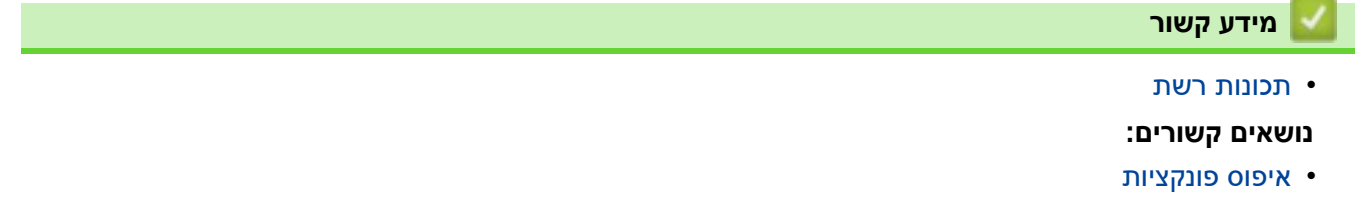

## [בית](#page-1-0) < אבטחה

# <span id="page-94-0"></span>**אבטחה**

A

HL-L2400DW/HL-L2400DWE/HL-L2442DW/HL-L2445DW/HL-L2447DW/HL-L2460DN/ :**קשורים דגמים** HL-L2865DW

- [לפני השימוש בתכונות אבטחת רשת](#page-95-0) 
	- [הגדר אישורים לאבטחת מכשיר](#page-97-0) 
		- השתמש ב-SSL/TLS
		- [השתמש ב](#page-123-0) 3-SNMPv
	- [השתמש באימות](#page-125-0) x802.1 IEEE
		- $\bullet$  שלח דוא"ל בצורה מאובטחת
- [נעל את הגדרות המכשיר מלוח הבקרה](#page-134-0)
- [השתמש בתכונות זיהוי רשת גלובליות](#page-139-0)

[בית](#page-1-0) < [אבטחה](#page-94-0) < לפני השימוש בתכונות אבטחת הרשת

# <span id="page-95-0"></span>**לפני השימוש בתכונות אבטחת רשת**

HL-L2400DW/HL-L2400DWE/HL-L2442DW/HL-L2445DW/HL-L2447DW/HL-L2460DN/ :**קשורים דגמים** HL-L2865DW

המכשיר שלך משתמש בכמה מפרוטוקולי אבטחת הרשת וההצפנה העדכניים ביותר הזמינים כיום. ניתן לשלב תכונות רשת אלו בתוכנית האבטחה הכוללת של הרשת שלך כדי לסייע בהגנה על הנתונים שלך ולמנוע גישה לא מורשית למכשיר.

אנו ממליצים להשבית את שרת ה-FTP ואת פרוטוקולי ה-TFTP. הגישה למכשיר באמצעות פרוטוקולים אלה אינה מאובטחת.

**מידע קשור**

- [אבטחה](#page-94-0)
- [השבת פרוטוקולים מיותרים](#page-96-0)

### [בית](#page-1-0) < [אבטחה](#page-94-0) < [לפני השימוש בתכונות אבטחת רשת](#page-95-0) < השבת פרוטוקולים מיותרים

### <span id="page-96-0"></span>**השבת פרוטוקולים מיותרים**

HL-L2400DW/HL-L2400DWE/HL-L2442DW/HL-L2445DW/HL-L2447DW/HL-L2460DN/ :**קשורים דגמים** HL-L2865DW

- .1 הפעל את דפדפן האינטרנט שלך .
- nttps://machine's IP address" הקלד " https://machine's IP address" היא " machine's IP address כתובת ה-IP של המכשיר שלך(.

לדוגמה:

https://192.168.1.2

.3 במידת הצורך, הקלד את הסיסמה בשדה **Login** ולאחר מכן לחץ על **Login** .

סיסמת ברירת המחדל לניהול הגדרות המכשיר ממוקמת בגב המכשיר ומסומנת **" Pwd**". שנה את סיסמת ברירת המחדל על ידי ביצוע ההוראות שעל המסך בעת הכניסה הראשונה .

.4 בסרגל הניווט הימני, לחץ על **Protocol > Network > Network**.

 $\blacksquare$ אם סרגל הניווט השמאלי אינו גלוי, התחל לנווט מ

- .5 נקה את כל תיבות הסימון של פרוטוקולים מיותרות כדי להשבית אותן.
	- .6 לחץ על **Submit**.

**SANA** 

.7 הפעל מחדש את מכשיר -ה Brother שלך כדי להפעיל את התצורה.

**מידע קשור**

• [לפני השימוש בתכונות אבטחת רשת](#page-95-0) 

### [בית](#page-1-0) < [אבטחה](#page-94-0) < הגדר אישורים לאבטחת מכשיר

## **הגדר אישורים לאבטחת מכשיר**

<span id="page-97-0"></span>đ.

HL-L2400DW/HL-L2400DWE/HL-L2442DW/HL-L2445DW/HL-L2447DW/HL-L2460DN/ :**קשורים דגמים** HL-L2865DW

עליך להגדיר אישור כדי לנהל את המכשיר שלך ברשת בצורה מאובטחת באמצעות TLS/SSL. עליך להשתמש בניהול מבוסס אינטרנט כדי להגדיר תעודה.

- [תכונות תעודת אבטחה נתמכות](#page-98-0)
	- [כיצד ליצור ולהתקין אישור](#page-99-0)
	- [צור תעודה בחתימה עצמית](#page-100-0)
- [צור בקשת חתימה על אישור \)](#page-101-0)CSR )והתקן אישור [מרשות אישורים \)](#page-101-0)CA )
	- [ייבא וייצא את האישור והמפתח הפרטי](#page-105-0) 
		- [ייבוא וייצוא של אישור](#page-108-0) CA
			- [ניהול תעודות מרובות](#page-111-0)

### [בית](#page-1-0) < [אבטחה](#page-94-0) < [הגדר אישורים לאבטחת מכשיר](#page-97-0) < תכונות תעודת אבטחה נתמכות

### <span id="page-98-0"></span>**תכונות תעודת אבטחה נתמכות**

HL-L2400DW/HL-L2400DWE/HL-L2442DW/HL-L2445DW/HL-L2447DW/HL-L2460DN/ :**קשורים דגמים** HL-L2865DW

המכשיר שלך תומך בשימוש במספר אישורי אבטחה, המאפשרים ניהול מאובטח, אימות ותקשורת עם המכשיר . ניתן להשתמש בתכונות אישור האבטחה הבאות עם המכשיר :

- SSL/TLS תקשורת•
- תקשורת SSL עבור SMTP
	- IEEE 802.1x אימות•

המכשיר שלך תומך בפעולות הבאות:

• אישור מותקן מראש

למכשיר שלך יש אישור בחתימה עצמית מותקן מראש. אישור זה מאפשר לך להשתמש בתקשורת TLS/SSL מבלי ליצור או להתקין אישור אחר.

האישור המותקן מראש בחתימה עצמית מגן על התקשורת שלך עד לרמה מסוימת. אנו ממליצים להשתמש בתעודה שהונפק על ידי ארגון מהימן לאבטחה טובה יותר.

• תעודה בחתימה עצמית

שרת הדפסה זה מנפיק אישור משלו. באמצעות אישור זה, באפשרותך להשתמש בקלות בתקשורת TLS/SSL מבלי ליצור או להתקין אישור שונה מ-CA.

• אישור מרשות אישורים )CA )

קיימות שתי שיטות להתקנת אישור מ-CA. אם כבר יש לך אישור מ-CA או אם ברצונך להשתמש באישור מ-CA חיצוני מהימן:

- בעת שימוש בבקשת חתימת אישורים )CSR )משרת הדפסה זה.
	- בעת ייבוא אישור ומפתח פרטי.
		- אישור רשות האישורים )CA).

כדי להשתמש באישור CA המזהה את ה-CA ובעל המפתח הפרטי שלו, עליך לייבא את אישור ה-CA הזה מה-CA לפני הגדרת תכונות האבטחה של הרשת.

• אם אתה מתכוון להשתמש בתקשורת TLS/SSL, אנו ממליצים לפנות תחילה למנהל המערכת שלך .

• כאשר תאפס את שרת ההדפסה בחזרה להגדרות ברירת המחדל של היצרן, האישור והמפתח הפרטי המותקנים יימחקו . אם ברצונך לשמור את אותו אישור ואת המפתח הפרטי לאחר איפוס שרת ההדפסה, ייצא אותם לפני האיפוס ולאחר מכן התקן אותם מחדש .

#### **מידע קשור**

• [הגדר אישורים לאבטחת מכשיר](#page-97-0) 

## [בית](#page-1-0) < [אבטחה](#page-94-0) < [הגדר אישורים לאבטחת מכשיר](#page-97-0) < כיצד ליצור ולהתקין אישור

# <span id="page-99-0"></span>**כיצד ליצור ולהתקין אישור**

HL-L2400DW/HL-L2400DWE/HL-L2442DW/HL-L2445DW/HL-L2447DW/HL-L2460DN/ :**קשורים דגמים** HL-L2865DW

ישנן שתי אפשרויות בעת בחירת תעודת אבטחה: שימוש בתעודה בחתימה עצמית או שימוש בתעודה מרשות אישורים )CA).

# **אופציה 1**

### **תעודה בחתימה עצמית**

- .1 יצירת אישור בחתימה עצמית באמצעות ניהול מבוסס אינטרנט.
	- .2 התקן את האישור בחתימה עצמית במחשב שלך.

# **אפשרות 2**

# **אישור מ-CA**

- .1 צור בקשת חתימת אישורים ) CSR )באמצעות ניהול מבוסס אינטרנט.
- .2 התקן את האישור שהונפק על ידי ה-CA במכשיר Brother שלך באמצעות ניהול מבוסס אינטרנט.
	- .3 התקן את האישור במחשב שלך.

# **מידע קשור**

• [הגדר אישורים לאבטחת מכשיר](#page-97-0) 

### [בית](#page-1-0) < [אבטחה](#page-94-0) < [הגדר אישורים לאבטחת מכשיר](#page-97-0) < יצירת אישור בחתימה עצמית

### <span id="page-100-0"></span>**צור תעודה בחתימה עצמית**

HL-L2400DW/HL-L2400DWE/HL-L2442DW/HL-L2445DW/HL-L2447DW/HL-L2460DN/ :**קשורים דגמים** HL-L2865DW

- .1 הפעל את דפדפן האינטרנט שלך .
- a. הקלד "https://machine's IP address" בשורת הכתובת של הדפדפן שלך (כאשר "machine's IP address" היא כתובת ה-IP של המכשיר שלך(.

לדוגמה:

https://192.168.1.2

• אם אתה משתמש במערכת שמות מתחם או מפעיל שם NetBIOS, באפשרותך להקליד שם אחר, כגון "SharedPrinter "במקום כתובת ה-IP.

https://SharedPrinter :לדוגמה

• אם תפעיל שם NetBIOS, תוכל להשתמש גם בשם הצומת .

https://brn123456abcdef :לדוגמה

- ניתן למצוא את שם NetBIOS בדוח תצורת הרשת .
- .3 במידת הצורך, הקלד את הסיסמה בשדה **Login** ולאחר מכן לחץ על **Login**.

סיסמת ברירת המחדל לניהול הגדרות המכשיר ממוקמת בגב המכשיר ומסומנת **" Pwd"**. שנה את סיסמת ברירת המחדל על ידי ביצוע ההוראות שעל המסך בעת הכניסה הראשונה .

.4 בסרגל הניווט הימני, לחץ על **Certificate > Security > Network**.

 $\blacksquare$ אם סרגל הניווט השמאלי אינו גלוי, התחל לנווט מ

- .**Create Self-Signed Certificate** על לחץ .5
	- .**Valid Date ו- Common Name** הזן .6
- אורכו של **Name Common** הוא פחות מ64- בתים . הזן מזהה, כגון כתובת IP, שם צומת או שם תחום לשימוש בעת גישה למחשב זה באמצעות תקשורת TLS/SSL. שם הצומת מוצג כברירת מחדל.
- אזהרה תופיע אם אתה משתמש בפרוטוקול IPPS או HTTPS ותזין שם שונה בכתובת האתר מאשר -ה **Common Name** ששימש עבור האישור בחתימה עצמית.
	- .7 בחר את ההגדרה שלך מהרשימה הנפתחת **Algorithm Key Public**. הגדרת ברירת המחדל היא **(bit256(EC**.
		- .8 בחר את ההגדרה שלך מהרשימה הנפתחת של **Algorithm Digest**. הגדרת ברירת המחדל היא **256SHA**.
			- .9 לחץ על **Submit**.

## **מידע קשור**

• [הגדר אישורים לאבטחת מכשיר](#page-97-0) 

[בית](#page-1-0) < [אבטחה](#page-94-0) < [הגדר אישורים לאבטחת מכשיר](#page-97-0) < צור בקשת חתימת אישורים ) CSR )והתקן אישור מרשות אישורים  $(CA)$ 

**צור בקשת חתימת אישורים )CSR )והתקן אישור מרשות אישורים )CA)**

HL-L2400DW/HL-L2400DWE/HL-L2442DW/HL-L2445DW/HL-L2447DW/HL-L2460DN/ :**קשורים דגמים** HL-L2865DW

אם כבר יש לך אישור מרשות אישורים חיצונית מהימנה )CA), תוכל לאחסן את האישור והמפתח הפרטי במכשיר ולנהל אותם על ידי ייבוא וייצוא. אם אין לך אישור מ-CA חיצוני מהימן, צור בקשת חתימת אישורים )CSR), שלח אותו ל-CA לצורך אימות, והתקן את האישור שהוחזר במחשב שלך.

- <span id="page-101-0"></span>• [צור בקשת חתימה על אישור \)](#page-102-0)CSR)
	- [התקן אישור במחשב שלך](#page-104-0)

[בית](#page-1-0) < [אבטחה](#page-94-0) < [הגדר אישורים לאבטחת מכשיר](#page-97-0) < [צור בקשת חתימה על אישור \)](#page-101-0) CSR )[ולהתקין אישור מרשות](#page-101-0)  [אישורים \)](#page-101-0) CA > )צור בקשת חתימה על אישור ) CSR )

# <span id="page-102-0"></span>**צור בקשת חתימה על אישור )CSR)**

HL-L2400DW/HL-L2400DWE/HL-L2442DW/HL-L2445DW/HL-L2447DW/HL-L2460DN/ :**קשורים דגמים** HL-L2865DW

בקשת חתימה על אישור )CSR )היא בקשה הנשלחת לרשות אישורים )CA )כדי לאמת את האישורים הכלולים בתעודה.

אנו ממליצים להתקין אישור שורש מה-CA במחשב שלך לפני יצירת CSR.

- .1 הפעל את דפדפן האינטרנט שלך .
- nttps://machine's IP address" הקלד "machine's IP address" בשורת הכתובת של הדפדפן שלך (כאשר "machine's IP address כתובת ה-IP של המכשיר שלך(.

לדוגמה:

https://192.168.1.2

• אם אתה משתמש במערכת שמות מתחם או מפעיל שם NetBIOS, באפשרותך להקליד שם אחר, כגון "SharedPrinter "במקום כתובת ה-IP.

https://SharedPrinter :לדוגמה

• אם תפעיל שם NetBIOS, תוכל להשתמש גם בשם הצומת .

https://brn123456abcdef :לדוגמה

- ניתן למצוא את שם NetBIOS בדוח תצורת הרשת .
- .3 במידת הצורך, הקלד את הסיסמה בשדה **Login** ולאחר מכן לחץ על **Login**.

סיסמת ברירת המחדל לניהול הגדרות המכשיר ממוקמת בגב המכשיר ומסומנת "**Pwd**". שנה את סיסמת ברירת המחדל על ידי ביצוע ההוראות שעל המסך בעת הכניסה הראשונה .

.4 בסרגל הניווט הימני, לחץ על **Certificate > Security > Network** .

 $\equiv$  אם סרגל הניווט השמאלי אינו גלוי, התחל לנווט מ

- .5 לחץ על **CSR Create**.
- .6 הקלד **Name Common** ( חובה( והוסף מידע נוסף על הארגון **Organization** שלך ) אופציונלי (.
	- פרטי החברה שלך נדרשים כדי ש-CA יוכל לאשר את זהותך ולאמת אותה כלפי חוץ.
- אורך **-ה Name Common** חייב להיות פחות מ64- בתים. הזן מזהה, כגון כתובת IP, שם צומת או שם תחום לשימוש בעת גישה למחשב זה באמצעות תקשורת TLS/SSL. שם הצומת מוצג כברירת מחדל. **-ה Name Common** נדרש .
- אזהרה תופיע אם תקליד שם שונה בכתובת האתר מאשר -ה Name Common ששימש עבור האישור.
	- **State/Province וכן Organization, Organization Unit, City/Locality,** אורך• חייב להיות פחות מ64- בתים.
		- **Region/Country** צריך להיות קוד מדינה בן שני תווים 3166 ISO.
	- אם אתה מגדיר סיומת אישור 3v.509X, בחר את **partition extended Configure** תיבת הסימון ולאחר מכן בחר **(4IPv Register (Auto או Manual** .
- .7 בחר את ההגדרה שלך מהרשימה הנפתחת **Algorithm Key Public**. הגדרת ברירת המחדל היא **(bit256(EC**.
	- .8 בחר את ההגדרה שלך מהרשימה הנפתחת של **Algorithm Digest**. הגדרת ברירת המחדל היא **256SHA**.

.9 לחץ על **Submit**.

-ה CSR מופיע על המסך שלך . שמור את ה-CSR כקובץ או העתק והדבק אותו בטופס CSR מקוון המוצע על ידי רשות אישורים.

.10 לחץ על **שמור** .

- פעל בהתאם למדיניות של ה- CA שלך לגבי השיטה לשליחת CSR -ל CA שלך .
- אם אתה משתמש ב -Enterprise root CA של 2/2016/2019/2022R 2012/2012 Server Windows, אנו ממליצים להשתמש בשרת האינטרנט עבור תבנית האישור כדי ליצור בצורה מאובטחת את אישור הלקוח. אם אתה יוצר אישור לקוח עבור סביבת x802.1 IEEE עם אימות TLS-EAP, אנו ממליצים להשתמש ב -User עבור תבנית האישור.

# **מידע קשור**

• צור בקשת חתימת אישורים ) CSR [\)והתקן אישור מרשות אישורים \)](#page-101-0)CA )

### [בית](#page-1-0) < [אבטחה](#page-94-0) < [הגדר אישורים לאבטחת מכשיר](#page-97-0) < [צור בקשת חתימה על אישור \)](#page-101-0) CSR ) [ולהתקין אישור מרשות אישורים \)](#page-101-0)CA > ) התקן אישור במחשב שלך

### <span id="page-104-0"></span>**התקן אישור במכשיר שלך**

HL-L2400DW/HL-L2400DWE/HL-L2442DW/HL-L2445DW/HL-L2447DW/HL-L2460DN/ :**קשורים דגמים** HL-L2865DW

כאשר אתה מקבל אישור מרשות אישורים )CA), בצע את השלבים הבאים כדי להתקין אותו בשרת ההדפסה:

רק אישור שהונפק עם בקשת חתימת האישורים )CSR )של המחשב שלך יכול להיות מותקן במכשיר שלך. כאשר ברצונך ליצור CSR נוסף, ודא שהאישור מותקן לפני יצירת CSR החדש. צור CSR אחר רק לאחר התקנת האישור על המכשיר, אחרת CSR שנוצר לפני התקנת CSR החדש יהיה לא חוקי.

- .1 הפעל את דפדפן האינטרנט שלך .
- nttps://machine's IP address" הקלד " https://machine's IP address" היא " machine's IP address כתובת ה-IP של המכשיר שלך(.

לדוגמה:

https://192.168.1.2

• אם אתה משתמש במערכת שמות מתחם או מפעיל שם NetBIOS, באפשרותך להקליד שם אחר, כגון "SharedPrinter "במקום כתובת ה-IP.

https://SharedPrinter :לדוגמה

• אם תפעיל שם NetBIOS, תוכל להשתמש גם בשם הצומת .

https://brn123456abcdef :לדוגמה

- ניתן למצוא את שם NetBIOS בדוח תצורת הרשת .
- .3 במידת הצורך, הקלד את הסיסמה בשדה **Login** ולאחר מכן לחץ על **Login**.

סיסמת ברירת המחדל לניהול הגדרות המכשיר ממוקמת בגב המכשיר ומסומנת "Pwd". שנה את סיסמת ברירת המחדל על ידי ביצוע ההוראות שעל המסך בעת הכניסה הראשונה .

.4 בסרגל הניווט הימני, לחץ על **Certificate > Security > Network**

 $\equiv$ אם סרגל הניווט השמאלי אינו גלוי, התחל לנווט מ

- **.Install a Certificate** על לחץ .5
- .6 דפדף אל הקובץ המכיל את האישור שהונפק על ידי ה-CA ולאחר מכן לחץ על Submit.

האישור נוצר ונשמר בזיכרון המכשיר שלך בהצלחה.

כדי להשתמש בתקשורת TLS/SSL, יש להתקין במחשב שלך את אישור השורש מה-CA. פנה למנהל הרשת שלך.

### **מידע קשור**

• צור בקשת חתימה על אישור )CSR [\)והתקן אישור מתעודה רשות \)](#page-101-0)CA)

### **ייבא וייצא את האישור והמפתח הפרטי**

<span id="page-105-0"></span>÷

HL-L2400DW/HL-L2400DWE/HL-L2442DW/HL-L2445DW/HL-L2447DW/HL-L2460DN/ :**קשורים דגמים** HL-L2865DW

אחסן את האישור והמפתח הפרטי במחשב שלך ונהל אותם על ידי ייבוא וייצוא שלהם.

- [ייבוא אישור ומפתח פרטי](#page-106-0)
- [ייצא את האישור והמפתח הפרטי](#page-107-0)

[בית](#page-1-0) < [אבטחה](#page-94-0) < [הגדר אישורים לאבטחת מכשיר](#page-97-0) < [ייבוא וייצוא של האישור ו](#page-105-0) [מפתח פרטי](#page-105-0) < ייבא אישור ומפתח פרטי

### <span id="page-106-0"></span>**ייבוא אישור ומפתח פרטי**

HL-L2400DW/HL-L2400DWE/HL-L2442DW/HL-L2445DW/HL-L2447DW/HL-L2460DN/ :**קשורים דגמים** HL-L2865DW

- .1 הפעל את דפדפן האינטרנט שלך .
- nttps://machine's IP address" הקלד " https://machine's IP address" היא " machine's IP address כתובת ה-IP של המכשיר שלך(.

לדוגמה:

https://192.168.1.2

- אם אתה משתמש במערכת שמות מתחם או מפעיל שם NetBIOS, באפשרותך להקליד שם אחר, כגון "SharedPrinter "במקום כתובת ה-IP. https://SharedPrinter :לדוגמה
	- אם תפעיל שם NetBIOS, תוכל להשתמש גם בשם הצומת .
		- https://brn123456abcdef :לדוגמה
		- ניתן למצוא את שם NetBIOS בדוח תצורת הרשת .
	- .3 במידת הצורך, הקלד את הסיסמה בשדה **Login** ולאחר מכן לחץ על **Login**.

סיסמת ברירת המחדל לניהול הגדרות המכשיר ממוקמת בגב המכשיר ומסומנת "Pwd". שנה את סיסמת ברירת המחדל על ידי ביצוע ההוראות שעל המסך בעת הכניסה הראשונה .

.4 בסרגל הניווט הימני, לחץ על **Certificate > Security > Network**.

 $\blacksquare$ אם סרגל הניווט השמאלי אינו גלוי, התחל לנווט מ

- .**Import a Certificate and Private Key** על לחץ .5
	- .6 דפדף אל הקובץ שברצונך לייבא.
- .7 הקלד את הסיסמה אם הקובץ מוצפן ולאחר מכן לחץ על **Submit**.

האישור והמפתח הפרטי מיובאים למחשב שלך.

## **מידע קשור**

• [ייבא וייצא את האישור והמפתח הפרטי](#page-105-0) 

[בית](#page-1-0) < [אבטחה](#page-94-0) < [הגדר אישורים לאבטחת מכשיר](#page-97-0) < [ייבוא וייצוא של האישור ו](#page-105-0) [מפתח פרטי](#page-105-0) < ייצא את האישור והמפתח הפרטי

### **ייצא את האישור והמפתח הפרטי**

HL-L2400DW/HL-L2400DWE/HL-L2442DW/HL-L2445DW/HL-L2447DW/HL-L2460DN/ :**קשורים דגמים** HL-L2865DW

- .1 הפעל את דפדפן האינטרנט שלך .
- a. הקלד "https://machine's IP address" בשורת הכתובת של הדפדפן שלך (כאשר "machine's IP address" היא כתובת ה-IP של המכשיר שלך(.

<span id="page-107-0"></span>לדוגמה:

https://192.168.1.2

- אם אתה משתמש במערכת שמות מתחם או מפעיל שם NetBIOS, באפשרותך להקליד שם אחר, כגון "SharedPrinter "במקום כתובת ה-IP.
	- https://SharedPrinter :לדוגמה
	- אם תפעיל שם NetBIOS, תוכל להשתמש גם בשם הצומת .
		- https://brn123456abcdef :לדוגמה
		- ניתן למצוא את שם NetBIOS בדוח תצורת הרשת .
	- .3 במידת הצורך, הקלד את הסיסמה בשדה **Login** ולאחר מכן לחץ על **Login**.

e.<br>C סיסמת ברירת המחדל לניהול הגדרות המכשיר ממוקמת בגב המכשיר ומסומנת "Pwd". שנה את סיסמת ברירת המחדל על ידי ביצוע ההוראות שעל המסך בעת הכניסה הראשונה .

.4 בסרגל הניווט הימני, לחץ על **Certificate > Security > Network**.

 $\equiv$ אם סרגל הניווט השמאלי אינו גלוי, התחל לנווט מ

- .5 לחץ על **ייצוא** המוצג עם **רשימת אישורים** .
- .6 הזן את הסיסמה אם ברצונך להצפין את הקובץ. אם נעשה שימוש בסיסמה ריקה, הפלט אינו מוצפן.
- .7 הזן שוב את הסיסמה לאישור ולאחר מכן לחץ על **Submit**.
	- .8 לחץ על **שמור** .

האישור והמפתח הפרטי מיוצאים למחשב שלך.

באפשרותך גם לייבא את האישור למחשב שלך.

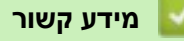

• [ייבא וייצא את האישור והמפתח הפרטי](#page-105-0)
[בית](#page-1-0) < [אבטחה](#page-94-0) < [הגדר אישורים לאבטחת מכשיר](#page-97-0) < ייבוא וייצוא של אישור CA

## **ייבוא וייצוא של אישור CA**

<span id="page-108-0"></span>Ô

HL-L2400DW/HL-L2400DWE/HL-L2442DW/HL-L2445DW/HL-L2447DW/HL-L2460DN/ :**קשורים דגמים** HL-L2865DW

באפשרותך לייבא , לייצא ולאחסן אישורי CA במכשיר Brother שלך.

- [ייבוא אישור](#page-109-0) CA
- **CA** ייצוא אישור  $\bullet$

[בית](#page-1-0) < [אבטחה](#page-94-0) < [הגדר אישורים לאבטחת מכשיר](#page-97-0) < [ייבוא וייצוא של אישור](#page-108-0) CA > ייבא אישור CA

## <span id="page-109-0"></span>**ייבוא אישור CA**

HL-L2400DW/HL-L2400DWE/HL-L2442DW/HL-L2445DW/HL-L2447DW/HL-L2460DN/ :**קשורים דגמים** HL-L2865DW

- .1 הפעל את דפדפן האינטרנט שלך .
- a. הקלד "https://machine's IP address" בשורת הכתובת של הדפדפן שלך (כאשר "machine's IP address" היא כתובת ה-IP של המכשיר שלך(.

לדוגמה:

https://192.168.1.2

- אם אתה משתמש במערכת שמות מתחם או מפעיל שם NetBIOS, באפשרותך להקליד שם אחר, כגון "SharedPrinter "במקום כתובת ה-IP.
	- https://SharedPrinter :לדוגמה
	- אם תפעיל שם NetBIOS, תוכל להשתמש גם בשם הצומת .
		- https://brn123456abcdef :לדוגמה
		- ניתן למצוא את שם NetBIOS בדוח תצורת הרשת .
	- .3 במידת הצורך, הקלד את הסיסמה בשדה **Login** ולאחר מכן לחץ על **Login**.

סיסמת ברירת המחדל לניהול הגדרות המכשיר ממוקמת בגב המכשיר ומסומנת **" Pwd"**. שנה את סיסמת ברירת המחדל על ידי ביצוע ההוראות שעל המסך בעת הכניסה הראשונה .

.4 בסרגל הניווט הימני, לחץ על **Certificate CA > Security > Network**.

 $\blacksquare$ אם סרגל הניווט השמאלי אינו גלוי, התחל לנווט מ

- **.Import CA Certificate** על לחץ .5
- .6 דפדף אל הקובץ שברצונך לייבא.
	- .7 לחץ על **Submit**.
		- **מידע קשור**
	- [ייבוא וייצוא של אישור](#page-108-0) CA

[בית](#page-1-0) < [אבטחה](#page-94-0) < [הגדר אישורים לאבטחת מכשיר](#page-97-0) < [ייבוא וייצוא של אישור](#page-108-0) CA > ייצא אישור CA

## <span id="page-110-0"></span>**ייצא אישור CA**

HL-L2400DW/HL-L2400DWE/HL-L2442DW/HL-L2445DW/HL-L2447DW/HL-L2460DN/ :**קשורים דגמים** HL-L2865DW

- .1 הפעל את דפדפן האינטרנט שלך .
- a. הקלד "https://machine's IP address" בשורת הכתובת של הדפדפן שלך (כאשר "machine's IP address" היא כתובת ה-IP של המכשיר שלך(.

לדוגמה:

https://192.168.1.2

- אם אתה משתמש במערכת שמות מתחם או מפעיל שם NetBIOS, באפשרותך להקליד שם אחר, כגון "SharedPrinter "במקום כתובת ה-IP.
	- https://SharedPrinter :לדוגמה
	- אם תפעיל שם NetBIOS, תוכל להשתמש גם בשם הצומת .
		- https://brn123456abcdef :לדוגמה
		- ניתן למצוא את שם NetBIOS בדוח תצורת הרשת .
	- .3 במידת הצורך, הקלד את הסיסמה בשדה **Login** ולאחר מכן לחץ על **Login**.

סיסמת ברירת המחדל לניהול הגדרות המכשיר ממוקמת בגב המכשיר ומסומנת **" Pwd"**. שנה את סיסמת ברירת המחדל על ידי ביצוע ההוראות שעל המסך בעת הכניסה הראשונה .

.4 בסרגל הניווט הימני, לחץ על **Certificate CA > Security > Network**.

 $\blacksquare$ אם סרגל הניווט השמאלי אינו גלוי, התחל לנווט מ

- .5 בחר את האישור שברצונך לייצא ולחץ על **Export**.
	- .6 לחץ על **Submit**.

e de la construcción de la construcción de la construcción de la construcción de la construcción de la construcción de la construcción de la construcción de la construcción de la construcción de la construcción de la const

**מידע קשור**

• [ייבוא וייצוא של אישור](#page-108-0) CA

#### [בית](#page-1-0) < [אבטחה](#page-94-0) < [הגדר אישורים לאבטחת מכשיר](#page-97-0) < נהל תעודות מרובות

#### **ניהול תעודות מרובות**

HL-L2400DW/HL-L2400DWE/HL-L2442DW/HL-L2445DW/HL-L2447DW/HL-L2460DN/ :**קשורים דגמים** HL-L2865DW

תכונת האישורים המרובים מאפשרת לך להשתמש בניהול מבוסס אינטרנט כדי לנהל כל אישור המותקן במחשב שלך. בניהול מבוסס אינטרנט, נווט למסך **Certificate** או **Certificate CA** כדי להציג את תוכן האישורים, למחוק או לייצא את האישורים שלך.

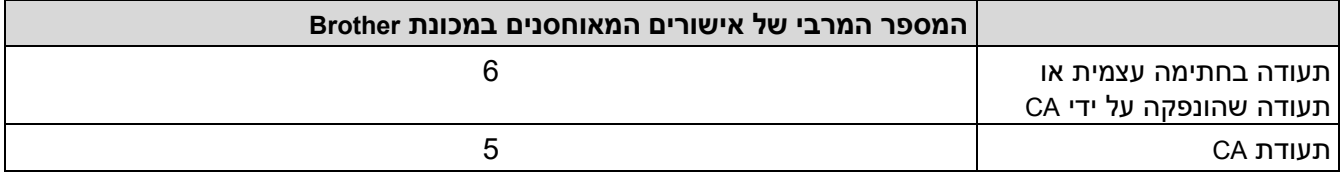

אנו ממליצים לאחסן פחות תעודות מהמותר, לשריין מקום ריק במקרה של פקיעת תעודה. כאשר תוקף אישור פג, ייבא אישור חדש למקום השמור ולאחר מכן מחק את האישור שפג תוקפו. זה מבטיח להימנע מכשל בתצורה.

**Contract Contract Contract Contract Contract Contract Contract Contract Contract Contract Contract Contract C** 

- כאשר אתה משתמש ב-IPPS/HTTPS, או x802.1 IEEE, עליך לבחור באיזה אישור אתה משתמש.
	- כאשר אתה משתמש ב-SSL עבור תקשורת SMTP, אינך צריך לבחור את האישור. התעודה הדרושה תיבחר אוטומטית.

#### **מידע קשור**

• [הגדר אישורים לאבטחת מכשיר](#page-97-0) 

#### [בית](#page-1-0) < [אבטחה](#page-94-0) < השתמש ב-

## <span id="page-112-0"></span>**השתמש ב-TLS/SSL**

HL-L2400DW/HL-L2400DWE/HL-L2442DW/HL-L2445DW/HL-L2447DW/HL-L2460DN/ :**קשורים דגמים** HL-L2865DW

- מבוא ל-SSL/TLS
- [נהל את מכונת הרשת שלך בצורה מאובטחת באמצעות](#page-116-0) SSL/TLS
	- [הדפס מסמכים בצורה מאובטחת באמצעות](#page-121-0) TLS/SSL
		- [שלח דוא" ל בצורה מאובטחת](#page-130-0)

#### [בית](#page-1-0) < [אבטחה](#page-94-0) < [השתמש ב-](#page-112-0) TLS/SSL > מבוא ל - TLS/SSL

## <span id="page-113-0"></span>**מבוא ל-TLS/SSL**

HL-L2400DW/HL-L2400DWE/HL-L2442DW/HL-L2445DW/HL-L2447DW/HL-L2460DN/ :**קשורים דגמים** HL-L2865DW

(SSL (Layer Socket Secure או (TLS (Security Layer Transport היא שיטה יעילה להגנה על נתונים הנשלחים ברשת מקומית או רחבה )LAN או WAN). זה עובד על ידי הצפנת נתונים, כגון עבודת הדפסה, הנשלחת דרך רשת, כך שכל מי שמנסה ללכוד אותם לא יוכל לקרוא אותם.

ניתן להגדיר TLS/SSL גם ברשתות קוויות וגם ברשתות אלחוטיות ויעבוד עם צורות אבטחה אחרות כגון מפתחות WPA וחומות אש.

#### **מידע קשור**

- השתמש ב-SSL/TLS
- [היסטוריה קצרה של](#page-114-0) SSL/TLS
- [יתרונות השימוש ב-](#page-115-0)SSL/TLS

[בית](#page-1-0) < [אבטחה](#page-94-0) < [השתמש ב-](#page-112-0) TLS/SSL > מבוא ל - [TLS/SSL](#page-113-0) > היסטוריה קצרה של TLS/SSL

## <span id="page-114-0"></span>**היסטוריה קצרה של TLS/SSL**

HL-L2400DW/HL-L2400DWE/HL-L2442DW/HL-L2445DW/HL-L2447DW/HL-L2460DN/ :**קשורים דגמים** HL-L2865DW

TLS/SSL נוצר במקור כדי לאבטח מידע על תעבורת אינטרנט, במיוחד נתונים הנשלחים בין דפדפני אינטרנט ושרתים. SSL משמש כעת עם יישומים נוספים, כגון Telnet, מדפסת ותוכנת FTP, על מנת להפוך לפתרון אוניברסלי לאבטחה מקוונת. כוונות העיצוב המקוריות שלה עדיין נמצאות בשימוש היום על ידי קמעונאים מקוונים ובנקים רבים כדי לאבטח נתונים רגישים, כגון מספרי כרטיסי אשראי, רישומי לקוחות וכו'.

TLS/SSL משתמש ברמות גבוהות ביותר של הצפנה וזוכה לאמון על ידי בנקים בכל רחבי העולם.

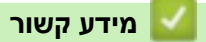

• מבוא ל-SSL/TLS

[בית](#page-1-0) < [אבטחה](#page-94-0) < [השתמש ב-](#page-112-0) TLS/SSL > מבוא ל - [TLS/SSL](#page-113-0) > יתרונות השימוש ב - TLS/SSL

## <span id="page-115-0"></span>**יתרונות השימוש ב-TLS/SSL**

HL-L2400DW/HL-L2400DWE/HL-L2442DW/HL-L2445DW/HL-L2447DW/HL-L2460DN/ :**קשורים דגמים** HL-L2865DW

היתרון העיקרי של שימוש ב-TLS/SSL הוא להבטיח הדפסה מאובטחת ברשת IP על ידי הגבלת משתמשים לא מורשים מקריאת נתונים שנשלחו למכשיר. היתרון החשוב ביותר של SSL הוא שניתן להשתמש בו כדי להדפיס נתונים סודיים בצורה מאובטחת. לדוגמה, מחלקת משאבי אנוש (HR) בחברה גדולה עשויה להדפיס תלושי שכר על בסיס קבוע. ללא הצפנה, הנתונים הכלולים בתלושי שכר אלה יכולים להיקרא על ידי משתמשי רשת אחרים. עם זאת, עם TLS/SSL, כל מי שמנסה ללכוד את הנתונים יראה דף קוד ולא את תלוש השכר בפועל .

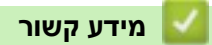

• מבוא ל-SSL/TLS

#### [בית](#page-1-0) < [אבטחה](#page-94-0) < [השתמש ב-](#page-112-0) TLS/SSL > נהל את מכשיר הרשת שלך בצורה מאובטחת באמצעות

## **נהל את מכונת הרשת שלך בצורה מאובטחת באמצעות TLS/SSL**

HL-L2400DW/HL-L2400DWE/HL-L2442DW/HL-L2445DW/HL-L2447DW/HL-L2460DN/ :**קשורים דגמים** HL-L2865DW

- הגדר אישור עבור SSL/TLS ופרוטוקולים זמינים
- [גישה לניהול מבוסס אינטרנט באמצעות](#page-118-0) TLS/SSL
- [התקן את האישור בחתימה עצמית עבור משתמשי](#page-119-0) Windows כמנהלי מערכת
	- [הגדר אישורים לאבטחת מכשיר](#page-97-0)

<span id="page-116-0"></span>A

■ [בית](#page-1-0) > [אבטחה](#page-94-0) >השתמש ב-SSL/TLS > [נהל את מכונת הרשת שלך בצורה מאובטחת באמצעות](#page-116-0) SSL/TLS > הגדר את א אישור עבור TLS/SSL ופרוטוקולים זמינים

## **הגדר אישור עבור TLS/SSL ופרוטוקולים זמינים**

HL-L2400DW/HL-L2400DWE/HL-L2442DW/HL-L2445DW/HL-L2447DW/HL-L2460DN/ :**קשורים דגמים** HL-L2865DW

הגדר אישור במחשב שלך באמצעות ניהול מבוסס אינטרנט לפני שאתה משתמש בתקשורת TLS/SSL.

- .1 הפעל את דפדפן האינטרנט שלך .
- nttps://machine's IP address" הקלד " https://machine's IP address" היא " machine's IP address כתובת ה-IP של המכשיר שלך(.

<span id="page-117-0"></span>לדוגמה:

https://192.168.1.2

- אם אתה משתמש במערכת שמות מתחם או מפעיל שם NetBIOS, באפשרותך להקליד שם אחר, כגון "SharedPrinter "במקום כתובת ה-IP.
	- https://SharedPrinter :לדוגמה
	- אם תפעיל שם NetBIOS, תוכל להשתמש גם בשם הצומת .
		- https://brn123456abcdef :לדוגמה
		- ניתן למצוא את שם NetBIOS בדוח תצורת הרשת .
	- .3 במידת הצורך, הקלד את הסיסמה בשדה **Login** ולאחר מכן לחץ על **Login**.

סיסמת ברירת המחדל לניהול הגדרות המכשיר ממוקמת בגב המכשיר ומסומנת " Pwd". שנה את סיסמת ברירת המחדל על ידי ביצוע ההוראות שעל המסך בעת הכניסה הראשונה .

.4 בסרגל הניווט הימני, לחץ על **Protocol > Network > Network**.

 $\equiv$ אם סרגל הניווט השמאלי אינו גלוי, התחל לנווט מ

- .5 לחץ על **הגדרות שרת HTTP**.
- .6 בחר את האישור שברצונך להגדיר מהרשימה הנפתחת **Certificate the Select**.
	- .7 לחץ על **Submit**.
	- .8 לחץ **על Yes** כדי להפעיל מחדש את שרת ההדפסה שלך .

#### **מידע קשור**

• [נהל את מכונת הרשת שלך בצורה מאובטחת באמצעות](#page-116-0) SSL/TLS

[בית](#page-1-0) < [אבטחה](#page-94-0) < [השתמש ב-](#page-112-0) TLS/SSL> [נהל את מכונת הרשת שלך בצורה מאובטחת באמצעות](#page-116-0) TLS/SSL > ניהול מבוסס אינטרנט באמצעות SSL/TLS

## <span id="page-118-0"></span>**גישה לניהול מבוסס אינטרנט באמצעות TLS/SSL**

HL-L2400DW/HL-L2400DWE/HL-L2442DW/HL-L2445DW/HL-L2447DW/HL-L2460DN/ :**קשורים דגמים** HL-L2865DW

כדי לנהל את מכונת הרשת שלך בצורה מאובטחת, השתמש בניהול מבוסס אינטרנט עם פרוטוקול HTTPS.

- כדי להשתמש בפרוטוקול HTTPS ,HTTPS חייב להיות מופעל במחשב שלך . פרוטוקול HTTPS מופעל כברירת מחדל.
	- באפשרותך לשנות את הגדרות פרוטוקול HTTPS באמצעות ניהול מבוסס אינטרנט.
		- .1 הפעל את דפדפן האינטרנט שלך .
- 2. הקלד "https://Common Name" בסרגל הכתובות של הדפדפן שלך (כאשר "Common Name" הוא השם המשותף שהקצית לאישור; זה יכול להיות כתובת ה-IP, שם הצומת או שם הדומיין שלך).
	- .3 במידת הצורך, הקלד את הסיסמה בשדה **Login** ולאחר מכן לחץ על **Login**.

**SANA** סיסמת ברירת המחדל לניהול הגדרות המכשיר ממוקמת בגב המכשיר ומסומנת " Pwd". שנה את סיסמת ברירת המחדל על ידי ביצוע ההוראות שעל המסך בעת הכניסה הראשונה .

.4 כעת תוכל לגשת למכשיר באמצעות HTTPS.

**מידע קשור**

• [נהל את מכונת הרשת שלך בצורה מאובטחת באמצעות](#page-116-0) SSL/TLS

[בית](#page-1-0) < [אבטחה](#page-94-0) < [השתמש ב-](#page-112-0) TLS/SSL > [נהל את מכונת הרשת שלך בצורה מאובטחת באמצעות](#page-116-0) TLS/SSL > התקן את האישור בחתימה עצמית עבור משתמשי Windows כמנהלי מערכת

## **התקן את האישור בחתימה עצמית עבור משתמשי Windows כמנהלי מערכת**

HL-L2400DW/HL-L2400DWE/HL-L2442DW/HL-L2445DW/HL-L2447DW/HL-L2460DN/ :**קשורים דגמים** HL-L2865DW

- השלבים הבאים הם עבור Edge Microsoft. אם אתה משתמש בדפדפן אינטרנט אחר, עיין בתיעוד של דפדפן האינטרנט שלך או בעזרה המקוונת לקבלת הוראות כיצד להתקין אישורים.
	- ודא שיצרת את האישור בחתימה עצמית שלך באמצעות ניהול מבוסס אינטרנט.
	- .1 לחץ לחיצה ימנית על סמל **Edge Microsoft** ולאחר מכן לחץ על **administrator as Run**.
		- אם מופיע מסך **Control Account User**, לחץ על **Yes**.
- היא " machine's IP address" כאשר )שלך הדפדפן של הכתובת בשורת" https://machine's IP address" הקלד .2 כתובת ה-IP של המכשיר שלך(.

<span id="page-119-0"></span>לדוגמה:

https://192.168.1.2

- אם אתה משתמש במערכת שמות מתחם או מפעיל שם NetBIOS, באפשרותך להקליד שם אחר, כגון "SharedPrinter "במקום כתובת ה-IP.
	- https://SharedPrinter :לדוגמה
	- אם תפעיל שם NetBIOS, תוכל להשתמש גם בשם הצומת .

https://brn123456abcdef :לדוגמה

- ניתן למצוא את שם NetBIOS בדוח תצורת הרשת .
- .3 אם החיבור שלך אינו פרטי, לחץ על הלחצן **Advanced** ולאחר מכן המשך לדף האינטרנט.
	- .4 במידת הצורך, הקלד את הסיסמה בשדה **Login** ולאחר מכן לחץ על **Login**.

סיסמת ברירת המחדל לניהול הגדרות המכשיר ממוקמת בגב המכשיר ומסומנת " Pwd". שנה את סיסמת ברירת המחדל על ידי ביצוע ההוראות שעל המסך בעת הכניסה הראשונה .

.5 בסרגל הניווט הימני, לחץ על **Certificate > Security > Network**.

 $\blacksquare$ אם סרגל הניווט השמאלי אינו גלוי, התחל לנווט מ

- .6 לחץ על **ייצוא** .
- .7 כדי להצפין את קובץ הפלט, הקלד סיסמה בשדה **password Enter**. אם השדה **Password Enter** ריק , קובץ הפלט שלך לא יוצפן.
	- .8 הקלד את הסיסמה שוב בשדה **password Retype** ולאחר מכן לחץ על **Submit**.
		- .9 לחץ על הקובץ שהורד כדי לפתוח.
		- .10 כאשר מופיע **Wizard Import Certificate**, לחץ על **Next.** 
			- .11 לחץ **Next.**
			- .12 במידת הצורך, הקלד סיסמה ולאחר מכן לחץ על **Next.**
	- **....Browse** על לחץ מכן ולאחר **Place all certificates in the following store** בחר .13
		- .14 בחר **Authorities Certification Root Trusted** ולאחר מכן לחץ על **OK**.
			- .15 לחץ **Next.**
			- .16 לחץ על **Finish**.
			- .17 לחץ **על Yes**, אם טביעת האצבע )טביעת האגודל( נכונה.
				- .18 לחץ על **OK**.

## **מידע קשור**

• [נהל את מכונת הרשת שלך בצורה מאובטחת באמצעות](#page-116-0) TLS/SSL

## [בית](#page-1-0) < [אבטחה](#page-94-0) < [השתמש ב-](#page-112-0) TLS/SSL > הדפס מסמכים בצורה מאובטחת באמצעות TLS/SSL

## **הדפס מסמכים בצורה מאובטחת באמצעות TLS/SSL**

HL-L2400DW/HL-L2400DWE/HL-L2442DW/HL-L2445DW/HL-L2447DW/HL-L2460DN/ :**קשורים דגמים** HL-L2865DW

- <span id="page-121-0"></span>• [הדפס מסמכים באמצעות](#page-122-0) IPPS
- הגדר אישור עבור SSL/TLS ופרוטוקולים זמינים
	- [הגדר אישורים לאבטחת מכשיר](#page-97-0)

[בית](#page-1-0) < [אבטחה](#page-94-0) < [השתמש ב-](#page-112-0) TLS/SSL > [הדפס מסמכים בצורה מאובטחת באמצעות](#page-121-0) TLS/SSL > הדפס מסמכים באמצעות IPPS

<span id="page-122-0"></span>**הדפס מסמכים באמצעות IPPS**

HL-L2400DW/HL-L2400DWE/HL-L2442DW/HL-L2445DW/HL-L2447DW/HL-L2460DN/ :**קשורים דגמים** HL-L2865DW

כדי להדפיס מסמכים בצורה מאובטחת עם פרוטוקול IPP, השתמש בפרוטוקול IPPS.

- .1 הפעל את דפדפן האינטרנט שלך .
- היא " machine's IP address" כאשר )שלך הדפדפן של הכתובת בשורת" https://machine's IP address" הקלד .2 כתובת ה-IP של המכשיר שלך(.

לדוגמה:

https://192.168.1.2

- אם אתה משתמש במערכת שמות מתחם או מפעיל שם NetBIOS, באפשרותך להקליד שם אחר, כגון "SharedPrinter "במקום כתובת ה-IP.
	- https://SharedPrinter :לדוגמה
	- אם תפעיל שם NetBIOS, תוכל להשתמש גם בשם הצומת .
		- https://brn123456abcdef :לדוגמה
		- ניתן למצוא את שם NetBIOS בדוח תצורת הרשת .
	- .3 במידת הצורך, הקלד את הסיסמה בשדה **Login** ולאחר מכן לחץ על **Login**.

סיסמת ברירת המחדל לניהול הגדרות המכשיר ממוקמת בגב המכשיר ומסומנת "Pwd". שנה את סיסמת ברירת המחדל על ידי ביצוע ההוראות שעל המסך בעת הכניסה הראשונה .

.4 בסרגל הניווט הימני, לחץ על **Protocol > Network > Network**.

אם סרגל הניווט השמאלי אינו גלוי, התחל לנווט מ

.5 ודא שתיבת הסימון **IPP** מסומנת.

אם תיבת הסימון **IPP** לא מסומנת, בחר בתיבת הסימון **IPP** ולאחר מכן לחץ על **Submit**.

הפעל מחדש את המחשב שלך כדי להפעיל את התצורה.

לאחר הפעלה מחדש של המכשיר, חזור לדף האינטרנט של המכשיר, הקלד את הסיסמה ולאחר מכן בסרגל הניווט השמאלי , .**Network > Network > Protocol** על לחץ

- .**HTTP Server Settings** על לחץ .6
- .7 בחר בתיבת הסימון **HTTPS** באזור ה- **IPP** ולאחר מכן לחץ על **Submit**.
	- .8 הפעל מחדש את המחשב שלך כדי להפעיל את התצורה.

תקשורת באמצעות IPPS אינה יכולה למנוע גישה לא מורשית לשרת ההדפסה.

**מידע קשור**

• [הדפס מסמכים בצורה מאובטחת באמצעות](#page-121-0) TLS/SSL

#### [בית](#page-1-0) < [אבטחה](#page-94-0) < השתמש ב-

## <span id="page-123-0"></span>**השתמש ב3-SNMPv**

HL-L2400DW/HL-L2400DWE/HL-L2442DW/HL-L2445DW/HL-L2447DW/HL-L2460DN/ :**קשורים דגמים** HL-L2865DW

• [נהל את מכשיר הרשת שלך בצורה מאובטחת באמצעות](#page-124-0) 3SNMPv

[בית](#page-1-0) < [אבטחה](#page-94-0) < [השתמש ב-](#page-123-0) 3SNMPv > נהל את מכשיר הרשת שלך בצורה מאובטחת באמצעות

## **נהל את מכשיר הרשת שלך בצורה מאובטחת באמצעות 3SNMPv**

HL-L2400DW/HL-L2400DWE/HL-L2442DW/HL-L2445DW/HL-L2447DW/HL-L2460DN/ :**קשורים דגמים** HL-L2865DW

פרוטוקול ניהול הרשת הפשוט גרסה ) 3 3SNMPv )מספק אימות משתמש והצפנת נתונים לניהול מאובטח של התקני רשת.

- <span id="page-124-0"></span>.1 הפעל את דפדפן האינטרנט שלך .
- 2. הקלד "https://Common Name" בסרגל הכתובות של הדפדפן שלך (כאשר "Common Name" הוא השם המשותף שהקצית לאישור; זה יכול להיות כתובת ה-IP, שם הצומת או שם הדומיין שלך).
	- .3 במידת הצורך, הקלד את הסיסמה בשדה **Login** ולאחר מכן לחץ על **Login**.

סיסמת ברירת המחדל לניהול הגדרות המכשיר ממוקמת בגב המכשיר ומסומנת **" Pwd"**. שנה את סיסמת ברירת המחדל על ידי ביצוע ההוראות שעל המסך בעת הכניסה הראשונה .

.4 בסרגל הניווט הימני, לחץ על **Protocol > Network > Network**.

**Same**  $\blacksquare$ אם סרגל הניווט השמאלי אינו גלוי, התחל לנווט מ

- .5 ודא שהגדרת **SNMP** מופעלת ולאחר מכן לחץ על **Settings Advanced**.
	- .6 הגדר את הגדרות מצב c2v1/SNMPv.

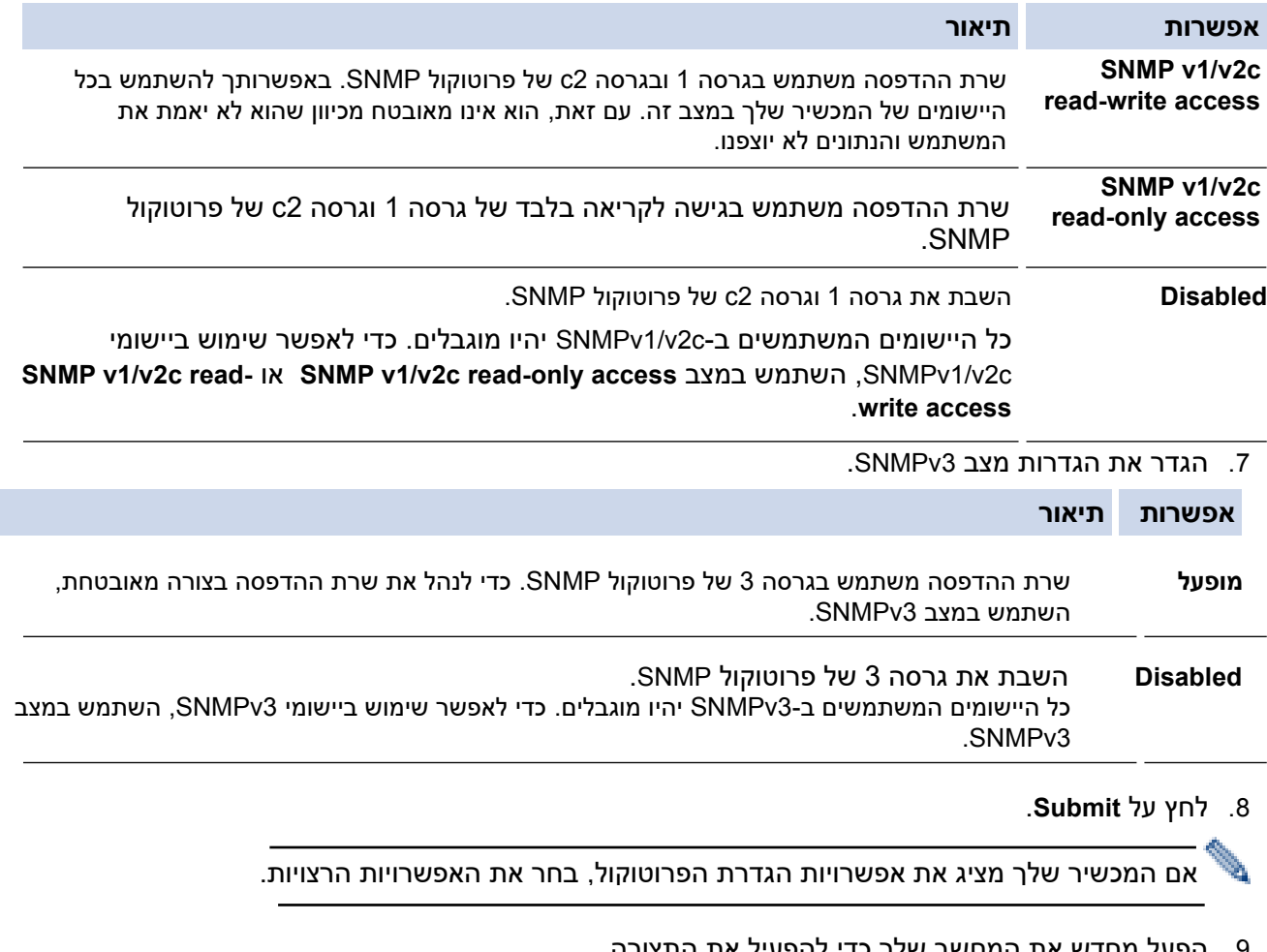

.9 הפעל מחדש את המחשב שלך כדי להפעיל את התצורה.

**מידע קשור**

• [השתמש ב](#page-123-0) 3-SNMPv

[בית](#page-1-0) < [אבטחה](#page-94-0) < השתמש באימות x802.1 IEEE

## **השתמש באימות x802.1 IEEE**

<span id="page-125-0"></span>A

HL-L2400DW/HL-L2400DWE/HL-L2442DW/HL-L2445DW/HL-L2447DW/HL-L2460DN/ :**קשורים דגמים** HL-L2865DW

- מהו אימות [x802.1 IEEE](#page-126-0) ?
- הגדר אימות x802.1 IEEE [עבור רשת קווית או אלחוטית באמצעות ניהול מבוסס אינטרנט](#page-127-0) )דפדפן רשת(
	- שיטות אימות [x802.1 IEEE](#page-129-0)

[בית](#page-1-0) < [אבטחה](#page-94-0) < [השתמש באימות](#page-125-0) x802.1 IEEE > מהו אימות x802.1 IEEE ?

## <span id="page-126-0"></span>**מהו אימות x802.1 IEEE?**

HL-L2400DW/HL-L2400DWE/HL-L2442DW/HL-L2445DW/HL-L2447DW/HL-L2460DN/ :**קשורים דגמים** HL-L2865DW

x802.1 IEEE הוא תקן IEEE המגביל גישה מהתקני רשת לא מורשים. מכשיר Brother שלך שולח בקשת אימות לשרת RADIUS )שרת אימות( דרך נקודת הגישה או הרכזת שלך. לאחר שבקשתך אומתה על ידי שרת RADIUS, המכשיר שלך יכול לגשת לרשת .

**מידע קשור**

• [השתמש באימות](#page-125-0) x802.1 IEEE

[בית](#page-1-0) < [אבטחה](#page-94-0) < [השתמש באימות](#page-125-0) x802.1 IEEE > הגדר אימות x802.1 IEEE עבור קווי או רשת אלחוטית באמצעות ניהול מבוסס אינטרנט )דפדפן אינטרנט(

**הגדר אימות x802.1 IEEE עבור רשת קווית או אלחוטית באמצעות ניהול מבוסס אינטרנט )דפדפן אינטרנט(**

HL-L2400DW/HL-L2400DWE/HL-L2442DW/HL-L2445DW/HL-L2447DW/HL-L2460DN/ :**קשורים דגמים** HL-L2865DW

- אם אתה מגדיר את המכשיר שלך באמצעות אימות TLS-EAP, עליך להתקין את אישור הלקוח שהונפק על ידי CA לפני שתתחיל בתצורה. פנה למנהל הרשת שלך לגבי אישור הלקוח. אם התקנת יותר מתעודה אחת, אנו ממליצים לרשום את שם האישור שבו ברצונך להשתמש.
- לפני שתאמת את אישור השרת , עליך לייבא את אישור ה-CA שהונפק על ידי ה-CA שחתמה על אישור השרת. פנה למנהל הרשת שלך או לספק שירותי האינטרנט שלך )ISP )כדי לוודא אם יש צורך בייבוא אישור CA.

ניתן גם להגדיר אימות x802.1 IEEE באמצעות אשף ההתקנה האלחוטית מלוח הבקרה )רשת אלחוטית(.

- <span id="page-127-0"></span>.1 הפעל את דפדפן האינטרנט שלך .
- a. הקלד "https://machine's IP address" בשורת הכתובת של הדפדפן שלך (כאשר "machine's IP address" היא כתובת ה-IP של המכשיר שלך(.

לדוגמה:

https://192.168.1.2

• אם אתה משתמש במערכת שמות מתחם או מפעיל שם NetBIOS, באפשרותך להקליד שם אחר, כגון "SharedPrinter "במקום כתובת ה-IP.

https://SharedPrinter :לדוגמה

• אם תפעיל שם NetBIOS, תוכל להשתמש גם בשם הצומת .

https://brn123456abcdef :לדוגמה

- ניתן למצוא את שם NetBIOS בדוח תצורת הרשת .
- .3 במידת הצורך, הקלד את הסיסמה בשדה **Login** ולאחר מכן לחץ על **Login**.

סיסמת ברירת המחדל לניהול הגדרות המכשיר ממוקמת בגב המכשיר ומסומנת "Pwd". שנה את סיסמת ברירת המחדל על ידי ביצוע ההוראות שעל המסך בעת הכניסה הראשונה .

.4 בסרגל הניווט הימני, לחץ על **רשת**.

 $\equiv$ אם סרגל הניווט השמאלי אינו גלוי, התחל לנווט מ

- .5 בצע אחת מהפעולות הבאות:
- עבור הרשת הקווית
- .**Wired** > **Wired 802.1x Authentication** על לחץ
	- עבור הרשת האלחוטית
	- .**Wireless > Wireless (Enterprise)** על לחץ
		- .6 הגדר את הגדרות האימות x802.1 IEEE.
- כדי להפעיל אימות x802.1 IEEE עבור רשתות קוויות, בחר **Enabled** עבור **status x802.1 Wired** בדף .**Wired 802.1x Authentication**
	- אם אתה משתמש באימות **TLS-EAP**, עליך לבחור את אישור הלקוח המותקן )מוצג עם שם האישור ( לאימות מהרשימה הנפתחת **Certificate Client**.
- אם תבחר אימות **TTLS-EAP** ,**PEAP** ,**FAST-EAP** או **TLS-EAP**, בחר את שיטת האימות מהרשימה הנפתחת **Verification Certificate Server**. אמת את תעודת השרת באמצעות תעודת ה-CA, המיובאת למכשיר מראש, שהונפקה על ידי ה -CA שחתמה על תעודת השרת .

בחר אחת משיטות האימות הבאות מהרשימה הנפתחת **Verification Certificate Server**:

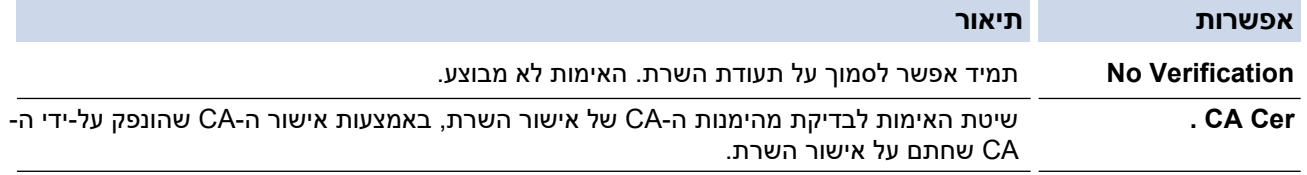

**ServerID + .Cert CA** שיטת האימות לבדיקת השם הנפוץ [1](#page-128-0) ערך אישור השרת, בנוסף לאמינות ה-CA של אישור השרת.

.7 כשתסיים עם התצורה, לחץ על **Submit**.

עבור רשתות קוויות: לאחר הגדרת התצורה, חבר את המכשיר שלך לרשת הנתמכת ב-x802.1 IEEE. לאחר מספר דקות, הדפס את דוח תצורת הרשת כדי לבדוק את המצב > **x802.1 IEEE Wired**> .

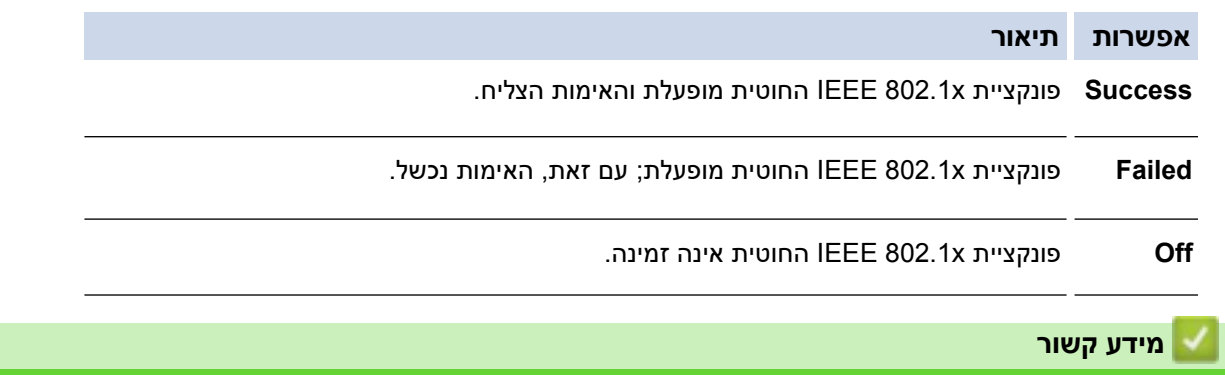

• [השתמש באימות](#page-125-0) x802.1 IEEE

#### **נושאים קשורים :**

• [הגדר אישורים לאבטחת מכשיר](#page-97-0) 

<span id="page-128-0"></span><sup>1</sup> אימות השם המשותף משווה את השם הנפוץ של אישור השרת למחרוזת התווים שהוגדרה עבור **מזהה השרת** . לפני שתשתמש בשיטה זו, פנה למנהל המערכת לגבי השם המשותף של אישור השרת ולאחר מכן הגדר **את מזהה השרת**.

### **שיטות אימות x802.1 IEEE**

HL-L2400DW/HL-L2400DWE/HL-L2442DW/HL-L2445DW/HL-L2447DW/HL-L2460DN/ :**קשורים דגמים** HL-L2865DW

#### <span id="page-129-0"></span>**EAP-FAST**

פרוטוקול אימות הרחבה-גמיש אימות באמצעות מנהור מאובטח ) FAST-EAP )פותח על ידי Inc ,Systems Cisco,. המשתמשת במזהה משתמש וסיסמה לאימות, ובאלגוריתמי מפתח סימטריים כדי להשיג תהליך אימות במנהור.

מכשיר Brother שלך תומך בשיטות האימות הפנימיות הבאות:

- EAP-FAST/NONE .
- EAP-FAST/MS-CHAPv2
	- EAP-FAST/GTC •

#### **5MD-EAP ( רשת קווית(**

אלגוריתם 5 ) 5MD-EAP )משתמש במזהה משתמש וסיסמה לאימות אתגר-תגובה.

#### **PEAP**

Cisco Systems, ידי על שפותחה EAP שיטת של גרסה הוא( Protected Extensible Authentication Protocol (PEAP Secure Sockets Layer של מוצפנת מנהרה יוצרת PEAP .RSA Security- ו Inc., Microsoft Corporation TLS (Security Layer Transport/)SSL )(בין לקוח לשרת אימות, לשליחת מזהה משתמש וסיסמה. PEAP מספקת אימות הדדי בין השרת ללקוח.

מכשיר Brother שלך תומך בשיטות האימות הפנימיות הבאות:

- PEAP/MS-CHAPv2
	- PEAP/GTC •

#### **EAP-TTLS**

אבטחת שכבת תעבורה )TTLS-EAP )פותחה על ידי Software Funk -ו Certicom בפרוטוקול אימות הרחבה. TTLS-EAP יוצר מנהרת SSL מוצפנת דומה ל-PEAP, בין לקוח לשרת אימות, לשליחת מזהה משתמש וסיסמה. TTLS-EAP מספק אימות הדדי בין השרת ללקוח.

מכשיר Brother שלך תומך בשיטות האימות הפנימיות הבאות:

- EAP-TTLS/CHAP •
- EAP-TTLS/MS-CHAP
- EAP-TTLS/MS-CHAPv2
	- EAP-TTLS/PAP •

#### **EAP-TLS**

 והן בלקוח הן דיגיטלי אישור אימות דורש( Extensible Authentication Protocol-Transport Layer Security (EAP-TLS בשרת אימות.

#### **מידע קשור**

• [השתמש באימות](#page-125-0) x802.1 IEEE

#### [בית](#page-1-0) < [אבטחה](#page-94-0) < שלח דוא "ל בצורה מאובטחת

## **שלח דוא"ל בצורה מאובטחת**

<span id="page-130-0"></span>A

HL-L2400DW/HL-L2400DWE/HL-L2442DW/HL-L2445DW/HL-L2447DW/HL-L2460DN/ :**קשורים דגמים** HL-L2865DW

- [הגדר שליחת דואר אלקטרוני באמצעות ניהול מבוסס אינטרנט](#page-131-0)
	- י שלח דוא"ל עם אימות משתמש
	- שלח דוא"ל בצורה מאובטחת באמצעות SSL/TLS

#### [בית](#page-1-0) > [אבטחה](#page-94-0) > שלח דוא"ל בצורה מאובטחת > הגדר את שליחת דואר אלקטרוני באמצעות ניהול מבוסס אינטרנט

#### **הגדר שליחת דואר אלקטרוני באמצעות ניהול מבוסס אינטרנט**

HL-L2400DW/HL-L2400DWE/HL-L2442DW/HL-L2445DW/HL-L2447DW/HL-L2460DN/ :**קשורים דגמים** HL-L2865DW

אנו ממליצים להשתמש בניהול מבוסס אינטרנט כדי להגדיר שליחת דוא"ל מאובטחת עם אימות משתמש, או שליחת דואר אלקטרוני באמצעות TLS/SSL.

- .1 הפעל את דפדפן האינטרנט שלך .
- היא " machine's IP address" כאשר )שלך הדפדפן של הכתובת בשורת" https://machine's IP address" הקלד .2 כתובת ה-IP של המכשיר שלך(.

<span id="page-131-0"></span>לדוגמה:

https://192.168.1.2

.3 במידת הצורך, הקלד את הסיסמה בשדה **Login** ולאחר מכן לחץ על **Login**.

סיסמת ברירת המחדל לניהול הגדרות המכשיר ממוקמת בגב המכשיר ומסומנת "Pwd". שנה את סיסמת ברירת המחדל על ידי ביצוע ההוראות שעל המסך בעת הכניסה הראשונה .

.4 בסרגל הניווט הימני, לחץ על **Protocol > Network > Network**.

 $\blacksquare$ אם סרגל הניווט השמאלי אינו גלוי, התחל לנווט מ

.5 בשדה **לקוח SMTP**, לחץ על **Settings Advanced** וודא שהסטטוס של **לקוח SMTP מופעל**.

אם **שיטת האימות.** מופיע מסך הבחירה , בחר את שיטת האימות שלך ולאחר מכן פעל לפי ההוראות שעל המסך.

- .6 הגדר את הגדרות **לקוח SMTP**.
- אשר שהגדרות הדוא" ל נכונות לאחר ההגדרה על ידי שליחת דוא" ל לניסיון.
- אם אינך יודע את הגדרות שרת ה-SMTP, פנה למנהל הרשת או לספק שירותי האינטרנט )ISP).
	- .7 בסיום, לחץ על **Submit**.

תיבת הדו-שיח Test Send E-mail Configuration

.8 עקוב אחר ההוראות בתיבת הדו-שיח כדי לבדוק את ההגדרות הנוכחיות .

#### **מידע קשור**

• [שלח דוא" ל בצורה מאובטחת](#page-130-0) 

[בית](#page-1-0) < [אבטחה](#page-94-0) < [שלח דוא "ל בצורה מאובטחת](#page-130-0) < שלח דוא "ל עם אימות משתמש

#### <span id="page-132-0"></span>**שלח דוא"ל עם אימות משתמש**

HL-L2400DW/HL-L2400DWE/HL-L2442DW/HL-L2445DW/HL-L2447DW/HL-L2460DN/ :**קשורים דגמים** HL-L2865DW

המכשיר שלך שולח דוא"לים דרך שרת דוא"ל הדורש אימות משתמש. שיטה זו מונעת ממשתמשים לא מורשים לגשת לשרת הדואר האלקטרוני.

באפשרותך לשלוח הודעות דוא"ל ודוחות דוא"ל באמצעות אימות משתמש.

אנו ממליצים להשתמש בניהול מבוסס אינטרנט כדי להגדיר את אימות ה-SMTP.

#### **הגדרות שרת דואר אלקטרוני**

e de la construcción de la construcción de la construcción de la construcción de la construcción de la construcción de la construcción de la construcción de la construcción de la construcción de la construcción de la const

עליך להגדיר את שיטת האימות SMTP של ה מכשיר שלך כך שתתאים לשיטה שבה משתמש שרת הדואר האלקטרוני שלך . לפרטים על הגדרות שרת הדואר האלקטרוני שלך, פנה למנהל הרשת או לספק שירותי האינטרנט )ISP).

כדי להפעיל אימות שרת SMTP, במסך ניהול מבוסס אינטרנט **Client SMTP**, תחת **Authentication Server Method**, עליך לבחור את שיטת האימות שלך .

**מידע קשור**

• [שלח דוא" ל בצורה מאובטחת](#page-130-0) 

[בית](#page-1-0) < [אבטחה](#page-94-0) < [שלח דוא "ל בצורה מאובטחת](#page-130-0) < שלח דוא "ל בצורה מאובטחת באמצעות

## **שלח דוא"ל בצורה מאובטחת באמצעות TLS/SSL**

HL-L2400DW/HL-L2400DWE/HL-L2442DW/HL-L2445DW/HL-L2447DW/HL-L2460DN/ :**קשורים דגמים** HL-L2865DW

המכשיר שלך תומך בשיטות תקשורת TLS/SSL. כדי להשתמש בשרת דואר אלקטרוני המשתמש בתקשורת TLS/SSL, עליך להגדיר את ההגדרות הבאות.

אנו ממליצים להשתמש בניהול מבוסס אינטרנט כדי להגדיר TLS/SSL.

#### <span id="page-133-0"></span>**אמת את אישור השרת**

תחת **TLS/SSL**, אם תבחר **ב -SSL** או **TLS**, תיבת הסימון **Certificate Server Verify** תיבחר אוטומטית .

- לפני שתאמת את אישור השרת, עליך לייבא את אישור ה CA שהונפק על ידי ה -CA שחתמה על אישור השרת. פנה למנהל הרשת שלך או לספק שירותי האינטרנט שלך )ISP )כדי לאשר אם יש צורך בייבוא אישור .CA
	- אם אינך צריך לאמת את אישור השרת, נקה את תיבת הסימון **Certificate Server Verify**.

#### **מספר יציאה**

אם תבחר **SSL**, או **TLS**, ערך **היציאה** ישתנה כך שיתאים לפרוטוקול. כדי לשנות את מספר היציאה באופן ידני, הקלד את מספר היציאה לאחר בחירת הגדרות **TLS/SSL**.

עליך להגדיר את שיטת התקשורת של המכשיר שלך כך שתתאים לשיטה שבה משתמש שרת הדואר האלקטרוני שלך. לפרטים על הגדרות שרת הדואר האלקטרוני שלך, פנה למנהל הרשת או לספק האינטרנט שלך.

ברוב המקרים, שירותי הדואר האינטרנטי המאובטח דורשים את ההגדרות הבאות:

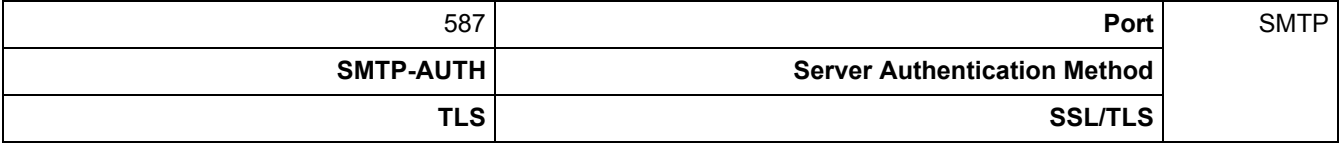

#### **מידע קשור**

• [שלח דוא" ל בצורה מאובטחת](#page-130-0) 

#### **נושאים קשורים :**

• [הגדר אישורים לאבטחת מכשיר](#page-97-0) 

#### [בית](#page-1-0) < [אבטחה](#page-94-0) < נעל את הגדרות המכשיר מלוח הבקרה

### **נעל את הגדרות המכשיר מלוח הבקרה**

<span id="page-134-0"></span>Ô

לפני הפעלת נעילת ההגדרות של המכשיר, רשום ושמור את הסיסמה שלך. אם שכחת את הסיסמה, עליך לאפס את כל הסיסמאות המאוחסנות במכשיר על ידי פנייה למנהל המערכת או לשירות הלקוחות של Brother.

• [סקירה כללית של נעילת הגדרות](#page-135-0) 

#### [בית](#page-1-0) < [אבטחה](#page-94-0) < [נעל את הגדרות המכשיר מלוח הבקרה](#page-134-0) < סקירה כללית של נעילת הגדרות

### <span id="page-135-0"></span>**סקירה כללית של נעילת הגדרות**

HL-L2400DW/HL-L2400DWE/HL-L2442DW/HL-L2445DW/HL-L2447DW/HL-L2460DN/ :**קשורים דגמים** HL-L2865DW

> השתמש בתכונה 'נעילת הגדרות ' כדי לחסום גישה לא מורשית להגדרות המכשיר. כאשר נעילת הגדרות מוגדרת ל-On, אינך יכול לגשת להגדרות המכשיר מבלי להזין את הסיסמה.

- [הגדר את סיסמת נעילת הגדרות](#page-136-0) 
	- [שינוי סיסמת נעילת ההגדרות](#page-137-0) 
		- [הפעל את נעילת ההגדרות](#page-138-0)

[בית](#page-1-0) < [אבטחה](#page-94-0) < [נעל את הגדרות המכשיר מלוח הבקרה](#page-134-0) < [סקירה כללית של נעילת הגדרות](#page-135-0) < הגדר את הגדרת סיסמת נעילה

### <span id="page-136-0"></span>**הגדר את סיסמת נעילת ההגדרות**

HL-L2400DW/HL-L2400DWE/HL-L2442DW/HL-L2445DW/HL-L2447DW/HL-L2460DN/ :**קשורים דגמים** HL-L2865DW

- .1 לחץ על או כדי להציג את ] Setup General ]אפשרות ולאחר מכן לחץ על **OK.**
	- .2 לחץ על או כדי להציג את ]Lock Setting ]אפשרות ולאחר מכן לחץ על **OK.** 
		- .3 הזן מספר בן ארבע ספרות עבור הסיסמה .

להזנת כל ספרה, לחץ על או כדי לבחור מספר ולאחר מכן לחץ על **OK.** 

.4 כאשר מסך המגע מוצג ]:Verify], הזן מחדש את הסיסמה.

### **מידע קשור**

- [סקירה כללית של נעילת הגדרות](#page-135-0) 
	- **נושאים קשורים :**
- [כיצד להזין טקסט במחשב שלך](#page-19-0)

[בית](#page-1-0) < [אבטחה](#page-94-0) < [נעל את הגדרות המכשיר מלוח הבקרה](#page-134-0) < [סקירה כללית של נעילת הגדרות](#page-135-0) < שנה את סיסמת נעילת ההגדרות

### <span id="page-137-0"></span>**שינוי סיסמת נעילת ההגדרות**

HL-L2400DW/HL-L2400DWE/HL-L2442DW/HL-L2445DW/HL-L2447DW/HL-L2460DN/ :**קשורים דגמים** HL-L2865DW

- .1 לחץ על או כדי להציג את ] Setup General ]אפשרות ולאחר מכן לחץ על **OK.**
	- .2 לחץ על או כדי להציג את ]Lock Setting ]אפשרות ולאחר מכן לחץ על **OK.**
	- .3 לחץ על או כדי לבחור את ] Password Set ]אפשרות ולאחר מכן לחץ על **OK.**
		- .4 הזן את הסיסמה הנוכחית בת ארבע הספרות . להזנת כל ספרה, לחץ על או כדי לבחור מספר ולאחר מכן לחץ על **OK.**
		- .5 הזן סיסמה חדשה בת ארבע ספרות . להזנת כל ספרה, לחץ על או כדי לבחור מספר ולאחר מכן לחץ על **OK.** 
			- .6 כאשר מסך המגע מוצג  $[Verify:]$ , הזן מחדש את הסיסמה החדשה  $6$

### **מידע קשור**

• [סקירה כללית של נעילת הגדרות](#page-135-0) 

[בית](#page-1-0) < [אבטחה](#page-94-0) < [נעל את הגדרות המכשיר מלוח הבקרה](#page-134-0) < [סקירה כללית של נעילת הגדרות](#page-135-0) < סיבוב נעילת ההגדרות פועלת

## <span id="page-138-0"></span>**הפעל את נעילת ההגדרות**

HL-L2400DW/HL-L2400DWE/HL-L2442DW/HL-L2445DW/HL-L2447DW/HL-L2460DN/ :**קשורים דגמים** HL-L2865DW

- .1 לחץ על או כדי להציג את ]Setup General ]אפשרות ולאחר מכן לחץ על **OK.**
- .2 לחץ על או כדי להציג את ] Lock Setting ]אפשרות ולאחר מכן לחץ על **OK.** 
	- .3 לחץ על **OK** כאשר מסך המגע מציג[On [.
	- .4 הזן את הסיסמה הנוכחית בת ארבע הספרות . להזנת כל ספרה, לחץ על או כדי לבחור מספר ולאחר מכן לחץ על **OK.**

**מידע קשור**

• [סקירה כללית של נעילת הגדרות](#page-135-0) 

[בית](#page-1-0) < [אבטחה](#page-94-0) < השתמש בתכונות זיהוי רשת גלובליות

### **השתמש בתכונות זיהוי רשת גלובליות**

<span id="page-139-0"></span>Ô

כאשר אתה משתמש במכשיר שלך ברשת פרטית, השתמש בתכונת זיהוי רשת גלובלית כדי למנוע סיכון מהתקפות בלתי צפויות מהרשת הגלובלית.

- [אפשר זיהוי כתובות](#page-140-0) IP גלובלי
- [חסום תקשורת מהרשת העולמית](#page-141-0)

[בית](#page-1-0) < [אבטחה](#page-94-0) < [השתמש בתכונות זיהוי רשת גלובליות](#page-139-0) < אפשר זיהוי כתובות IP גלובלי

### <span id="page-140-0"></span>**אפשר זיהוי כתובות IP גלובלי**

HL-L2400DW/HL-L2400DWE/HL-L2442DW/HL-L2445DW/HL-L2447DW/HL-L2460DN/ :**קשורים דגמים** HL-L2865DW

השתמש בתכונה זו כדי לבדוק את כתובת ה-IP של המכשיר שלך. כאשר המכשיר שלך מוקצה לכתובת IP גלובלית, מוצגת התראה במכשיר.

.1 לחץ על או כדי לבחור את ]Network ]אפשרות ולאחר מכן לחץ על **OK.** 

.2 לחץ על או כדי לבחור את ]Detect Global ]אפשרות ולאחר מכן לחץ על **OK.** 

.3 לחץ על או כדי לבחור את ]Detect Allow ]אפשרות ולאחר מכן לחץ על **OK.** 

.4 לחץ על או לבחור ] On ] ולאחר מכן לחץ **Go**.

**מידע קשור**

• [השתמש בתכונות זיהוי רשת גלובליות](#page-139-0) 

[בית](#page-1-0) < [אבטחה](#page-94-0) < [השתמש בתכונות זיהוי רשת גלובליות](#page-139-0) < חסימת תקשורת מהגלובל רשת

### <span id="page-141-0"></span>**חסום תקשורת מהרשת העולמית**

HL-L2400DW/HL-L2400DWE/HL-L2442DW/HL-L2445DW/HL-L2447DW/HL-L2460DN/ :**קשורים דגמים** HL-L2865DW

כאשר אתה מפעיל תכונה זו, זה מגביל את קבלת עבודות ממכשירים עם כתובות IP גלובליות

- .1 לחץ על או כדי לבחור את ]Network ]אפשרות ולאחר מכן לחץ על **OK.**
- .2 לחץ על או כדי לבחור את ]Detect Global ]אפשרות ולאחר מכן לחץ על **OK.**
- .3 לחץ על או כדי לבחור את ]Access Reject ]אפשרות ולאחר מכן לחץ על **OK.** 
	- .4 לחץ על או לבחור ] On ]ולאחר מכן לחץ **Go**.

**מידע קשור**

• [השתמש בתכונות זיהוי רשת גלובליות](#page-139-0) 

### [בית](#page-1-0) < חיבור נייד

Ô

# <span id="page-142-0"></span>**Mobile Connect**

- [AirPrint](#page-143-0) •
- $\blacksquare$  [שירות הדפסה](#page-149-0) ™Mopria
- [Brother Mobile Connect](#page-150-0) •

### [Mobile Connect](#page-142-0) > AirPrint > [בית](#page-1-0)

# <span id="page-143-0"></span>**AirPrint**

- [סקירה כללית של](#page-144-0) AirPrint
- לפני השימוש ב-AirPrint (macOS)
	- [הדפס באמצעות](#page-55-0) AirPrint
[בית](#page-1-0) < [AirPrint](#page-143-0)>[Connect Mobile](#page-142-0) > סקירה כללית של

**סקירה כללית של AirPrint**

HL-L2400DW/HL-L2400DWE/HL-L2442DW/HL-L2445DW/HL-L2447DW/HL-L2460DN/ :**קשורים דגמים** HL-L2865DW

> AirPrint הוא פתרון הדפסה עבור מערכות ההפעלה של אפל המאפשר לך להדפיס באופן אלחוטי תמונות, דואר אלקטרוני, דפי אינטרנט ומסמכים ממחשב האייפד, האייפון, ה-iPod touch ומחשב ה-Mac שלך ללא צורך בהתקנת מנהל התקן .

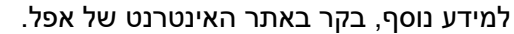

שימוש בתג Apple with Works פירושו שאביזר תוכנן לעבוד במיוחד עם הטכנולוגיה המזוהה בתג ואושר על ידי המפתח לעמוד בתקני הביצועים של .Apple

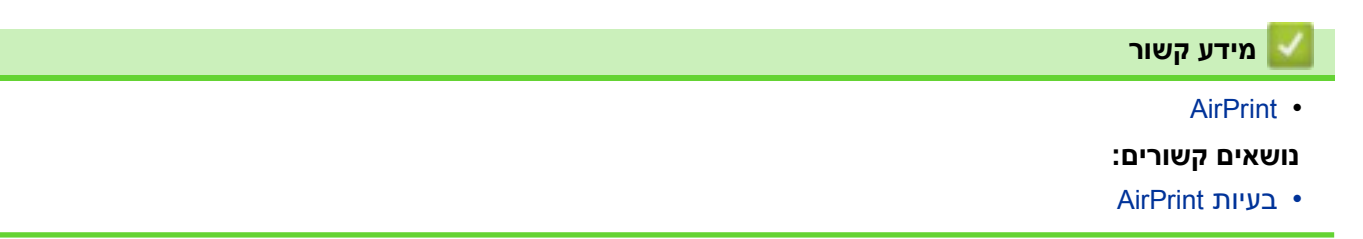

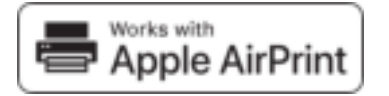

)AirPrint (macOS -ב השימוש לפני < [Mobile Connect](#page-142-0) < [AirPrint](#page-143-0) > [בית](#page-1-0)

# **לפני השימוש ב-(macOS (AirPrint**

HL-L2400DW/HL-L2400DWE/HL-L2442DW/HL-L2445DW/HL-L2447DW/HL-L2460DN/ :**קשורים דגמים** HL-L2865DW

לפני הדפסה באמצעות macOS, הוסף את המכשיר שלך לרשימת המדפסות במחשב ה-Mac שלך.

- <span id="page-145-0"></span>.1 בצע אחת מהפעולות הבאות:
	- macOS v13 •
- .Apple מתפריט **System Settings** בחר
	- macOS v11-I macOS v12 •

.Apple מתפריט **System Preferences** בחר

- .**Printers & Scanners** בחר .2
- .3 בצע אחת מהפעולות הבאות:
	- macOS v13 •

 **.…Add Printer, Scanner, or Fax** על לחץ

macOS v11-I macOS v12 •

לחץ על הסמל + מתחת לחלונית מדפסות בצד שמאל.

#### מסך **Printer Add** מופיע.

- .4 בצע אחת מהפעולות הבאות:
- macOS v12-I macOS v13 •

בחר את המכשיר שלך ולאחר מכן בחר את שם הדגם שלך מהתפריט הנפתח **Use**.

macOS v11 •

בחר את המכשיר שלך ולאחר מכן בחר **AirPrint** מהתפריט הנפתח **Use**.

.5 לחץ על **Add**.

**מידע קשור**

[AirPrint](#page-143-0) •

[בית](#page-1-0) < [AirPrint](#page-143-0)<[Connect Mobile](#page-142-0) > הדפס באמצעות

# **הדפס באמצעות AirPrint**

<span id="page-146-0"></span>Ô

- iPod touch או [iPad, iPhone](#page-147-0)-יחדפס
	- הדפס באמצעות [\(macOS \(AirPrint](#page-148-0)

iPod touch או iPad, iPhone -הדפס < AirPrint < הדפס [באמצעות הדפס](#page-146-0)באמצעות הדפס ל $\blacksquare$  [בית](#page-1-0) הדפס באמצעות הדפס באמצעות

# **iPod touch או iPad, iPhone-מ הדפס**

HL-L2400DW/HL-L2400DWE/HL-L2442DW/HL-L2445DW/HL-L2447DW/HL-L2460DN/ :**קשורים דגמים** HL-L2865DW

ההליך המשמש להדפסה עשוי להשתנות בהתאם ליישום. Safari משמש בדוגמה למטה .

- <span id="page-147-0"></span>.1 ודא שהמכשיר שלך מופעל .
- .2 טען את הנייר במגש הנייר ושנה את הגדרות מגש הנייר במכשיר שלך .
	- .3 השתמש ב -Safari כדי לפתוח את העמוד שברצונך להדפיס .
		- $\hat{\mathbb{D}}$ או על  $\mathbb{D}$ . לחץ על  $\mathbb{D}$ 
			- .5 לחץ על **Print**.
		- .6 ודא שהמכשיר שלך נבחר .
		- .7 אם נבחר מכשיר אחר )או ללא מכשיר(, לחץ על **Printer**.
			- מופיעה רשימה של מכונות זמינות.
			- .8 לחץ על שם המכשיר שלך ברשימה.
- 9. בחר את האפשרויות הרצויות, כגון מספר העמודים להדפסה והדפסה דו-צדדית (אם זה נתמך על ידי המכשיר שלך).
	- .10 לחץ על **Print**.

**מידע קשור**

• [הדפס באמצעות](#page-55-0) AirPrint

[בית](#page-1-0) < [AirPrint](#page-143-0)>[Connect Mobile](#page-142-0)> [הדפס באמצעות](#page-146-0) AirPrint > הדפס באמצעות AirPrint

# )(macOS **הדפס באמצעות (macOS (AirPrint**

HL-L2400DW/HL-L2400DWE/HL-L2442DW/HL-L2445DW/HL-L2447DW/HL-L2460DN/ :**קשורים דגמים** HL-L2865DW

ההליך המשמש להדפסה עשוי להשתנות בהתאם ליישום. Safari משמש בדוגמה למטה . לפני ההדפסה, ודא שהמכשיר שלך נמצא ברשימת המדפסות במחשב ה-Mac שלך.

- <span id="page-148-0"></span>.1 ודא שהמכשיר שלך מופעל .
- .2 טען את הנייר במגש הנייר ושנה את הגדרות מגש הנייר במכשיר שלך .
- .3 במחשב ה-Mac, השתמש ב- Safari כדי לפתוח את העמוד שברצונך להדפיס .
	- .4 לחץ על תפריט **File** ולאחר מכן בחר **Print**.
- 5. ודא שהמכשיר שלך נבחר. אם נבחר מכשיר אחרת (או ללא מכשיר), לחץ על התפריט הנפתח Printer ולאחר מכן בחר את המכשיר שלך.
	- .6 בחר את האפשרויות הרצויות , כגון מספר העמודים להדפסה והדפסה דו -צדדית ) אם זה נתמך על ידי המכשיר שלך).
		- .7 לחץ על **Print**.

#### **מידע קשור**

• [הדפס באמצעות](#page-55-0) AirPrint

#### **נושאים קשורים :**

• לפני השימוש ב-AirPrint (macOS)

[בית](#page-1-0) < [Connect Mobile](#page-142-0) > Mopria ™שירות הדפסה

# **Mopria שירות הדפסה**

HL-L2400DW/HL-L2400DWE/HL-L2442DW/HL-L2445DW/HL-L2447DW/HL-L2460DN/ :**קשורים דגמים** HL-L2865DW

> שירות הדפסה הוא תכונת הדפסה ב $^{\text{TM}}$ Android  $^{\text{TM}}$ שירות הדפסה הוא תכונת הדפסה ב שפותחו על ידי ™Mopria Alliance. עם שירות זה, באפשרותך להתחבר לאותה רשת כמו המכשיר שלך ולהדפיס ללא הגדרה נוספת .

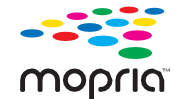

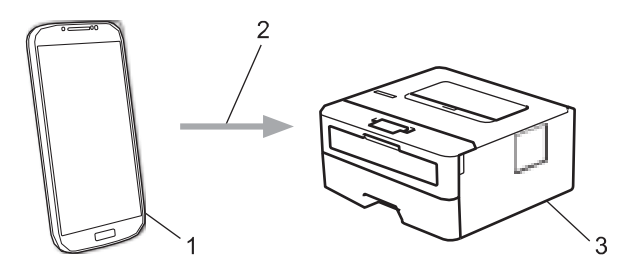

- 1. מכשיר נייד<sup>M</sup> Android™
	- חיבור Wi-Fi® .2
	- .3 המכשיר שלך

אתה חייב להוריד את שירות הדפסה ™Mopria מ-™Google Play והתקן אותו ב™Android שלך התקן. לפני השימוש בתכונה זו של Mopria, ודא שאתה מפעיל אותה במכשיר הנייד שלך.

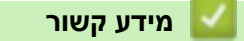

[Mobile Connect](#page-142-0) •

[Mobile Connect](#page-142-0) > Brother Mobile Connect > [בית](#page-1-0)

# **Brother Mobile Connect**

HL-L2400DW/HL-L2400DWE/HL-L2442DW/HL-L2445DW/HL-L2447DW/HL-L2460DN/ :**קשורים דגמים** HL-L2865DW

השתמש ב-Connect Mobile Brother כדי להדפיס מהמכשיר הנייד שלך.

- + עבור מכשירי ™Android: Connect מאפשר לך להשתמש בתכונות של מכונת Brother שלך ישירות ממכשיר ™Android שלך. הורד והתקן את Brother Mobile Connect מ-Google Play™.
- עבור כל המכשירים הנתמכים ב-iOS או iPadOS כולל iPad ,iPhone -ו touch iPod: Connect Mobile Brother מאפשר לך להשתמש בתכונות של מכונת Brother שלך ישירות ממכשיר iOS או iPadOS שלך . .App Store - מ Brother Mobile Connect את והתקן הורד

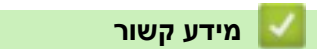

[Mobile Connect](#page-142-0) •

#### [בית](#page-1-0) < פתרון בעיות

#### <span id="page-151-0"></span>**פתרון תקלות**

השתמש בסעיף זה כדי לפתור בעיות טיפוסיות שאתה עלול להיתקל בהן בעת השימוש במכשיר שלך. באפשרותך לתקן את רוב הבעיות בעצמך.

#### **חשוב**

לקבלת עזרה טכנית, עליך להתקשר לשירות הלקוחות של Brother או למשווק Brother המקומי שלך.

אם אתה צריך עזרה נוספת, בקר support.brother.com.

ראשית, בדוק את הדברים הבאים:

- כבל החשמל של המכשיר מחובר כראוי ומתח המכשיר פועל. עיין *במדריך ההתקנה המהירה*.
	- כל חומרי ההגנה הוסרו. עיין *במדריך ההתקנה המהירה*.
		- הנייר נטען כראוי במגש הנייר .
- כבלי הממשק מחוברים היטב למכשיר ולמחשב, או שהחיבור האלחוטי מוגדר גם במכשיר וגם במחשב שלך .
	- הודעות שגיאה ותחזוקה

אם לא פתרת את הבעיה עם ההנחיות, זהה את הבעיה ולאחר מכן ראה *מידע קשור*.

#### **מידע קשור**

- [חיווי נוריות שגיאה ותחזוקה](#page-152-0) 
	- [הודעות שגיאה ותחזוקה](#page-156-0)
		- [חסימות נייר](#page-160-0)
		- [בעיות הדפסה](#page-168-0)
	- [שפר את איכות ההדפסה](#page-171-0) 
		- [בעיות רשת](#page-176-0)
		- בעיות [AirPrint](#page-186-0)
		- [בעיות אחרות](#page-187-0)
	- [בדוק את מידע המכשיר](#page-188-0)
- [עדכן את הקושחה של המכשיר](#page-189-0) שלך
	- [איפוס פונקציות](#page-190-0)

#### [בית](#page-1-0) < [פתרון תקלות](#page-151-0) < חיווי נוריות שגיאה ותחזוקה

#### **חיווי נוריות שגיאה ותחזוקה**

#### <span id="page-152-0"></span>HL-L2402D :**קשורים דגמים**

כמו בכל מוצר משרדי מתוחכם, עלולות להתרחש שגיאות וייתכן שיהיה צורך להחליף פריטי אספקה. אם זה קורה, המכשיר שלך מזהה את השגיאה או התחזוקה השוטפת הנדרשת ו-Monitor Status מציין את ההודעה המתאימה. אינדיקציות השגיאה והתחזוקה הנפוצות ביותר מוצגות בטבלה .

#### עקוב אחר ההוראות בפעולות כדי לשפר את הסטטוס.

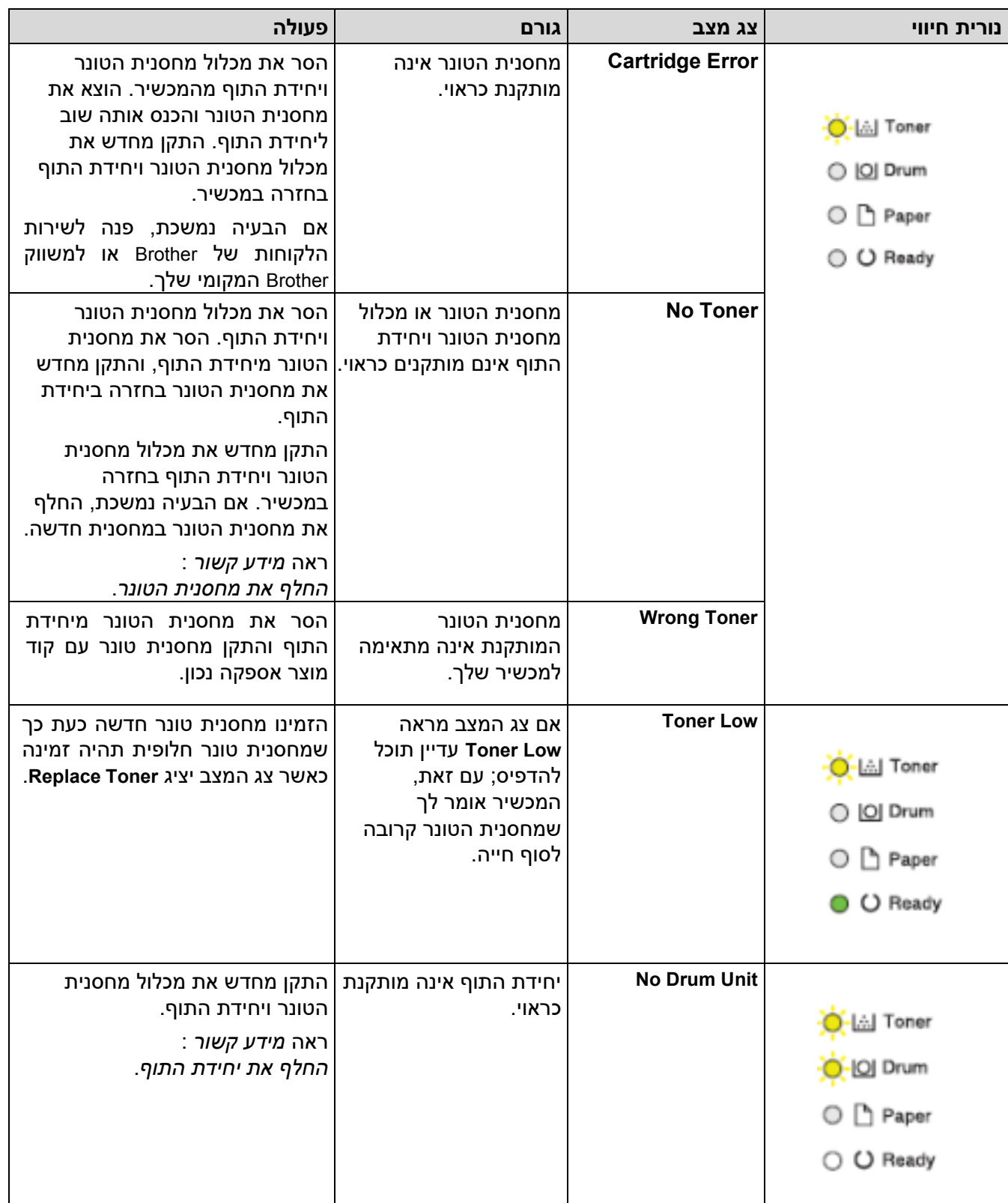

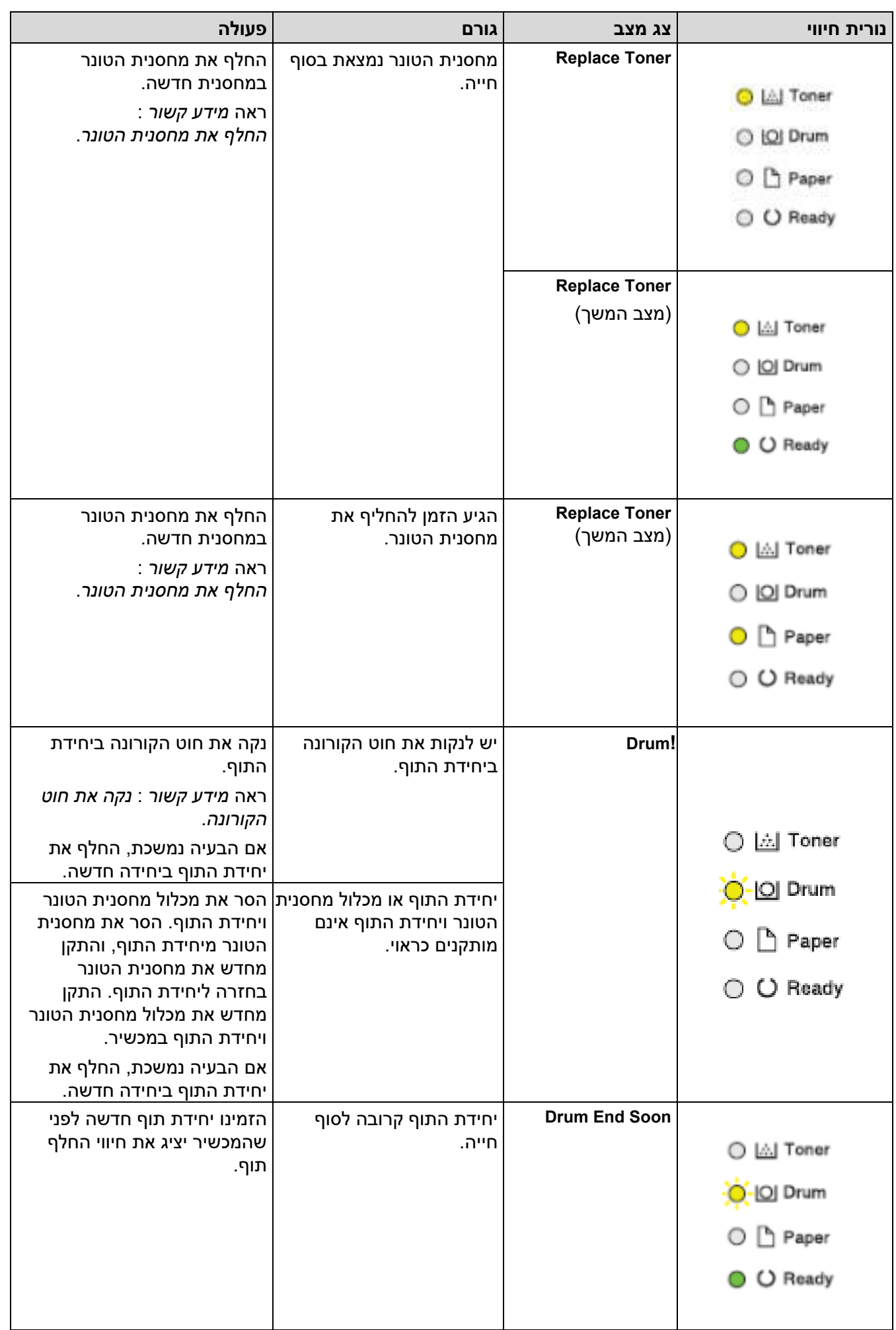

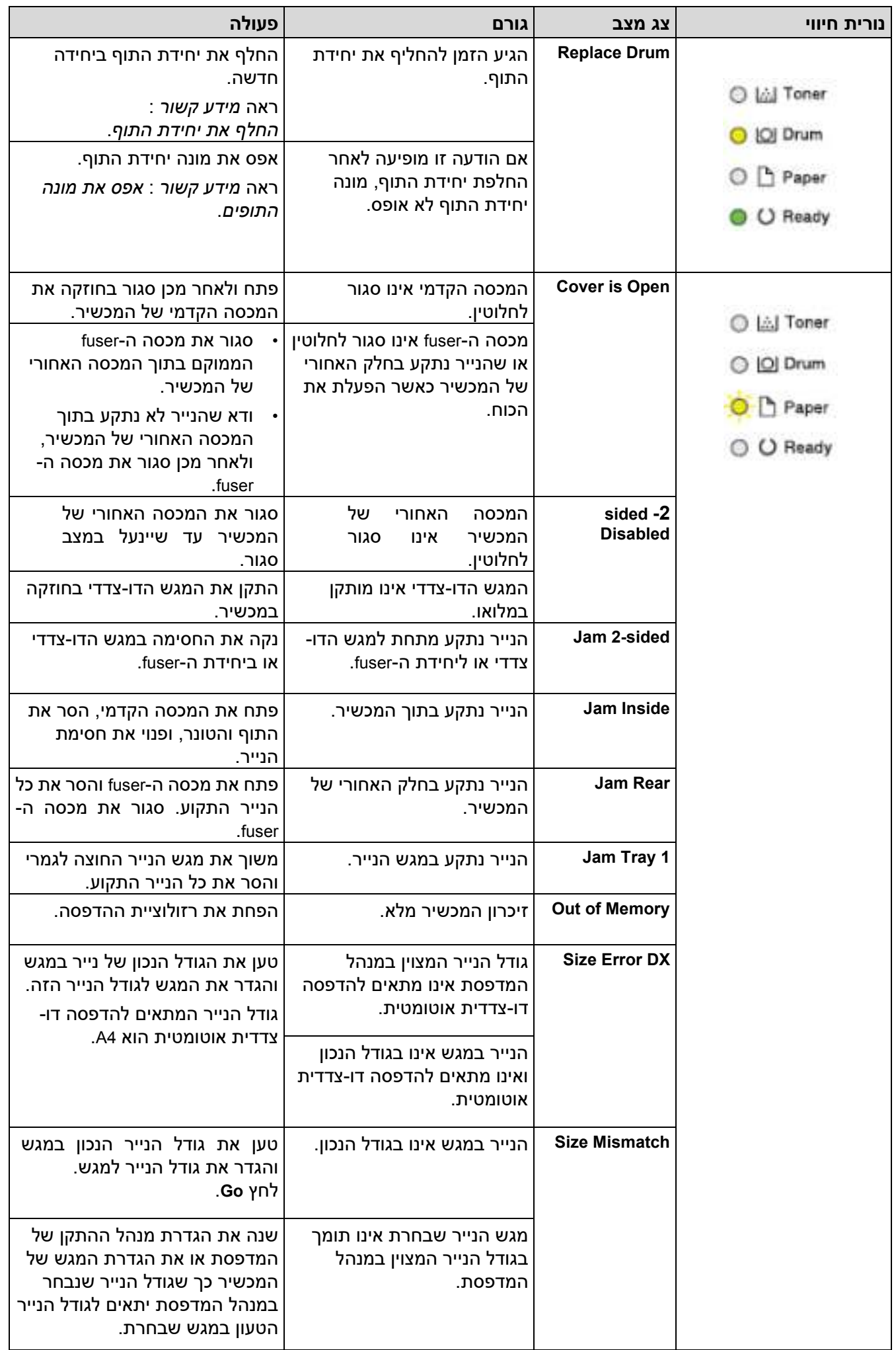

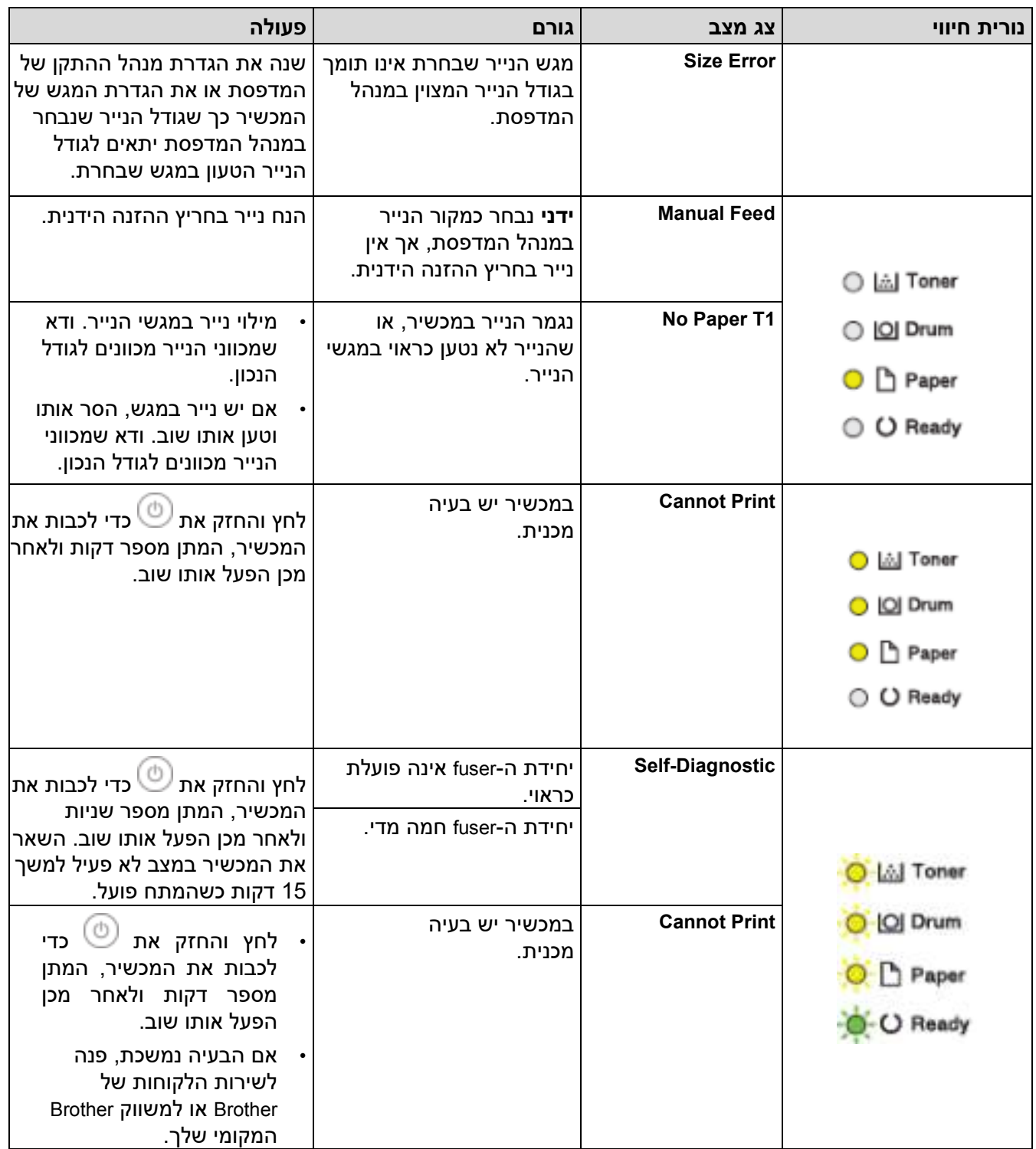

# **מידע קשור**

- [פתרון תקלות](#page-151-0)
- **נושאים קשורים :**
- [החלף מתכלים](#page-195-0)
- [החלף את מחסנית הטונר](#page-197-0) 
	- [החלף את יחידת התוף](#page-200-0)
	- [אפס את מונה התופים](#page-202-0)
	- [נקה את חוט הקורונה](#page-205-0)

#### [בית](#page-1-0) < [פתרון תקלות](#page-151-0) < הודעות שגיאה ותחזוקה

#### <span id="page-156-0"></span>**הודעות שגיאה ותחזוקה**

כמו בכל מוצר משרדי מתוחכם, עלולות להתרחש שגיאות וייתכן שיהיה צורך להחליף פריטי אספקה. אם זה קורה, המכשיר שלך מזהה את השגיאה או התחזוקה השוטפת הנדרשת ומציג את ההודעה המתאימה. הודעות השגיאה והתחזוקה הנפוצות ביותר מוצגות בטבלה.

עקוב אחר ההוראות בעמודה **פעולה** כדי לפתור את השגיאה ולהסיר את ההודעה.

באפשרותך לתקן את רוב השגיאות ולבצע תחזוקה שוטפת בעצמך. למידע נוסף, בקר: .[support.brother.com/faqs](https://support.brother.com/g/b/midlink.aspx?content=faq)

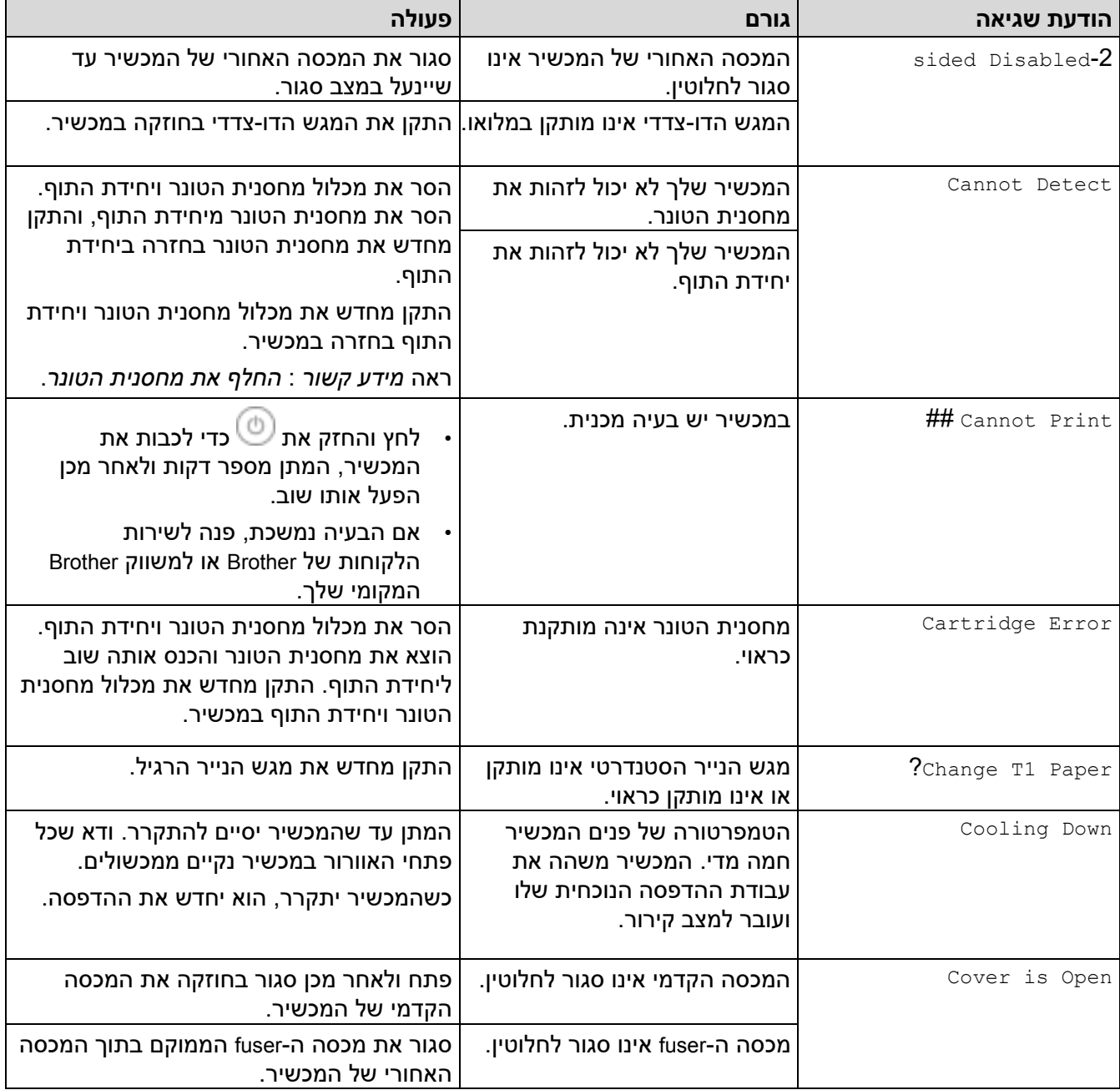

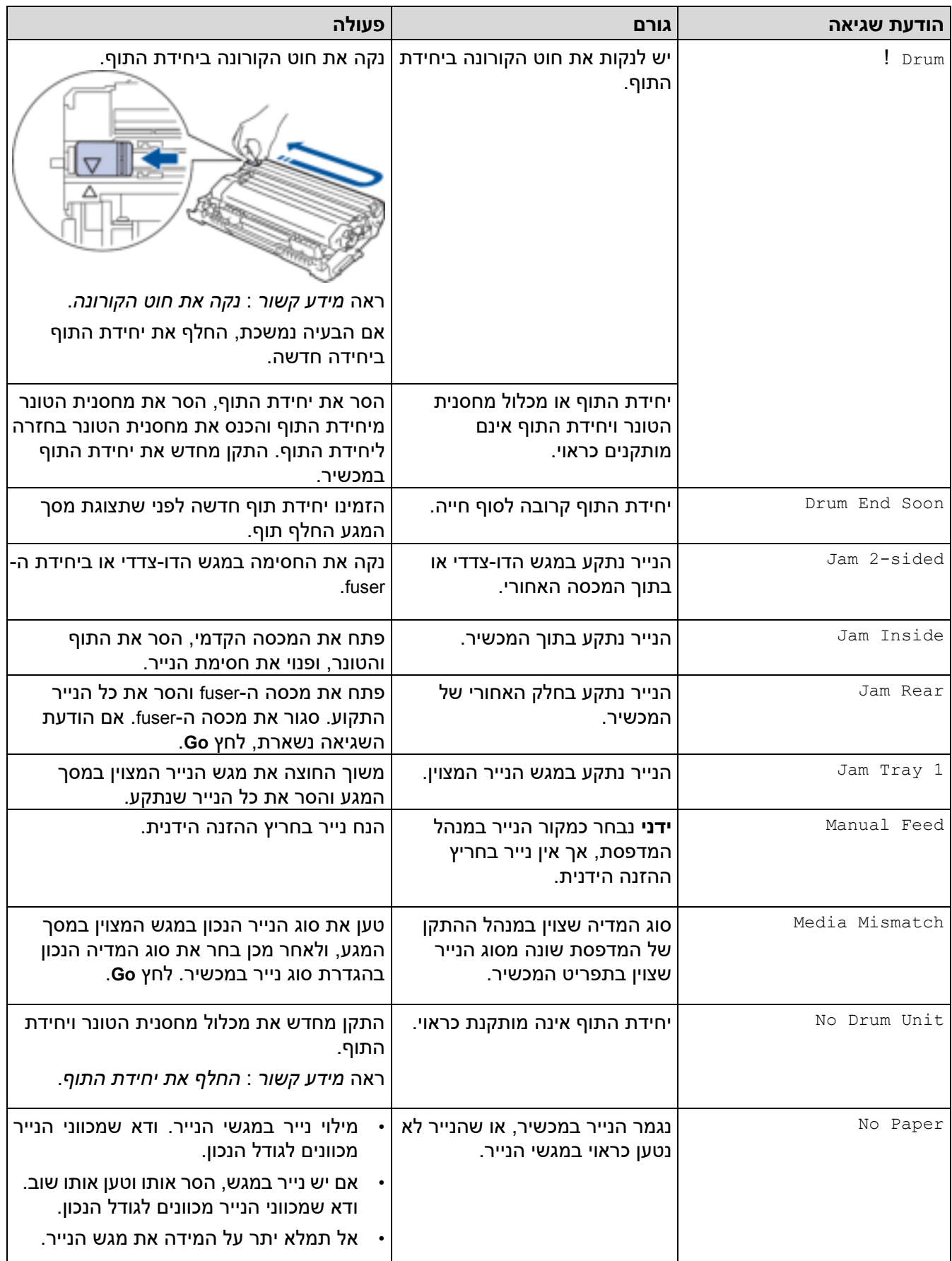

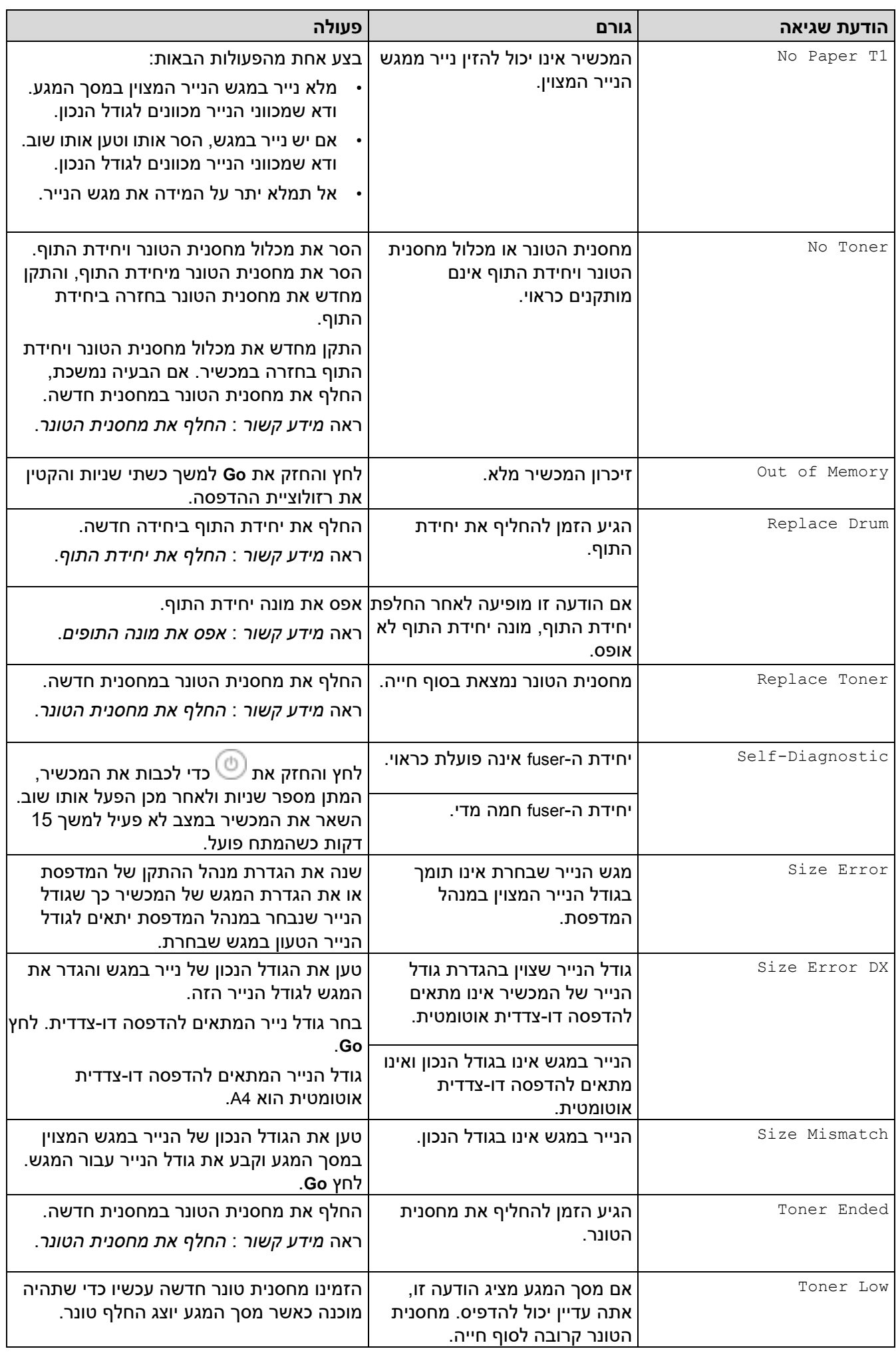

# **מידע קשור**

• [פתרון תקלות](#page-151-0) 

**נושאים קשורים :** 

- [החלף מ](#page-195-0)תכלים
- [החלף את מחסנית הטונר](#page-197-0) 
	- [החלף את יחידת התוף](#page-200-0)
	- [אפס את מונה התופים](#page-202-0)
	- [נקה את חוט הקורונה](#page-205-0)

#### [בית](#page-1-0) < [פתרון תקלות](#page-151-0) < חסימות נייר

### <span id="page-160-0"></span>**חסימות נייר**

הסר תמיד את הנייר שנותר ממגש הנייר , מאוורר ויישר את הערימה כאשר אתה מוסיף נייר חדש . זה עוזר למנוע חסימות נייר.

- [נקה חסימות נייר](#page-161-0)
- [נייר נתקע במגש הנייר](#page-162-0)
- [נייר נתקע בחלק האחורי של המכשיר](#page-163-0) 
	- [נייר נתקע בתוך המכשיר](#page-165-0)
	- [נייר נתקע במגש הדו-צדדי](#page-166-0)

#### [בית](#page-1-0) < [פתרון תקלות](#page-151-0) < [חסימות נייר](#page-160-0) < נקה חסימות נייר

#### <span id="page-161-0"></span>**נקה חסימות נייר**

אם נייר נתקע או מספר גיליונות נייר מוזנים יחד לעתים קרובות, בצע את הפעולות הבאות:

- נקה את גלילי איסוף הנייר ואת רפידת ההפרדה של מגשי הנייר. ראה *מידע קשור* : *נקה את גלילי איסוף הנייר*.
	- טען נייר בצורה נכונה במגש. ראה *מידע קשור* : *הכנס נייר*.
	- הגדר את גודל הנייר וסוג הנייר הנכונים במכשיר שלך. ראה *מידע קשור* : *הגדרות נייר*.
	- הגדר את גודל הנייר וסוג הנייר הנכונים במחשב שלך. ראה *מידע קשור* : *הדפס מסמך )Windows)*. ראה *מידע קשור* : *הדפס באמצעות AirPrint*.
		- השתמש בנייר המומלץ. ראה *מידע קשור* : *שימוש בנייר מיוחד* . ראה *מידע קשור* : *חומרי הדפסה מומלצים* .

#### **מידע קשור**

• [חסימות נייר](#page-160-0) 

#### **נושאים קשורים :**

- [נקה את גלילי איסוף הנייר](#page-211-0) 
	- [הכנס נייר](#page-26-0)
	- [הגדרות נייר](#page-35-0)
- [הדפס מסמך \)](#page-43-0)Windows)
- [הדפס באמצעות](#page-55-0) AirPrint
	- [שימוש בנייר מיוחד](#page-40-0)
	- [חומרי הדפסה מומלצים](#page-39-0)

[בית](#page-1-0) < [פתרון תקלות](#page-151-0) < [חסימות נייר](#page-160-0) < נייר נתקע במגש הנייר **נייר נתקע במגש הנייר**

אם לוח הבקרה של המכשיר או צג המצב מציינים שיש חסימה במגש הנייר , בצע את השלבים הבאים:

.1 משוך את מגש הנייר לגמרי החוצה מהמכשיר .

<span id="page-162-0"></span>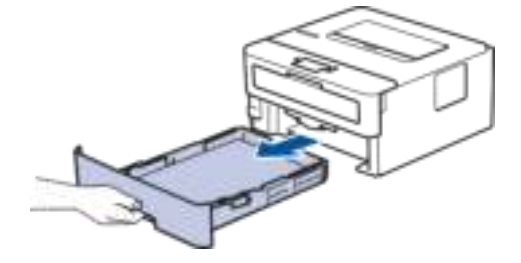

.2 משוך החוצה לאט את הנייר התקוע .

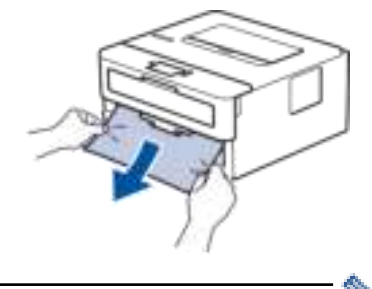

משיכת הנייר התקוע כלפי מטה באמצעות שתי הידיים מאפשרת להסיר את הנייר ביתר קלות.

.3 אוורר את ערימת הנייר כדי למנוע חסימות נוספות, והחלק את מכווני הנייר כך שיתאימו לגודל הנייר . טען נייר במגש הנייר.

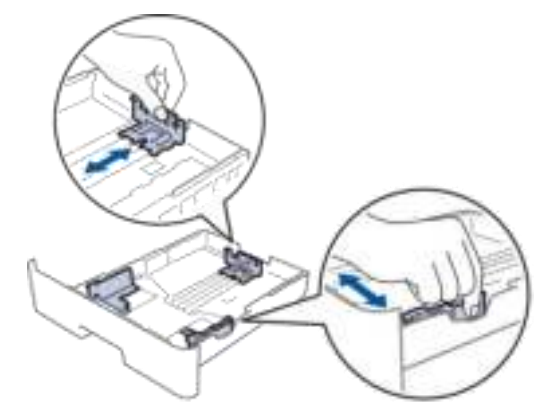

.4 ודא שהנייר מתחת לסימון הנייר המרבי )).

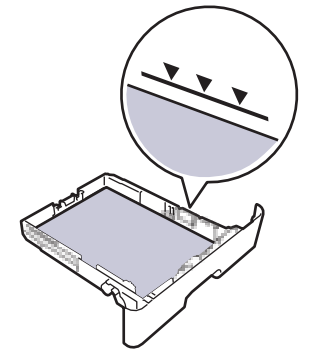

.5 הכנס את מגש הנייר בחוזקה לתוך המכשיר .

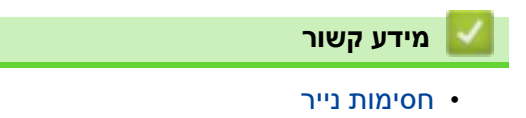

#### [בית](#page-1-0) < [פתרון תקלות](#page-151-0) < [חסימות נייר](#page-160-0) < נייר נתקע בחלק האחורי של המכשיר

#### **נייר נתקע בחלק האחורי של המכשיר**

אם לוח הבקרה של המכשיר או צג המצב מציינים שיש חסימה בחלק האחורי של המכשיר (Jam Rear), בצע את הפעולות הבאות:

- .1 השאר את המכשיר מופעל למשך 10 דקות כדי שהמאוורר הפנימי יצנן את החלקים החמים ביותר בתוך המכשיר.
	- .2 פתח את המכסה האחורי .

<span id="page-163-0"></span>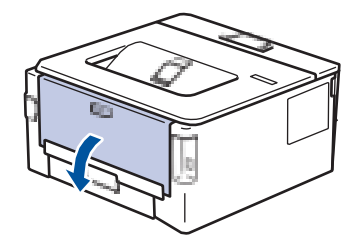

.3 משוך את הלשוניות הכחולות בצד שמאל וימין כלפיך כדי לשחרר את מכסה ה-fuser.

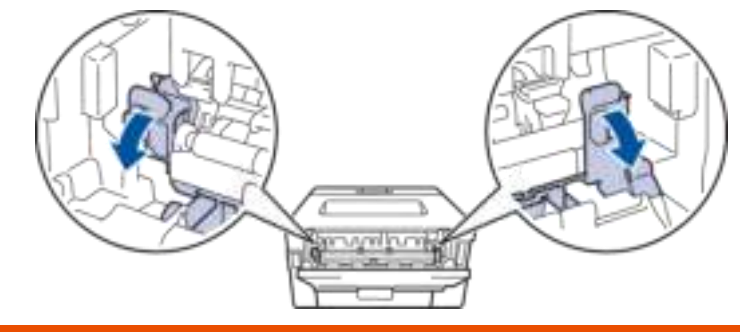

# **אַ זהָ רָ ה**

#### משטח חם

החלקים הפנימיים של המכשיר יהיו חמים במיוחד. המתן עד שהמכשיר יתקרר לפני שתגע בהם.

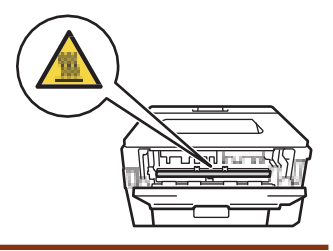

אם ידיות המעטפה הירוקות בתוך המכסה האחורי נמשכות מטה למצב המעטפה, הרם את הידיות הללו למצב המקורי לפני משיכת הלשוניות הכחולות כלפי מטה.

.4 השתמש בשתי הידיים כדי למשוך בעדינות את הנייר התקוע מהמכשיר .

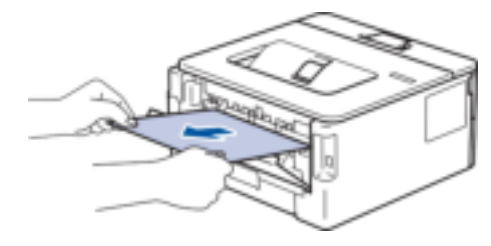

.5 סגור את מכסה ה -fuser.

⇘

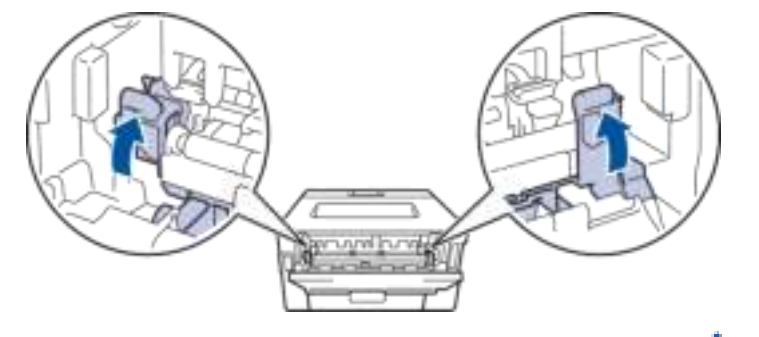

אם אתה מדפיס על מעטפות, משוך שוב את ידיות המעטפה הירוקות עד למצב המעטפה לפני סגירת המכסה האחורי.

.6 סגור את המכסה האחורי עד שיינעל במצב סגור .

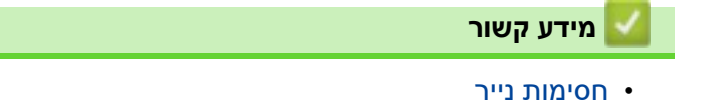

#### [בית](#page-1-0) < [פתרון תקלות](#page-151-0) < [חסימות נייר](#page-160-0) < נייר נתקע בתוך המכשיר

### <span id="page-165-0"></span>**נייר נתקע בתוך המכשיר**

- אם לוח הבקרה של המכשיר או צג המצב מציינים שיש חסימה בתוך המכשיר, בצע את השלבים הבאים:
- .1 השאר את המכשיר מופעל למשך 10 דקות כדי שהמאוורר הפנימי יצנן את החלקים החמים ביותר בתוך המכשיר.
	- .2 פתח את המכסה הקדמי.

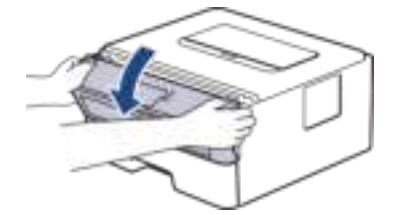

.3 הסר את מכלול מחסנית הטונר ויחידת התוף.

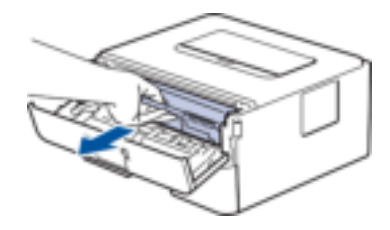

**אַ זהָ רָ ה**

#### משטח חם

החלקים הפנימיים של המכשיר יהיו חמים במיוחד. המתן עד שהמכשיר יתקרר לפני שתגע בהם.

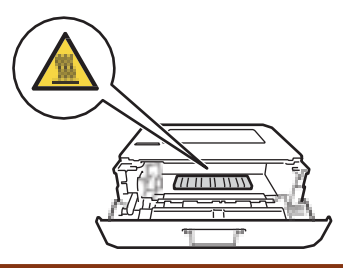

.4 משוך החוצה את הנייר התקוע באיטיות.

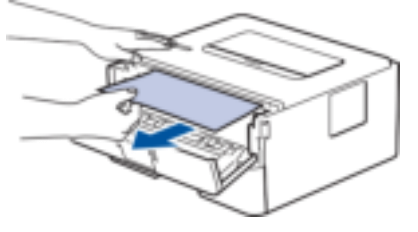

.5 התקן את מכלול מחסנית הטונר ויחידת התוף במכשיר.

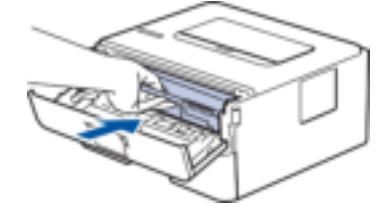

.6 סגור את המכסה הקדמי .

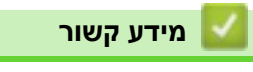

• [חסימות נייר](#page-160-0) 

#### [בית](#page-1-0) < [פתרון תקלות](#page-151-0) < [חסימות נייר](#page-160-0) < נייר נתקע במגש הדו-צדדי

#### <span id="page-166-0"></span>**הנייר נתקע במגש הדו-צדדי**

אם לוח הבקרה של המכשיר או צג המצב מציינים שיש חסימה במגש הנייר הדו-צדדי, בצע את השלבים הבאים:

- .1 השאר את המכשיר מופעל למשך 10 דקות כדי שהמאוורר הפנימי יצנן את החלקים החמים ביותר בתוך המכשיר.
	- .2 משוך את מגש הנייר לגמרי החוצה מהמכשיר .

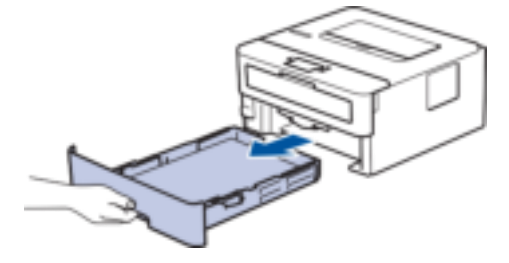

3. בחלק האחורי של המכשיר, משוך את המגש הדו-צידי מחוץ למכשיר.

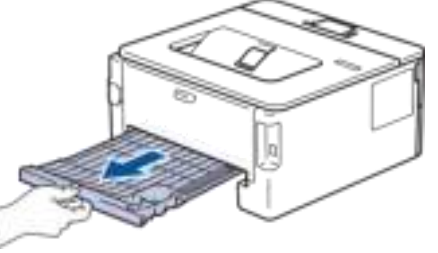

.4 משוך את הנייר התקוע אל מחוץ למכשיר או אל מחוץ ל -2 - מגש צדדי.

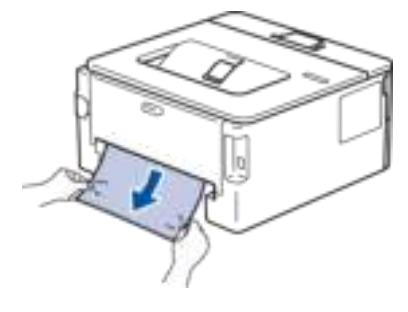

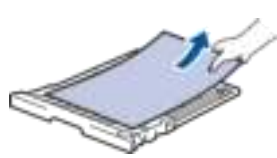

.5 הסר נייר שייתכן שנתקע מתחת למכשיר עקב חשמל סטטי.

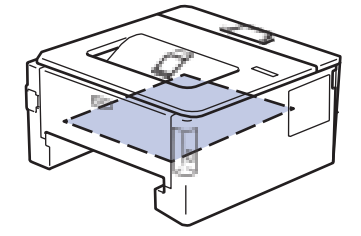

.6 אם נייר לא נתפס בתוך המגש הדו -צדדי , פתח את המכסה האחורי.

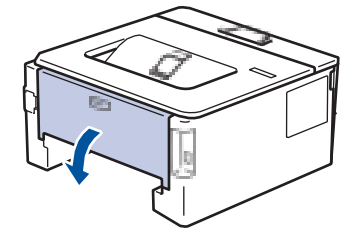

.7 משוך את הלשוניות הכחולות בצד שמאל וימין כלפיך כדי לשחרר את מכסה ה-fuser.

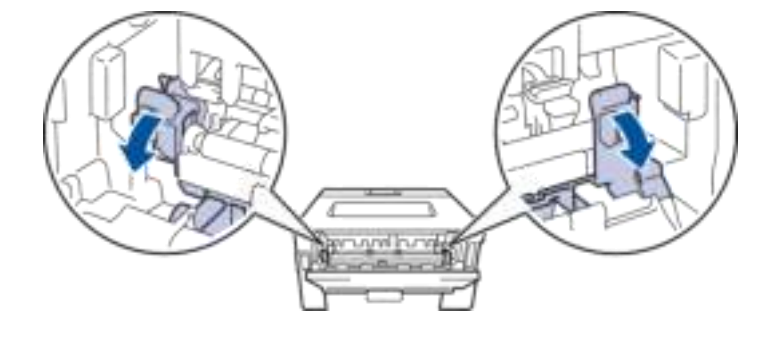

אם ידיות המעטפה הירוקות בתוך המכסה האחורי נמשכות מטה למצב המעטפה, הרם את הידיות הללו למצב המקורי לפני משיכת הלשוניות הכחולות כלפי מטה.

# **אַ זהָ רָ ה**

#### משטח חם

החלקים הפנימיים של המכשיר יהיו חמים במיוחד. המתן עד שהמכשיר יתקרר לפני שתגע בהם.

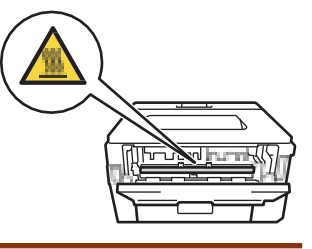

.8 השתמש בשתי הידיים כדי למשוך בעדינות את הנייר התקוע מגב המכשיר.

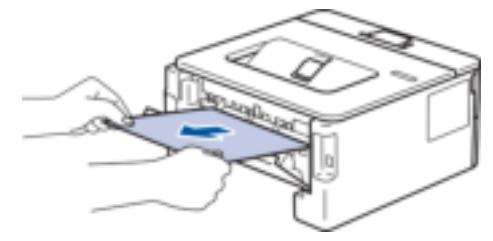

.9 סגור את מכסה ה -fuser.

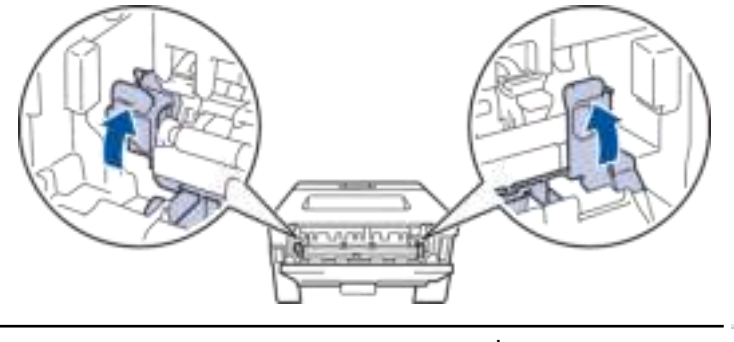

אם אתה מדפיס על מעטפות, משוך שוב את ידיות המעטפה הירוקות עד למצב המעטפה לפני סגירת המכסה האחורי.

- .10 סגור את המכסה האחורי עד שיינעל במצב סגור .
- 11. דחף בחוזקה את המגש הדו-צדדי בחזרה לחלק האחורי של המכשיר.
	- .12 דחוף את מגש הנייר בחוזקה בחזרה אל חזית המכשיר .

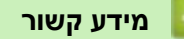

• [חסימות נייר](#page-160-0) 

# <span id="page-168-0"></span>**בעיות הדפסה**

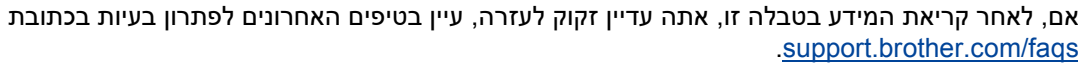

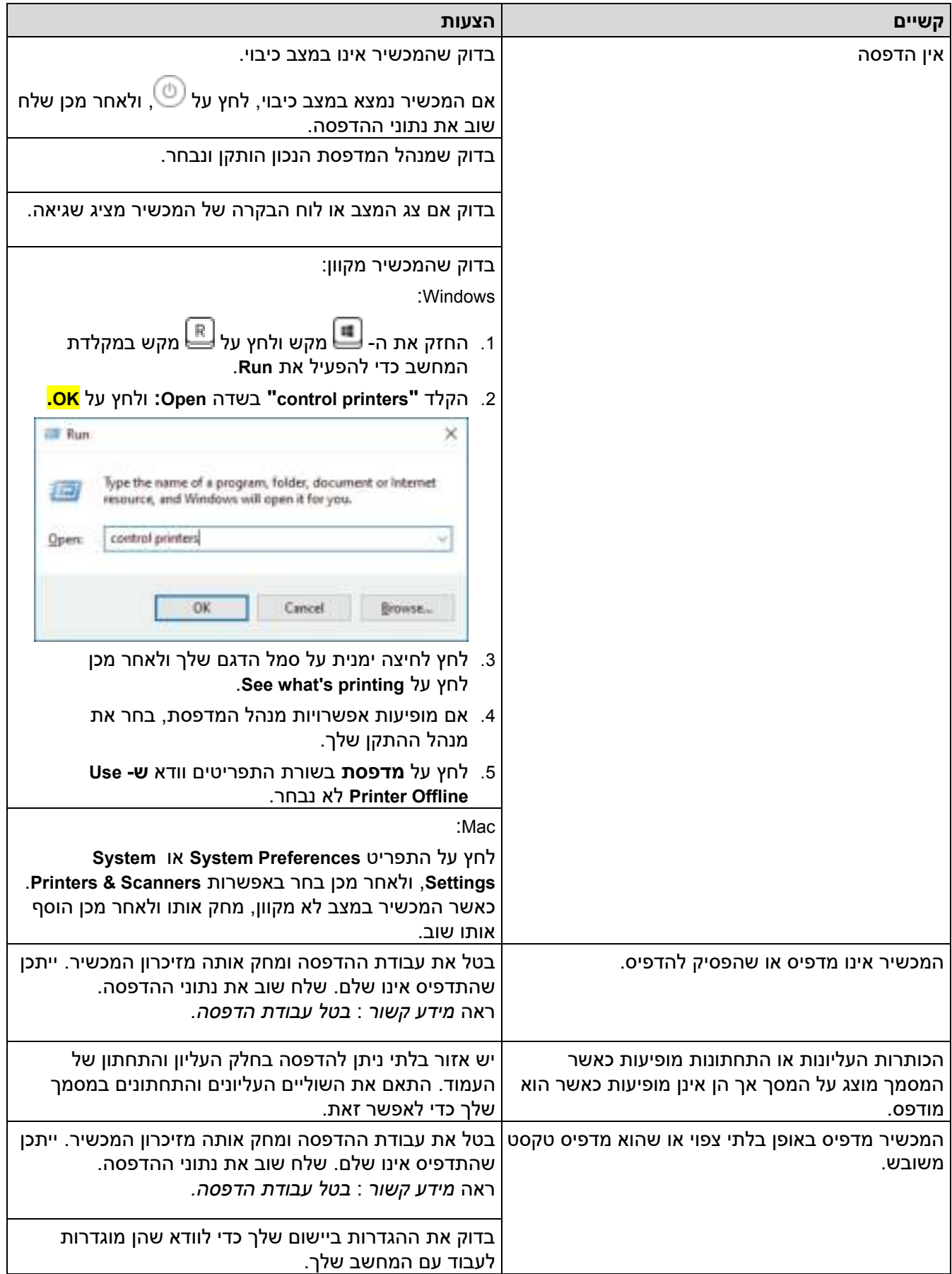

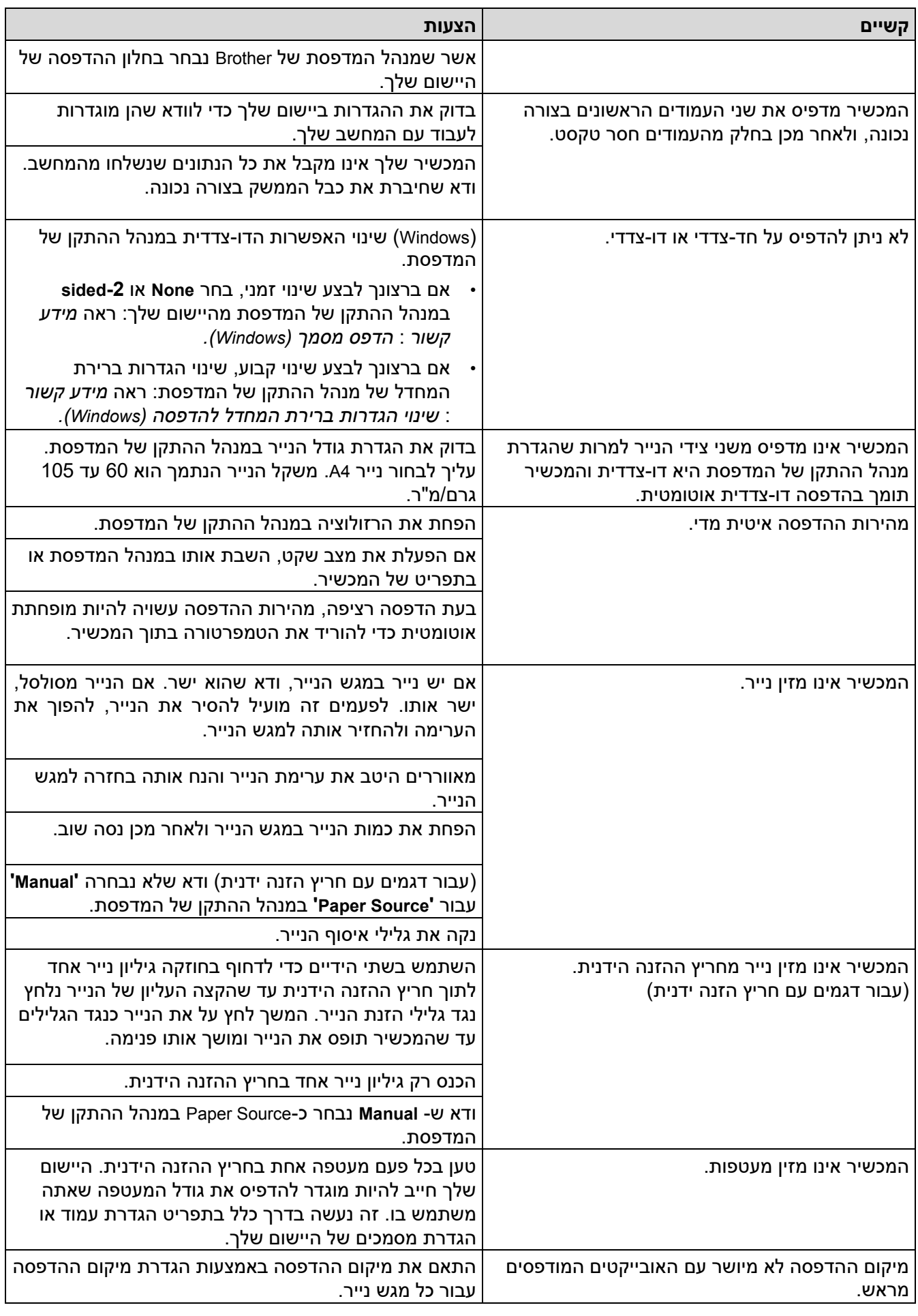

**מידע קשור**

#### **נושאים קשורים :**

- [עקוב אחר מצב המכשיר מהמחשב שלך \)](#page-53-0)Windows)
	- [בטל עבודת הדפסה](#page-60-0)
	- [נקה את גלילי איסוף הנייר](#page-211-0)
	- [שינוי הגדרות ברירת המחדל להדפסה \)](#page-48-0)Windows)
		- [הדפס מסמך \)](#page-43-0)Windows)

#### [בית](#page-1-0) < [פתרון תקלות](#page-151-0) < שפר את איכות ההדפסה

#### <span id="page-171-0"></span>**שפר את איכות ההדפסה**

אם יש לך בעיה באיכות ההדפסה, הדפס תחילה דף ניסיון. אם התדפיס נראה טוב, כנראה שהבעיה אינה במכשיר. בדוק את חיבורי כבל הממשק ונסה להדפיס מסמך אחר. אם בתדפיס או בדף הבדיקה שהודפס מהמכשיר יש בעיית איכות, בדוק את הדוגמאות של איכות הדפסה ירודה ופעל לפי ההמלצות בטבלה.

1. כדי לקבל את איכות ההדפסה הטובה ביותר, אנו ממליצים להשתמש בחומרי הדפסה מומלצים. ודא שאתה משתמש בנייר התואם את המפרט שלנו.

#### .2 בדוק שמחסנית הטונר ויחידת התוף מותקנים כראוי .

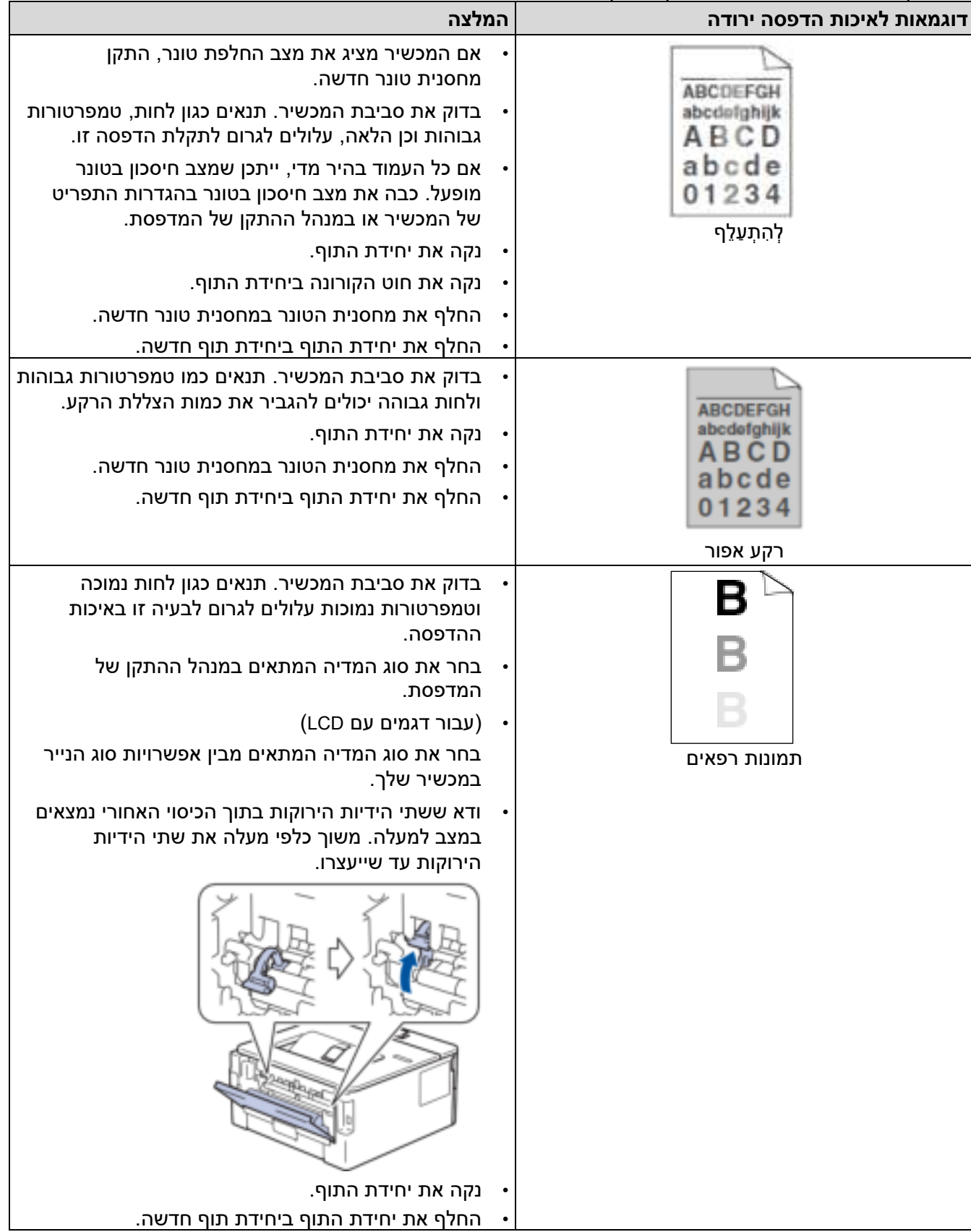

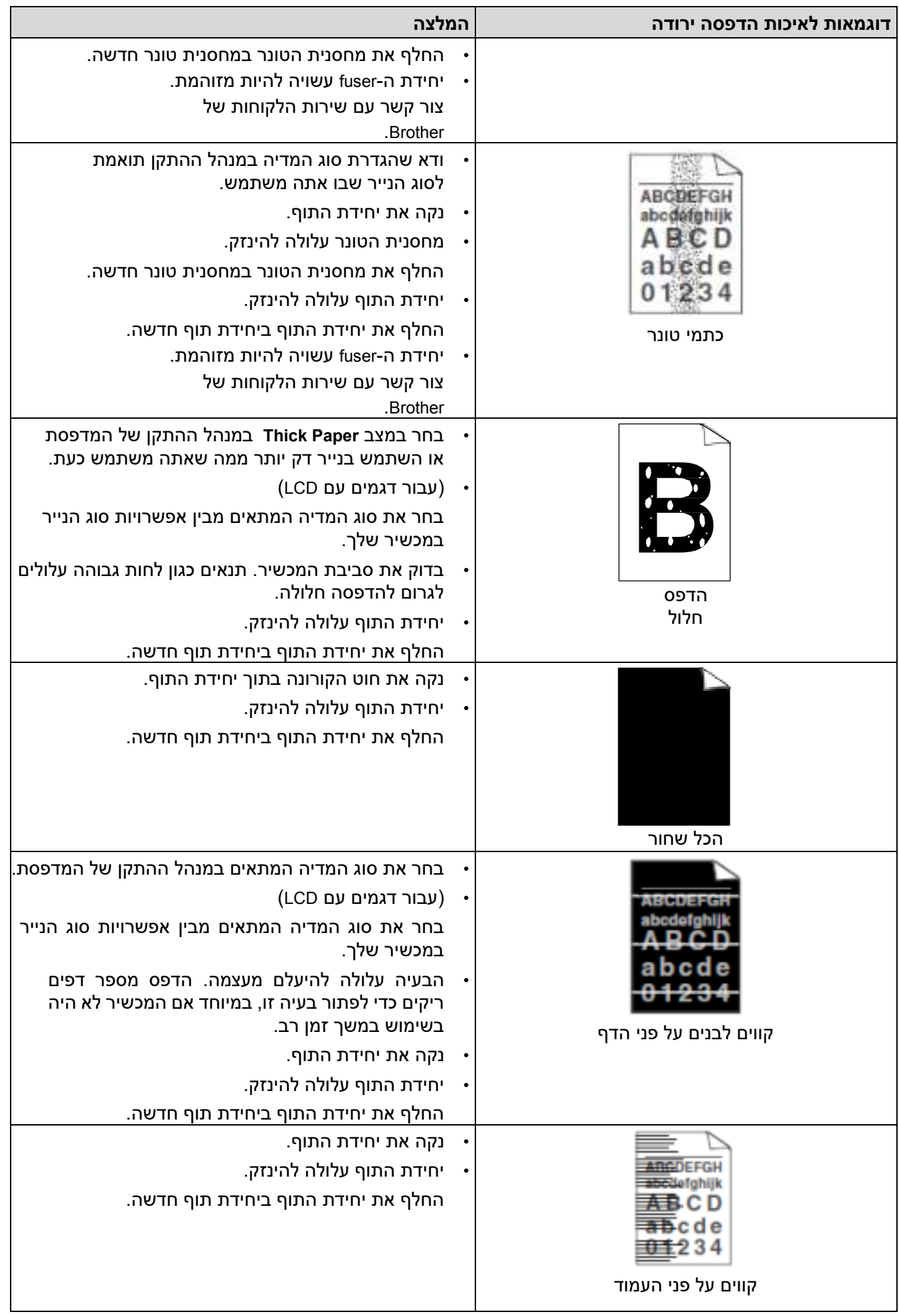

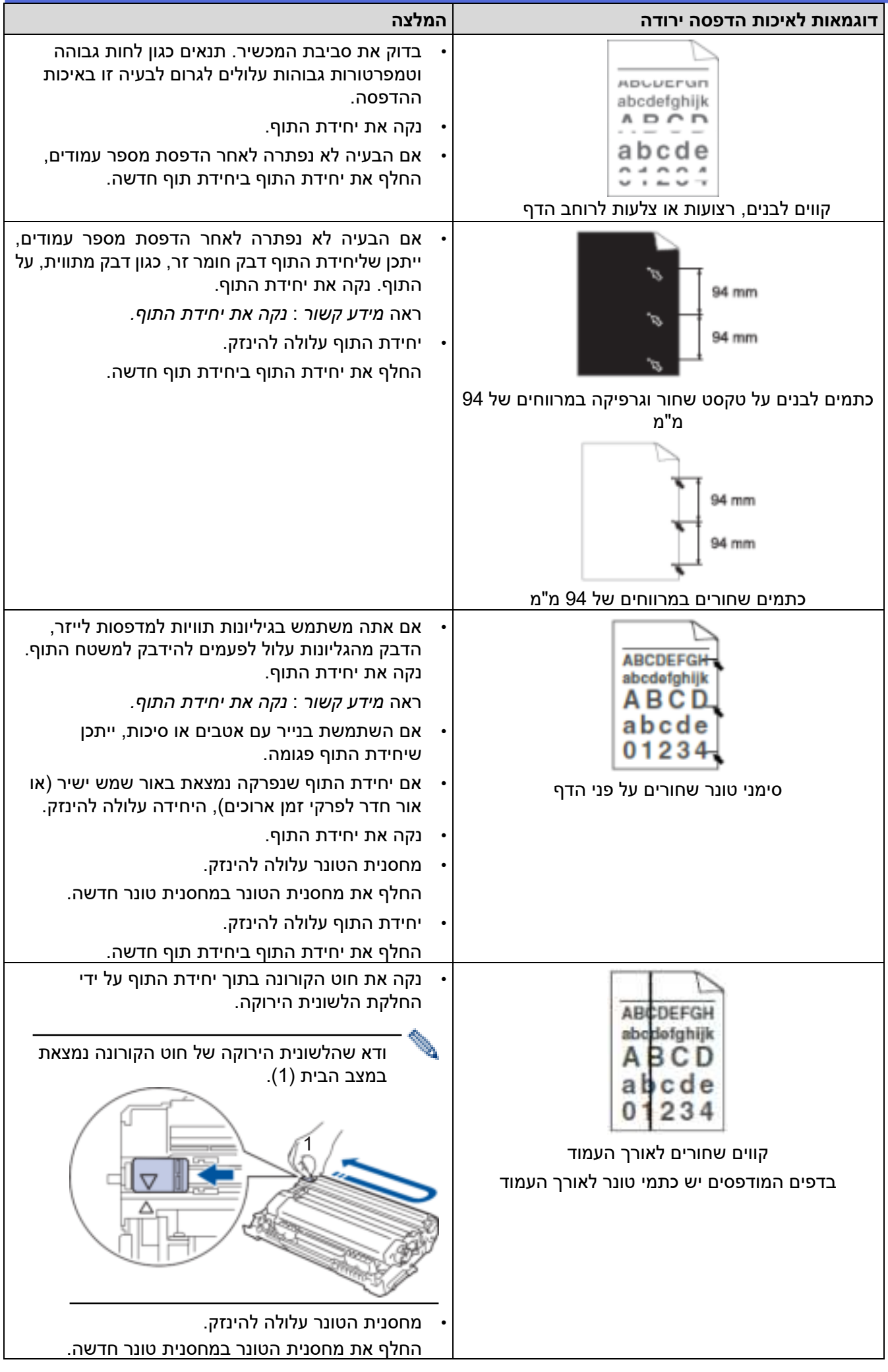

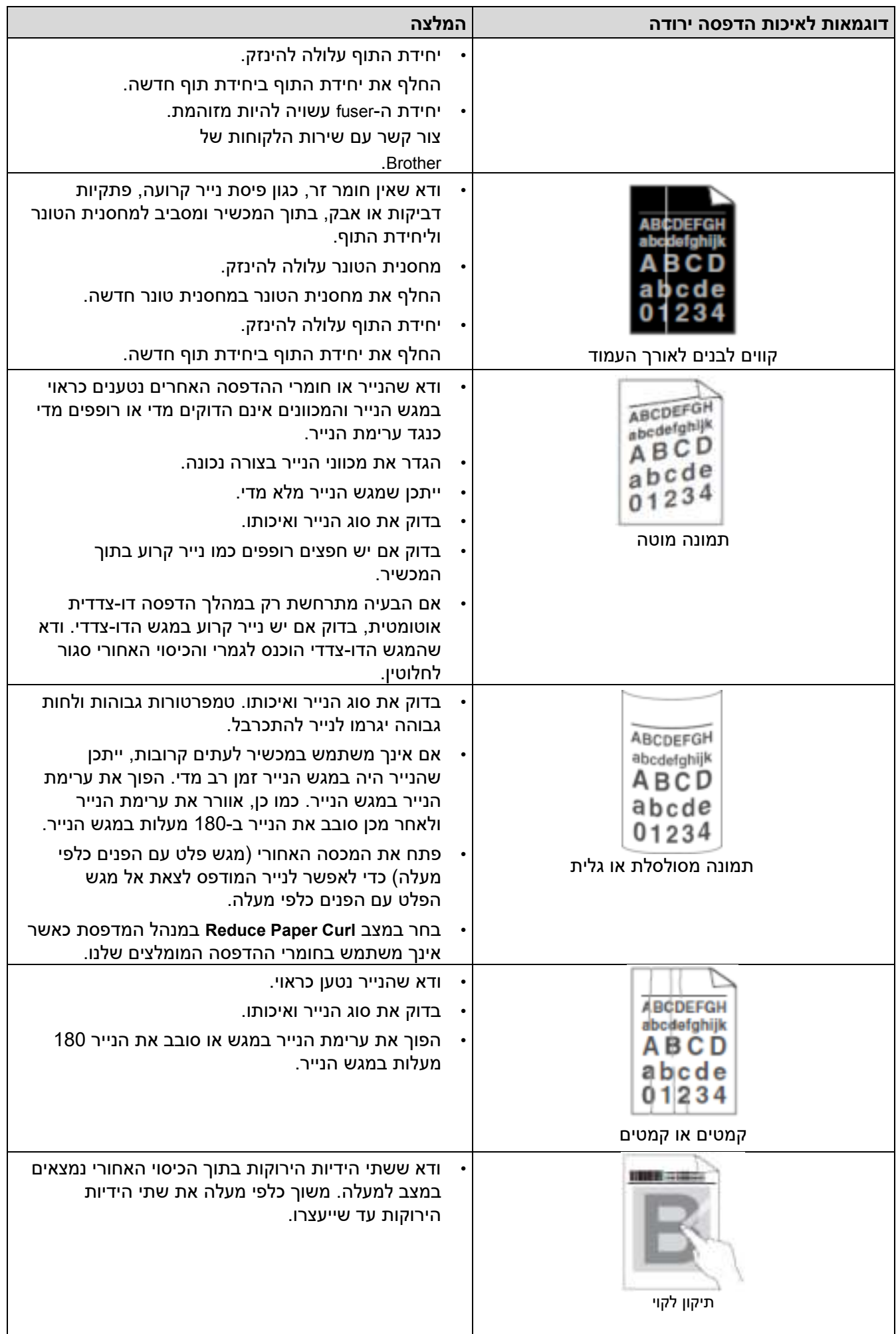

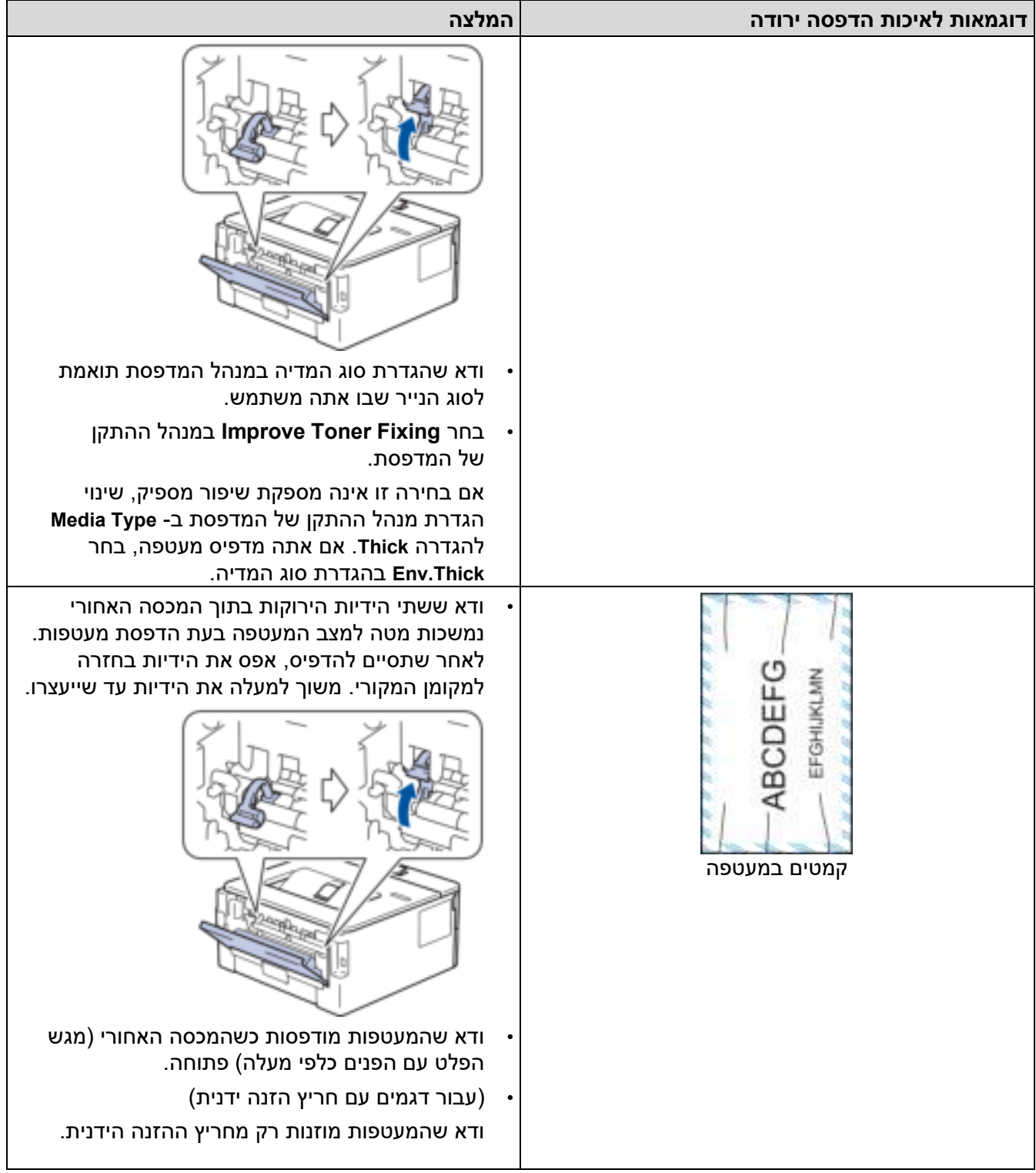

# **מידע קשור**

• [פתרון תקלות](#page-151-0) 

# **נושאים קשורים :**

# • [הדפסת ניסיון](#page-61-0)

- [נקה את יחידת התוף](#page-206-0)
- [הפחת את צריכת הטונר](#page-222-0)
- [החלף את מחסנית הטונר](#page-197-0) 
	- [החלף את יחידת התוף](#page-200-0)

#### [בית](#page-1-0) < [פתרון תקלות](#page-151-0) < בעיות רשת

### <span id="page-176-0"></span>**בעיות רשת**

HL-L2400DW/HL-L2400DWE/HL-L2442DW/HL-L2445DW/HL-L2447DW/HL-L2460DN/ :**קשורים דגמים** HL-L2865DW

- [הודעות שגיאה](#page-177-0)
- [השתמש בכלי לתיקון חיבורי רשת \)](#page-178-0)Windows )
	- [בדוק את הגדרות הרשת של המכשיר שלך](#page-179-0)
- [אם אתה מתקשה עם הרשת של המכשיר שלך](#page-180-0)

# [בית](#page-1-0) < [פתרון תקלות](#page-151-0) < [בעיות רשת](#page-176-0) < הודעות שגיאה **הודעות שגיאה**

HL-L2400DW/HL-L2400DWE/HL-L2442DW/HL-L2445DW/HL-L2447DW/HL-L2460DN/ :**קשורים דגמים** HL-L2865DW

הודעות השגיאה הנפוצות ביותר מוצגות בטבלה .

<span id="page-177-0"></span>Ô

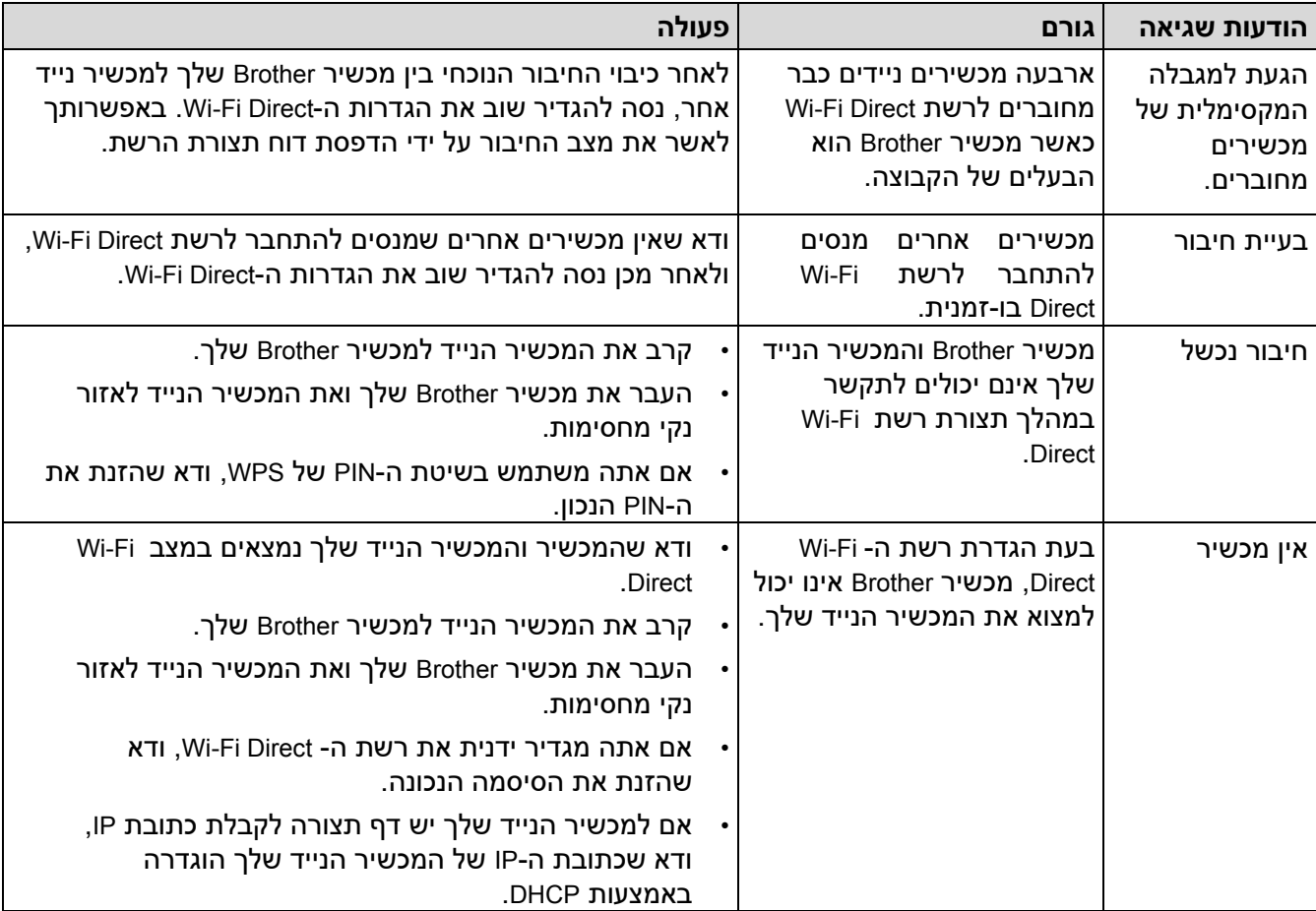

**מידע קשור**

• [בעיות רשת](#page-176-0) 

**נושאים קשורים :** 

• [הדפס את דוח תצורת הרשת](#page-92-0) 

# [בית](#page-1-0) < [פתרון תקלות](#page-151-0) < [בעיות רשת](#page-176-0) < השתמש בכלי לתיקון חיבורי רשת )Windows ) **השתמש בכלי לתיקון חיבורי רשת )Windows)**

HL-L2400DW/HL-L2400DWE/HL-L2442DW/HL-L2445DW/HL-L2447DW/HL-L2460DN/ :**קשורים דגמים** HL-L2865DW

השתמש בכלי לתיקון חיבורי רשת כדי לתקן את הגדרות הרשת של מכשיר Brother. הדבר יקצה את כתובת ה-IP ואת מסכת רשת המשנה הנכונים.

<span id="page-178-0"></span>ודא שהמכשיר שלך מופעל ומחובר לאותה רשת כמו המחשב שלך.

- .1 העלה את **(Utilities Brother(**, ולאחר מכן לחץ על הרשימה הנפתחת ובחר את שם הדגם שלך )אם עדיין לא נבחר).
	- .2 לחץ על **Tools** בסרגל הניווט השמאלי ולאחר מכן לחץ על **Tool Repair Connection Network**.
		- .3 עקוב אחר ההוראות שעל המסך.
		- 4. בדוק את האבחנה על ידי הדפסת דוח תצורת הרשת או דף הגדרות המדפסת.

כלי תיקון חיבורי הרשת יתחיל אוטומטית אם תבחר באפשרות **Tool Repair Connection Enable** -ב Monitor Status. לחץ לחיצה ימנית על מסך צג המצב ולאחר מכן לחץ על **Tool Repair Connection Enable > Settings Other**. הדבר אינו מומלץ כאשר מנהל הרשת שלך הגדיר את כתובת ה-IP לסטטית , מכיוון שהוא ישנה אוטומטית את כתובת ה-IP.

אם כתובת ה-IP הנכונה ומסיכת רשת המשנה עדיין לא הוקצו גם לאחר השימוש בכלי לתיקון חיבורי רשת, בקש ממנהל הרשת שלך מידע זה.

**מידע קשור**

• [בעיות רשת](#page-176-0) 

**נושאים קשורים :** 

- [הדפס את דוח תצורת הרשת](#page-92-0)
- [המכשיר שלי לא יכול להדפיס דרך הרשת](#page-183-0)
- [אני רוצה לבדוק שמכשירי הרשת שלי פועלים כראוי](#page-185-0)

[בית](#page-1-0) < [פתרון תקלות](#page-151-0) < [בעיות רשת](#page-176-0) < בדוק את הגדרות הרשת של המכשיר שלך

## **בדוק את הגדרות הרשת של המכשיר שלך**

HL-L2400DW/HL-L2400DWE/HL-L2442DW/HL-L2445DW/HL-L2447DW/HL-L2460DN/ :**קשורים דגמים** HL-L2865DW

#### <span id="page-179-0"></span>• [הדפס את דוח תצורת הרשת](#page-92-0)
### [בית](#page-1-0) < [פתרון תקלות](#page-151-0) < [בעיות רשת](#page-176-0) < אם אתה מתקשה עם הרשת של המכשיר שלך

### **אם אתה מתקשה עם הרשת של המכשיר שלך**

<span id="page-180-0"></span>Ô

אם אתה חושב שיש בעיה בסביבת הרשת של המכשיר שלך, בדוק את הנושאים הבאים. באפשרותך לתקן את רוב הבעיות בעצמך. אם אתה צריך עזרה נוספת, בקר support.brother.com/faqs.

- [אני לא יכול להשלים את תצורת הגדרת הרשת האלחוטית](#page-181-0) 
	- [המכשיר שלי לא יכול להדפיס דרך הרשת](#page-183-0)
	- [אני רוצה לבדוק שמכשירי הרשת שלי פועלים כראוי](#page-185-0)

[בית](#page-1-0) < [פתרון תקלות](#page-151-0) < [בעיות רשת](#page-176-0) < [אם אתה מתקשה עם הרשת של המכשיר שלך](#page-180-0) < אני לא יכול להשלים את תצורת הגדרת הרשת האלחוטית

## **אני לא יכול להשלים את תצורת הגדרת הרשת האלחוטית**

## HL-L2400DW/HL-L2400DWE/HL-L2442DW/HL-L2445DW/HL-L2447DW/HL-L2865DW :**קשורים דגמים**

כבה והפעל מחדש את הנתב האלחוטי. לאחר מכן, נסה להגדיר שוב את הגדרות האלחוט. אם אינך מצליח לפתור את הבעיה, בצע את ההוראות שלהלן:

<span id="page-181-0"></span>חקור את הבעיה באמצעות דוח ה-WLAN.

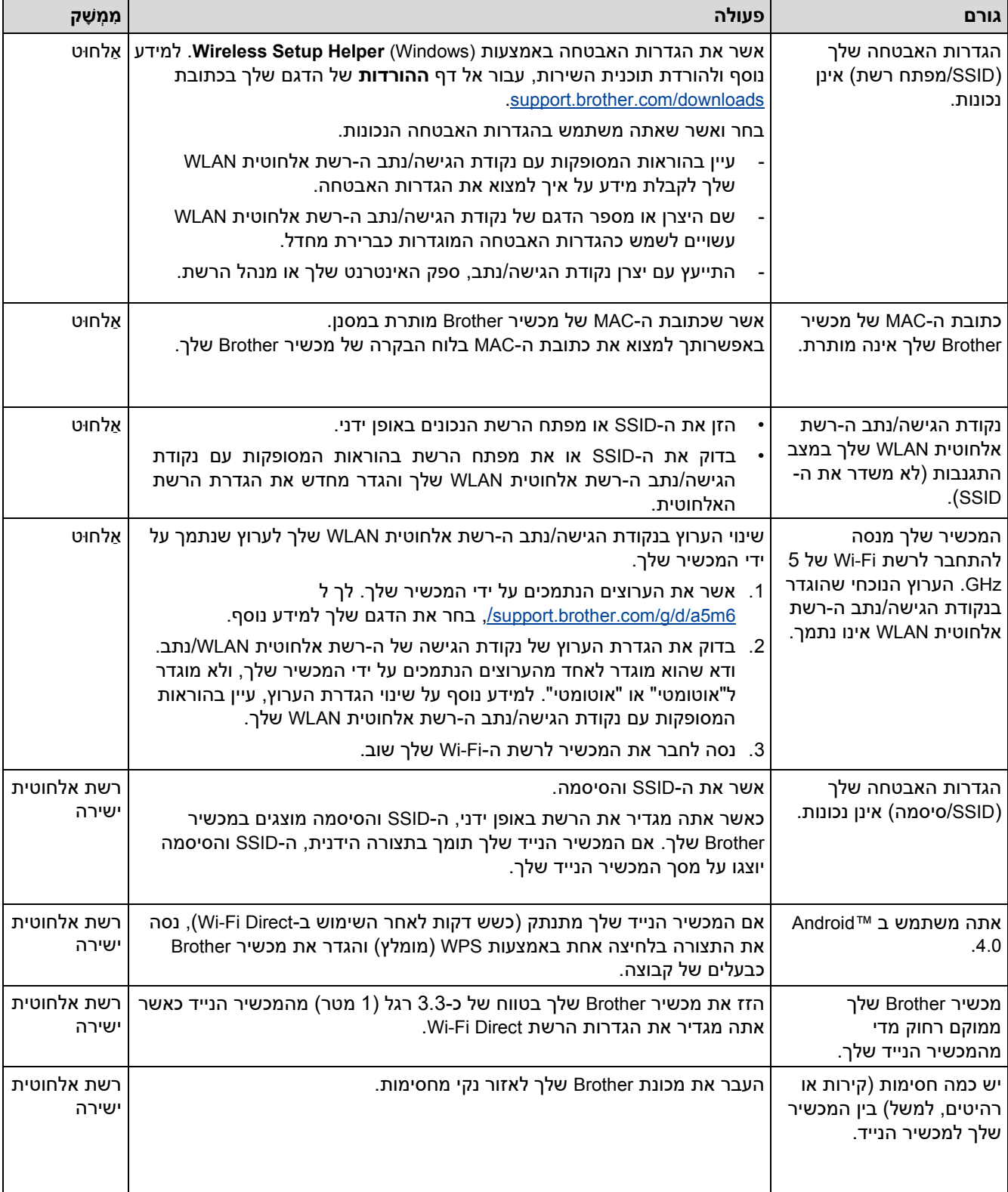

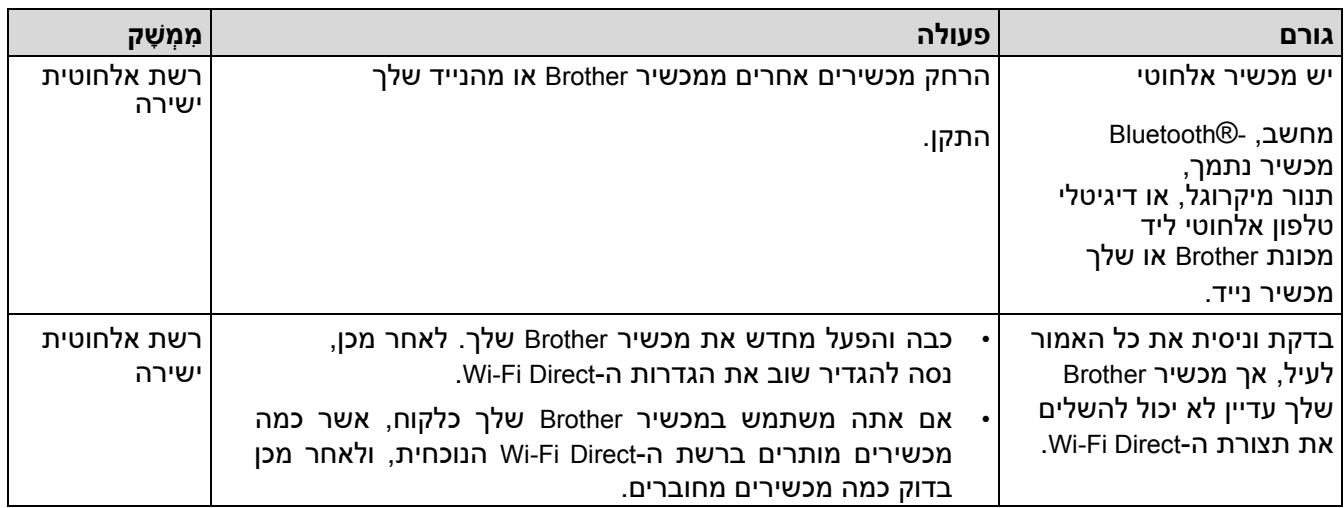

### **עבור Windows**

אם החיבור האלחוטי שלך הופסק, ובדקת וניסית את כל האמור לעיל, אנו ממליצים להשתמש בכלי לתיקון חיבורי רשת.

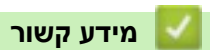

• [אם אתה מתקשה עם הרשת של המכשיר שלך](#page-180-0) 

- [הגדר את המכשיר שלך לרשת אלחוטית כאשר ה -](#page-76-0)SSID אינו משודר
	- השתמש ב-®Wi-Fi Direct

[בית](#page-1-0) < [פתרון תקלות](#page-151-0) < [בעיות רשת](#page-176-0) < [אם אתה מתקשה עם המכשיר שלך](#page-180-0) [רשת](#page-180-0) < המכשיר שלי לא יכול להדפיס דרך הרשת

# <span id="page-183-0"></span>**המכשיר שלי לא יכול להדפיס דרך הרשת**

HL-L2400DW/HL-L2400DWE/HL-L2442DW/HL-L2445DW/HL-L2447DW/HL-L2460DN/ :**קשורים דגמים** HL-L2865DW

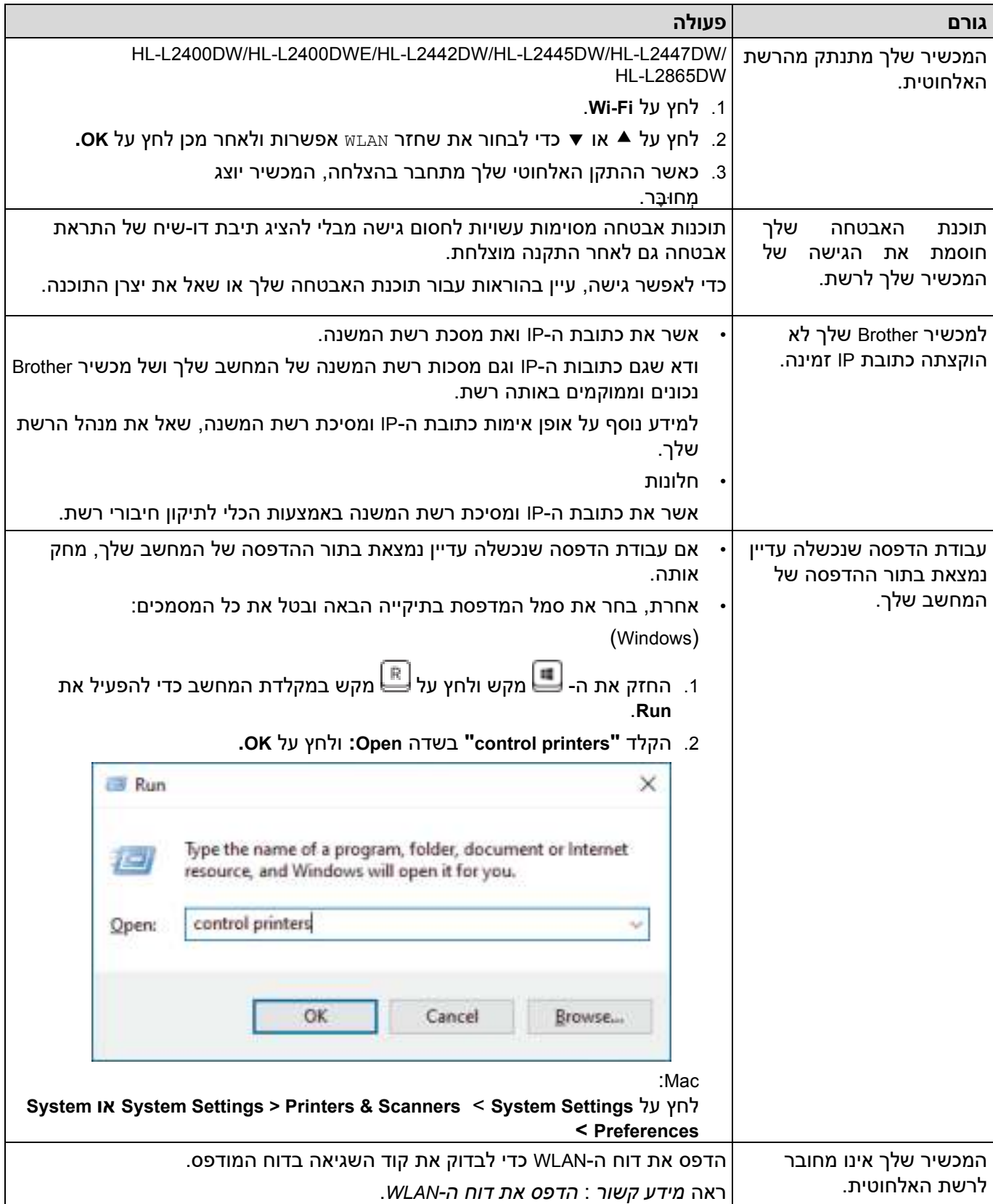

אם בדקתם וניסיתם את כל האמור לעיל, אך המכשיר שלכם עדיין לא יכול להדפיס, הסר את התקנת מנהל ההתקן )Windows )והתקן אותו מחדש.

# **מידע קשור**

• [אם אתה מתקשה עם הרשת של המכשיר שלך](#page-180-0) 

- [הדפס את דוח ה -](#page-86-0)WLAN
- [דיווח על קודי שגיאה של רשת](#page-87-0) אלחוטית WLAN
	- [השתמש בכלי לתיקון חיבורי רשת \)](#page-178-0)Windows)
- [אני רוצה לבדוק שמכשירי הרשת שלי פועלים כראוי](#page-185-0)

± [בית](#page-1-0) > [פתרון תקלות](#page-151-0) > [בעיות רשת](#page-176-0) > [אם אתה מתקשה עם הרשת של המכשיר שלך](#page-180-0) > אני רוצה לבדוק שהתקני הרשת שלי פועלים כראוי

### <span id="page-185-0"></span>**אני רוצה לבדוק שמכשירי הרשת שלי פועלים כראוי**

HL-L2400DW/HL-L2400DWE/HL-L2442DW/HL-L2445DW/HL-L2447DW/HL-L2460DN/ :**קשורים דגמים** HL-L2865DW

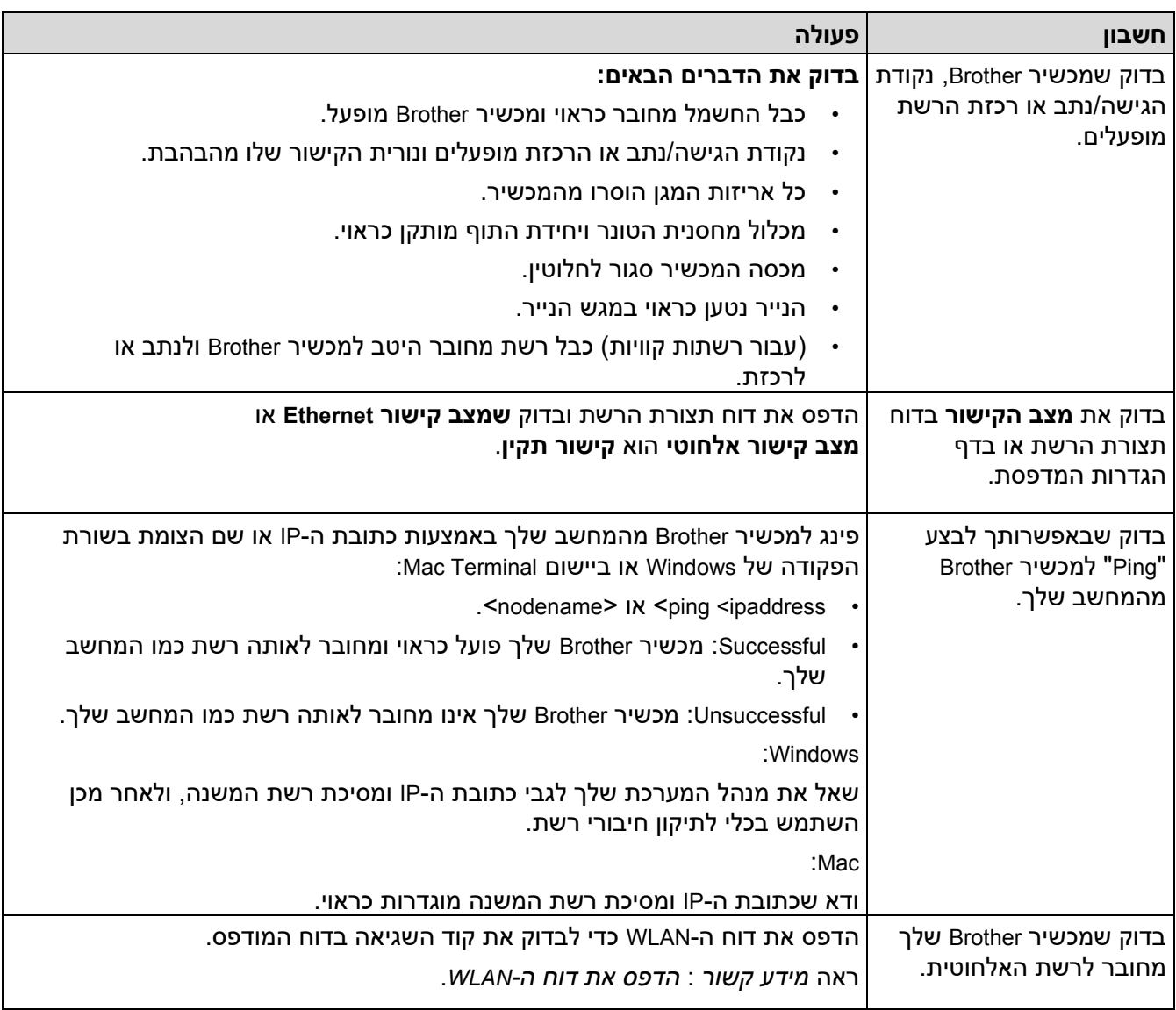

אם בדקת וניסית את כל האמור לעיל אך אתה עדיין נתקל בבעיות, עיין בהוראות המצורפות לנקודת הגישה האלחוטית/נתב שלך כדי למצוא את המידע SSID (שם רשת) ומפתח הרשת (סיסמה) ולהגדיר אותם כראוי.

### **מידע קשור**

• [אם אתה מתקשה עם הרשת של המכשיר שלך](#page-180-0) 

- [הדפס את דוח תצורת הרשת](#page-92-0) 
	- [הדפס את דוח ה -](#page-86-0)WLAN
- [דיווח על קודי שגיאה של רשת](#page-87-0) אלחוטית WLAN
	- [השתמש בכלי לתיקון חיבורי רשת \)](#page-178-0)Windows)
		- [המכשיר שלי לא יכול להדפיס דרך הרשת](#page-183-0)

# **בעיות AirPrint**

HL-L2400DW/HL-L2400DWE/HL-L2442DW/HL-L2445DW/HL-L2447DW/HL-L2460DN/ :**קשורים דגמים** HL-L2865DW

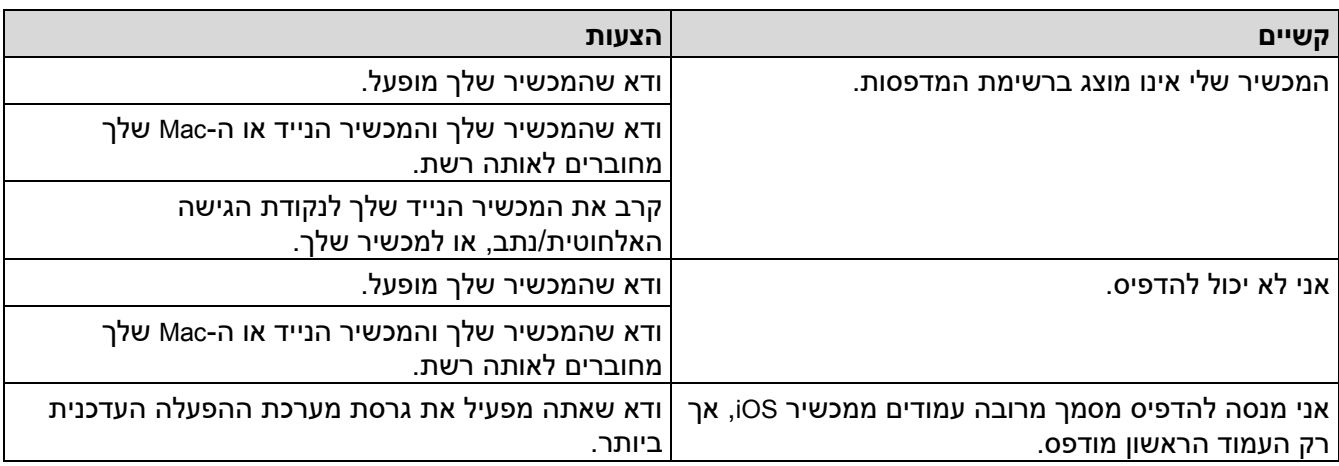

**מידע קשור**

- [פתרון תקלות](#page-151-0)
- **נושאים קשורים :**
- [סקירה כללית של](#page-144-0) AirPrint

# [בית](#page-1-0) < [פתרון תקלות](#page-151-0) < בעיות אחרות

# **בעיות אחרות**

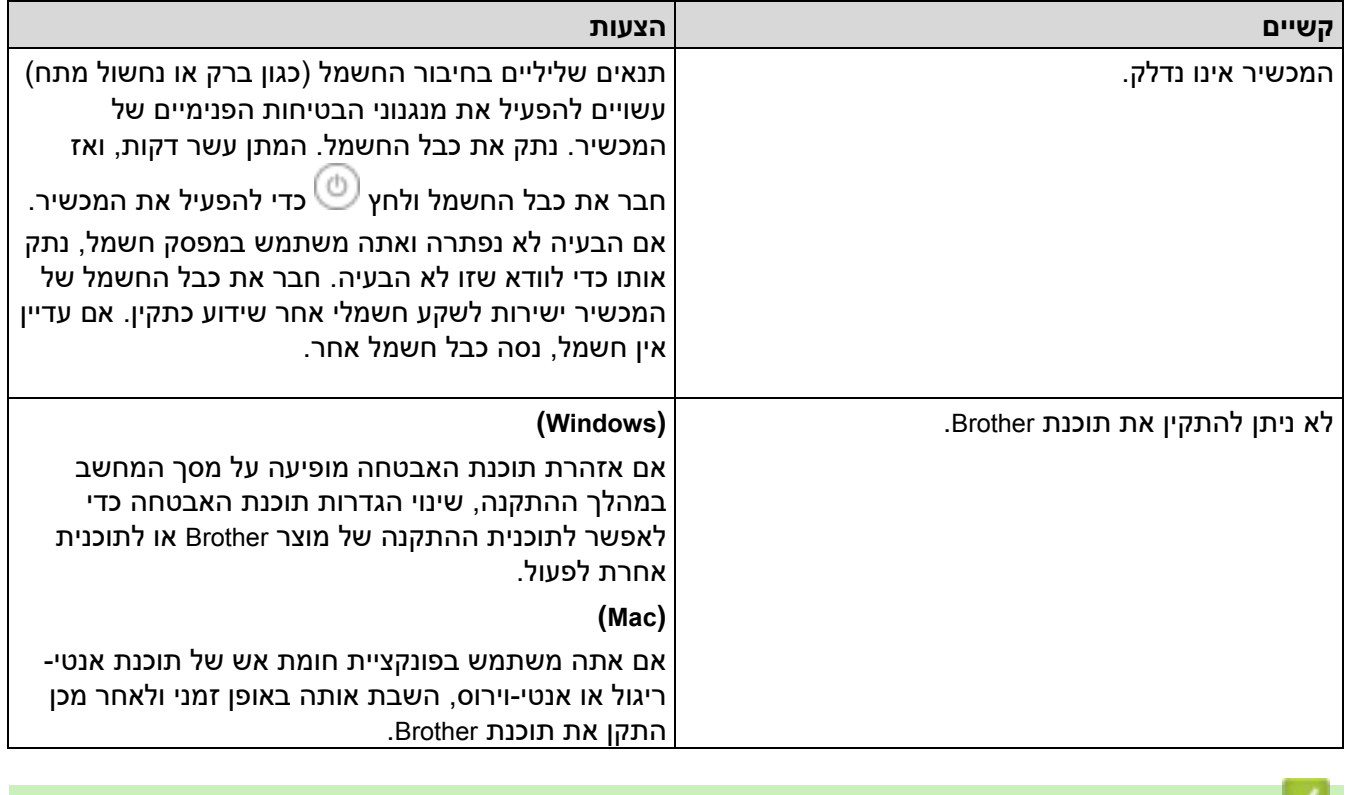

**מידע קשור**

• [פתרון תקלות](#page-151-0) 

[בית](#page-1-0) < [פתרון תקלות](#page-151-0) < בדוק את מידע המכשיר

### **בדוק את מידע המכשיר**

Ô

HL-L2400DW/HL-L2400DWE/HL-L2442DW/HL-L2445DW/HL-L2447DW/HL-L2460DN/ :**קשורים דגמים** HL-L2865DW

בצע את ההוראות הבאות כדי לבדוק את המספר הסידורי וגרסת הקושחה של המכשיר שלך.

- .1 לחץ על או כדי לבחור את ].Info Machine ]אפשרות ולאחר מכן לחץ על **OK.**
	- 2. לחץ על ▲ או ▼ כדי לבחור אחת מהאפשרויות הבאות:

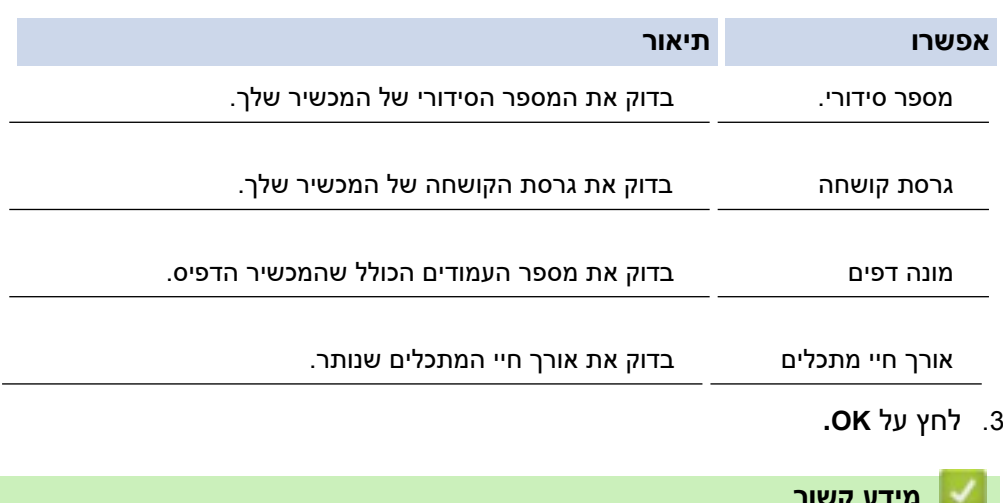

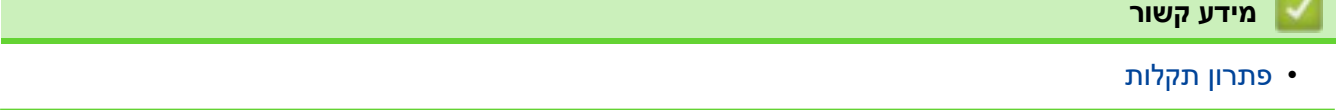

[בית](#page-1-0) < [פתרון תקלות](#page-151-0) < עדכן את הקושחה של המכשיר שלך

### **עדכן את הקושחה של המכשיר שלך**

HL-L2400DW/HL-L2400DWE/HL-L2442DW/HL-L2445DW/HL-L2447DW/HL-L2460DN/ :**קשורים דגמים** HL-L2865DW

כדי לשמור על ביצועי המכשיר שלך מעודכנים, בדוק support.brother.com/downloads לשדרוג הקושחה האחרון. אחרת, ייתכן שחלק מהפונקציות של המכשיר שלך לא יהיו זמינות.

### **מידע קשור**

Œ

• [פתרון תקלות](#page-151-0) 

### **נושאים קשורים :**

• [בדוק את הסיסמה של המכשיר שלך](#page-216-0) 

# **איפוס פונקציות**

<span id="page-190-0"></span>Ô

• [איפוס מכשיר](#page-191-0)

• [איפוס רשת](#page-192-0)

• [איפוס להגדרות היצרן](#page-193-0) 

[בית](#page-1-0) < [פתרון תקלות](#page-151-0) < איפוס פונקציות

### [בית](#page-1-0) < [פתרון תקלות](#page-151-0) < [איפוס פונקציות](#page-190-0) < איפוס מכשיר

### <span id="page-191-0"></span>**איפוס מכשיר**

השתמש בפונקציית איפוס המכשיר כדי לאפס את הגדרות המכשיר להגדרות היצרן.

הגדרות הרשת והגדרות האבטחה לא יאופסו על ידי פונקציית איפוס המכשיר.

 $HL-L2402D <<$  $HL-L2402D <<$ 

[HL-L2400DW/HL-L2400DWE/HL-L2442DW/HL-L2445DW/HL-L2447DW/HL-L2460DN/HL-L2865DW](#page-191-2) <<

### <span id="page-191-1"></span>**HL-L2402D**

אנו ממליצים בחום לבצע פעולה זו בעת סילוק המכשיר.

- . לחץ והחזק את  $\circledcirc$  כדי לכבות את המכשיר.  $_1$
- .2 ודא שהכיסוי הקדמי סגור וכבל החשמל מחובר לחשמל .
- .3 החזק את מקש **Go** תוך כדי לחיצה כדי להפעיל את המכשיר . השאר **את Go** לחוץ עד **שנוריות הטונר** , **התוף** והנייר **נדלקות** .
	- .4 שחרר **Go**. ודא שכל הנוריות כבויות .
		- .5 לחץ על **Go** עשר פעמים.

המכשיר מופעל מחדש באופן אוטומטי.

# <span id="page-191-2"></span>**HL-L2400DW/HL-L2400DWE/HL-L2442DW/HL-L2445DW/HL-L2447DW/HL-L2460DN/ HL-L2865DW**

- .1 לחץ על או כדי לבחור את האפשרויות הבאות:
	- **.** בחר [Jnitial Setup] . לחץ על **OK**.
		- b. בחר[Reset [. לחץ על **OK.**
	- **.OK** על לחץ .] Machine Reset]בחר .c
		- 2. לחץ על ▼ כדי לבחור[Reset] .
	- .3 לחץ על כדי להפעיל מחדש את המכשיר .

### **מידע קשור**

• [איפוס פונקציות](#page-190-0) 

**נושאים קשורים :** 

• [בדוק את הסיסמה של המכשיר שלך](#page-216-0) 

### [בית](#page-1-0) < [פתרון תקלות](#page-151-0) < [איפוס פונקציות](#page-190-0) < איפוס רשת

### <span id="page-192-0"></span>**איפוס רשת**

HL-L2400DW/HL-L2400DWE/HL-L2442DW/HL-L2445DW/HL-L2447DW/HL-L2460DN/ :**קשורים דגמים** HL-L2865DW

השתמש בפונקציה איפוס רשת כדי לשחזר את הגדרות הרשת של המכשיר להגדרות ברירת המחדל של היצרן ) כולל מידע כתובת IP, למעט סיסמת מנהל המערכת(.

נתק את כל כבלי הממשק לפני שתבצע איפוס רשת.

- .1 לחץ על או כדי לבחור את האפשרויות הבאות:
	- **.OK** על לחץ .[ Initial Setup[ בחר .a
		- b. בחר ]Reset ]. לחץ על **OK.**
	- **. בחר**[Network Reset] . לחץ על **OK**.
		- . לחץ על ▼ כדי לבחור [Reset].
	- .3 לחץ על כדי להפעיל מחדש את המכשיר .

**מידע קשור**

• [איפוס פונקציות](#page-190-0) 

### [בית](#page-1-0) < [פתרון תקלות](#page-151-0) < [איפוס פונקציות](#page-190-0) < איפוס להגדרות היצרן

### <span id="page-193-0"></span>**איפוס להגדרות היצרן**

השתמש בפונקציה איפוס להגדרות היצרן כדי לשחזר את כל ההגדרות להגדרות היצרן.

נתק את כל כבלי הממשק לפני שתבצע איפוס להגדרות היצרן.

### $HL-L2402D <<$  $HL-L2402D <<$

[HL-L2400DW/HL-L2400DWE/HL-L2442DW/HL-L2445DW/HL-L2447DW/HL-L2460DN/HL-L2865DW](#page-193-2) <<

# <span id="page-193-1"></span>**HL-L2402D**

- . לחץ והחזק את  $\textcircled{1}$ כדי לכבות את המכשיר.  $1$
- .2 ודא שהכיסוי הקדמי סגור וכבל החשמל מחובר לחשמל .
- .3 החזק את מקש **Go** תוך כדי לחיצה כדי להפעיל את המכשיר . השאר **את Go** לחוץ עד **שנוריות הטונר** , **התוף** והנייר **נדלקות** .
	- .4 שחרר **Go**. ודא שכל הנוריות כבויות .
		- .5 לחץ על **Go** שמונה פעמים.

ודא שכל ארבע הנוריות נדלקות , מה שמציין שהמכשיר אופס להגדרות ברירת המחדל של היצרן.

# <span id="page-193-2"></span>**HL-L2400DW/HL-L2400DWE/HL-L2442DW/HL-L2445DW/HL-L2447DW/HL-L2460DN/ HL-L2865DW**

- .1 לחץ על או כדי לבחור את האפשרויות הבאות:
	- **.OK** על לחץ .[ Initial Setup[ בחר .a
		- b. בחר ]Reset ]. לחץ על **OK.**
	- **.OK** על לחץ .] Factory Reset]בחר .c
		- 2. לחץ על ▼ כדי לבחור [Reset].
	- .3 לחץ על  $\blacktriangledown$  כדי להפעיל מחדש את המכשיר.

### **מידע קשור**

• [איפוס פונקציות](#page-190-0) 

# [בית](#page-1-0) < תחזוקה שוטפת

# **תחזוקה שוטפת**

<span id="page-194-0"></span>Ô

- [החלף מתכלים](#page-195-0)
- [נקה את המכשיר](#page-203-0)
- [בדוק את חיי החלק הנותר](#page-212-0)
- [ארוז ושלח את המכשיר שלך](#page-213-0)

### <span id="page-195-0"></span>**החלף אספקה**

עליך להחליף חומרים מתכלים כאשר המכשיר מציין שחיי המתכלה הסתיימו.

מחסנית הטונר ויחידת התוף הם שני חומרים מתכלים נפרדים. ודא ששניהם מותקנים כמכלול. קוד המוצר של המתכלה עשוי להשתנות בהתאם למדינה.

### **הערה**

- הקפד לאטום היטב את החומרים המתכלים המשומשים בשקית כדי שאבקת טונר לא תישפך מהמחסנית.
- ְבַ קֵ ר ב [original/com.brother.www](http://www.brother.com/original/index.htm) לקבלת הוראות כיצד להחזיר את החומרים המשומשים שלך לתוכנית האיסוף והמחזור של Brother. אם למשרד Brother המקומי שלך עדיין אין את תוכנית האיסוף , או שאתה בוחר שלא להחזיר את החומר המשומש שלך, השלך את החומר המשומש בהתאם לתקנות המקומיות, תוך שמירה על הפרדה מהפסולת הביתית. אם יש לך שאלות, פנה למשרד פינוי הפסולת המקומי שלך.
- אנו ממליצים להניח הן את החומרים החדשים והן את החומרים המשומשים על פיסת נייר כדי למנוע שפיכה או פיזור בטעות של התוכן .
- שימוש בנייר שאינו שווה ערך ישיר לחומרי הדפסה מומלצים עלול להפחית את חיי החומרים המתכלים וחלקי המכשיר.
	- אורך החיים החזוי של כל אחת ממחסניות הטונר מבוסס על 19752 IEC/ISO. תדירות ההחלפה תשתנה בהתאם לנפח ההדפסה , אחוז הכיסוי, סוגי המדיה בשימוש והפעלה/כיבוי של המכשיר .
	- תדירות החלפת החומרים המתכלים למעט מחסניות טונר תשתנה בהתאם לנפח ההדפסה, סוגי המדיה המשמשים והפעלה/כיבוי של המכשיר.
	- טפל בזהירות במחסנית הטונר. אם מתפזר טונר על הידיים או הבגדים , נגב או שטף אותו מיד במים קרים.

### **חשוב**

כדי למנוע בעיות באיכות ההדפסה, אל תיגע בחלקים המוצללים המוצגים באיורים.

#### **מחסנית טונר**

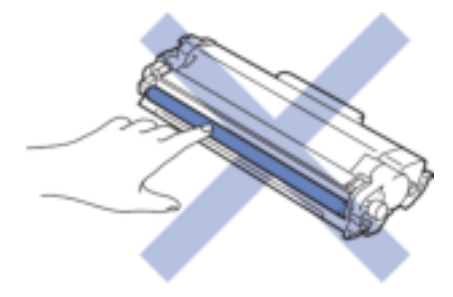

**יחידת תוף** 

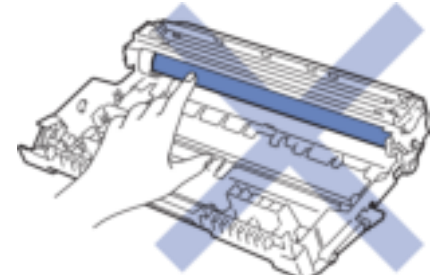

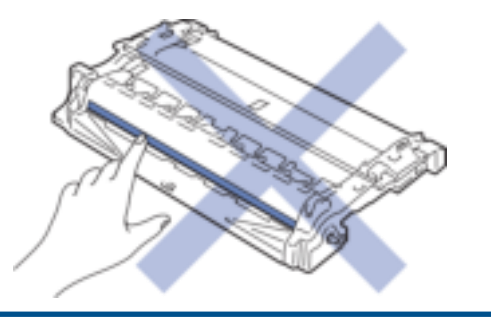

# **מידע קשור**

- [תחזוקה שוטפת](#page-194-0)
- [החלף את מחסנית הטונר](#page-197-0) 
	- [החלף את יחידת התוף](#page-200-0)
	- [אפס את מונה התופים](#page-202-0)

- [חיווי נוריות שגיאה ותחזוקה](#page-152-0) 
	- [הודעות שגיאה ותחזוקה](#page-156-0)

[בית](#page-1-0) < [תחזוקה שוטפת](#page-194-0) < [החלף אספקה](#page-195-0) < החלף את מחסנית הטונר

# **החלף את מחסנית הטונר**

- <span id="page-197-0"></span>.1 ודא שהמכשיר מופעל .
- .2 פתח את המכסה הקדמי.

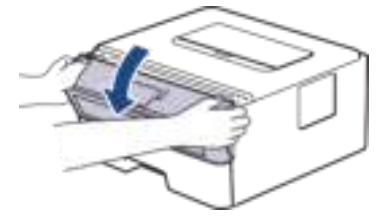

.3 הסר את מכלול מחסנית הטונר ויחידת התוף מהמכשיר .

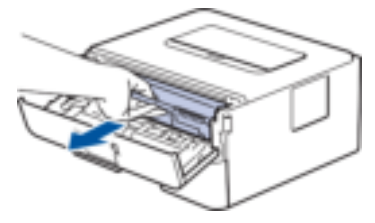

.4 דחוף את ידית הנעילה הירוקה כלפי מטה והוציא את מחסנית הטונר מיחידת התוף.

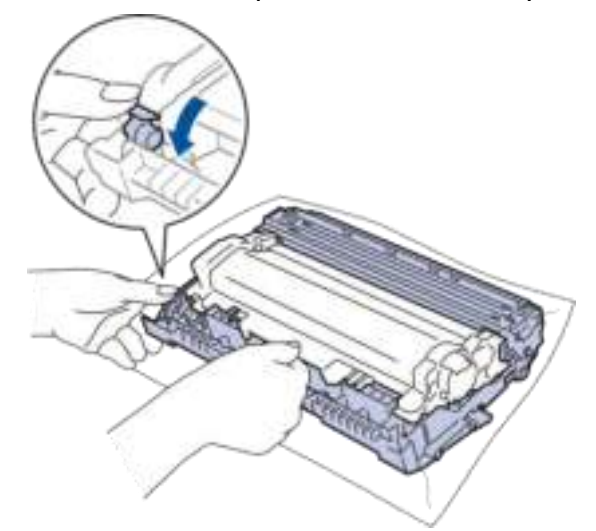

- .5 פרק את מחסנית הטונר החדשה.
	- .6 הסר את כיסוי המגן .

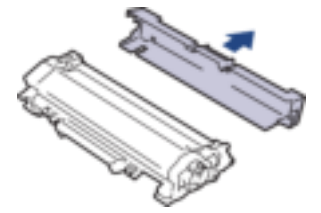

.7 החזק את מחסנית הטונר בידית ונער אותה משמאל לימין מספר פעמים, כפי שמוצג. לאחר מכן דחפו אותו בחוזקה לתוך יחידת התוף עד שתינעל במקומה.

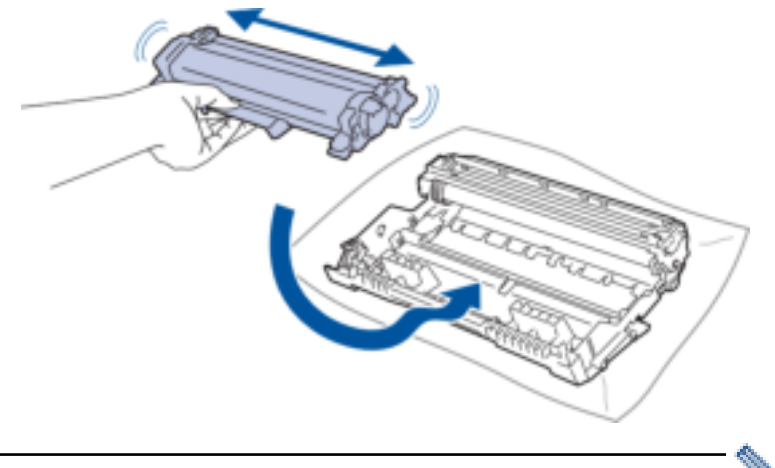

ודא שהכנסת את מחסנית הטונר בצורה נכונה אחרת היא עלולה להיפרד מיחידת התוף.

.8 נקה את חוט הקורונה בתוך יחידת התוף על ידי החלקה עדינה של הלשונית הירוקה משמאל לימין ומימין לשמאל מספר פעמים.

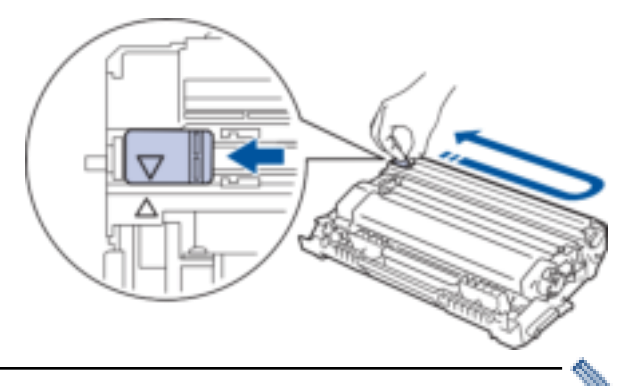

הקפד להחזיר את הלשונית למצב הבית א) (. החץ בלשונית חייב להיות מיושר עם החץ ביחידת התוף . אם לא, לדפים המודפסים עשוי להיות פס אנכי.

.9 הכנס מחדש את מכלול מחסנית הטונר ויחידת התוף בחזרה לתוך המכשיר.

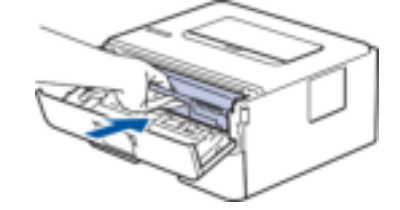

.10 סגור את המכסה הקדמי של המכשיר.

- אין לכבות את המכשיר או לפתוח את המכסה הקדמי עד שהמכשיר יחזור למצב מוכן.
	- מחסנית הטונר שמגיעה עם מכונת Brother שלך היא מחסנית טונר Inbox.
- מומלץ לשמור מחסנית טונר חדשה מוכנה לשימוש כאשר אתה רואה את האזהרה על רמת טונר נמוכה.
	- אל תפתח את מחסנית הטונר החדשה עד שתהיה מוכן להתקין אותה.
	- אם מחסנית טונר תישאר לא ארוזה במשך זמן רב, חיי הטונר יתקצרו.
- אנו ממליצים להשתמש בחומרים מתכלים מקוריים של Brother כדי להבטיח איכות הדפסה וביצועים יציבים. למרות שלא כל החומרים המתכלים שאינם מקוריים עלולים לגרום לבעיות איכות, ייתכן שחלקם עלולים להשפיע לרעה על איכות ההדפסה או לגרום לתקלה במכשיר. Brother עשויה לגבות תשלום עבור תיקון המכשיר שלך אם יוכח שמתכלה לא מקורי גרם לנזק, גם אם המכשיר עדיין מכוסה באחריות.

### **מידע קשור**

• [החלף אספקה](#page-195-0) 

- [חיווי נוריות שגיאה ותחזוקה](#page-152-0) 
	- [הודעות שגיאה ותחזוקה](#page-156-0)
	- [שפר את איכות ההדפסה](#page-171-0)

[בית](#page-1-0) < [תחזוקה שוטפת](#page-194-0) < [החלף אספקה](#page-195-0) < החלף את יחידת התוף

## <span id="page-200-0"></span>**החלף את יחידת התוף**

- .1 ודא שהמכשיר מופעל .
- .2 פתח את המכסה הקדמי.

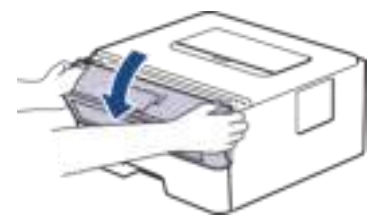

.3 הסר את מכלול מחסנית הטונר ויחידת התוף מהמכשיר .

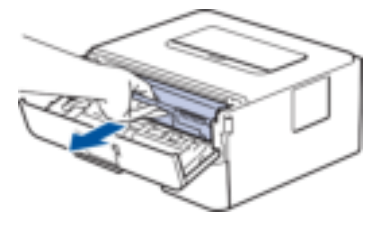

.4 דחוף את ידית הנעילה הירוקה כלפי מטה והוציא את מחסנית הטונר מיחידת התוף.

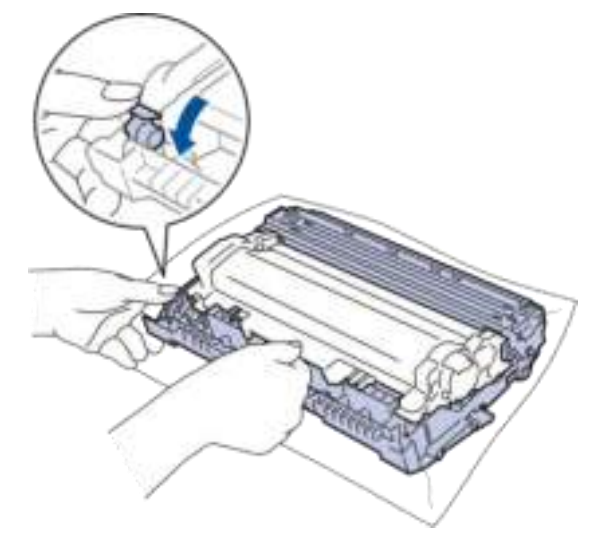

- .5 פרק את יחידת התוף החדשה.
- .6 דחוף את מחסנית הטונר בחוזקה לתוך יחידת התוף החדשה עד שתינעל במקומה .

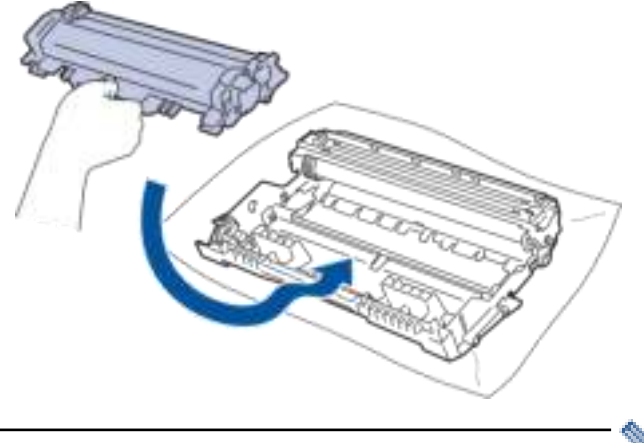

ודא שהכנסת את מחסנית הטונר בצורה נכונה אחרת היא עלולה להיפרד מיחידת התוף.

.7 הכנס מחדש את מכלול מחסנית הטונר ויחידת התוף בחזרה לתוך המכשיר.

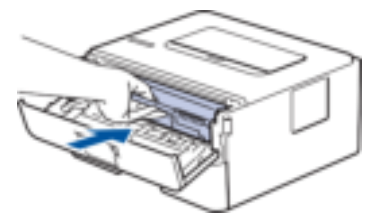

.8 סגור את המכסה הקדמי של המכשיר.

לאחר התקנת יחידת התוף החדשה, עליך לאפס את מונה התוף. ראה *מידע קשור* : *אפס את מונה התופים*.

### **הערה**

- בלאי תוף מתרחש עקב שימוש וסיבוב של התוף ואינטראקציה עם נייר, טונר וחומרים אחרים בנתיב הנייר . בתכנון המוצר הזה, החליט Brother להשתמש במספר הסיבובים של התוף כקביעה סבירה לחיי התוף . כאשר תוף מגיע למגבלת הסיבוב שנקבעה על ידי היצרן התואמת לתפוקת הדפים המדורגת, מסך המגע של המוצר ימליץ לך להחליף את התוף. המוצר ימשיך לתפקד; עם זאת , ייתכן שאיכות ההדפסה לא תהיה אופטימלית.
- אם יחידת תוף ללא אריזה תמוקם באור שמש ישיר (או אור חדר לפרקי זמן ארוכים), היחידה עלולה להינזק.
- ישנם גורמים רבים שקובעים את חיי התוף בפועל , כגון טמפרטורה, לחות, סוג הנייר , סוג הטונר בשימוש וכן הלאה. בתנאים אידיאליים, אורך חיי התוף הממוצע מוערך בכ15,000- עמודים בהתבסס על עמוד אחד לכל עבודה ) דפים חד -צדדיים Letter4/A). מספר העמודים עשוי להיות מושפע ממגוון גורמים כולל , אך לא רק, סוג המדיה וגודל המדיה.

מכיוון שאין לנו שליטה על הגורמים הרבים שקובעים את חיי התוף בפועל, איננו יכולים להבטיח מספר מינימלי של עמודים שיודפסו על ידי התוף שלך .

• יש להשתמש במכשיר רק בסביבה נקייה נטולת אבק עם אוורור נאות.

אנו ממליצים להשתמש בחומרים מתכלים מקוריים של Brother כדי להבטיח איכות הדפסה וביצועים יציבים. למרות שלא כל החומרים המתכלים שאינם מקוריים עלולים לגרום לבעיות איכות, ייתכן שחלקם עלולים להשפיע לרעה על איכות ההדפסה או לגרום לתקלה במכשיר. Brother עשויה לגבות תשלום עבור תיקון המכשיר שלך אם יוכח שמתכלה לא מקורי גרם לנזק, גם אם המכשיר עדיין מכוסה באחריות.

### **מידע קשור**

• [החלף אספקה](#page-195-0) 

- [חיווי נוריות שגיאה ותחזוקה](#page-152-0) 
	- [הודעות שגיאה ותחזוקה](#page-156-0)
	- [שפר את איכות ההדפסה](#page-171-0) 
		- [אפס את מונה התופים](#page-202-0)

### [בית](#page-1-0) < [תחזוקה שוטפת](#page-194-0) < [החלף אספקה](#page-195-0) < אפס את מונה התופים

### **אפס את מונה התופים**

כאשר אתה מחליף את יחידת התוף ביחידה חדשה, עליך לאפס את מונה התוף על ידי השלמת השלבים הבאים:

#### <span id="page-202-0"></span>**חשוב**

אל תאפס את מונה התוף אלא אם כן אתה מחליף את יחידת התוף.

### $HI - I 2402D <<$

[HL-L2400DW/HL-L2400DWE/HL-L2442DW/HL-L2445DW/HL-L2447DW/HL-L2460DN/HL-L2865DW](#page-202-2) <<

### <span id="page-202-1"></span>**HL-L2402D**

- .1 ודא שהמכשיר מופעל .
- .2 פתח את המכסה הקדמי.

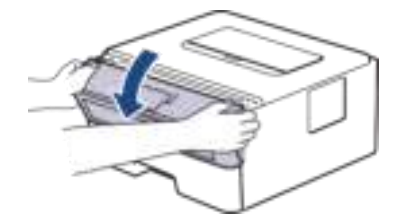

- .3 לחץ והחזק **את Go** למשך כארבע שניות עד שכל נוריות החיווי נדלקות. כאשר כל ארבע הנוריות דולקות, שחרר **את**  .**Go**
	- .4 סגור את המכסה הקדמי של המכשיר.
		- .5 ודא **שנורית** התוף כבויה כעת .

# <span id="page-202-2"></span>**HL-L2400DW/HL-L2400DWE/HL-L2442DW/HL-L2445DW/HL-L2447DW/HL-L2460DN/ HL-L2865DW**

- .1 ודא שהמכשיר מופעל .
- .2 ודא שמכסה המכשיר סגור.
- .3 לחץ על **OK** ועל a בו-זמנית .
- .4 לחץ על **OK** כדי לבחור[Drum [.
- 5. בחר [Reset] כדי לאפס את מונה התופים.

### **מידע קשור**

### • [החלף אספקה](#page-195-0)

- [חיווי נוריות שגיאה ותחזוקה](#page-152-0) 
	- [הודעות שגיאה ותחזוקה](#page-156-0)
	- [החלף את יחידת התוף](#page-200-0)

### [בית](#page-1-0) < [תחזוקה שוטפת](#page-194-0) < נקה את המכשיר

### <span id="page-203-0"></span>**נקה את המכשיר**

נקה את החלק החיצוני והפנימי של המכשיר באופן קבוע עם מטלית יבשה ונטולת מוך.

כאשר אתה מחליף את מחסנית הטונר או את יחידת התוף, הקפד לנקות את פנים המכשיר. אם הדפים המודפסים מוכתמים בטונר, נקה את פנים המכשיר עם מטלית יבשה ונטולת מוך.

# **אַ זהָ רָ ה**

אין להשתמש בחומרים דליקים, בכל סוג של תרסיס או בממס/ נוזל אורגני המכילים אלכוהול או אמוניה כדי לנקות את החלק הפנימי או החיצוני של המוצר. פעולה זו עלולה לגרום לשריפה. במקום זאת, השתמש רק במטלית יבשה נטולת מוך.

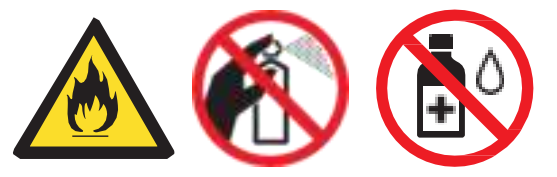

### **חשוב**

- אל תשתמש באלכוהול איזופרופיל כדי להסיר לכלוך מלוח הבקרה. זה עלול לסדוק את הפאנל.
	- כדי למנוע בעיות באיכות ההדפסה, אל תיגע בחלקים המוצללים המוצגים באיורים .

### **מחסנית טונר**

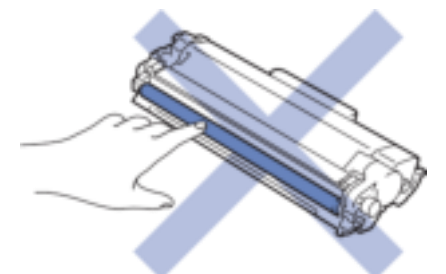

**יחידת תוף** 

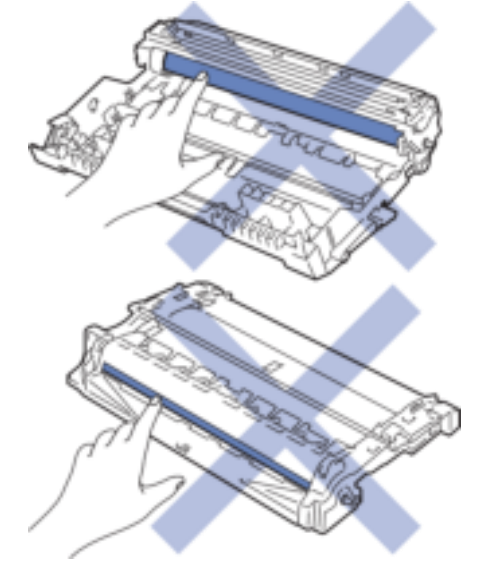

 $\overline{\mathscr{C}}$ )עבור דגמים מסוימים( מחסנית הטונר כוללת שבב IC. אל תיגע במשטח זה. נגיעה בשבב ה-IC עלולה לגרום לזיהום או לנזק, ועלולה להפריע ליכולת המכשיר לזהות רכיב זה.

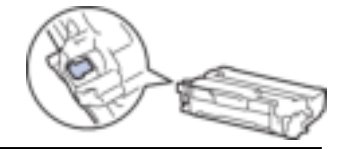

# **מידע קשור**

- [תחזוקה שוטפת](#page-194-0)
- [נקה את חוט הקורונה](#page-205-0)
- [נקה את יחידת התוף](#page-206-0)
- [נקה את גלילי איסוף הנייר](#page-211-0)

### <span id="page-205-0"></span>**נקה את חוט הקורונה**

אם יש לך בעיות באיכות ההדפסה או אם לוח הבקרה יוצג ]!Drum ]סטטוס, נקה את חוט הקורונה.

.1 פתח את המכסה הקדמי.

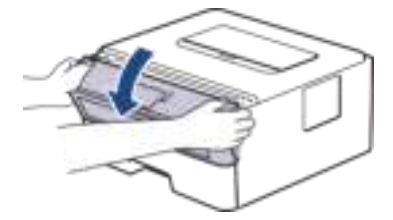

.2 הסר את מכלול מחסנית הטונר ויחידת התוף מהמכשיר .

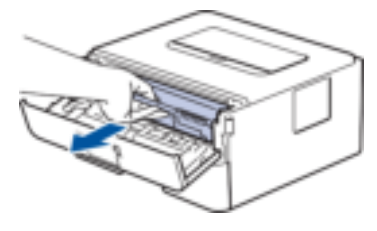

.3 נקה את חוט הקורונה בתוך יחידת התוף על ידי החלקה עדינה של הלשונית הירוקה משמאל לימין ומימין לשמאל מספר פעמים.

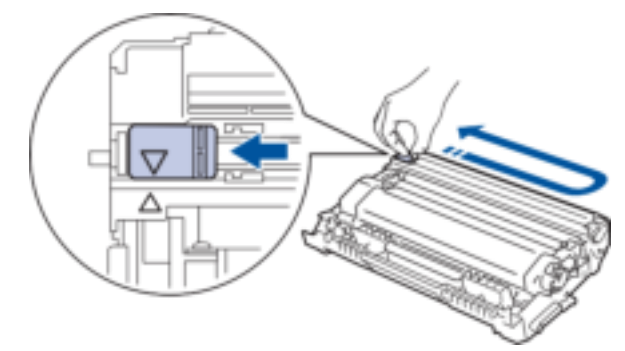

הקפד להחזיר את הלשונית למצב הבית א) (. החץ בלשונית חייב להיות מיושר עם החץ ביחידת התוף. אם לא, לדפים המודפסים עשוי להיות פס אנכי.

.4 הכנס מחדש את מכלול מחסנית הטונר ויחידת התוף בחזרה לתוך המכשיר.

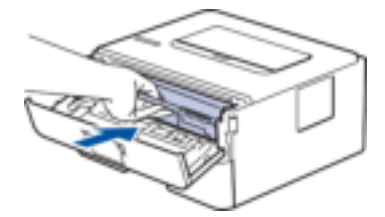

.5 סגור את המכסה הקדמי של המכשיר.

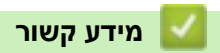

• [נקה את המכשיר](#page-203-0) 

- [חיווי נוריות שגיאה ותחזוקה](#page-152-0) 
	- [הודעות שגיאה ותחזוקה](#page-156-0)

[בית](#page-1-0) < [תחזוקה שוטפת](#page-194-0) < [נקה את המכשיר](#page-203-0) < נקה את יחידת התוף

### <span id="page-206-0"></span>**נקה את יחידת התוף**

אם בתדפיס שלך יש נקודות או סימנים חוזרים אחרים במרווחים של 94 מ " מ , ייתכן שלתוף נצמד חומר זר, כגון דבק מתווית, תקוע על משטח התוף.

### $HL-L2402D \ll$  $HL-L2402D \ll$

[HL-L2400DW/HL-L2400DWE/HL-L2442DW/HL-L2445DW/HL-L2447DW/HL-L2460DN/HL-L2865DW](#page-208-0) <<

# <span id="page-206-1"></span>**HL-L2402D**

- .1 ודא שהמכשיר במצב מוכן.
- .2 לחץ על **Go** שמונה פעמים. המכשיר מדפיס את גיליון בדיקת נקודות התוף.
- . לחץ והחזק את  $\textcircled{\tiny{\textcircled{\tiny{\textcirc}}}}$  כדי לכבות את המכשיר.  $3$ 
	- .4 פתח את המכסה הקדמי.

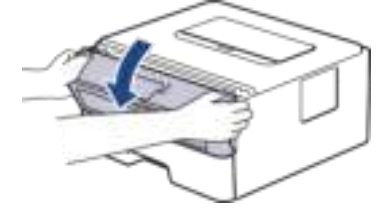

.5 הסר את מכלול מחסנית הטונר ויחידת התוף מהמכשיר .

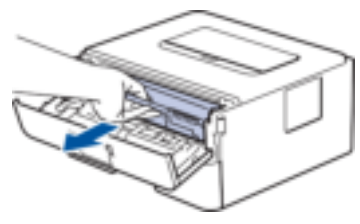

.6 דחוף את ידית הנעילה הירוקה כלפי מטה והוציא את מחסנית הטונר מיחידת התוף.

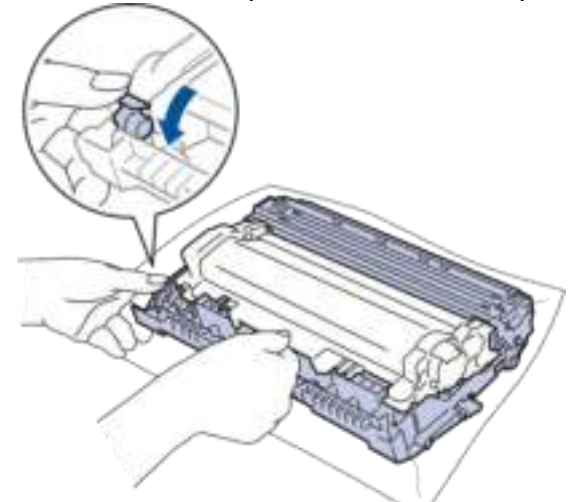

7. סובב את יחידת התוף כפי שמוצג באיור. ודא שגלגל השיניים של יחידת התוף (1) נמצא בצד שמאל.

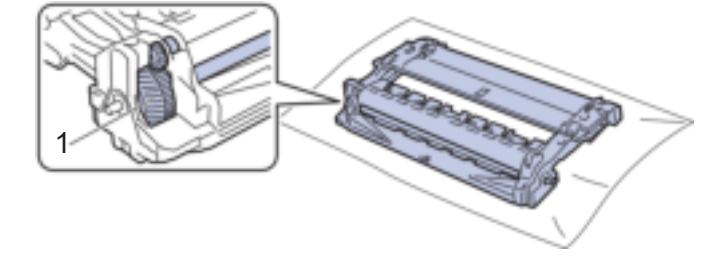

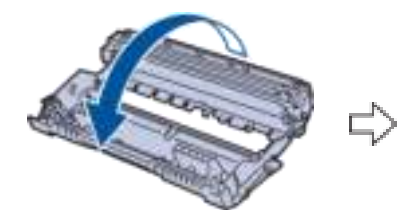

.<sup>8</sup> השתמש בסמנים הממוספרים ליד גלגלת התוף כדי למצוא את הסימן על התוף . לדוגמה, נקודה בעמודה 2 בדף הסימון פירושה שיש סימן באזור התוף "2".

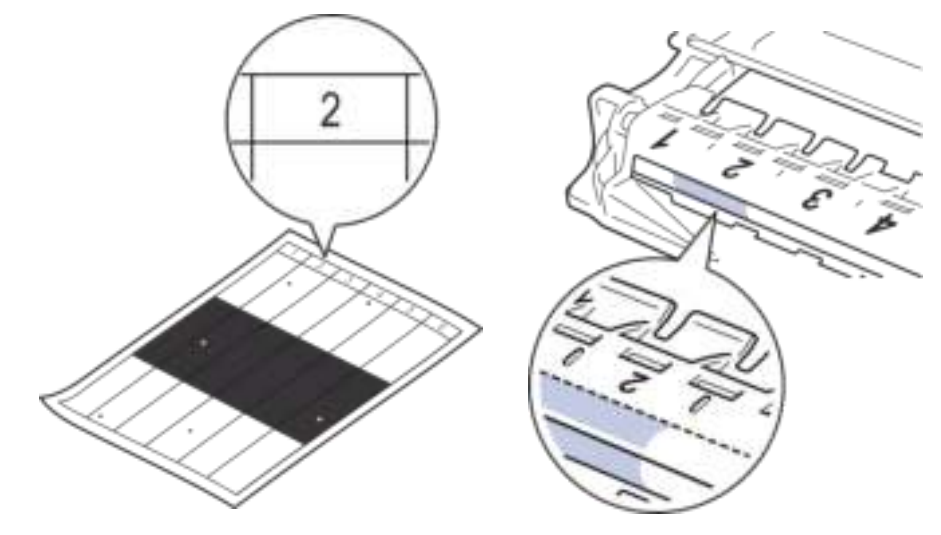

.9 סובב את קצה יחידת התוף אליך תוך התבוננות במשטח התוף כדי למצוא את הסימן.

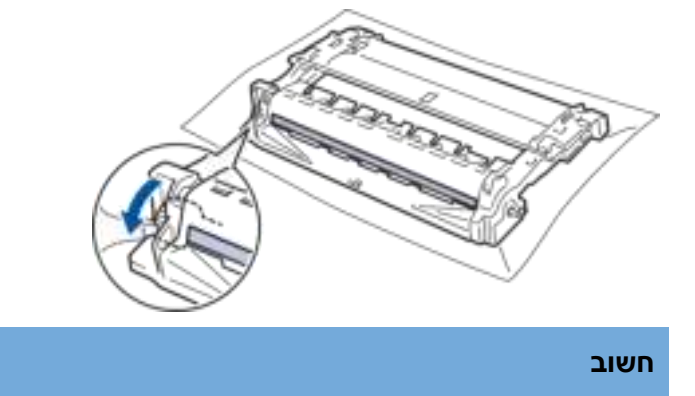

כדי למנוע בעיות באיכות ההדפסה, אל תיגע במשטח של יחידת התוף , אלא רק בגלגל שבקצהו.

.10 נגב את משטח יחידת התוף בעדינות עם מקלון צמר גפן יבש עד שהסימן או החומר הזר על פני השטח יתנתק.

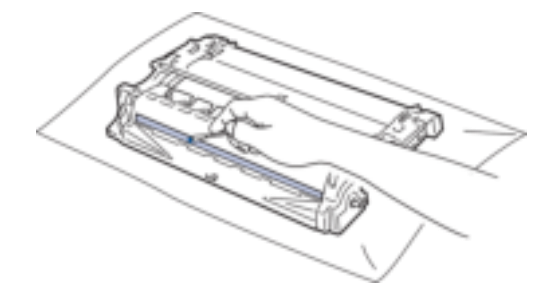

# אל תנקה את פני התוף הרגיש לאור באמצעות חפץ חד או נוזלים כלשהם. **הערה**

11. סובב את יחידת התוף כפי שמוצג באיור. ודא שגלגל השיניים של יחידת התוף (1) נמצא בצד שמאל.

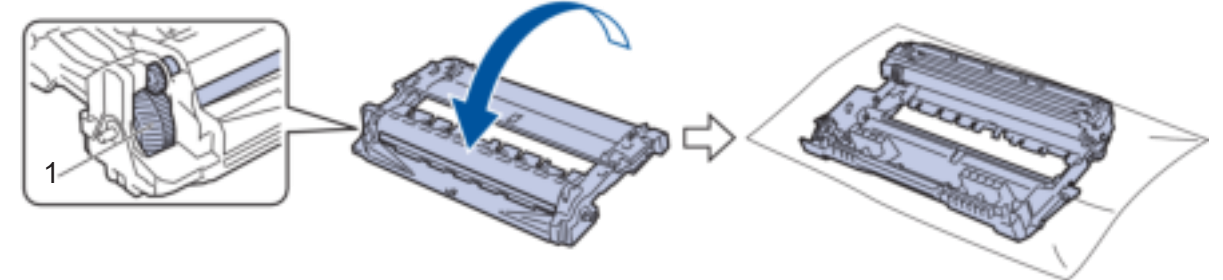

.12 דחוף את מחסנית הטונר בחוזקה לתוך יחידת התוף עד שתינעל במקומה.

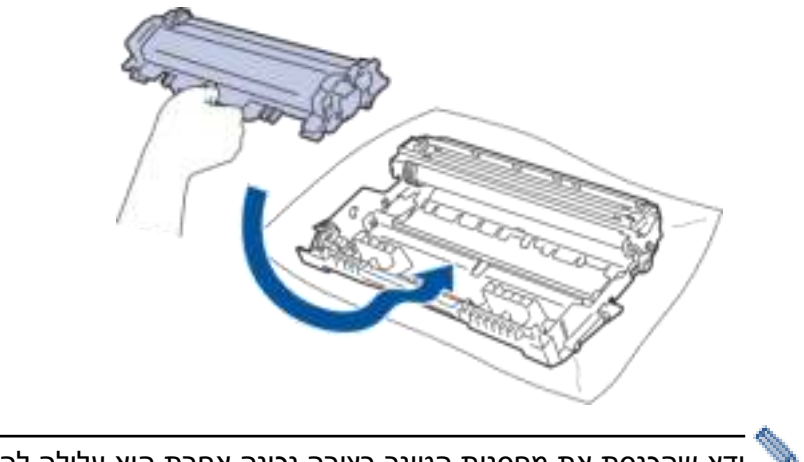

ודא שהכנסת את מחסנית הטונר בצורה נכונה אחרת היא עלולה להיפרד מיחידת התוף.

.13 הכנס מחדש את מכלול מחסנית הטונר ויחידת התוף בחזרה לתוך המכשיר.

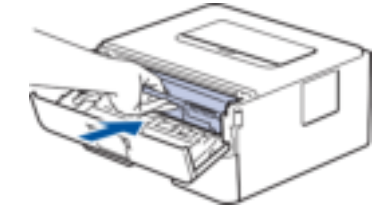

- .14 סגור את המכסה הקדמי של המכשיר.
- .15 לחץ על  $\mathbb{C}$  כדי להפעיל את המכשיר.

# <span id="page-208-0"></span>**HL-L2400DW/HL-L2400DWE/HL-L2442DW/HL-L2445DW/HL-L2447DW/HL-L2460DN/ HL-L2865DW**

- .1 ודא שהמכשיר במצב מוכן.
- .2 לחץ על או כדי להציג את ]Reports Print ]אפשרות ולאחר מכן לחץ על **OK**.
- .3 לחץ על או כדי לבחור את ]Print Dot Drum ]אפשרות ולאחר מכן לחץ על **OK**.
	- .4 לחץ **Go**.
	- המכשיר מדפיס את גיליון בדיקת נקודות התוף.
		- .5 לחץ על **Back** פעמיים .
	- 6. לחץ והחזק את <sup>(ייַט</sup> כדי לכבות את המכשיר.
		- .7 פתח את המכסה הקדמי.

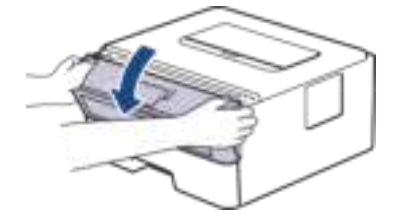

.8 הסר את מכלול מחסנית הטונר ויחידת התוף מהמכשיר .

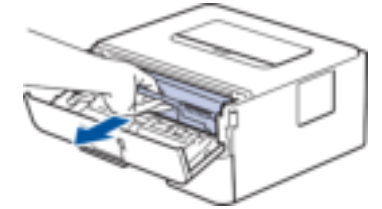

.9 דחוף את ידית הנעילה הירוקה כלפי מטה והוציא את מחסנית הטונר מיחידת התוף.

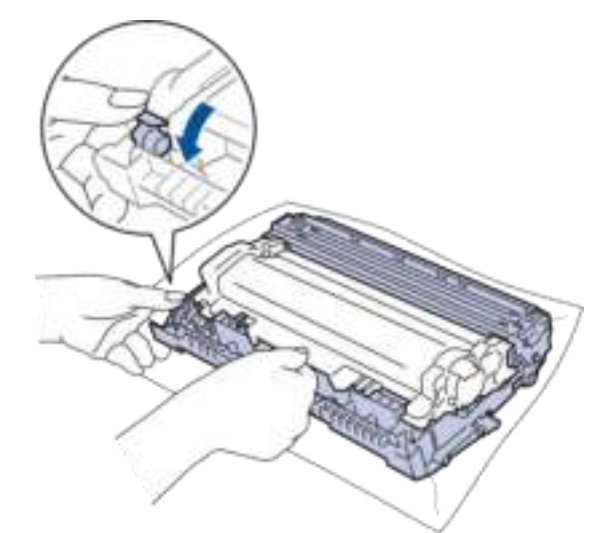

10. סובב את יחידת התוף כפי שמוצג באיור. ודא שגלגל השיניים של יחידת התוף (1) נמצא בצד שמאל.

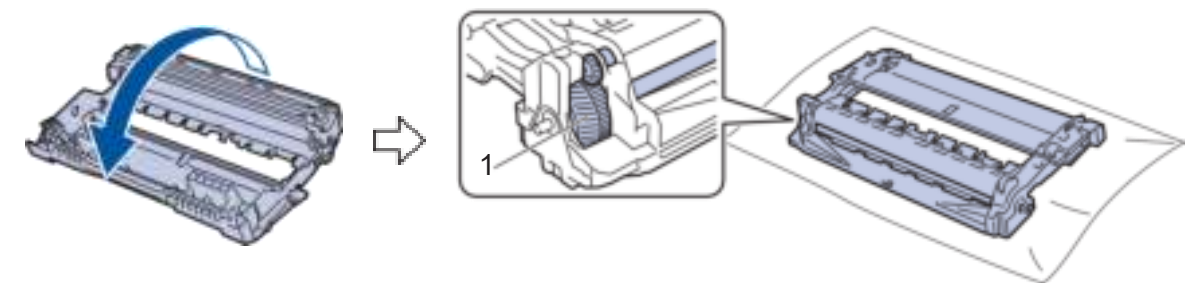

.11 השתמש בסמנים הממוספרים ליד גלגלת התוף כדי למצוא את הסימן על התוף . לדוגמה, נקודה בעמודה 2 בדף הסימון פירושה שיש סימן באזור התוף ". 2"

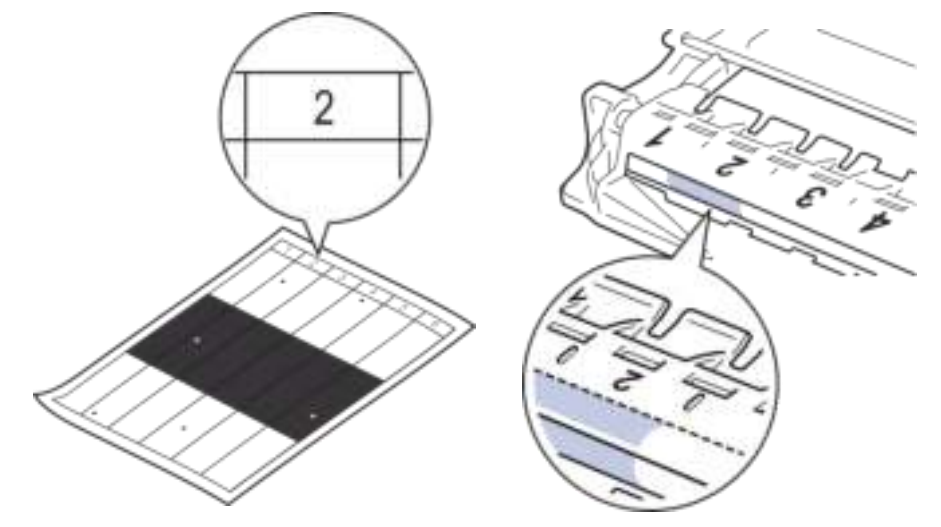

.12 סובב את קצה יחידת התוף אליך תוך התבוננות במשטח התוף כדי למצוא את הסימן.

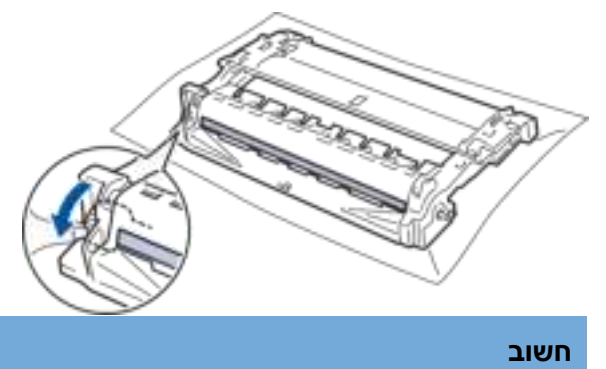

כדי למנוע בעיות באיכות ההדפסה, אל תיגע במשטח של יחידת התוף , אלא רק בגלגל שבקצהו.

.13 נגב את משטח יחידת התוף בעדינות עם מקלון צמר גפן יבש עד שהסימן או החומר הזר על פני השטח יתנתק.

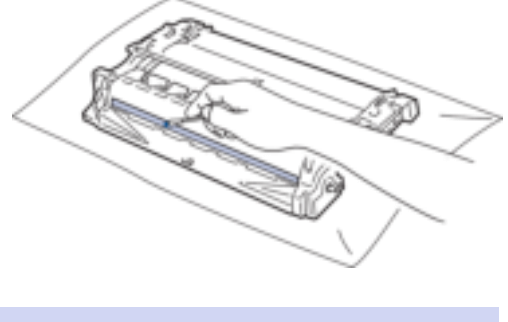

**הערה**

אל תנקה את פני התוף הרגיש לאור באמצעות חפץ חד או נוזלים כלשהם.

14. סובב את יחידת התוף כפי שמוצג באיור. ודא שגלגל השיניים של יחידת התוף (1) נמצא בצד שמאל.

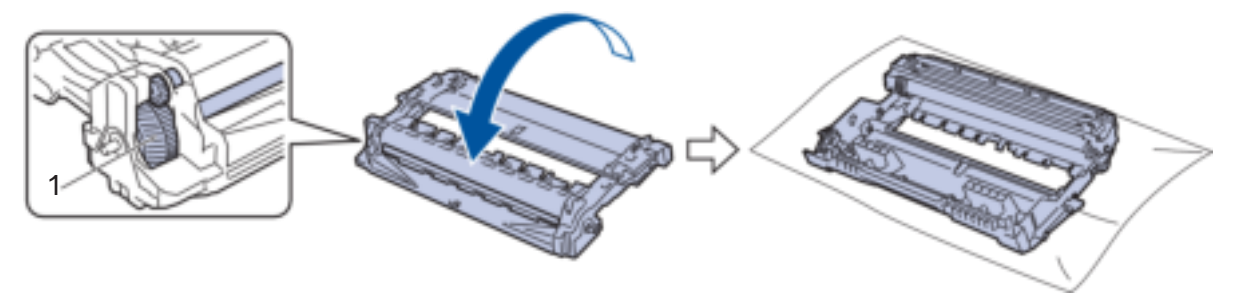

.15 דחוף את מחסנית הטונר בחוזקה לתוך יחידת התוף עד שתינעל במקומה.

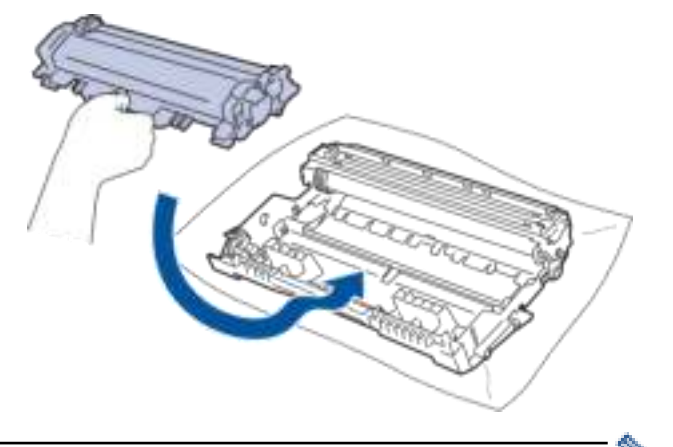

- ודא שהכנסת את מחסנית הטונר בצורה נכונה אחרת היא עלולה להיפרד מיחידת התוף.
	- .16 הכנס מחדש את מכלול מחסנית הטונר ויחידת התוף בחזרה לתוך המכשיר.

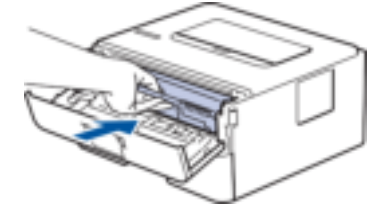

- .17 סגור את המכסה הקדמי של המכשיר.
- לחץ על  $\textcircled{\tiny{\textcircled{\tiny{1}}}}$  כדי להפעיל את המכשיר.  $\text{18}$

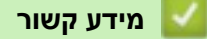

• [נקה את המכשיר](#page-203-0)  **נושאים קשורים :**  • [שפר את איכות ההדפסה](#page-171-0)  [בית](#page-1-0) < [תחזוקה שוטפת](#page-194-0) < [נקה את המכשיר](#page-203-0) < נקה את גלילי איסוף הנייר

### <span id="page-211-0"></span>**נקה את גלילי איסוף הנייר**

ניקוי גלגלי איסוף הנייר מעת לעת עשוי למנוע חסימות נייר על ידי הבטחת הזנת הנייר כראוי.

לפני התחלת הליך הניקוי , ראה *מידע קשור* : *נקה את המכשיר* .

אם יש לך בעיות בהזנת נייר, נקה את גלילי האיסוף באופן הבא:

- . לחץ והחזק את  $\textcircled{\tiny{\textcircled{\tiny{\textcirc}}}}$  כדי לכבות את המכשיר.
- .2 משוך את מגש הנייר לגמרי החוצה מהמכשיר .

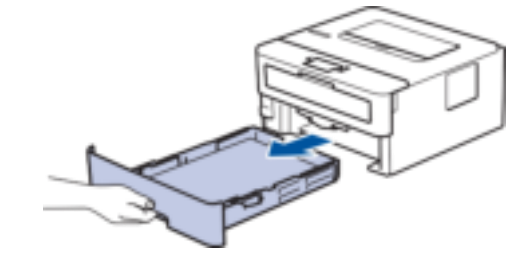

- .3 אם נטען נייר או משהו תקוע בפנים במגש הנייר , הסר אותו.
- 4. סחוט בחוזקה מטלית נטולת מוך ספוגה במים פושרים, ולאחר מכן נגב את כרית ההפרדה על מגש הנייר כדי להסיר אבק .

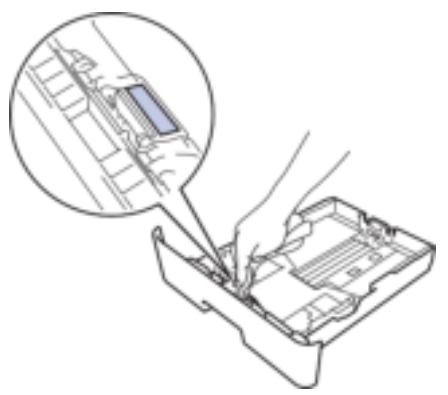

.5 נגב את שני גלילי האיסוף בתוך המכשיר כדי להסיר אבק.

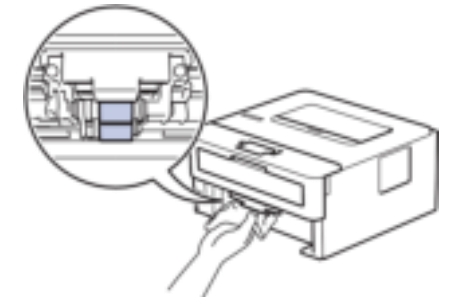

- .6 טען מחדש את הנייר והכנס את מגש הנייר בחוזקה בחזרה למכשיר.
	- . לחץ על  $\mathbb{C}$  כדי להפעיל את המכשיר  $_1$

### **מידע קשור**

• [נקה את המכשיר](#page-203-0)  **נושאים קשורים :** 

• [בעיות הדפסה](#page-168-0)

# [בית](#page-1-0) < [תחזוקה שוטפת](#page-194-0) < בדוק את חיי החלק הנותר **בדוק את חיי החלק הנותר**

```
HL-L2400DW/HL-L2400DWE/HL-L2442DW/HL-L2445DW/HL-L2447DW/HL-L2460DN/ :קשורים דגמים
                                                         HL-L2865DW
```
- .1 לחץ על או כדי לבחור את האפשרויות הבאות:
	- .**OK** בחר [Machine Info.] . לחץ על
		- .**OK** על לחץ .] Parts Life]בחר .b
- .2 לחץ על או כדי לבחור את חלק המכשיר שברצונך לבדוק, ולאחר מכן לחץ על **OK**. מסך המגע מציג את חיי החלק המשוער שנותר.

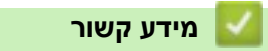

<span id="page-212-0"></span>Ô

• [תחזוקה שוטפת](#page-194-0) 

### <span id="page-213-0"></span>**ארוז ושלח את המכשיר שלך**

 $\mathscr{S}$ 

- אם מסיבה כלשהי עליך לשלוח את המכשיר שלך, ארוז מחדש בזהירות את המכשיר באריזה המקורית כדי למנוע נזק במהלך ההעברה. המכשיר צריכה להיות מבוטח כראוי אצל המוביל.
- 1. לחץ והחזק את  $\mathbb{\mathbb{C}}$ כדי לכבות את המכשיר. השאר את המכשיר כבוי למשך 10 דקות לפחות כדי להתקרר.
	- .2 נתק את כל הכבלים ולאחר מכן נתק את כבל החשמל מהשקע החשמלי .

דגמים מסוימים מצוידים בכבל מתח AC שאינו ניתן להסרה . אם הכבל שלך אינו ניתן להסרה , קפל אותו בצורה רופפת והנח אותו על גבי המכשיר כך שייארז בקלות.

- .3 הכנס את המכשיר למארז בה הוא הגיע במקור.
- 4. ארוז את המכשיר, את החומרים המודפסים ואת כבל החשמל AC (אם רלוונטי) בקרטון המקורי עם חומר האריזה המקורי כפי שמוצג. (חומר האריזה המקורי עשוי להשתנות בהתאם למדינה שלך.) האיורים עשויים להיות שונים מחומרי האריזה בפועל . החומרים משתנים בהתאם לדגם שלך .

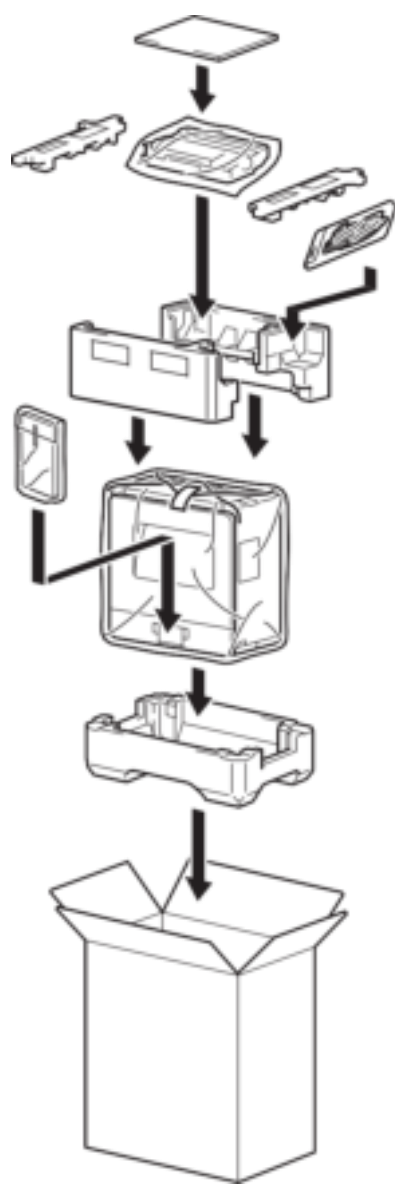

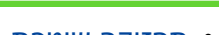

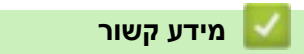

.5 סגור את הקרטון והדביק אותו בסגירה.

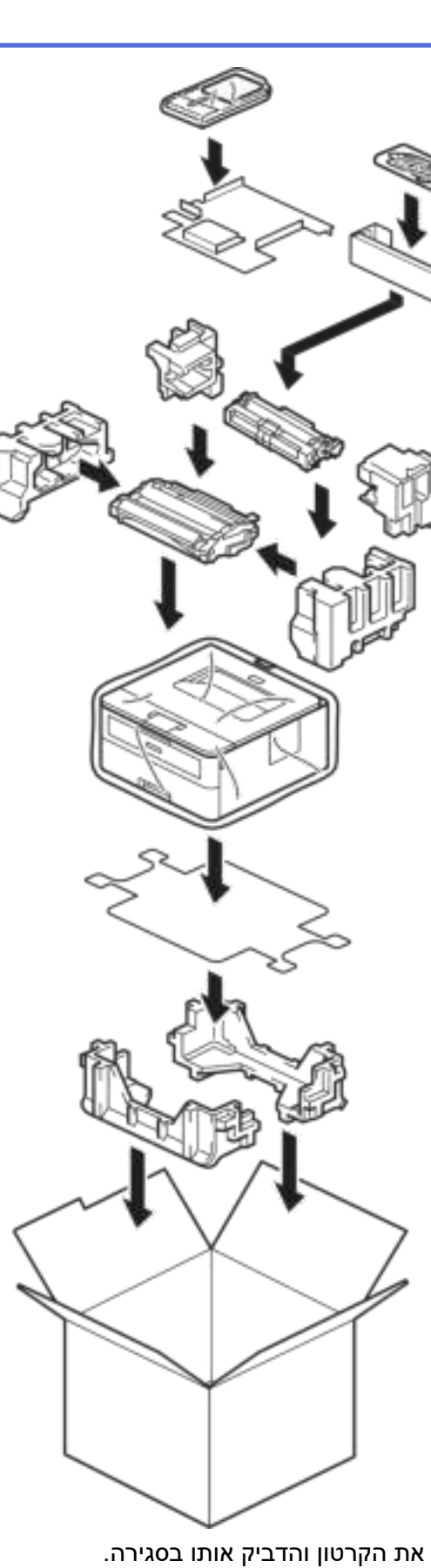

### [בית](#page-1-0) < הגדרות מכשיר

# **הגדרות מכשיר**

התאם אישית הגדרות ותכונות כדי להפוך את המכשיר שלך לכלי עבודה יעיל יותר.

- [בדוק את הסיסמה של המכשיר שלך](#page-216-0)
- [שינוי הגדרות המכשיר מלוח הבקרה](#page-217-0) 
	- [הדפס רשימה של הגדרות מדפסת](#page-237-0)
- [שינוי הגדרות המכשיר ממנהל התקן המדפסת של](#page-238-0) Windows
	- [שנה הגדרות מחשב באמצעות ניהול מבוסס אינטרנט](#page-239-0)
[בית](#page-1-0) < [הגדרות מכשיר](#page-215-0) < בדוק את הסיסמה של המכשיר שלך

#### **בדוק את הסיסמה של המכשיר שלך**

HL-L2400DW/HL-L2400DWE/HL-L2442DW/HL-L2445DW/HL-L2447DW/HL-L2460DN/ :**קשורים דגמים** HL-L2865DW

אם תתבקש להזין סיסמה , בדוק את המידע הבא:

[<< מצא את סיסמת ברירת המחדל](#page-216-0)  [<< שינוי הסיסמה](#page-216-1)  [<< אפס את הסיסמה](#page-216-2) 

#### **מצא את סיסמת ברירת המחדל**

סיסמת ברירת המחדל לניהול הגדרות המכשיר ממוקמת בגב המכשיר ומסומנת **" Pwd"**.

#### <span id="page-216-1"></span><span id="page-216-0"></span>**שינוי הסיסמה**

אנו ממליצים לשנות מיד את סיסמת ברירת המחדל כדי להגן על המכשיר שלך מפני גישה לא מורשית.

השתמש בניהול מבוסס אינטרנט כדי לשנות את הסיסמה. למידע נוסף, ראה *מידע קשור*.

#### <span id="page-216-2"></span>**אפס את הסיסמה**

אם שכחת את הסיסמה שלך, אפס את המכשיר להגדרות ברירת המחדל של היצרן. הסיסמה תאופס גם לסיסמת ברירת המחדל.

למידע נוסף, ראה *מידע קשור* .

#### **מידע קשור**

• [הגדרות מכשיר](#page-215-0) 

**נושאים קשורים :** 

- [איפוס מכשיר](#page-191-0)
- [עדכן את הקושחה של המכשיר](#page-189-0) שלך

### [בית](#page-1-0) < [הגדרות מכשיר](#page-215-0) < שינוי הגדרות המכשיר מלוח הבקרה

## **שינוי הגדרות המכשיר מלוח הבקרה**

- <span id="page-217-0"></span>• [הגדרות כלליות](#page-218-0)
- [טבלת תפריט \) עבור דגמי](#page-226-0) LCD)

[בית](#page-1-0) < [הגדרות מכשיר](#page-215-0) < [שינוי הגדרות המכשיר מלוח הבקרה](#page-217-0) < הגדרות כלליות

## **הגדרות כלליות**

<span id="page-218-0"></span>Ô

- [הגדר ספירה לאחור של מצב שינה](#page-219-0)
	- [על מצב שינה עמוקה](#page-220-0)
	- [הגדר מצב כיבוי אוטומטי](#page-221-0)
	- [הפחת את צריכת הטונר](#page-222-0) 
		- [הגדר את מצב המשך](#page-223-0)
		- [הפחת רעשי הדפסה](#page-224-0)
	- [שינוי השפה במסך המגע](#page-225-0)

[בית](#page-1-0) < [הגדרות מכשיר](#page-215-0) < [שינוי הגדרות המכשיר מלוח הבקרה](#page-217-0) < [הגדרות כלליות](#page-218-0) < הגדר מצב שינה ספירה לאחור

<span id="page-219-0"></span>**הגדר ספירה לאחור של מצב שינה**

HL-L2400DW/HL-L2400DWE/HL-L2442DW/HL-L2445DW/HL-L2447DW/HL-L2460DN/ :**קשורים דגמים** HL-L2865DW

הגדרת מצב שינה )או מצב חיסכון בחשמל( יכולה להפחית את צריכת החשמל. בחר כמה זמן המכשיר חייב להיות פעיל לפני שהוא עובר למצב שינה. טיימר מצב שינה מאופס כאשר המכשיר מקבל עבודת הדפסה.

כאשר המכשיר נמצא במצב שינה, הוא פועל כאילו הוא כבוי. המכשיר יתעורר ויתחיל להדפיס כאשר הוא יקבל עבודת הדפסה. השתמש בהוראות אלה כדי להגדיר עיכוב זמן (ספירה לאחור) לפני שהמכשיר נכנס למצב שינה.

לא ניתן להשבית את הגדרת מצב שינה עקב שיקולים סביבתיים .

- .1 לחץ על או כדי לבחור את האפשרויות הבאות:
	- .**OK** על לחץ .[ General Setup[ בחר .a
		- b. בחר[Ecology [. לחץ על **OK**.
		- **.C בחר**[Sleep Time]. לחץ על OK.
- 2. לחץ על ▲ או ▼ כדי להזין את משך הזמן (עד 50 דקות) שהמכשיר יישאר במצב לא פעיל לפני כניסה למצב שינה. לחץ **Go**.

**מידע קשור**

## [בית](#page-1-0) < [הגדרות מכשיר](#page-215-0) < [שינוי הגדרות המכשיר מלוח הבקרה](#page-217-0) < [הגדרות כלליות](#page-218-0) < בערך מצב שינה עמוקה

## <span id="page-220-0"></span>**על מצב שינה עמוקה**

אם המכשיר נמצא במצב שינה ואינו מקבל עבודות למשך זמן מסוים, המכשיר יכנס אוטומטית למצב שינה עמוקה. משך הזמן מבוסס על הדגם וההגדרות הספציפיים שלך.

מצב שינה עמוק צורכת פחות חשמל ממצב שינה.

לא ניתן להשבית את ההגדרה מצב שינה עמוקה עקב שיקולים סביבתיים.

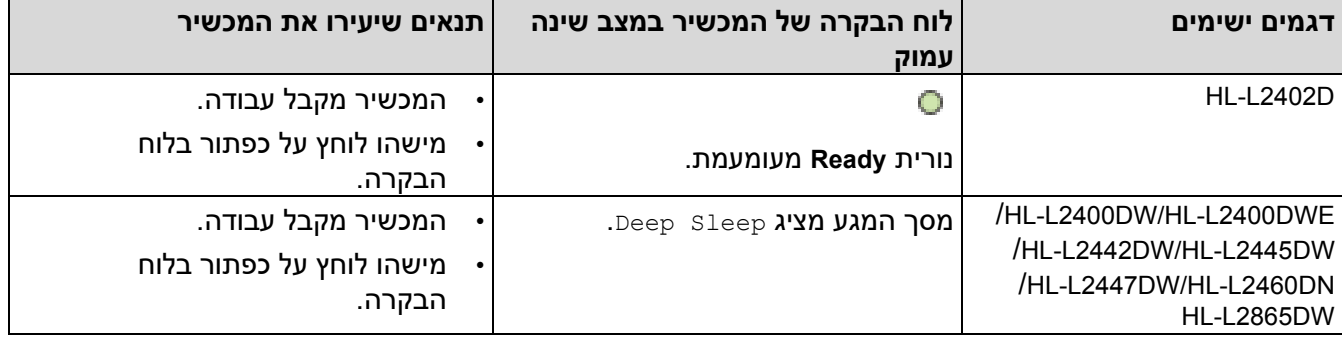

## **מידע קשור**

## ± [בית](#page-1-0) > [הגדרות מכשיר](#page-215-0) > [שינוי הגדרות המכשיר מלוח הבקרה](#page-217-0) > [הגדרות כלליות](#page-218-0) > הגדר מצב כיבוי אוטומטי

### <span id="page-221-0"></span>**הגדר מצב כיבוי אוטומטי**

אם המכשיר נמצא במצב שינה עמוק למשך זמן מסוים , בהתבסס על הדגם וההגדרות שלך, המכשיר יעבור למצב כיבוי אוטומטי. המכשיר אינו נכנס למצב כיבוי כאשר המכשיר מחובר לרשת.

כדי להתחיל בהדפסה, לחץ על  $(\mathbb{C})$ בלוח הבקרה ולאחר מכן שלח עבודת הדפסה.

### $HL-L2402D \ll$  $HL-L2402D \ll$

[HL-L2400DW/HL-L2400DWE/HL-L2442DW/HL-L2445DW/HL-L2447DW/HL-L2460DN/HL-L2865DW](#page-221-2) <<

## <span id="page-221-1"></span>**HL-L2402D**

- .1 ודא שהכיסוי הקדמי סגור וכבל החשמל מחובר לחשמל .
- .2 לחץ על כדי להפעיל את המכשיר ולוודא שרק נורית **Ready** נדלקת.
	- .3 לחץ על **Go** ארבע פעמים כדי להפעיל או לכבות את הפונקציה. כל הנוריות מהבהבות פעמיים כאשר מצב כיבוי אוטומטי מופעל.

כל הנוריות מהבהבות פעם אחת כאשר מצב כיבוי אוטומטי כבוי .

## <span id="page-221-2"></span>**HL-L2400DW/HL-L2400DWE/HL-L2442DW/HL-L2445DW/HL-L2447DW/HL-L2460DN/ HL-L2865DW**

בחר כמה זמן המכשיר חייב להיות במצב שינה עמוק לפני שהוא עובר למצב כיבוי אוטומטי.

- .1 לחץ על או כדי לבחור את האפשרויות הבאות:
	- .**OK** על לחץ .[ General Setup[ בחר .a
		- b. בחר ]Ecology ]. לחץ על **OK**.
	- .**OK** על לחץ .] Auto Power Off]בחר .c
- 2. לחץ על ▲ או ▼ כדי לבחור את משך הזמן (1, 2, 4 או 8 שעות) שהמכשיר יישאר במצב לא פעיל לפני כניסה למצב כיבוי.
	- .3 לחץ **Go**.

**מידע קשור**

[בית](#page-1-0) < [הגדרות מכשיר](#page-215-0) < [שינוי הגדרות המכשיר מלוח הבקרה](#page-217-0) < [הגדרות כלליות](#page-218-0) < להפחית צריכת טונר

## <span id="page-222-0"></span>**הפחת את צריכת הטונר**

HL-L2400DW/HL-L2400DWE/HL-L2442DW/HL-L2445DW/HL-L2447DW/HL-L2460DN/ :**קשורים דגמים** HL-L2865DW

שימוש בתכונת חיסכון בטונר עשוי להפחית את צריכת הטונר. כאשר טונר חיסכון מוגדר לפועל, ההדפסה על המסמכים שלך נראית בהירה יותר.

אנו לא ממליצים להשתמש בתכונה חיסכון בטונר להדפסת תמונות או תמונות בגווני אפור.

- .1 לחץ על או כדי לבחור את האפשרויות הבאות:
	- .**OK** על לחץ .[ General Setup[ בחר .a
		- b. בחר ]Ecology ]. לחץ על **OK**.
		- .**OK** על לחץ .] Toner Save]בחר .c
- .2 לחץ על או להציג ]On ]ולאחר מכן לחץ **Go**.

## **מידע קשור**

• [הגדרות כלליות](#page-218-0) 

**נושאים קשורים :** 

• [שפר את איכות ההדפסה](#page-171-0) 

[בית](#page-1-0) < [הגדרות מכשיר](#page-215-0) < [שינוי הגדרות המכשיר מלוח הבקרה](#page-217-0) < [הגדרות כלליות](#page-218-0) < הגדר את מצב המשך

## <span id="page-223-0"></span>**הגדר את מצב המשך**

מצב ההמשך מאלץ את המכשיר להמשיך להדפיס לאחר שלוח הבקרה או צג המצב מציגים " החלף טונר".

המכשיר ימשיך להדפיס עד שמסך המגע או צג המצב יציגו "Ended Toner". הגדרת היצרן היא " עצור".

- כאשר לוח הבקרה או צג המצב מציינים שגיאה, לא ניתן לשנות את המצב.
- אם תמשיך להדפיס במצב המשך, לא נוכל להבטיח את איכות ההדפסה.
	- בעת שימוש במצב המשך ההדפסה עשויה להיראות חלשה .
- לאחר החלפת מחסנית הטונר בחדשה, מצב ההמשך יחזור להגדרות היצרן )"עצור"(.

 $HL-L2402D <<$  $HL-L2402D <<$ 

[HL-L2400DW/HL-L2400DWE/HL-L2442DW/HL-L2445DW/HL-L2447DW/HL-L2460DN/HL-L2865DW](#page-223-2) <<

## <span id="page-223-1"></span>**HL-L2402D**

- .1 ודא שהכיסוי הקדמי סגור וכבל החשמל מחובר לחשמל .
- .2 לחץ על כדי להפעיל את המכשיר ולוודא שרק נורית **Ready** נדלקת.
	- .3 לחץ על **Go** שבע פעמים כדי להפעיל או לכבות את הפונקציה. כל הנוריות מהבהבות פעמיים כאשר אתה מפעיל את מצב המשך. כל הנוריות מהבהבות פעם אחת כאשר אתה מכבה את מצב המשך.

## <span id="page-223-2"></span>**HL-L2400DW/HL-L2400DWE/HL-L2442DW/HL-L2445DW/HL-L2447DW/HL-L2460DN/ HL-L2865DW**

- .1 לחץ על או כדי לבחור את האפשרויות הבאות:
	- .**OK** על לחץ .[ General Setup[ בחר .a
	- .**OK** על לחץ .] Replace Toner]בחר .b
- .2 לחץ על או להציג ]Continue ]או ]Stop ]ולאחר מכן לחץ **Go**.

#### **מידע קשור**

[בית](#page-1-0) < [הגדרות מכשיר](#page-215-0) < [שינוי הגדרות המכשיר מלוח הבקרה](#page-217-0) < [הגדרות כלליות](#page-218-0) < להפחית רעש הדפסה

## <span id="page-224-0"></span>**הפחת רעשי הדפסה**

ההגדרה מצב שקט יכולה להפחית את רעשי ההדפסה. כאשר מצב שקט מופעל, מהירות ההדפסה נעשית איטית יותר. הגדרת היצרן כבויה.

 $HL-L2402D \ll$  $HL-L2402D \ll$ 

[HL-L2400DW/HL-L2400DWE/HL-L2442DW/HL-L2445DW/HL-L2447DW/HL-L2460DN/HL-L2865DW](#page-224-2) >>

## <span id="page-224-1"></span>**HL-L2402D**

- .1 ודא שהכיסוי הקדמי סגור וכבל החשמל מחובר לחשמל .
- . לחץ על  $\mathbb{O}$  כדי להפעיל את המכשיר ולהמתין עד שהמכשיר יהיה במצב Ready.
	- .3 לחץ על 11 **Go** פעמים כדי להפעיל או לכבות את הפונקציה.

כל הנוריות מהבהבות פעמיים כאשר אתה מפעיל את המצב השקט.

כל הנוריות מהבהבות פעם אחת כאשר אתה מכבה את המצב

השקט .

.4 שחרר **Go**. ודא שכל הנוריות כבויות .

## <span id="page-224-2"></span>**HL-L2400DW/HL-L2400DWE/HL-L2442DW/HL-L2445DW/HL-L2447DW/HL-L2460DN/ HL-L2865DW**

- .1 לחץ על או כדי לבחור את האפשרויות הבאות:
	- .**OK** על לחץ .[ General Setup[ בחר .a
		- b. בחר ]Ecology ]. לחץ על **OK**.
		- **. בחר** [Quiet Mode] . **לחץ על OK**.
- .2 לחץ על או כדי להציג את ]On ]או ] Off ]אפשרות ולאחר מכן לחץ **Go**.

#### **מידע קשור**

[בית](#page-1-0) < [הגדרות מכשיר](#page-215-0) < [שינוי הגדרות המכשיר מלוח הבקרה](#page-217-0) < [הגדרות כלליות](#page-218-0) < שנה השפה במסך המגע

<span id="page-225-0"></span>**שינוי השפה במסך המגע**

HL-L2400DW/HL-L2400DWE/HL-L2442DW/HL-L2445DW/HL-L2447DW/HL-L2460DN/ :**קשורים דגמים** HL-L2865DW

שינוי שפת מסך המגע במידת הצורך.

תכונה זו אינה זמינה במדינות מסוימות.

- .1 לחץ על או כדי לבחור את האפשרויות הבאות:
	- .**OK** על לחץ .[ Initial Setup[ בחר .a
	- .**OK** על לחץ .] Local Language]בחר .b
- .2 לחץ על או כדי להציג את השפה שלך , ולאחר מכן לחץ **Go**.

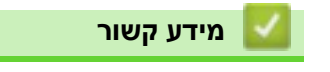

[בית](#page-1-0) < [הגדרות מכשיר](#page-215-0) < [שינוי הגדרות המכשיר מלוח הבקרה](#page-217-0) < טבלת תפריטים ) עבור דגמי LCD )

## **טבלת תפריט )עבור דגמי LCD)**

<span id="page-226-0"></span>A

- [גש לתפריטים ושינוי הגדרות המכשיר שלך](#page-227-0)
- [HL-L2400DW/HL-L2400DWE/HL-L2442DW/HL-L2445DW/ HL-](#page-228-0)( הגדרות טבלאות• )[L2447DW/HL-L2460DN/HL-L2865DW](#page-228-0)

[בית](#page-1-0) < [הגדרות מכשיר](#page-215-0) < [שינוי הגדרות המכשיר מלוח הבקרה](#page-217-0) < [טבלת תפריטים \) עבור](#page-226-0) LCD [דגמים\(](#page-226-0) < גש לתפריטים ושינוי הגדרות המכשיר שלך

### <span id="page-227-0"></span>**גש לתפריטים ושינוי הגדרות המכשיר שלך**

HL-L2400DW/HL-L2400DWE/HL-L2442DW/HL-L2445DW/HL-L2447DW/HL-L2460DN/ :**קשורים דגמים** HL-L2865DW

השתמש בלוח הבקרה כדי לגשת לתפריטי המכשיר ולשנות הגדרות שונות.

- .1 גלול בכל רמת תפריט על ידי לחיצה על a או b.
- .2 כאשר האפשרות הרצויה מופיעה במסך המגע , לחץ על **OK**.

מסך המגע מציג את רמת התפריט הבאה.

- 3. לחץ על ▲ או ▼ כדי לגלול לבחירה שלך.
	- .4 לחץ על **OK** או **Continue**.
- .5 לאחר שתסיים להגדיר אפשרות, מסך המגע מציג הודעת אישור.

**מידע קשור**

• [טבלת תפריט \) עבור דגמי](#page-226-0) LCD)

■ [בית](#page-1-0) > [הגדרות מכשיר](#page-215-0) > [שינוי הגדרות המכשיר מלוח הבקרה](#page-217-0) > טבלת תפריטים (עבור מסך המגע דגמים) > טבלאות HL-L2400DW/HL-L2400DWE/HL-L2442DW/HL-L2445DW/HL-L2447DW/HL-L2460DN/HL-( הגדרות )L2865DW

# **HL-L2400DW/HL-L2400DWE/HL-L2442DW/HL-( הגדרות טבלאות )L2445DW/HL-L2447DW/HL-L2460DN/HL-L2865DW**

HL-L2400DW/HL-L2400DWE/HL-L2442DW/HL-L2445DW/HL-L2447DW/HL-L2460DN/ :**קשורים דגמים** HL-L2865DW

השתמש בטבלאות אלה כדי להבין את התפריטים והאפשרויות השונות שבהם תשתמש כדי להגדיר את ההעדפות שלך במכשיר.

```
General Setup] <<
                                      Printer] <<
[Network] (HL-L2400DW/HL-L2400DWE/HL-L2442DW) <<
                        [Network] (HL-L2460DN) \ll[Network] (HL-L2445DW/HL-L2447DW/HL-L2865DW) >>
                                Print Reports] <<
                                Machine Info] <<
                                Initial Setup] <<
```
## <span id="page-228-1"></span><span id="page-228-0"></span>**]General Setup[**

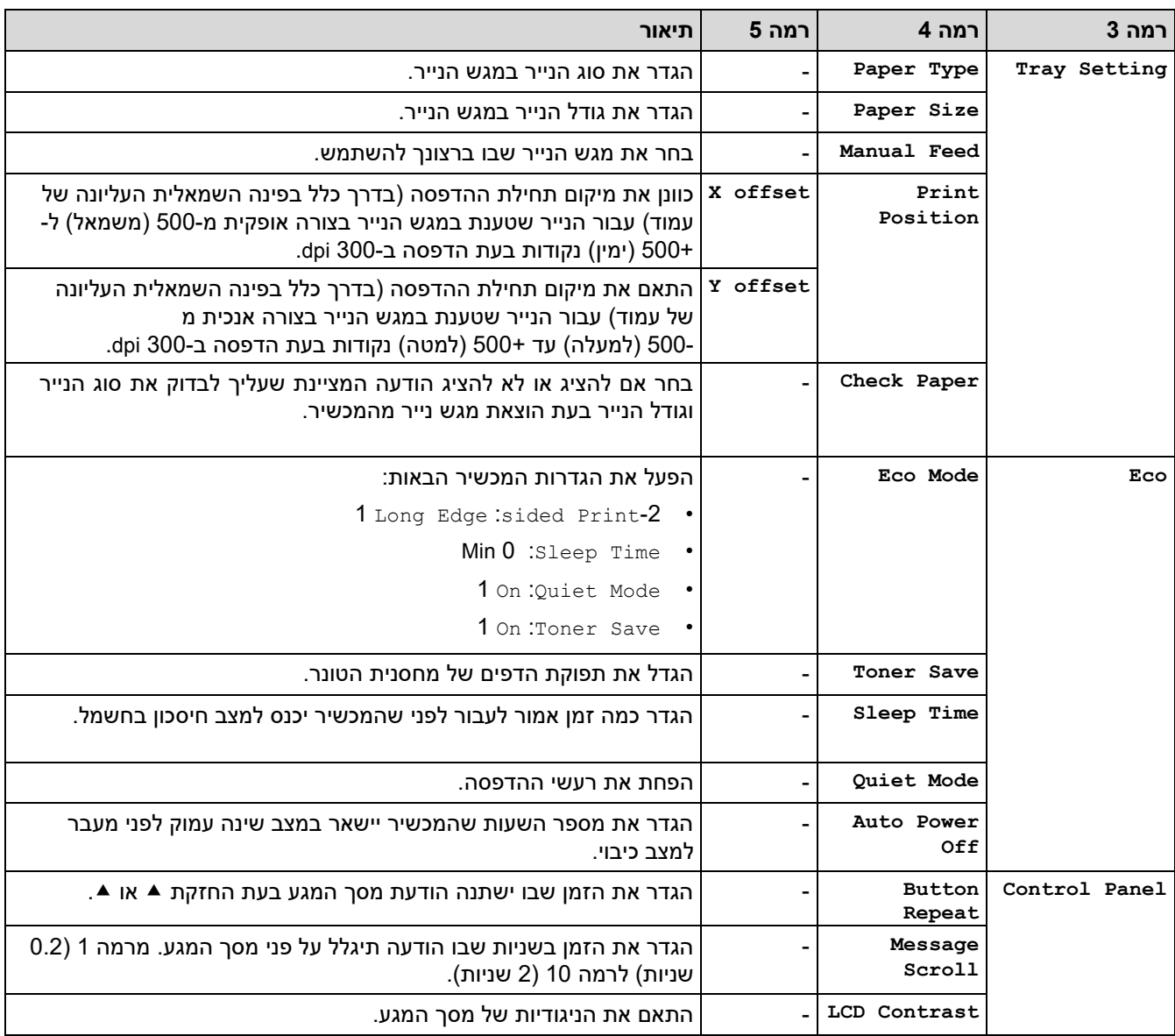

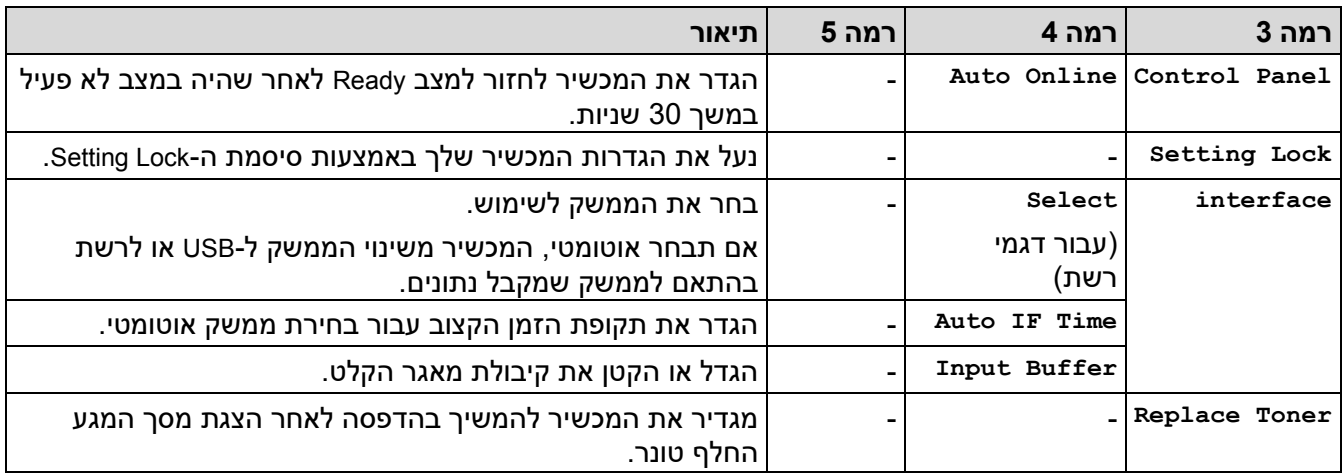

1 שינוי הגדרה זו אפשרי רק לאחר שתשנה הגדרות מחשב מסוימות בניהול מבוסס אינטרנט.

# <span id="page-229-1"></span><span id="page-229-0"></span>**]Printer[**

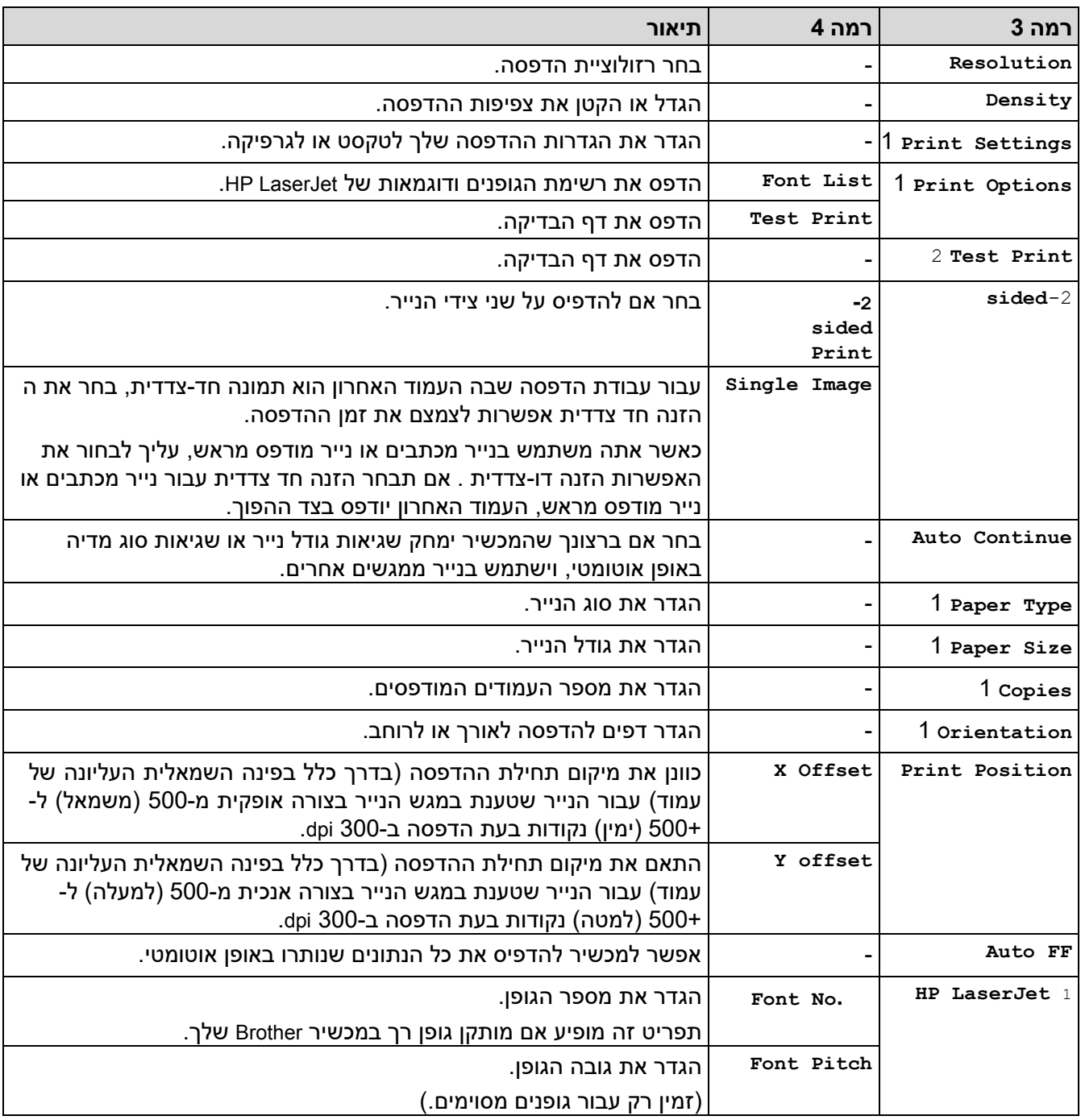

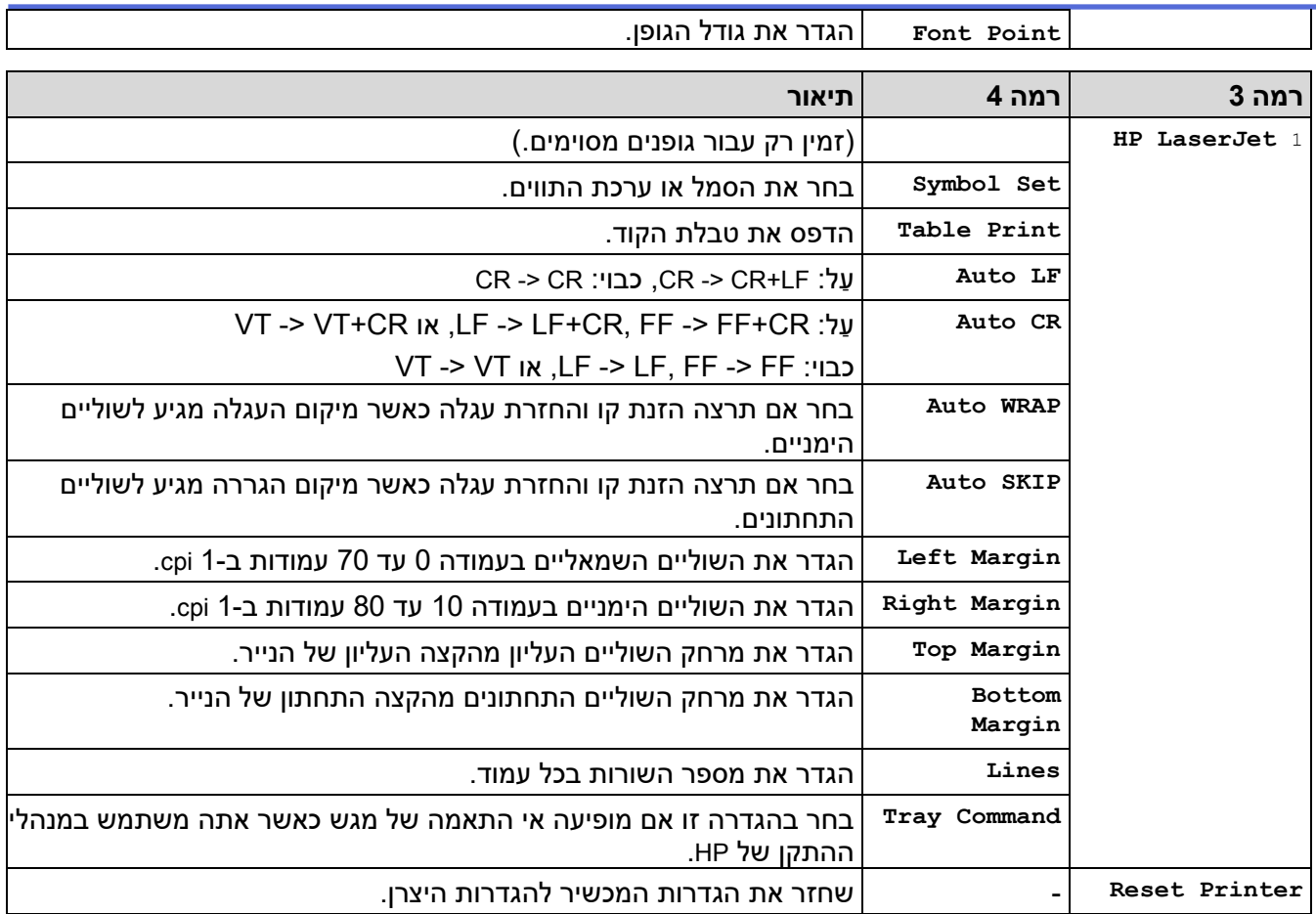

<span id="page-230-2"></span><span id="page-230-1"></span>1 לדגמים עם אמולציית 6PCL.

<span id="page-230-0"></span>2 לדגמים ללא אמולציית 6PCL.

# **)Network] (HL-L2400DW/HL-L2400DWE/HL-L2442DW[**

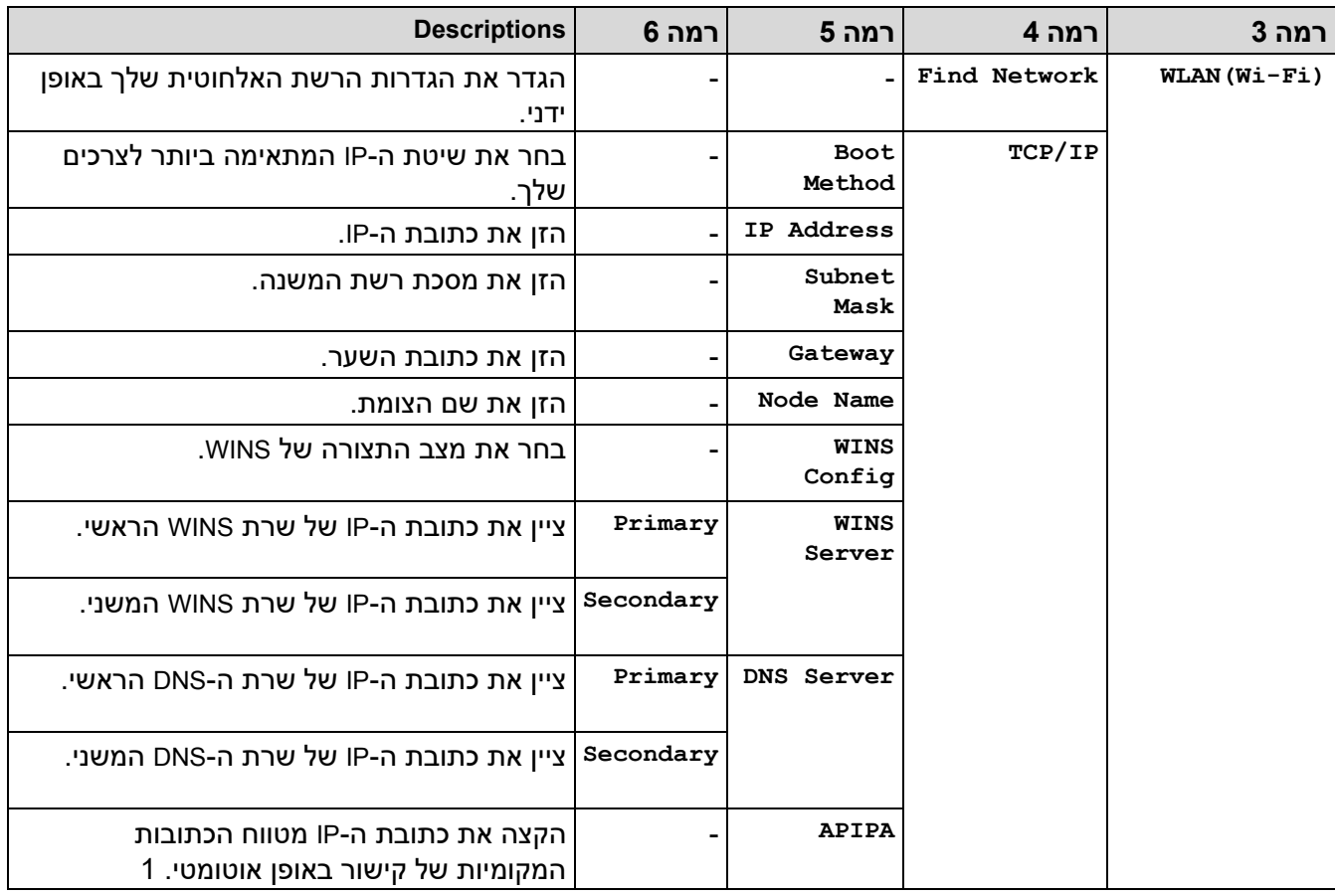

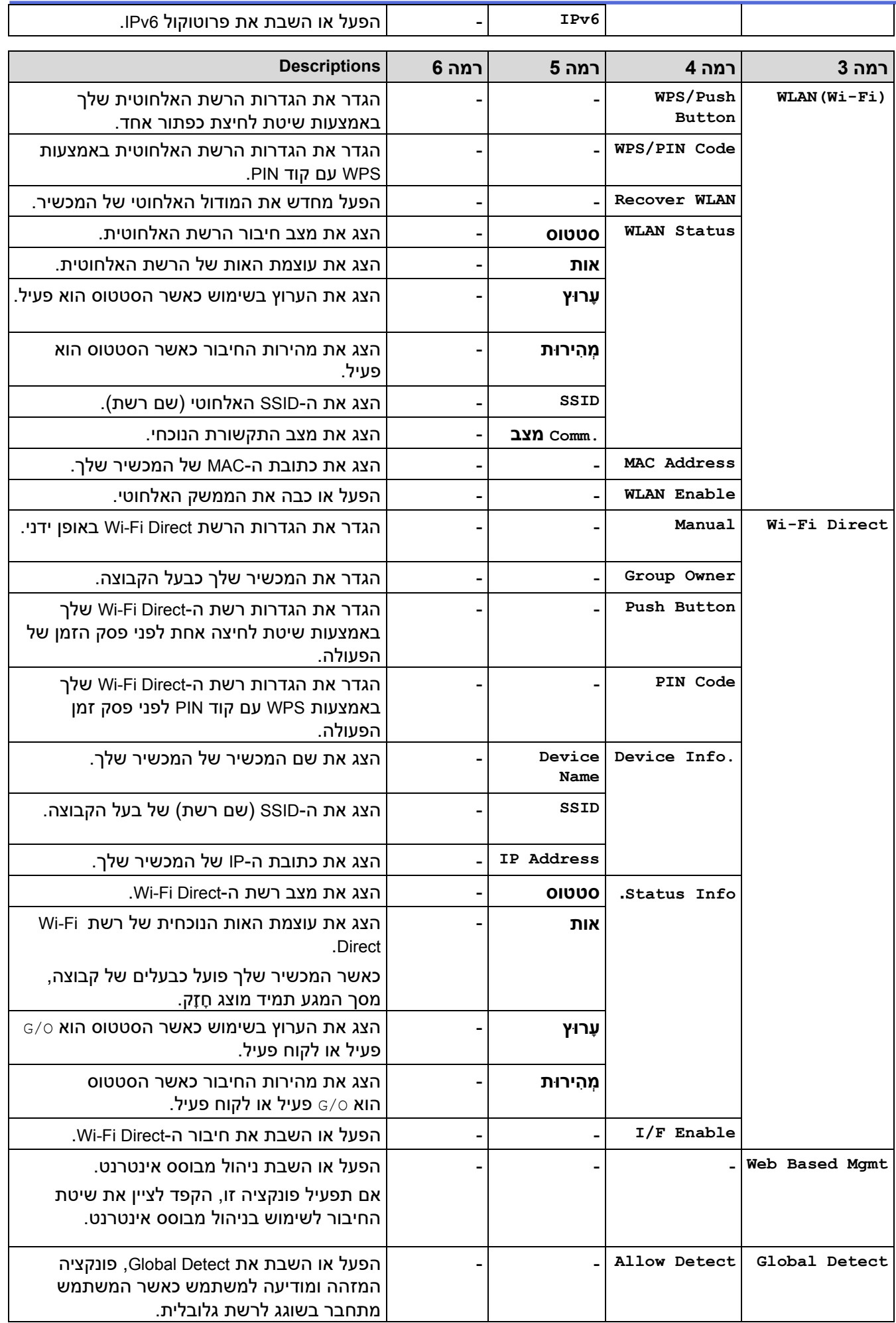

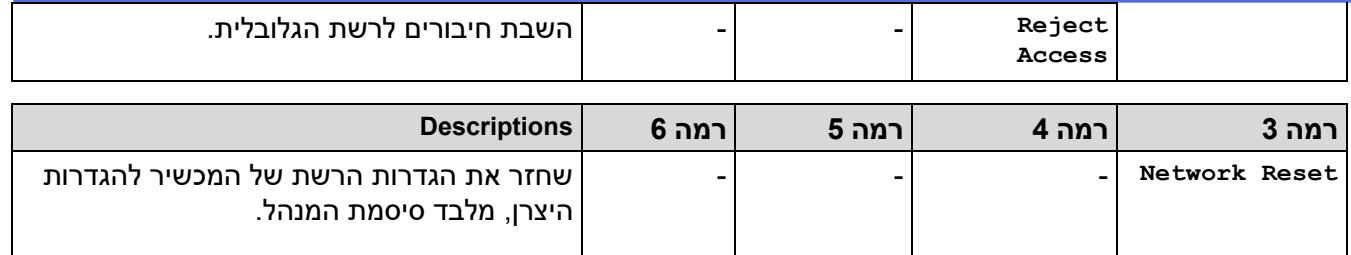

1 בחיבור לרשת, אם 'שיטת האתחול' של המכשיר היא 'אוטומטית' המכשיר ינסה להגדיר את כתובת ה-IP ומסיכת רשת המשנה משרת אתחול כגון DHCP. אם לא ניתן למצוא שרת אתחול, תוקצה כתובת IPPA של APIPA, כגון 169. 254. (254-001). (250-000). אם 'שיטת האתחול' של המכשיר מוגדרת ל'סטטי', עליך להזין ידנית כתובת IP מלוח הבקרה של המכשיר.

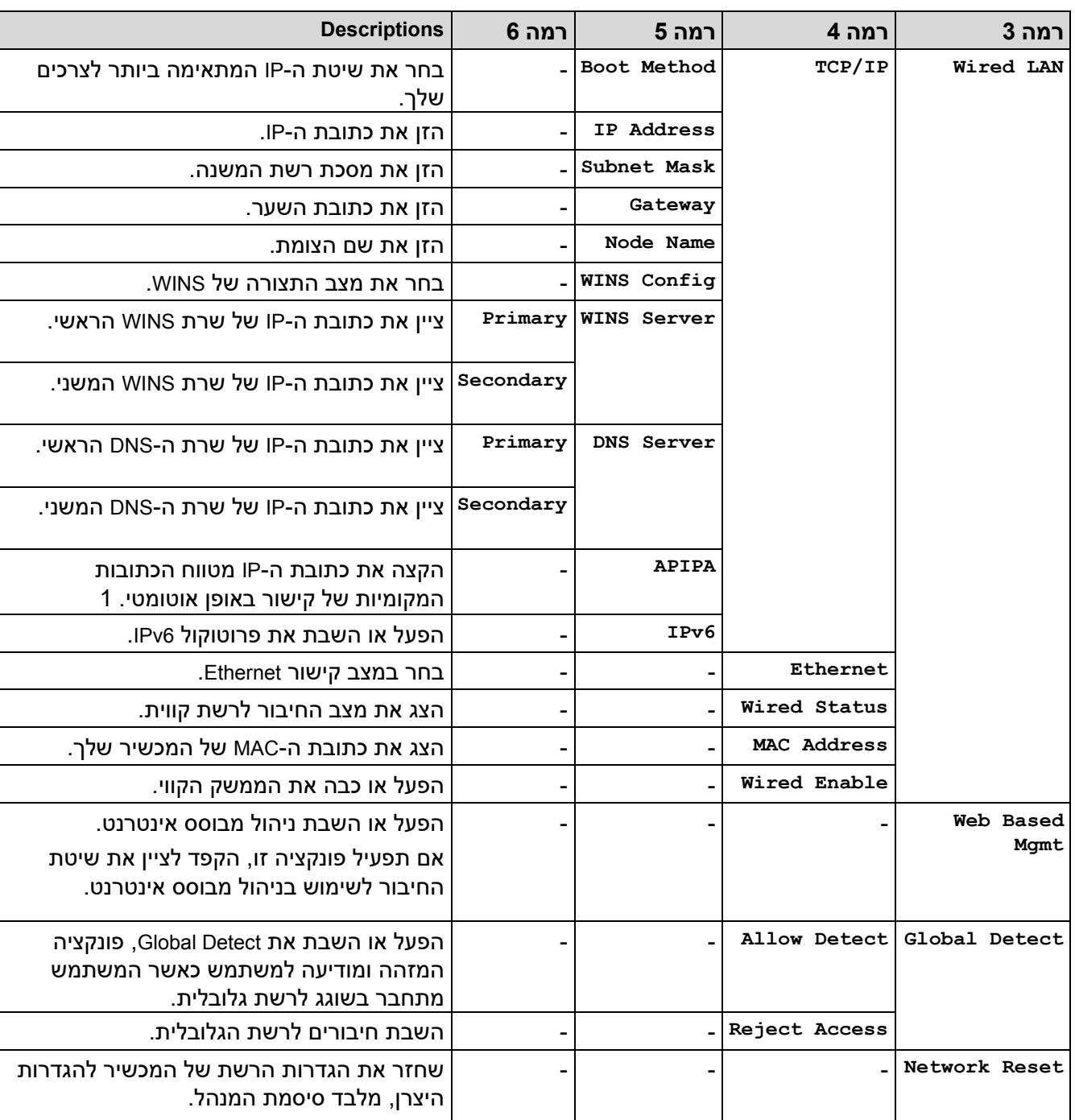

## <span id="page-232-1"></span><span id="page-232-0"></span>**)Network] (HL-L2460DN[**

<span id="page-232-2"></span>1 בחיבור לרשת, אם 'שיטת האתחול' של המכשיר היא 'אוטומטית' המכשיר ינסה להגדיר את כתובת ה-IP ומסיכת רשת המשנה משרת אתחול כגון DHCP. אם לא ניתן למצוא שרת אתחול, תוקצה כתובת IPPA של APIPA, כגון .169 .254 ) 001-254(. )000-255(. אם 'שיטת האתחול' של המכשיר מוגדרת ל'סטטי', עליך להזין ידנית כתובת IP מלוח הבקרה של המכשיר.

## <span id="page-233-0"></span>**)Network] (HL-L2445DW/HL-L2447DW/HL-L2865DW[**

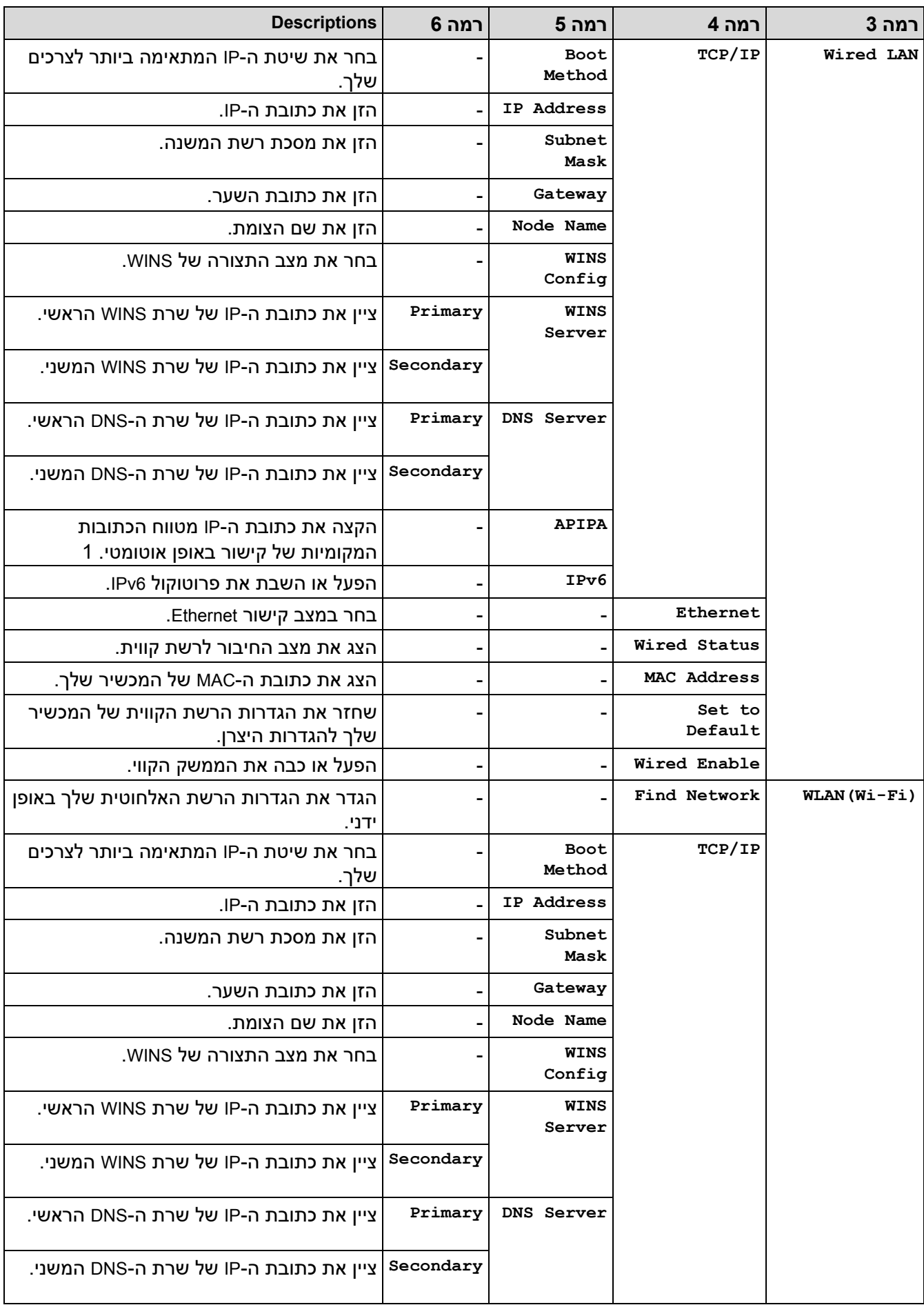

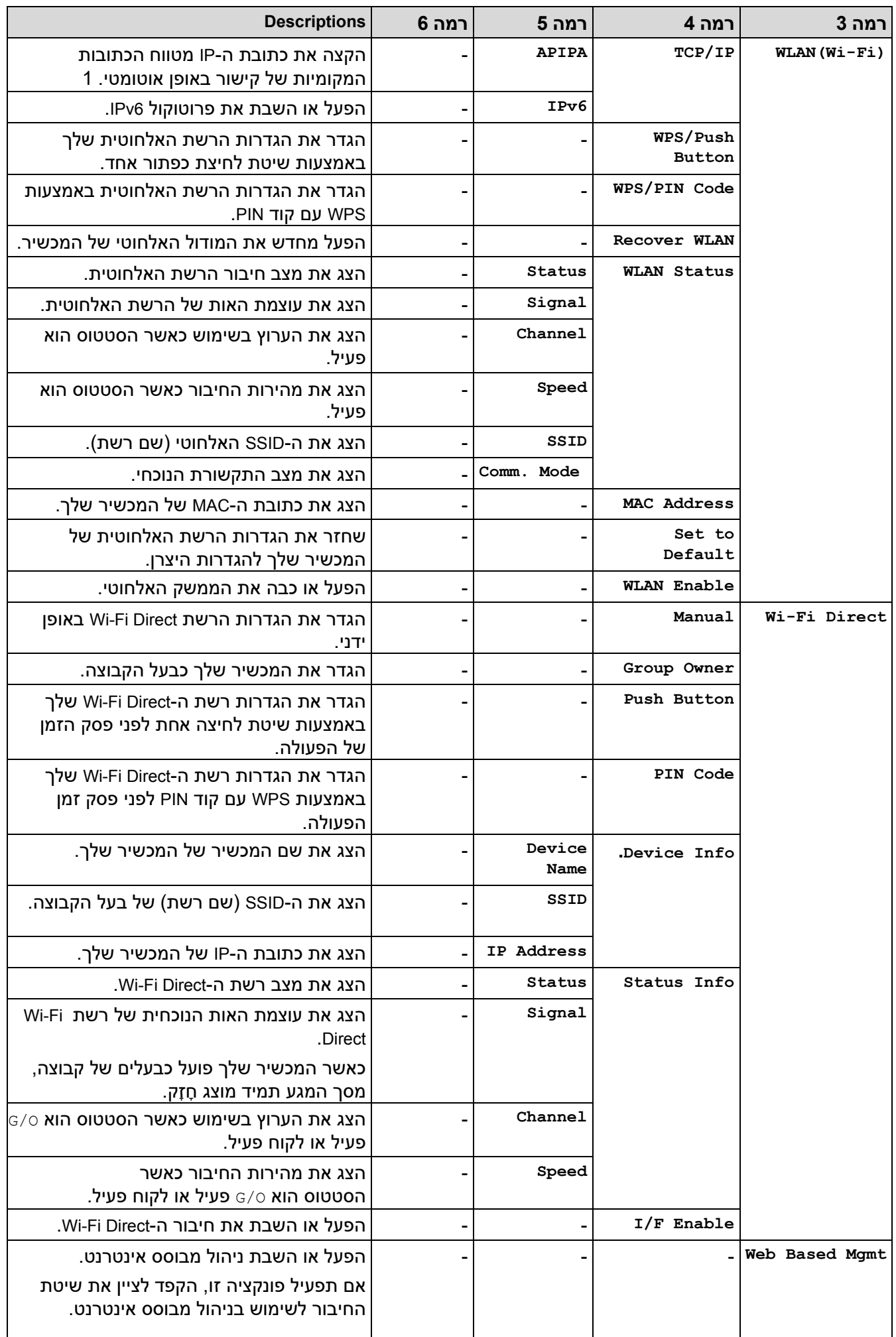

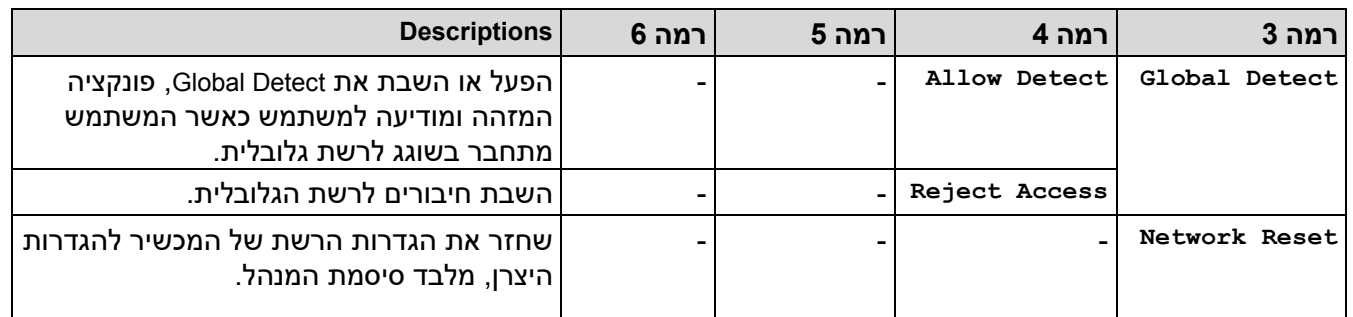

1 בחיבור לרשת, אם 'שיטת האתחול' של המכשיר היא 'אוטומטית' המכשיר ינסה להגדיר את כתובת ה-IP ומסיכת רשת המשנה משרת אתחול כגון DHCP. אם לא ניתן למצוא שרת אתחול, תוקצה כתובת IPPA של APIPA, כגון 169. 254. (254-001). (255-000). אם 'שיטת האתחול' של המכשיר מוגדרת ל'סטטי', עליך להזין ידנית כתובת IP מלוח הבקרה של המכשיר.

## <span id="page-235-3"></span><span id="page-235-0"></span>**]Print Reports[**

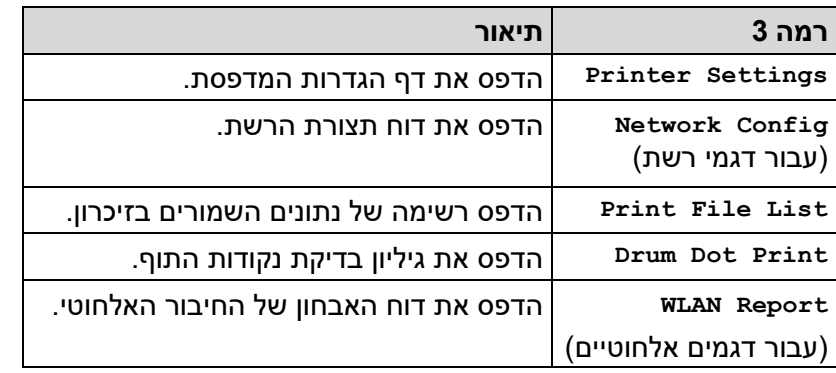

## <span id="page-235-1"></span>**].Machine Info[**

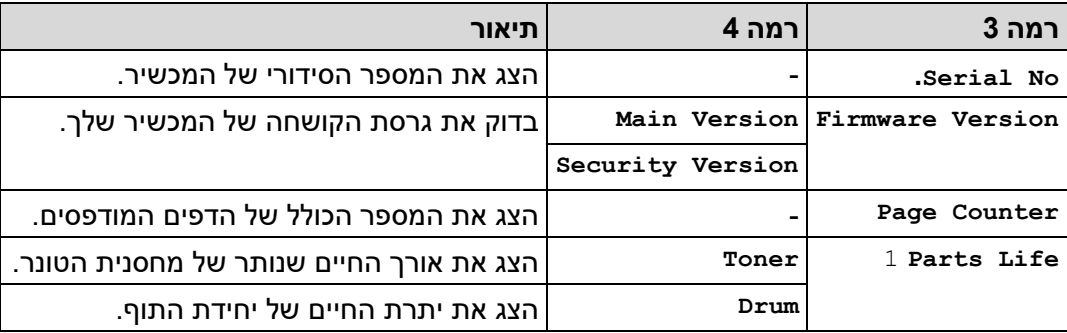

1 חיי החלקים הם משוערים ועשויים להשתנות לפי סוג השימוש.

## <span id="page-235-4"></span><span id="page-235-2"></span>**]Initial Setup[**

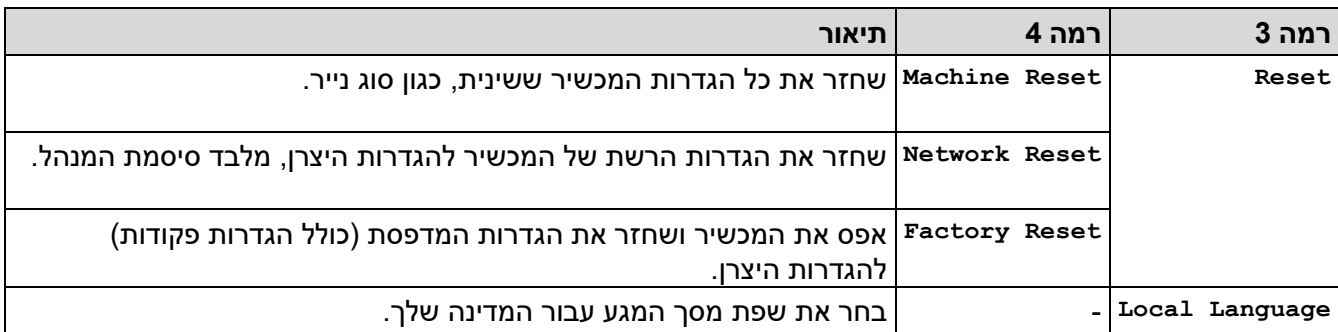

**מידע קשור**

• [טבלת תפריט \) עבור דגמי](#page-226-0) LCD)

# **נושאים קשורים :**

• [הגדר את פרטי הרשת באמצעות לוח הבקרה](#page-65-0) 

[בית](#page-1-0) < [הגדרות מכשיר](#page-215-0) < הדפס רשימה של הגדרות מדפסת

### **הדפס רשימה של הגדרות מדפסת**

#### $HL-L2402D \ll$  $HL-L2402D \ll$

[HL-L2400DW/HL-L2400DWE/HL-L2442DW/HL-L2445DW/HL-L2447DW/HL-L2460DN/HL-L2865DW](#page-237-1) <<

## <span id="page-237-0"></span>**HL-L2402D**

- .1 ודא שהכיסוי הקדמי סגור וכבל החשמל מחובר לחשמל .
- .2 לחץ על כדי להפעיל את המכשיר ולוודא שרק נורית **Ready** נדלקת.
	- .3 לחץ על **Go** שלוש פעמים .

המכשיר מדפיס את הגדרות המדפסת.

## <span id="page-237-1"></span>**HL-L2400DW/HL-L2400DWE/HL-L2442DW/HL-L2445DW/HL-L2447DW/HL-L2460DN/ HL-L2865DW**

- .1 לחץ על או כדי להציג את ]Reports Print ]אפשרות ולאחר מכן לחץ על **OK**.
- .2 לחץ על או כדי להציג את ]Settings Printer ]אפשרות ולאחר מכן לחץ על **OK**.
	- .3 לחץ **Go**.

המכשיר מדפיס את הגדרות המדפסת.

**מידע קשור**

• [הגדרות מכשיר](#page-215-0) 

[בית](#page-1-0) < [הגדרות מכשיר](#page-215-0) < שינוי הגדרות המכשיר ממנהל המדפסת של Windows

## **שינוי הגדרות המכשיר ממנהל התקן המדפסת של Windows**

HL-L2402D :**קשורים דגמים**

עבור דגמי LED, פריטי הגדרות המכשיר הבאים זמינים במנהל ההתקן של המדפסת של Windows.

- **Paper size**
- **Auto Power Off** •
- **Auto Continue** •
- .1 החזק את מקש ה ולחץ על מקש במקלדת המחשב כדי להפעיל את **Run**.
	- .2 הקלד **"printers control "**בשדה **Open:** ולחץ על **OK**.

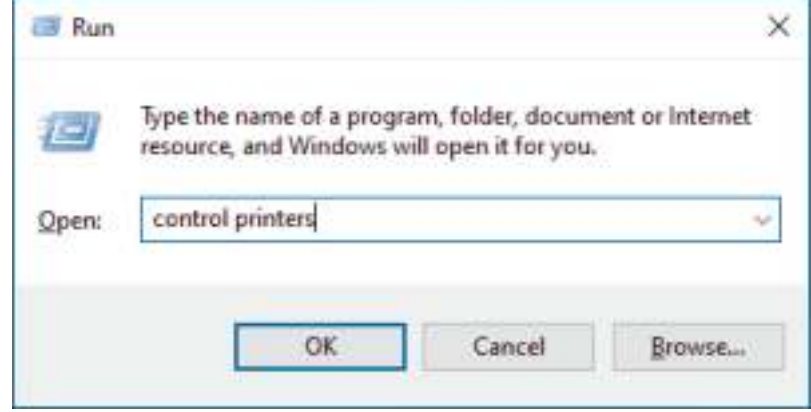

.3 לחץ לחיצה ימנית על הדגם שלך ולאחר מכן בחר **properties Printer** ( אם מופיעות אפשרויות מנהל המדפסת , בחר את מנהל ההתקן שלך).

תיבת הדו-שיח Printer properties מופיעה.

- .4 לחץ על הכרטיסייה **Settings Device** .
	- .5 בחר מקור נייר ברשימה **size Paper**.
- .6 לחץ על הרשימה הנפתחת **size Paper** ולאחר מכן בחר גודל נייר עבור מקור הנייר שנבחר.
	- .7 לחץ על כפתור **Update** .
- .8 לחץ על הרשימה הנפתחת **Off Power Auto** ולאחר מכן בחר זמן למעבר ממצב שינה עמוק לכיבוי.
- .9 לחץ על הרשימה הנפתחת **Continue Auto** ולאחר מכן בחר **On** אם ברצונך שהמכשיר ימחק שגיאות גודל נייר או שגיאות סוג מדיה באופן אוטומטי .
	- .10 לחץ על כפתור **Apply** .
	- .11 סגור את תיבת הדו -שיח **properties Printer** .

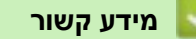

• [הגדרות מכשיר](#page-215-0) 

### [בית](#page-1-0) < [הגדרות מכשיר](#page-215-0) < שנה הגדרות מחשב באמצעות ניהול מבוסס אינטרנט

### **שנה הגדרות מחשב באמצעות ניהול מבוסס אינטרנט**

HL-L2400DW/HL-L2400DWE/HL-L2442DW/HL-L2445DW/HL-L2447DW/HL-L2460DN/ :**קשורים דגמים** HL-L2865DW

ניהול מבוסס אינטרנט הוא כלי עזר המשתמש בדפדפן אינטרנט סטנדרטי כדי לנהל את המחשב שלך באמצעות פרוטוקול Hyper .Hyper Text Transfer Protocol over Secure Socket Layer (HTTPS) או Text Transfer (HTTP)

- <span id="page-239-0"></span>• [מהו ניהול מבוסס אינטרנט?](#page-240-0)
- [גישה לניהול מבוסס אינטרנט](#page-241-0)
- [שינוי סיסמת הכניסה באמצעות ניהול מבוסס אינטרנט](#page-244-0)

[בית](#page-1-0) < [הגדרות מכשיר](#page-215-0) < [שנה הגדרות מחשב באמצעות ניהול מבוסס אינטרנט](#page-239-0) < מה זה אינטרנט ניהול מבוסס ?

## <span id="page-240-0"></span>**מהו ניהול מבוסס אינטרנט?**

HL-L2400DW/HL-L2400DWE/HL-L2442DW/HL-L2445DW/HL-L2447DW/HL-L2460DN/ :**קשורים דגמים** HL-L2865DW

ניהול מבוסס אינטרנט הוא כלי עזר המשתמש בדפדפן אינטרנט סטנדרטי כדי לנהל את המחשב שלך באמצעות פרוטוקול Hyper .Hyper Text Transfer Protocol over Secure Socket Layer (HTTPS) או Text Transfer (HTTP)

- אנו ממליצים להשתמש בגרסה העדכנית ביותר של דפדפני האינטרנט הבאים:
	- Windows עבור Google Chrome™ ו Microsoft Edge, Firefox
		- Mac עבור Google Chrome™ -ו ,Safari, Firefox
			- Android ™ עבור Google Chrome™ -
			- iOS עבור Google Chrome™- Safari -
- ודא ש -JavaScript וקובצי Cookie תמיד מופעלים, ללא קשר לדפדפן שבו אתה משתמש .
- :HL-L2400DW/HL-L2400DWE/HL-L2442DW/HL-L2445DW/HL-L2447DW/HL-L2460DN/HL-L2865DW
	- ודא שהמכשיר שלך פועל ומחובר לאותה רשת כמו המחשב שלך , ושהרשת שלך תומכת בפרוטוקול IP/TCP.

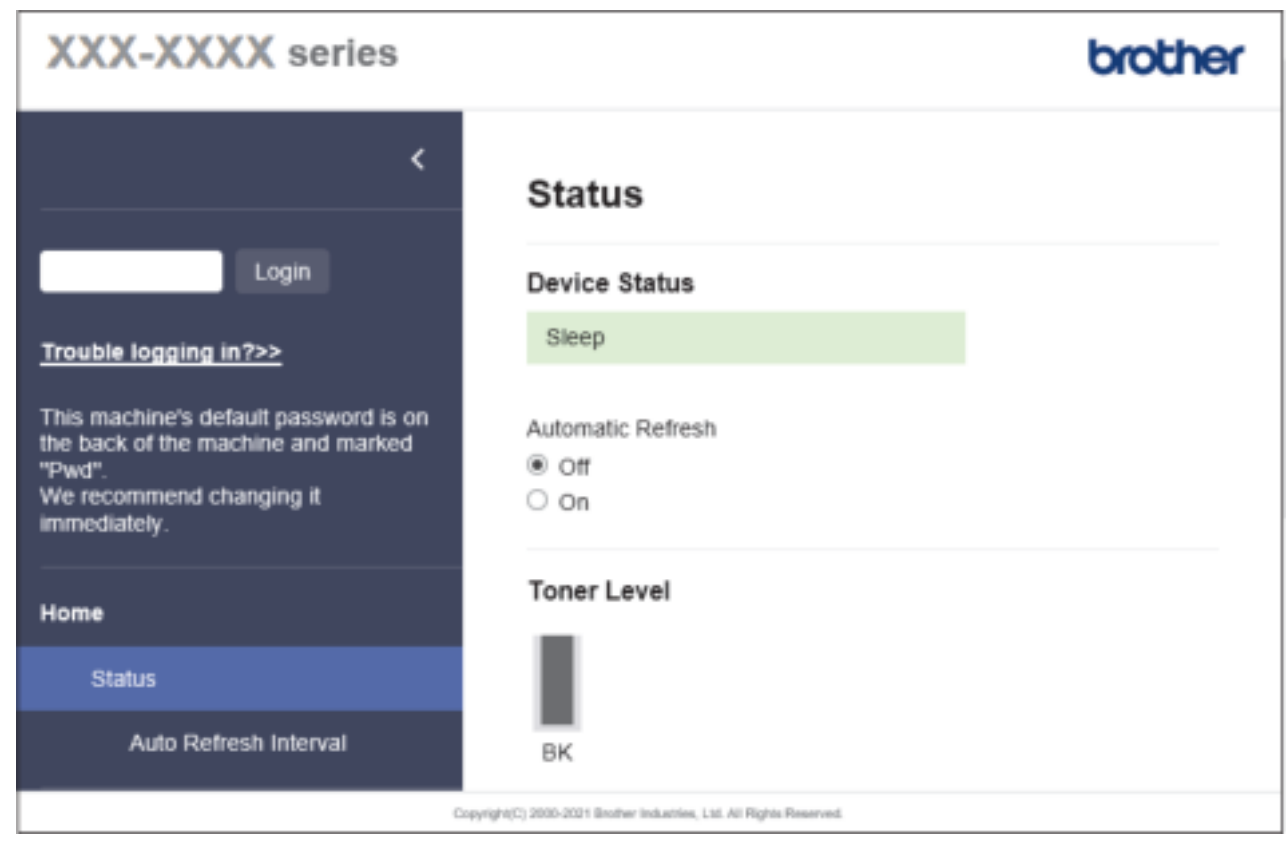

המסך בפועל עשוי להיות שונה מהמסך המוצג לעיל.

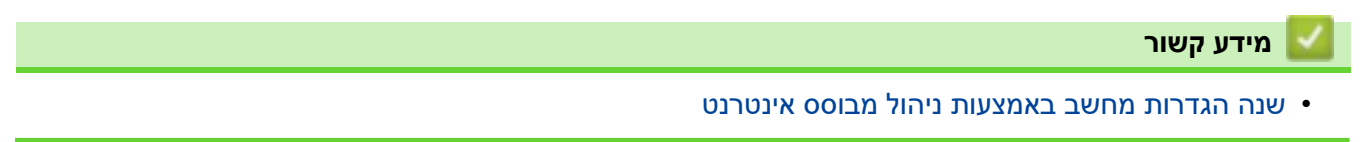

[בית](#page-1-0) < [הגדרות מכשיר](#page-215-0) < [שנה הגדרות מחשב באמצעות ניהול מבוסס אינטרנט](#page-239-0) < גישה לניהול מבוסס אינטרנט

### <span id="page-241-0"></span>**גישה לניהול מבוסס אינטרנט**

HL-L2400DW/HL-L2400DWE/HL-L2442DW/HL-L2445DW/HL-L2447DW/HL-L2460DN/ :**קשורים דגמים** HL-L2865DW

- אנו ממליצים להשתמש בגרסה העדכנית ביותר של דפדפני האינטרנט הבאים:
	- Windows עבור Google Chrome ™ ו- Microsoft Edge, Firefox
		- Mac עבור Google Chrome™-ו- Safari, Firefox
			- Android™ עבור Google Chrome™ -
			- iOS עבור Google Chrome™ ו Safari -
- ודא ש-JavaScript וקובצי Cookie תמיד מופעלים, ללא קשר לדפדפן שבו אתה משתמש.
- אנו ממליצים להשתמש בפרוטוקול האבטחה HTTPS בעת הגדרת הגדרות באמצעות ניהול מבוסס אינטרנט. אם אתה משתמש ב-HTTP בעת הגדרת הגדרות באמצעות ניהול מבוסס אינטרנט, עקוב אחר הנחיות המסך כדי לעבור לחיבור HTTPS מאובטח.
- כאשר אתה משתמש ב-HTTPS עבור תצורת ניהול מבוסס אינטרנט, הדפדפן שלך יציג תיבת דו- שיח אזהרה. כדי להימנע מהצגת תיבת הדו-שיח האזהרה, תוכל להתקין אישור בחתימה עצמית לשימוש בתקשורת TLS/SSL. למידע נוסף, ראה *מידע קשור*.
- סיסמת ברירת המחדל לניהול הגדרות המכשיר ממוקמת בגב המכשיר ומסומנת Pwd"". שנה את סיסמת ברירת המחדל על ידי ביצוע ההוראות שעל המסך בעת הכניסה הראשונה. אנו ממליצים לשנות מיד את סיסמת ברירת המחדל כדי להגן על המכשיר שלך מפני גישה לא מורשית.

באפשרותך גם למצוא את סיסמת ברירת המחדל בדוח תצורת הרשת.

[<< גש לניהול מבוסס אינטרנט מדפדפן האינטרנט שלך](#page-241-1) 

k הישה לניהול מבוסס אינטרנט מ- (Windows/Mac) - גישה לניהול מבוסס אינטרנט מ [<< גישה לניהול מבוסס אינטרנט מ -](#page-242-1) (Windows (Utilities Brother

#### **גש לניהול מבוסס אינטרנט מדפדפן האינטרנט שלך**

- .1 הפעל את דפדפן האינטרנט שלך .
- היא " machine's IP address" כאשר )שלך הדפדפן של הכתובת בשורת" https://machine's IP address" הקלד .2 כתובת ה-IP של המכשיר שלך(.

<span id="page-241-1"></span>לדוגמה:

https://192.168.1.2

• אם אתה משתמש במערכת שמות מתחם או מפעיל שם NetBIOS, באפשרותך להקליד שם אחר, כגון "SharedPrinter "במקום כתובת ה-IP.

https://SharedPrinter :לדוגמה

• אם תפעיל שם NetBIOS, תוכל להשתמש גם בשם הצומת .

https://brn123456abcdef :לדוגמה

- ניתן למצוא את שם NetBIOS בדוח תצורת הרשת .
- .3 במידת הצורך, הקלד את הסיסמה בשדה **Login** ולאחר מכן לחץ על **Login**.

סיסמת ברירת המחדל לניהול הגדרות המכשיר ממוקמת בגב המכשיר ומסומנת **" Pwd"**. שנה את סיסמת ברירת המחדל על ידי ביצוע ההוראות שעל המסך בעת הכניסה הראשונה .

4. אם ברצונך להצמיד את סרגל הניווט לצד שמאל של המסך, לחץ ≡ ולאחר מכן לחץ על <u>⊼</u>.

כעת תוכל לשנות את הגדרות המכשיר .

אם המכשיר לא פעיל למשך פרק זמן מוגדר, המשתמש מנותק אוטומטית. שינוי הגדרות היציאה בתפריט **זמן יציאה** .

## **גישה לניהול מבוסס אינטרנט מ - (Mac/Windows (Scan&iPrint Brother**

- .Brother iPrint&Scan את הפעל .1
	- חלונות

העלה את **אח (Scan&iPrint)**.

<span id="page-242-0"></span>• מק

בשורת התפריטים **של Finder**, לחץ על **Applications** > **Go**, ולאחר מכן לחץ פעמיים על סמל Scan&iPrint. .מופיע Brother iPrint&Scan מסך

- .2 אם מכשיר ה -Brother שלך לא נבחר , לחץ על הלחצן **Machine your Select** ולאחר מכן בחר את שם הדגם שלך מהרשימה. לחץ על **OK**.
	- .3 לחץ על

.) **Supplies/Machine Settings**(

.4 לחץ על **Settings All** .

הדף 'ניהול מבוסס אינטרנט' מופיע.

.5 במידת הצורך, הקלד את הסיסמה בשדה **Login** ולאחר מכן לחץ על **Login**.

סיסמת ברירת המחדל לניהול הגדרות המכשיר ממוקמת בגב המכשיר ומסומנת **" Pwd"**. שנה את סיסמת ברירת המחדל על ידי ביצוע ההוראות שעל המסך בעת הכניסה הראשונה .

6. אם ברצונך להצמיד את סרגל הניווט לצד שמאל של המסך, לחץ≡ ולאחר מכן לחץ <u>.</u> .

<span id="page-242-1"></span>כעת תוכל לשנות את הגדרות המכשיר .

באפשרותך גם לגשת לניהול מבוסס אינטרנט מ-Connect Mobile Brother עבור מכשירים ניידים.

## **גישה לניהול מבוסס אינטרנט מ - Windows (Utilities Brother)**

- 1. העלה את <mark>ל-ii (Brother Utilities)</mark>, ולאחר מכן לחץ על הרשימה הנפתחת ובחר את שם הדגם שלך (אם עדיין לא בחר).
	- .2 לחץ על **Tools** בסרגל הניווט הימני ולאחר מכן לחץ על **Settings Device** .

.מופיע' Web Based Mgmt' הדף

.3 במידת הצורך, הקלד את הסיסמה בשדה **Login** ולאחר מכן לחץ על **Login**.

סיסמת ברירת המחדל לניהול הגדרות המכשיר ממוקמת בגב המכשיר ומסומנת **" Pwd"**. שנה את סיסמת ברירת המחדל על ידי ביצוע ההוראות שעל המסך בעת הכניסה הראשונה .

4. אם ברצונך להצמיד את סרגל הניווט לצד שמאל של המסך, לחץ⊞ ולאחר מכן לחץ **∴**.

כעת תוכל לשנות את הגדרות המכשיר .

אם תשנה את הגדרות הפרוטוקול, עליך להפעיל מחדש את המכשיר לאחר לחיצה על **Submit** כדי להפעיל את התצורה. לאחר הגדרת ההגדרות , לחץ על **Logout**.

## **מידע קשור**

- [שנה הגדרות מחשב באמצעות ניהול מבוסס אינטרנט](#page-239-0)
	- **נושאים קשורים :**
	- [הדפס את דוח תצורת הרשת](#page-92-0)
- [צור תעודה בחתימה עצמית](#page-100-0)
- [התקן את האישור בחתימה עצמית עבור משתמשי](#page-119-0) Windows כמנהלי מערכת
	- השתמש ב-SSL/TLS

[בית](#page-1-0) < [הגדרות מכשיר](#page-215-0) < [שנה הגדרות מחשב באמצעות ניהול מבוסס אינטרנט](#page-239-0) < שינוי סיסמת הכניסה באמצעות ניהול מבוסס אינטרנט

## **שינוי סיסמת הכניסה באמצעות ניהול מבוסס אינטרנט**

סיסמת ברירת המחדל לניהול הגדרות המכשיר ממוקמת בגב המכשיר ומסומנת **" Pwd"**. שינוי סיסמת ברירת המחדל על ידי ביצוע ההוראות שעל המסך בעת הכניסה הראשונה. אנו ממליצים לשנות מיד את סיסמת ברירת המחדל כדי להגן על המכשיר שלך מפני גישה לא מורשית.

- .1 הפעל את דפדפן האינטרנט שלך .
- היא " machine's IP address" כאשר )שלך הדפדפן של הכתובת בשורת" https://machine's IP address" הקלד .2 כתובת ה-IP של המכשיר שלך(.

<span id="page-244-0"></span>לדוגמה:

https://192.168.1.2

- אם אתה משתמש במערכת שמות מתחם או מפעיל שם NetBIOS, באפשרותך להקליד שם אחר, כגון "SharedPrinter "במקום כתובת ה-IP. https://SharedPrinter :לדוגמה
	- אם תפעיל שם NetBIOS, תוכל להשתמש גם בשם הצומת . https://brn123456abcdef :לדוגמה
		- ניתן למצוא את שם NetBIOS בדוח תצורת הרשת .
			- .3 בצע אחת מהפעולות הבאות:
	- אם הגדרת בעבר סיסמה משלך, הקלד אותה ולאחר מכן לחץ על **Login**.
- אם לא הגדרת בעבר סיסמה משלך , הקלד את סיסמת הכניסה המוגדרת כברירת מחדל ולאחר מכן לחץ על .**Login**
	- .4 בסרגל הניווט הימני, לחץ על **Password Login > Administrator**.
	- סיסמת ברירת המחדל לניהול הגדרות המכשיר ממוקמת בגב המכשיר ומסומנת **"Pwd "**.
		- $\equiv$  אם סרגל הניווט השמאלי אינו גלוי, התחל לנווט מ
		- .5 כדי לשנות את הסיסמה, הקלד את הסיסמה הנוכחית שלך בשדה **Password Old Enter**.
- .6 בהתאם להנחיות **Password Login** שעל המסך , הקלד את הסיסמה החדשה שלך בשדה **Password New Enter**.
	- .7 הקלד מחדש את הסיסמה החדשה בשדה **Password New Confirm**.
		- .8 לחץ על Submit.

באפשרותך גם לשנות את הגדרות הנעילה בתפריט **Password Login**.

## **מידע קשור**

• [שנה הגדרות מחשב באמצעות ניהול מבוסס אינטרנט](#page-239-0)

## [בית](#page-1-0) < נספח

## <span id="page-245-0"></span>**נספח**

- [מפרטים](#page-246-0)
- [אספקה](#page-251-0)
- [מידע סביבתי ותאימות](#page-253-0)
- Brother [עזרה ותמיכת לקוחות](#page-257-0)

## <span id="page-246-0"></span>**מפרטים**

[<< מפרט כללי](#page-246-1)  [<< מפרטי חומרי הדפסה](#page-247-0)  [<< מפרטי מדפסת](#page-248-0)  [<< מפרטי ממשק](#page-248-1) [<< פרוטוקולים נתמכים ותכונות אבטחה](#page-249-0) [<< מפרטי דרישות המחשב](#page-249-1) 

<span id="page-246-1"></span>**מפרטים כלליים**

| סוג מדפסת                     |                         | לייזר                                                                                                    |
|-------------------------------|-------------------------|----------------------------------------------------------------------------------------------------|
| שיטת הדפסה                    |                         | מדפסת לייזר אלקטרו-פוטוגרפית                                                                                                    |
| קיבולת זיכרון                 | <b>Standard</b>         | /HL-L2400DW/HL-L2400DWE/HL-L2402D)<br>(HL-L2442DW/HL-L2445DW/HL-L2447DW<br>64 מגה-בייט<br>(HL-L2460DN/HL-L2865DW)<br>128 מגה-בייט                                  |
| תצוגת מכשיר                   |                         | /HL-L2400DW/HL-L2400DWE/HL-L2442DW)<br>(HL-L2445DW/HL-L2447DW/HL-L2460DN/HL-L2865DW<br>16 תווים x שורה אחת                                                         |
| מקור כוח                      |                         | 220 וולט עד 240 וולט AC 50/60 הרץ                                                                                                    |
| צריכת חשמל<br>(בממוצע)        | בשיא                    | בערך 920 וואט                                                                                                    |
|                               | $21$ הדפסה              | HL-L2400DW/HL-L2400DWE/HL-)<br>(L2402D/HL-L2442DW<br>כ-440 ואט ב-25 מעלות צלזיוס<br>/HL-L2445DW/HL-L2447DW/HL-L2460DN)<br>(HL-L2865DW<br>כ-470 W ב-25 מעלות צלזיוס |
|                               | הדפסה<br>$21$ (מצב שקט) | כ-270 ואט ב-25 מעלות צלזיוס                                                                                                    |
|                               | $21$ מוכן $21$          | בערך 43 ואט ב-25 מעלות צלזיוס                                                                                                    |
|                               | $21$ שינה               | בערך 3.8 וואט                                                                                                    |
|                               | $^{\rm 21}$ שינה עמוקה  | HL-L2402D/HL-L2445DW/HL-)<br>(L2447DW/ HL-L2460DN/HL-L2865DW<br>בערך 0.5 וואט<br>(HL-L2400DW/HL-L2400DWE/HL-L2442DW)<br>בערך 0.6 וואט                              |
|                               | $43$ כיבוי              | בערך 0.08 וואט                                                                                                    |
| ממדים<br>(תצוגת מתאר טיפוסית) |                         | יחידה: מ"מ<br>$356:$ *<br>$183:$ **<br>$360:***$                                                                                                    |

<sup>2</sup>USB.<sup>1</sup> נמדד כאשר המכשיר מחובר לממשק ה

<span id="page-246-2"></span>נמדד כאשר המכשיר מחובר באמצעות אותו חיבור רשת כמו Ver STAR ENERGY. שיטת בדיקה 3.1. -

<span id="page-246-5"></span><span id="page-246-4"></span><span id="page-246-3"></span>נמדד לפי 2.0 Edition 62301 IEC.<sup>3</sup>

<sup>.</sup><sup>4</sup> צריכת החשמל משתנה מעט בהתאם לסביבת השימוש

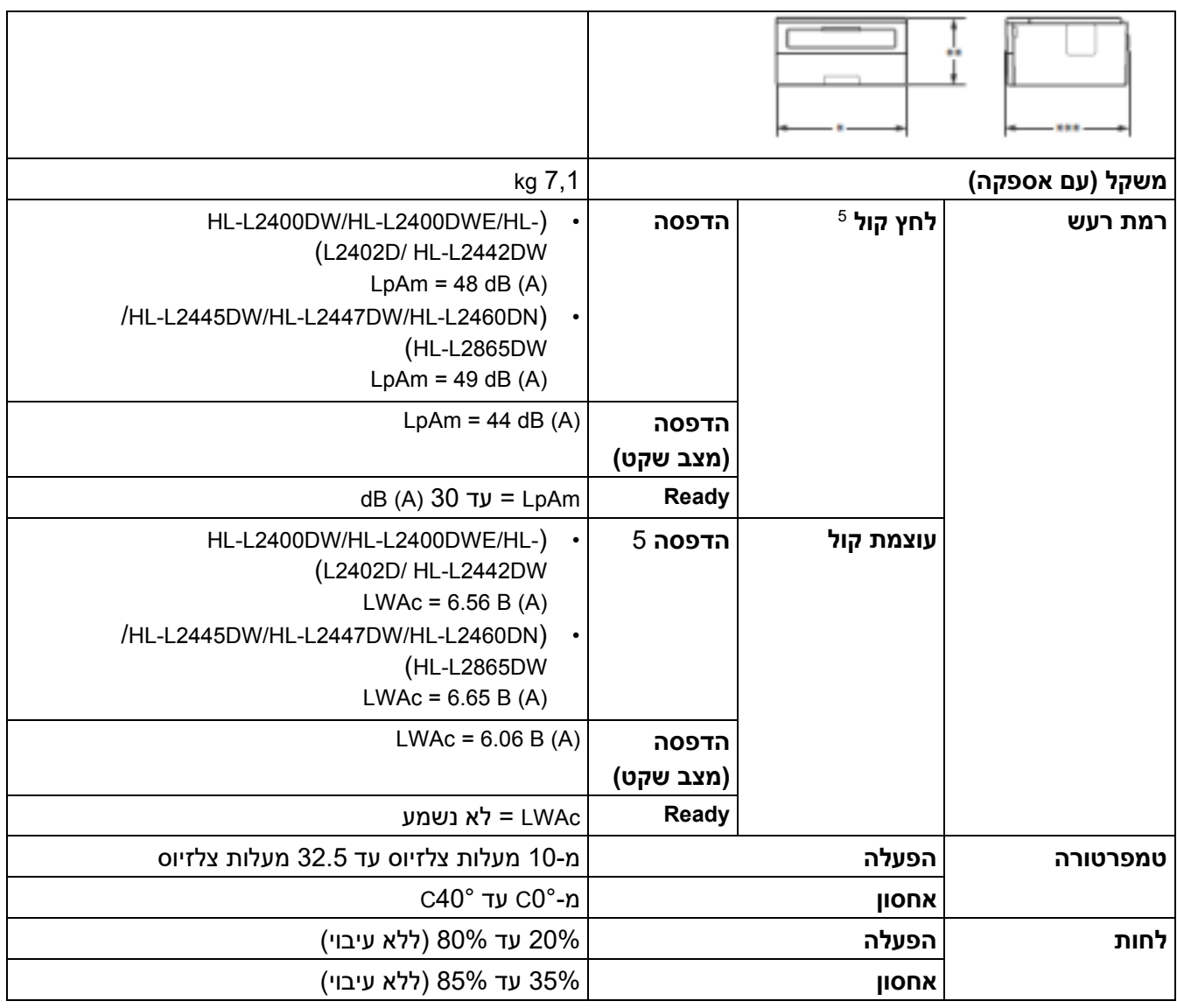

## <span id="page-247-0"></span>**מפרטי חומרי הדפסה**

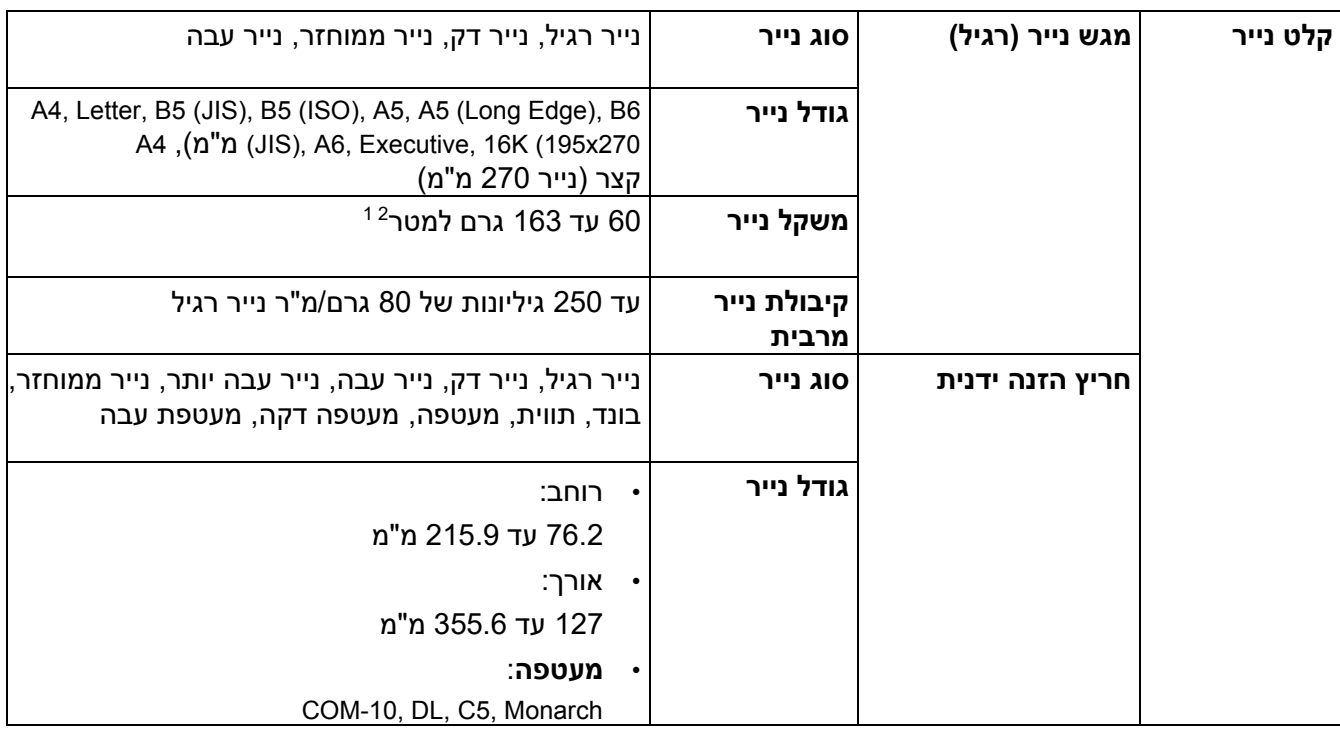

<span id="page-247-1"></span>נמדד בהתאם לשיטה המתוארת ב 7779- ISO.<sup>5</sup>

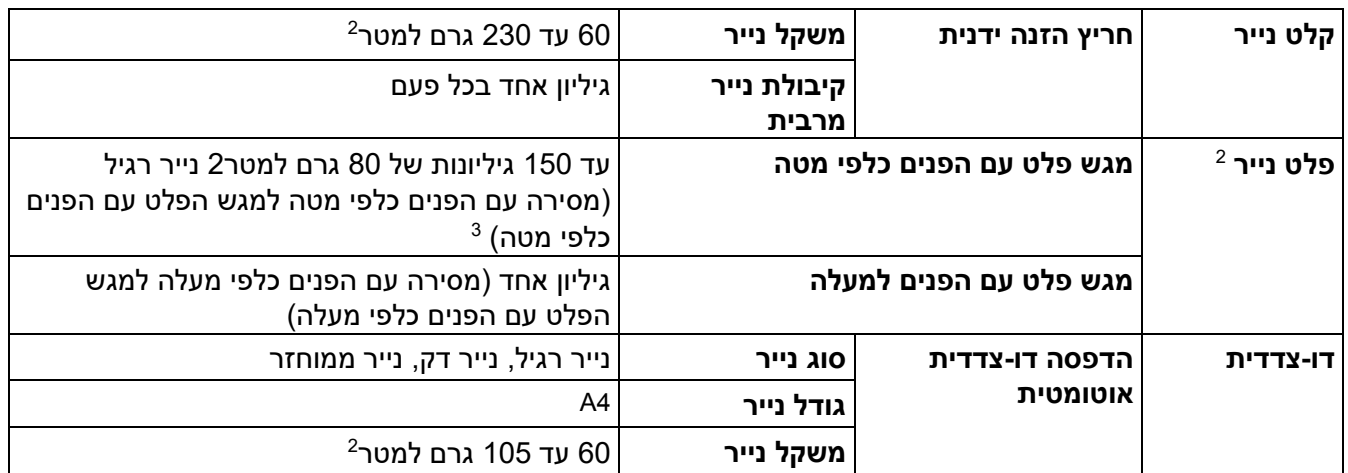

1 לנייר של 105 גרם למטר2 ומעל, פתח את המכסה האחורי כדי להשתמש במגש הפלט עם הפנים כלפי מעלה.

 2 עבור תוויות, אנו ממליצים להסיר את הגיליונות המודפסים ממגש הנייר הפלט מיד לאחר יציאתם מהמכשיר כדי למנוע אפשרות של כתמים. 3 מחושב עם 80 גרם/מ"ר בסביבה ממוזגת ולא לחה.

### <span id="page-248-4"></span><span id="page-248-3"></span><span id="page-248-2"></span><span id="page-248-0"></span>**מפרט מדפסת**

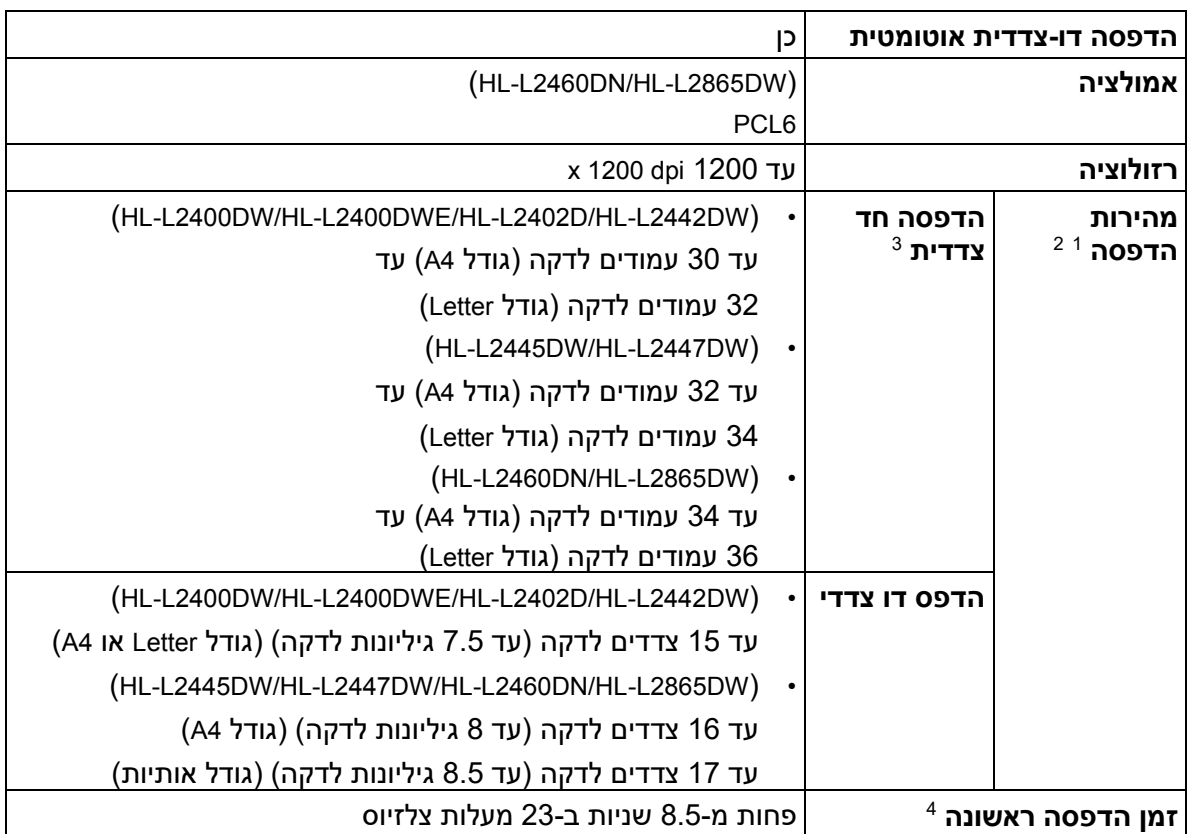

מהירות ההדפסה עשויה להשתנות בהתאם לסוג המסמך שאתה מדפיס .<sup>1</sup>

מהירות ההדפסה עשויה להיות איטית יותר כאשר המכשיר מחובר באמצעות LAN אלחוטי.<sup>2</sup>

3 מהירויות הדפסה אלו מיועדות להדפסה חד-צדדית ונמדדות בהתאם לתקן ISO/IEC 24734.<br>4 ממצב מוכן ומגש סטנדרטי.

#### <span id="page-248-7"></span><span id="page-248-6"></span><span id="page-248-5"></span><span id="page-248-1"></span>**מפרטי ממשק**

<span id="page-248-8"></span>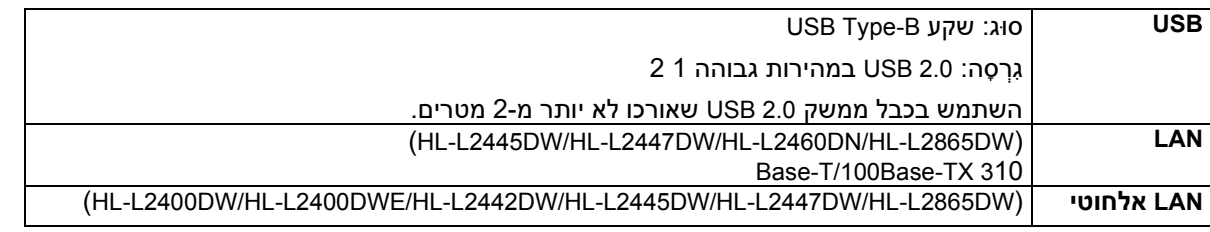

## )תשתית מצב ) IEEE 802.11a/b/g/n )®IEEE 802.11a/g/n (Wi-Fi Direct

למכשיר שלך יש ממשק Speed-Hi 2.0 USB. ניתן לחבר את המכשיר גם למחשב בעל ממשק 1.1 USB.<sup>1</sup>

- התקני רכזת USB של צד שלישי אינם נתמכים.<sup>2</sup>
- השתמש בכבל זוג מעוות ישר מקטגוריה 5 (או יותר).

### **פרוטוקולים ותכונות אבטחה נתמכים**

הפרוטוקולים הנתמכים ותכונות האבטחה עשויים להשתנות בהתאם לדגמים.

### <span id="page-249-4"></span><span id="page-249-3"></span><span id="page-249-2"></span><span id="page-249-0"></span>**Ethernet**

Base-T/100Base-TX10

## **)GHz 2.4( אלחוטי LAN**

IEEE 802.11g/n (Wi-Fi Direct) ,(מצב תשתית) IEEE 802.11g/n

## **)GHz (5 אלחוטי LAN**

IEEE 802.11a/n (Wi-Fi Direct) ,(מצב תשתית) IEEE 802.11a/n

## **פרוטוקולים )4IPv )**

WINS/NetBIOS, DNS Resolver, mDNS, LLMNR ו CARP, RARP, BOOTP, DHCP, APIPA(Auto IP שרת ,responder, LPR/LPD, Custom Raw Port/Port9100, SMTP Client, IPP/IPPS, FTP Server, SNMPv1/ v2c/v3 HTTP/HTTPS, לקוח ושרת TFTP, ICMP, שירותי אינטרנט (הדפסה)

### **פרוטוקולים )6IPv )**

LLMNR, LPR/LPD, Custom Raw Port/Port9100, IPP/IPPS, SMTP Client, מגיב, DNS, mDNS, פותר FILMNR, LPR/LPD, Custom )הדפסה )אינטרנט שירותי ,TFTP, ICMPv6 ושרת לקוח ,שרת FTP Server, SNMPv1/v2c/v3, HTTP/HTTPS

### **אבטחת רשת )קווית(**

SMTP-AUTH, SNMP v3,SSL/TLS(SMTP,HTTP,IPP), 802.1x (EAP-MD5, EAP-FAST, PEAP, EAP-TLS, EAP- )TTLS), OAuth(SMTP, POP3, IMAP4

### **אבטחת רשת )אלחוטית(**

SMTP-AUTH, SNMP v3,SSL/TLS(SMTP,HTTP,IPP), 802.1x (EAP-FAST, PEAP, EAP-TLS, EAP-TTLS), (OAuth(SMTP, POP3, IMAP4

#### **אבטחת רשת אלחוטית**

 )WPA2-PSK (AES-ב תומך WPA-PSK (TKIP/AES), WPA2-PSK (TKIP/AES) (Wi-Fi Direct ,סיביות WEP 64/128 )WPA3-SAE (AES ,)בלבד

#### <span id="page-249-1"></span>**אישור אלחוטי**

רישיון סימן אישור (TM 3WPA Fi-Wi - ארגונית , אישית(, הגדרה מוגנת (WPS™ (Fi-Wi מזהה סימן רישיון, Fi-Wi TMCERTIFIED רשת אלחוטית ישירה

#### **מפרט דרישות המחשב**

מערכות הפעלה נתמכות ופונקציות תוכנה

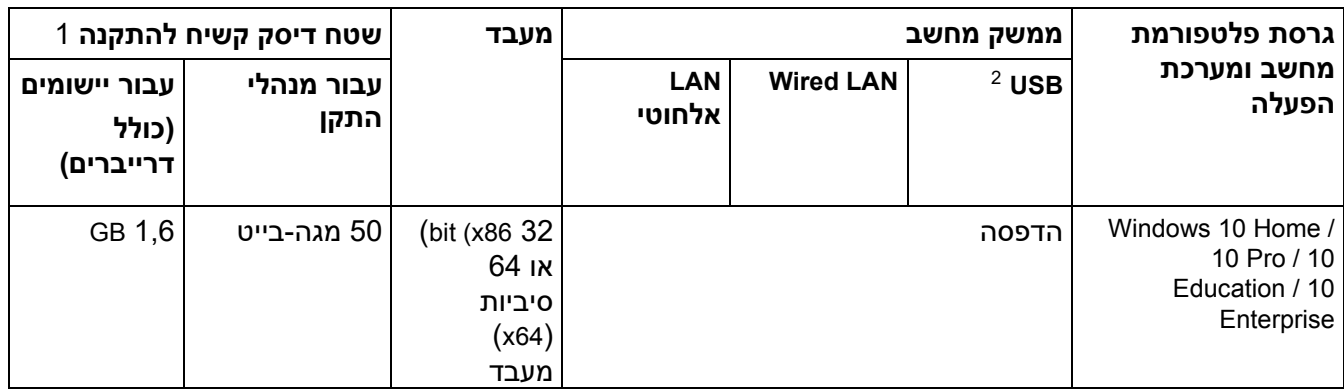

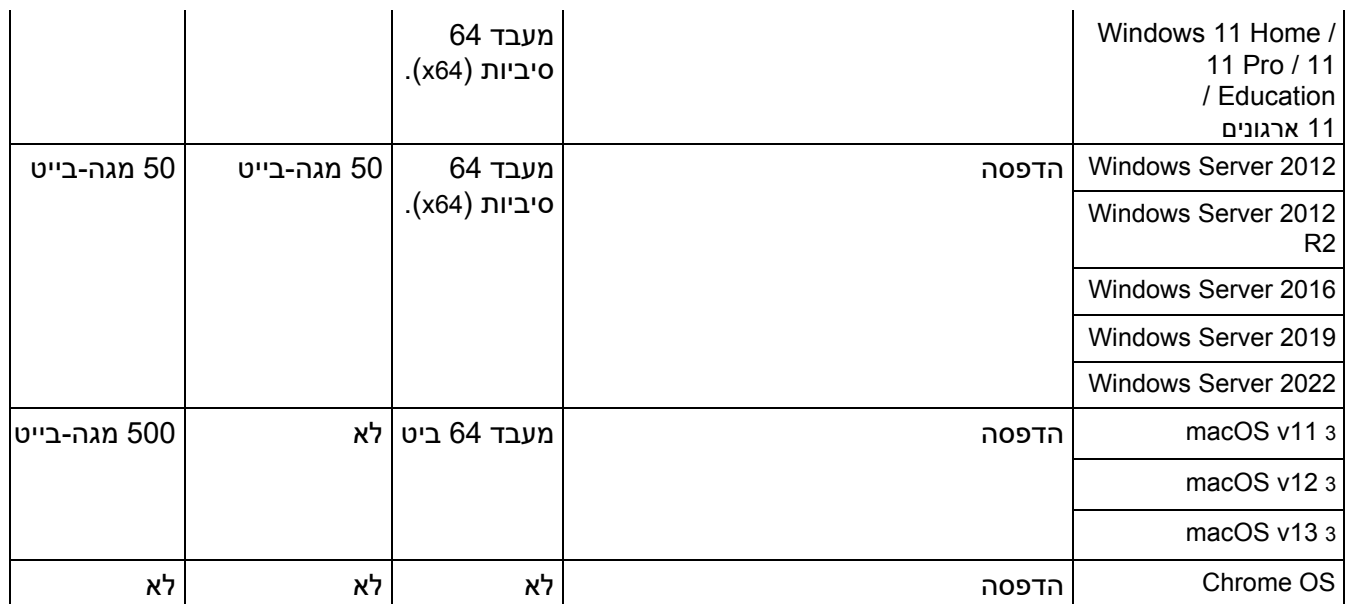

.<sup>1</sup> נדרש חיבור לאינטרנט כדי להתקין את התוכנה אם דיסק ההתקנה אינו מסופק

יציאות USB של צד שלישי אינן נתמכות.<sup>2</sup>

<span id="page-250-2"></span><span id="page-250-1"></span><span id="page-250-0"></span>macOS כתב ויתור של

בעל יכולת AirPrint: הדפסה באמצעות macOS מחייבת שימוש ב-AirPrint. מנהלי התקנים של Mac אינם מסופקים עבור מחשב זה.

לעדכוני מנהל ההתקן העדכניים ביותר, עבור אל דף **ההורדות** של הדגם שלך בכתובת support.brother.com.

למערכת ההפעלה האחרונה הנתמכת, עבור אל דף **מערכת ההפעלה הנתמכת** של הדגם שלך בכתובת

.[support.brother.com/os](https://support.brother.com/g/b/midlink.aspx?content=os)

כל הסימנים המסחריים, שמות המותגים והמוצרים הם רכושם של החברות בהתאמה.

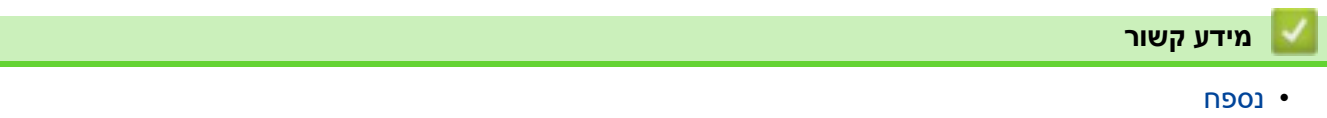

### <span id="page-251-0"></span>**אספקה**

כשמגיע הזמן להחליף חומרים מתכלים, כגון מחסנית הטונר או יחידת התוף, תופיע הודעת שגיאה בלוח הבקרה של המכשיר שלך או ב-Status Monitor. למידע נוסף על החומרים המתכלים עבור המכשיר שלך, בקר www.brother.com/original או פנה למשווק Brother המקומי שלך.

קודי מוצר אספקה משתנים לפי מדינה ואזור.

**מחסנית טונר** 

**RADIO SERVIÇÕES** 

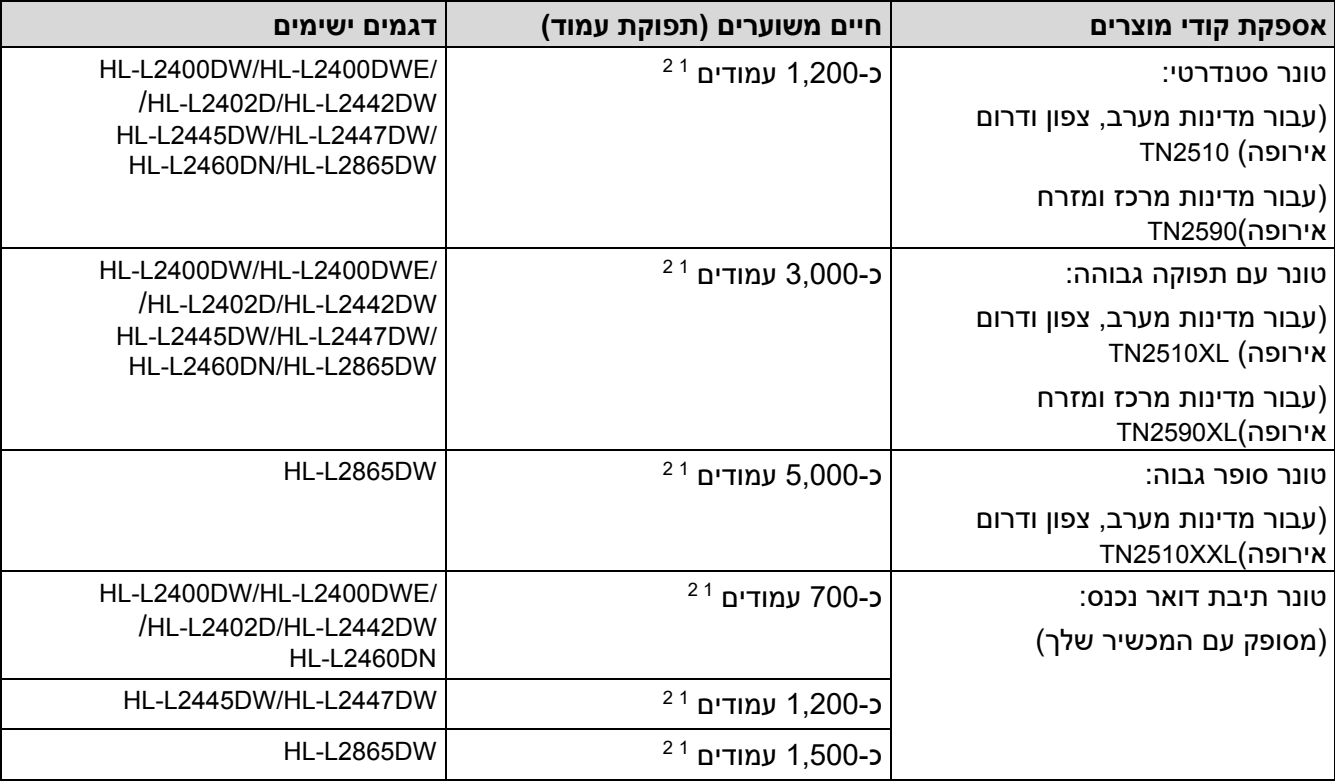

התפוקה המשוערת של המחסנית מוצהרת בהתאם לתקן 19752 IEC/ISO.<sup>1</sup>

- <span id="page-251-2"></span><span id="page-251-1"></span>ר דפי A4/Letter חד צדדיים
	- **יחידת תוף**

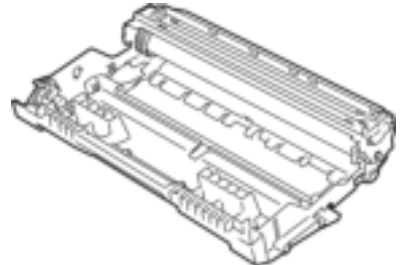

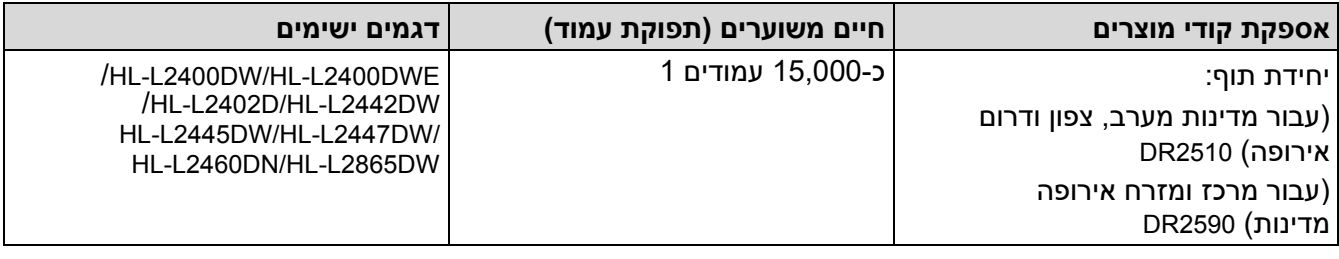
עמודים על בסיס עמוד אחד לכל עבודה )דפים חד-צדדיים Letter4/A). מספר העמודים עשוי להיות מושפע ממגוון גורמים כולל אך<sup>1</sup> -כ 15,000 לא מוגבל לסוג המדיה וגודל המדיה .

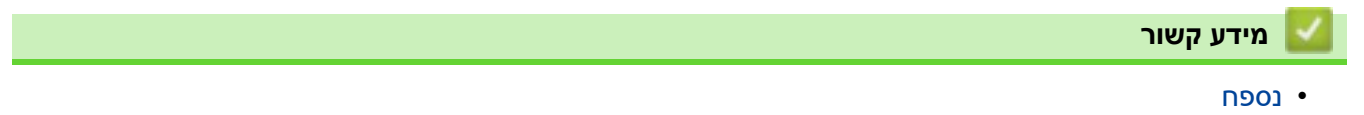

## [בית](#page-1-0) < [נספח](#page-245-0) < מידע סביבתי ותאימות

# <span id="page-253-0"></span>**מידע סביבתי ותאימות**

- [מידע לגבי נייר ממוחזר](#page-254-0) 
	- [זמינות חלקי שירות](#page-255-0)
- [חומרים כימיים \)](#page-256-0)REACH EU)

### [בית](#page-1-0) < [נספח](#page-245-0) < [מידע סביבתי ותאימות](#page-253-0) < מידע לגבי נייר ממוחזר

### <span id="page-254-0"></span>**מידע לגבי נייר ממוחזר**

- נייר ממוחזר הוא באיכות זהה לנייר העשוי ממקורות יער מקוריים . תקנים המסדירים נייר ממוחזר מודרני מבטיחים שהוא עומד בדרישות האיכות הגבוהות ביותר עבור תהליכי הדפסה שונים . ציוד ההדמיה שסופק על ידי Brother מתאים לשימוש עם נייר ממוחזר העומד בתקן 12281:2002 EN.
- רכישת נייר ממוחזר חוסכת במשאבי טבע ומקדמת את הכלכלה המעגלית. נייר מיוצר באמצעות סיבי תאית מעץ. איסוף ומיחזור נייר מאריך את חיי הסיבים על פני מספר מחזורי חיים, תוך ניצול מיטבי של המשאבים .
	- תהליך ייצור הנייר הממוחזר קצר יותר. הסיבים כבר עברו עיבוד, ולכן נעשה שימוש בפחות מים ואנרגיה ופחות כימיקלים .
- למיחזור נייר יש יתרון בחיסכון בפחמן על ידי הסטת מוצרי נייר מדרכי סילוק חלופיות כגון הטמנה ושריפה. פסולת הטמנה פולטת גז מתאן, בעל אפקט חממה רב עוצמה .

#### **מידע קשור**

• [מידע סביבתי ותאימות](#page-253-0) 

## [בית](#page-1-0) < [נספח](#page-245-0) < [מידע סביבתי ותאימות](#page-253-0) < זמינות חלקי שירות

# **זמינות חלקי שירות**

Brother מתחייבת שחלקי שירות יהיו זמינים לפחות שבע שנים לאחר התאריך האחרון שבו יציאנו דגמים לשוק. כדי להשיג חלקי שירות, פנה לספק או למשווק של Brother.

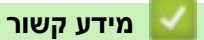

<span id="page-255-0"></span>÷

• [מידע סביבתי ותאימות](#page-253-0) 

[בית](#page-1-0) < [נספח](#page-245-0) < [מידע סביבתי ותאימות](#page-253-0) < חומרים כימיים ) REACH EU )

# **חומרים כימיים )REACH EU)**

מידע בנוגע לחומרים כימיים בתוך המוצרים שלנו הנדרשים לתקנת REACH ניתן למצוא בכתובת .<https://www.brother.eu/reach>

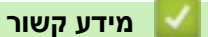

<span id="page-256-0"></span>Ô

• [מידע סביבתי ותאימות](#page-253-0) 

## [בית](#page-1-0) < [נספח](#page-245-0) < עזרה ותמיכת לקוחות של Brother

# **Brother עזרה ותמיכת לקוחות**

אם אתה צריך עזרה בשימוש במוצר Brother שלך, בקר support.brother.com לשאלות נפוצות וטיפים לפתרון בעיות. באפשרותך גם להוריד את התוכנה, מנהלי ההתקן והקושחה העדכניים ביותר, כדי לשפר את הביצועים של המכשיר שלך, ותיעוד משתמש, כדי ללמוד כיצד להפיק את המרב ממוצר Brother שלך .

מידע נוסף על מוצר ותמיכה זמין מאתר האינטרנט של משרד Brother המקומי שלך. לְבַקֵר www.brother.com כדי למצוא את פרטי לחץר של משרד Brother המקומי שלך ולרישום המוצר החדש שלך.

**מידע קשור**

m

• [נספח](#page-245-0)

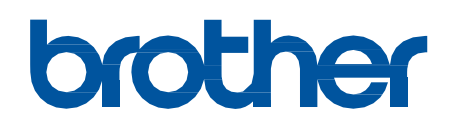

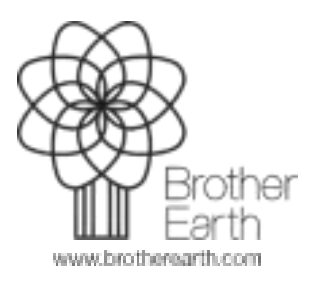